# НЕЗАБУДКА II

Многоканальная система регистрации телефонных вызовов и речевых сообщений

STC-S303

Руководство пользователя ЦВАУ.00104-01 90 01

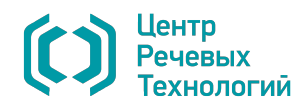

Система менеджмента качества ООО «ЦРТ» соответствует требованиям международного стандарта ISO 9001-2008. Удостоверяющий сертификат выдан независимым сертификационным обществом Det Norske Veritas. Срок действия с 10.03.2005 по 31.03.2017.

Подтверждением наличия условий, обеспечивающих выполнение Государственного оборонного заказа, является Заключение о соответствии существующей системы менеджмента качества требованиям ГОСТ РВ 15.002-2003.

Система «Незабудка II» имеет сертификат соответствия № POCC RU.АВ75.Н01372, выданный органом по сертификации продукции: ООО «ГОРТЕСТ». Срок действия с 28.11.2011 по 27.11.2014.

Система «Незабудка II» сертифицирована на соответствие требованиям ГОСТ Р МЭК 60065-2009, ГОСТ Р 50932-96, ГОСТ 30428-96, ГОСТ Р 51317.3.2-2006 (Разд. 6.7), ГОСТ Р 51317.3.3-2008.

Система «Незабудка II» является зарегистрированной программой для ЭВМ, что подтверждено свидетельством о государственной регистрации программы № 2012611659 от 25.04.2012.

Словесное обозначение «Незабудка» является официально зарегистрированным товарным знаком, исключительное право на использование которого принадлежит ООО «ЦРТ» (свидетельство № 288851 выдано Федеральной службой по интеллектуальной собственности, патентам и товарным знакам 14 мая 2005 года).

Наименования Microsoft и Windows являются зарегистрированными товарными знаками корпорации Microsoft Corporation. Все другие товарные знаки являются собственностью их владельцев.

Для чтения документации в электронном формате рекомендуется использовать программу Adobe Reader. При использовании другой программы возможно некорректное отображение текстовой и графической информации.

© 2014 ООО «ЦРТ». Все права защищены.

Ни одна из частей этого документа не подлежит воспроизведению, передаче, хранению в поисковой системе или переводу на какой-либо язык в любой форме, любыми средствами без письменного разрешения ООО «ЦРТ».

НЕЗАБУДКА II. Руководство пользователя. Версия документа 030-020414.

# Содержание

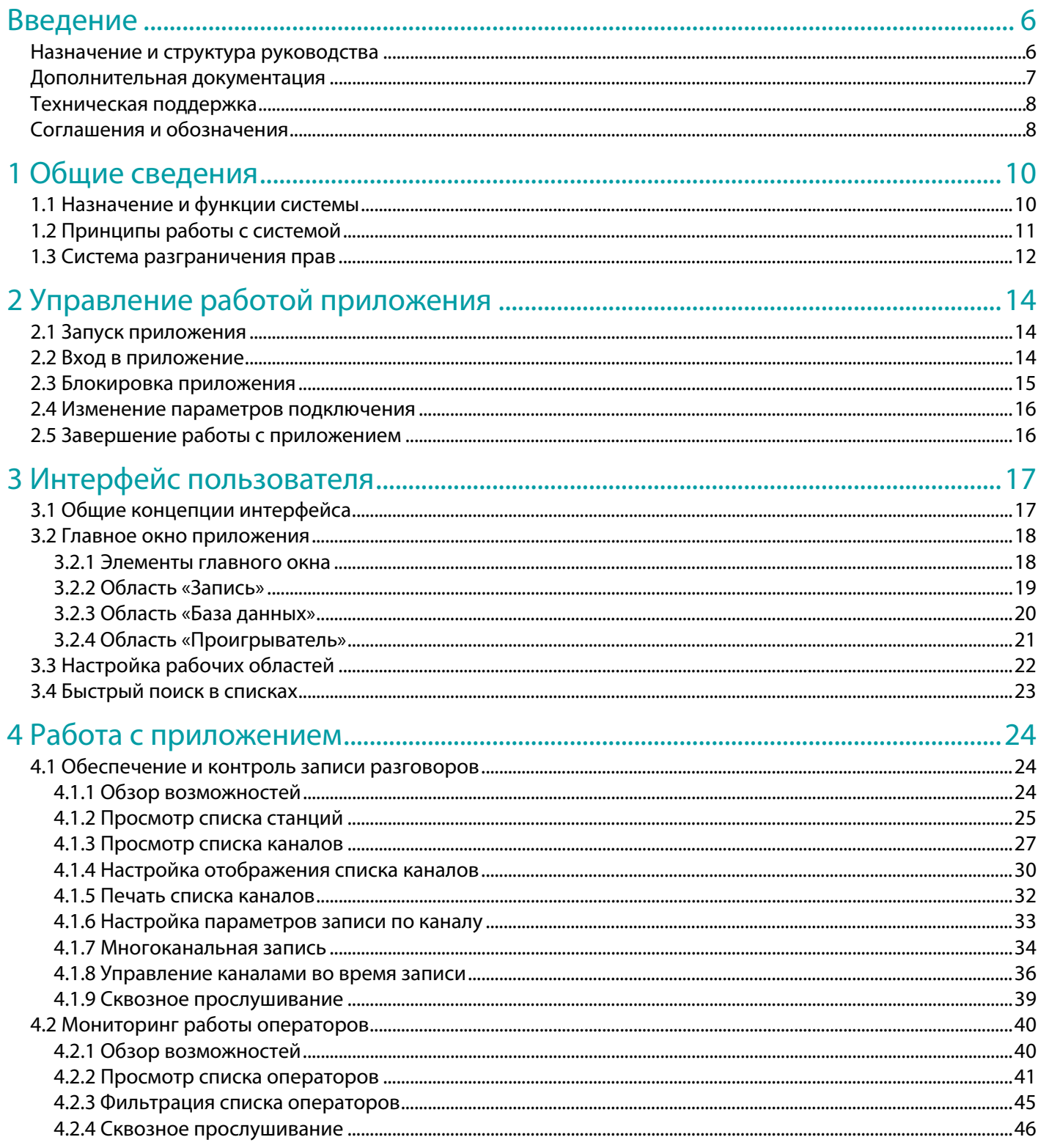

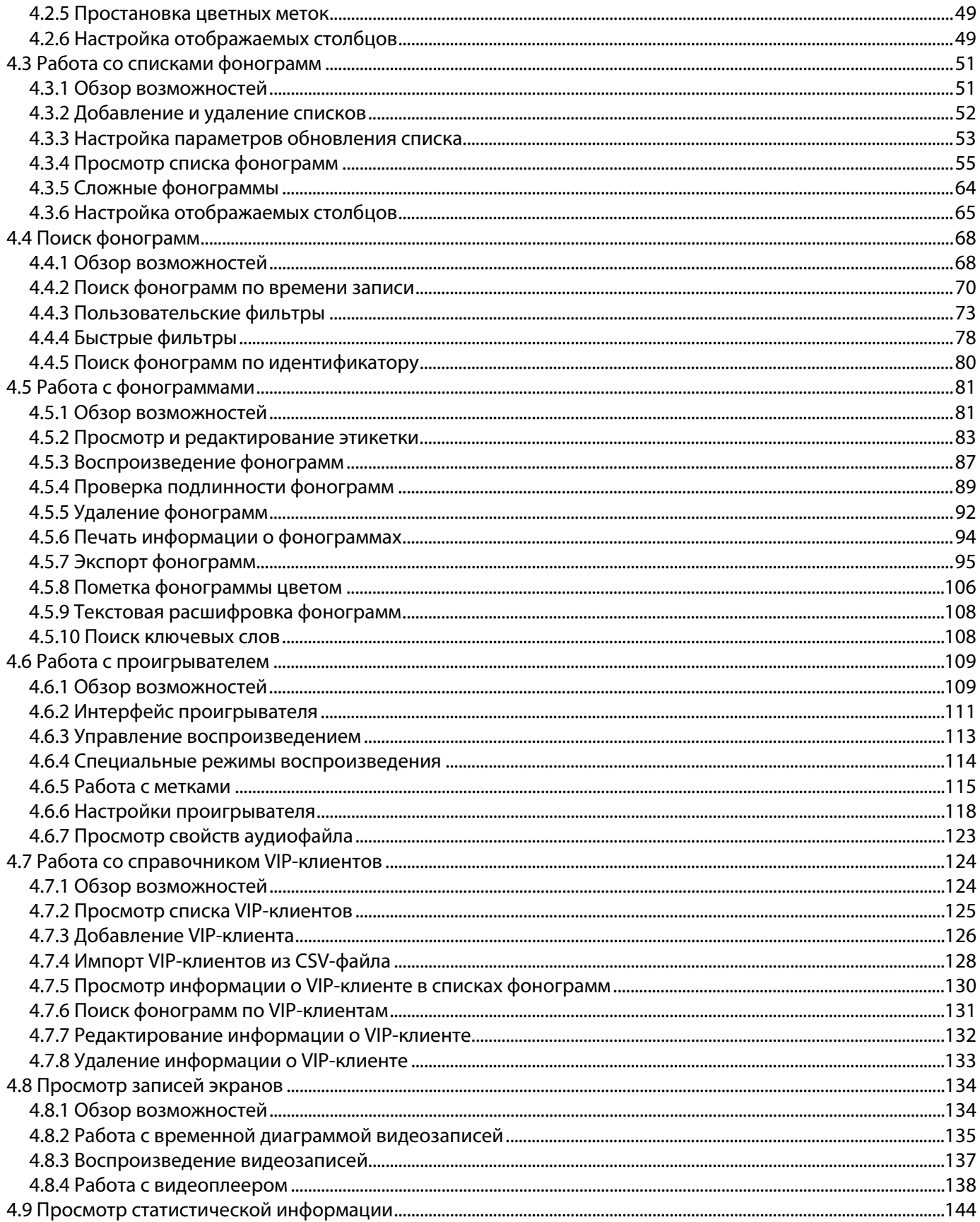

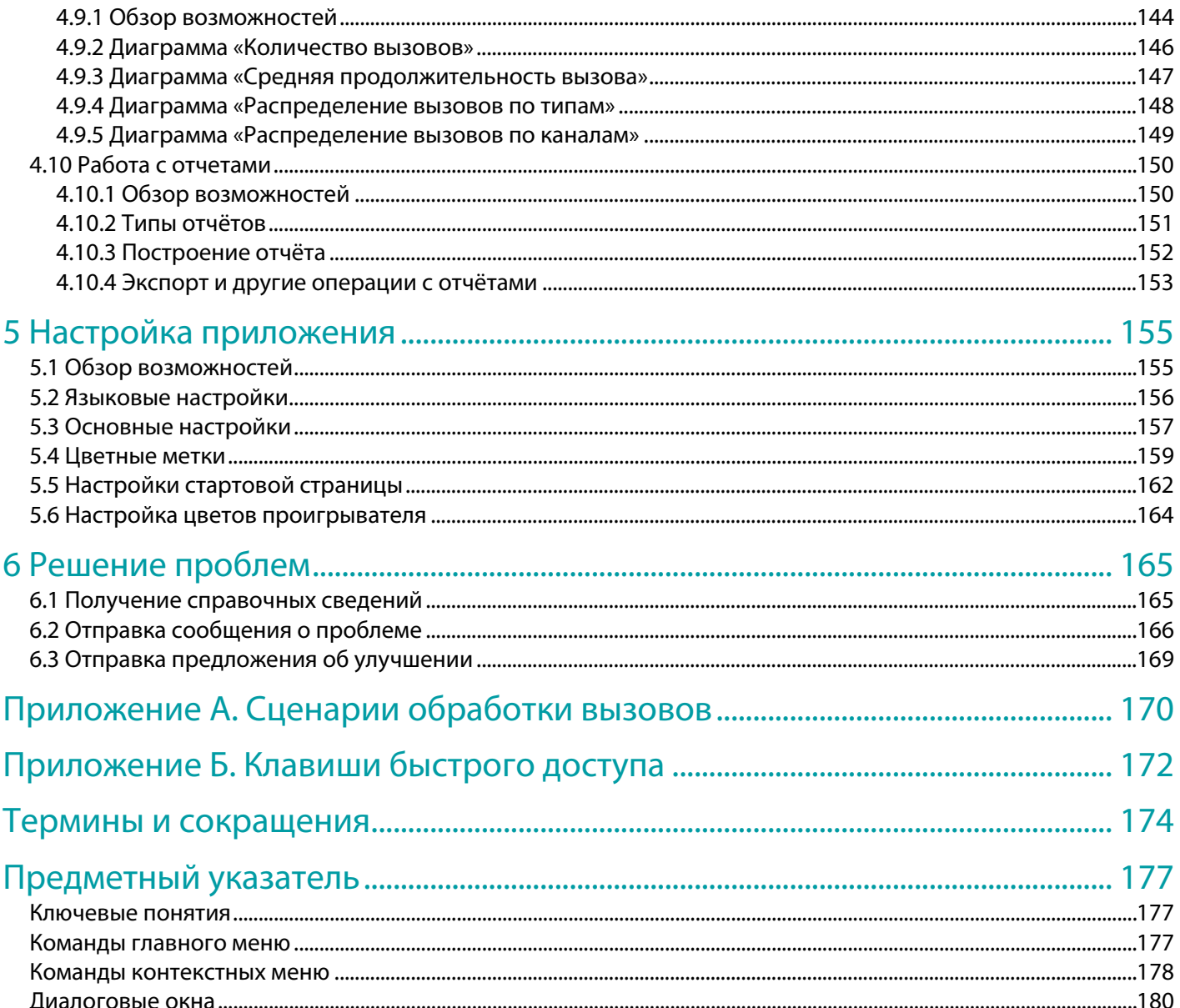

# <span id="page-5-0"></span>Введение

### <span id="page-5-1"></span>Назначение и структура руководства

Настоящее руководство предназначено для пользователей многоканальной системы регистрации телефонных вызовов и речевых сообщений **Незабудка II** (далее – *система*). Действия, описанные в настоящем руководстве, выполняются с помощью настольного приложения клиентского доступа и управления записью **Незабудка II** (далее – *приложение*).

В настоящем руководстве описана версия 8.0 программного обеспечения **Незабудка II**. В связи с постоянным развитием продукта, некоторые экранные формы приложения могут отличаться от экранных форм, представленных в данном руководстве.

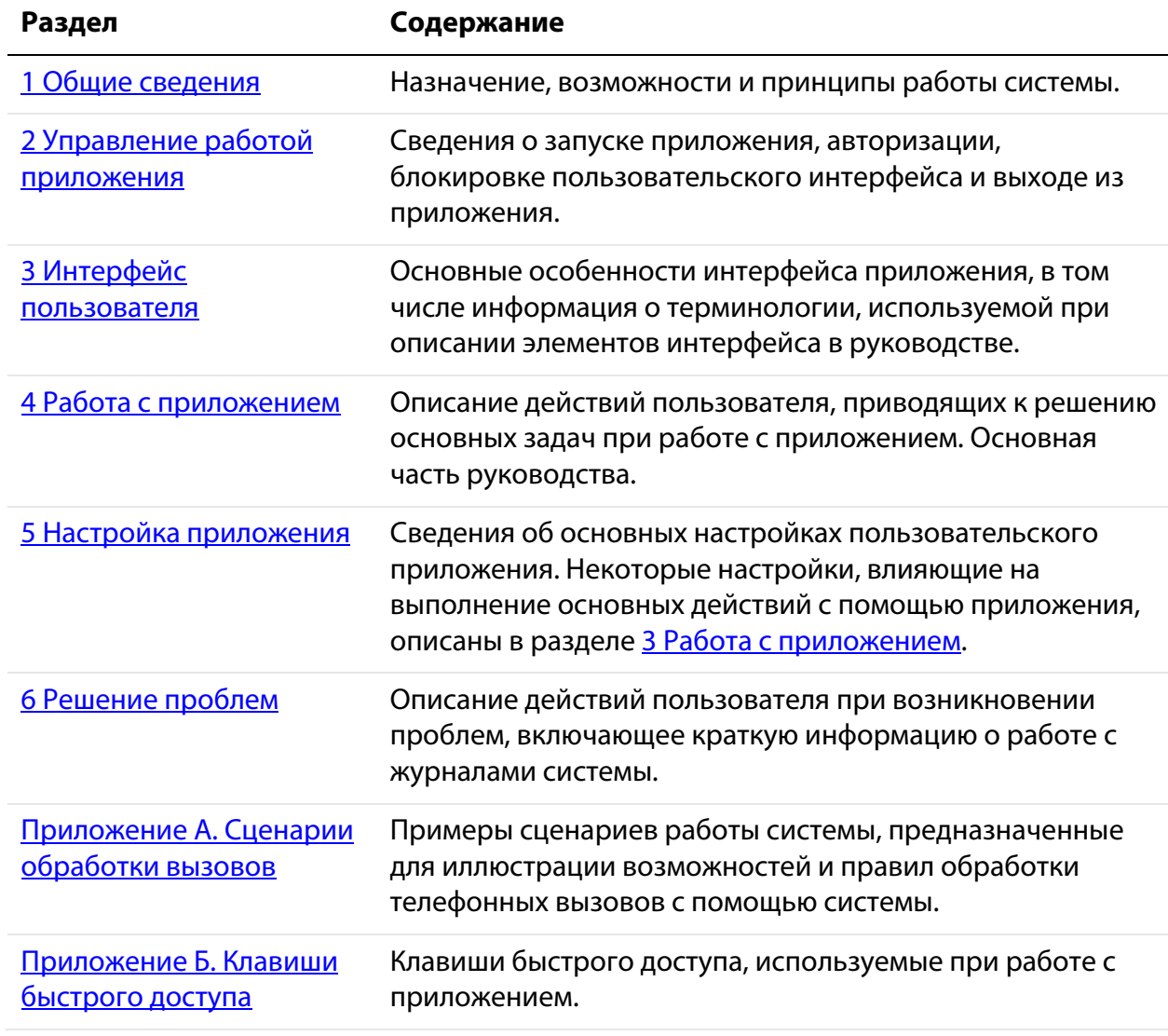

Ниже приведено краткое описание содержания и назначения разделов руководства.

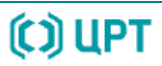

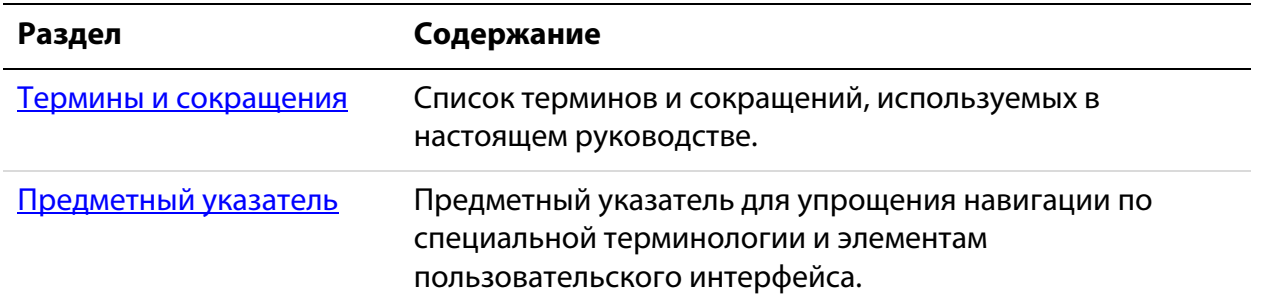

В случае возникновении трудностей при решении основных задач с помощью системы рекомендуется обращаться к разделу З Работа [с приложением.](#page-23-0) Порядок изложения информации в данном разделе соответствует предполагаемому порядку работы с приложением. В начале каждого подраздела содержится краткое описание всех возможностей, которым посвящен подраздел (пункт «Обзор возможностей»). Это краткое описание предназначено для быстрого поиска элементов интерфейса, используемых при выполнении тех или иных действий в приложении.

Для поиска информации по названиям команд в пользовательском интерфейсе рекомендуется обращаться к [предметному указателю.](#page-176-0)

## <span id="page-6-0"></span>Дополнительная документация

Для получения дополнительной информации о системе **Незабудка II** рекомендуется ознакомиться со следующими документами:

- «Многоканальная система регистрации телефонных вызовов и речевых сообщений Незабудка II. Описание применения. ЦВАУ.00104-01 31»;
- «Многоканальная система регистрации телефонных вызовов и речевых сообщений Незабудка II. Руководство администратора. ЦВАУ.00104-01 90».

# <span id="page-7-0"></span>Техническая поддержка

Для получения технической поддержки по работе с системой **Незабудка II** используйте контактную информацию, приведенную ниже.

Почтовый адрес: ООО «ЦРТ», 196084, г. Санкт-Петербург, ул. Красуцкого, д. 4, литера А

Тел.: +7 (812) 325-88-48

Факс: +7 (812) 327-92-97

Email: support@speechpro.com

Веб-сайт: http://www.speechpro.ru

При обращении за технической поддержкой необходимо располагать четким описанием возникшей проблемы и следующей информацией:

- компонентный состав и номера версий модулей и компонентов системы;
- тип компьютера, сведения о его конфигурации и конфигурации сетевого оборудования;
- название используемой операционной системы и номер ее версии;
- данные журналов работы системы **Незабудка II**;
- в некоторых ситуациях могут оказаться полезными сохраненные снимки экрана.

### <span id="page-7-1"></span>Соглашения и обозначения

Ниже приведены шрифтовые и символьные обозначения, принятые в настоящем руководстве.

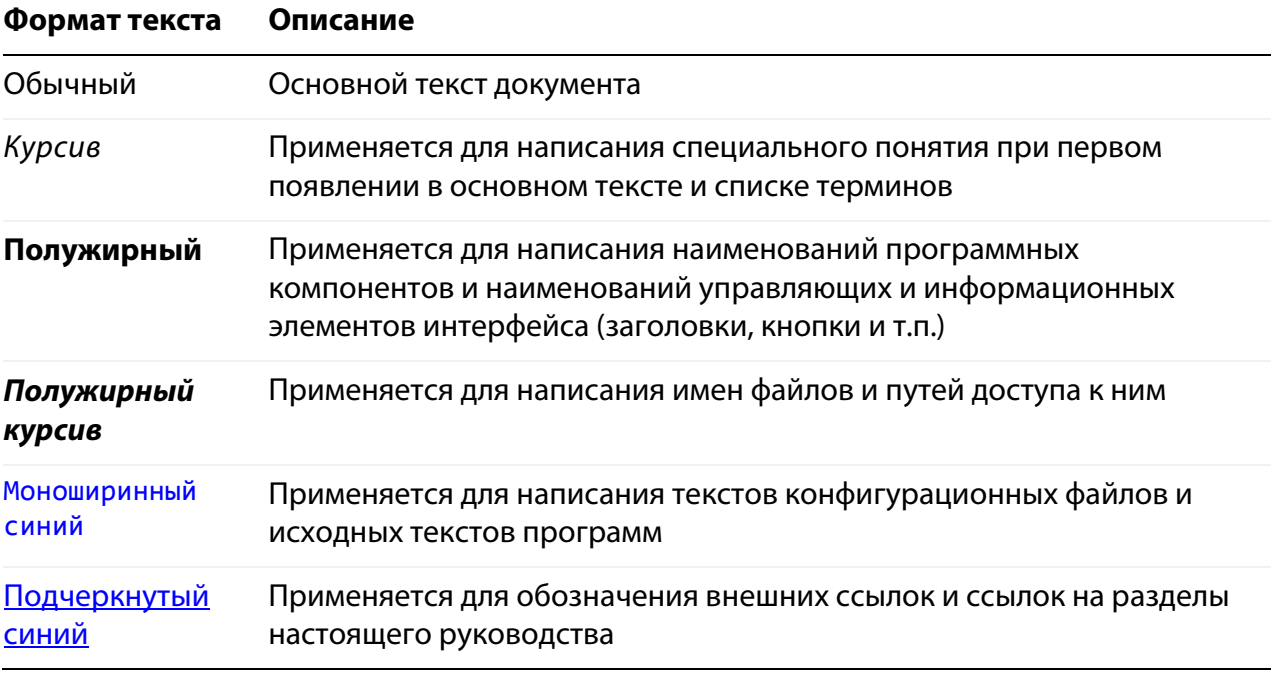

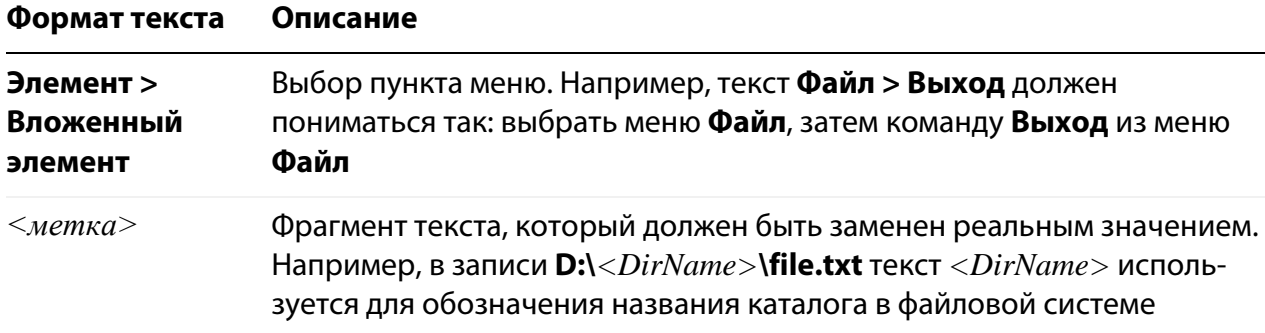

Ниже приведены примеры оформления материала, указывающие на важность сведений.

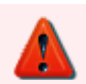

Указания на действия, которые необходимо выполнить в обязательном порядке.

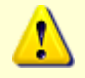

Предостережения, сведения рекомендательного характера.

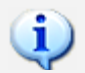

Примечания, сведения информационного характера.

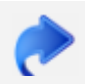

Ссылки на другие документы в основном тексте.

# <span id="page-9-0"></span>1 Общие сведения

### <span id="page-9-1"></span>1.1 Назначение и функции системы

Многоканальная система регистрации телефонных вызовов и речевых сообщений **Незабудка II** предназначена для одновременной записи звуковых данных, поступающих по нескольким входным каналам, а также для их дальнейшей обработки и архивации.

Источниками звуковых данных могут являться стандартные абонентские аналоговые или цифровые телефонные линии, линии цифрового потока Е1, каналы VoIP-телефонии, микрофоны, линейные выходы радиостанций или звуковоспроизводящей аппаратуры.

Ниже перечислены основные функции системы **Незабудка II**.

- 1. Звукозапись телефонных переговоров и речевых сообщений с микрофонов, а также регистрация необходимой сопроводительной информации (номера телефонов, длительность записи и др.). Осуществляется запись голосового трафика в аудиофайлы, называемые *фонограммами*.
- 2. Ведение *базы данных фонограмм* (далее в тексте сокращенно БД), содержащей информацию о зарегистрированных разговорах, с возможностью поиска фонограмм и редактирования служебных данных.
- 3. Воспроизведение файлов фонограмм в различных режимах прослушивания, с возможностями установки меток на фонограммах и дополнительными средствами обработки звука.
- 4. Видеозапись экранов операторов в процессе телефонных переговоров. Воспроизведение видеоинформации синхронно с воспроизведением соответствующих фонограмм.
- 5. Прослушивание зарегистрированных разговоров и просмотр видеозаписей в режиме реального времени (*сквозное прослушивание*, *сквозной просмотр*).
- 6. Сохранение информации об операторах, группах, подразделениях и телефонных номерах контакт-центров.
- 7. Анализ качества телефонных переговоров с помощью ручных и автоматических средств оценки качества, построение отчетов по результатам оценки.
- 8. Интеграция со специальным оборудованием и программным обеспечением контактцентров, предоставляющая возможности получения и сохранения дополнительной информации о телефонных вызовах (CTI-интеграция с помощью модуля **CTI Analyzer** в составе системы).
- 9. Архивация (сохранение) данных на сменные оптические носители информации типа CD или DVD.
- 10. Управление параметрами записи, воспроизведения, хранения аудиофайлов, правами доступа к фонограммам и другими параметрами работы системы.

Использование системы **Незабудка II** предполагает информирование участников переговоров о записи. Выбор возможного метода уведомления производится с учетом компонентного состава системы и ее технологического окружения, определяющим возможность уведомления абонентов в конкретных условиях эксплуатации. В ряде случаев для выбора метода уведомления необходимо предпроектное обследования телефонии с выработкой предложений по технической реализации данного функционала системы.

Возможности системы определяются модулями, устанавливаемыми в составе системы.

Полный перечень компонентов системы приведен в документе «Многоканальная система регистрации телефонных вызовов и речевых сообщений Незабудка II. Описание применения. ЦВАУ.00104-01 31».

# <span id="page-10-0"></span>1.2 Принципы работы с системой

Пользователь получает доступ к функциям системы с помощью приложения **Незабудка II**. Установка и первичная настройка приложения производится администратором в ходе установки программного обеспечения системы.

**Незабудка II** является клиентским приложением и предназначено для предоставления пользователю возможностей настройки записи аудио- и видеоинформации, а также доступа к данным, с которыми работает система. Запись телефонных переговоров и другие связанные операции выполняются программными компонентами, установленными на *станции записи*, – *службой записи фонограмм* и *модулем записи*. В системе может функционировать несколько станций записи.

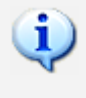

Экземпляры приложений **Незабудка II**, функционирующие в системе, далее в руководстве именуются *клиентскими приложениями*.

Приложение **Незабудка II** предоставляет пользователю следующие основные возможности:

- 1. Обеспечение и контроль записи разговоров. Включает в себя предварительную настройку *каналов записи*, установку параметров записи, просмотр уровня сигнала и сквозное прослушивание. Каналы записи настраиваются для конкретных станций записи.
- 2. Работа с фонограммами. Включает возможности сортировки, поиска фонограмм, отображения информации о фонограммах, воспроизведение фонограмм и др.
- 3. Ведение списков операторов и телефонных номеров контакт-центра.
- 4. Оценка качества работы операторов и построение отчетов по результатам оценки. Доступны возможности выполнения оценки вручную и создания заданий для автоматического выполнения в подсистеме **QM Analyzer**.
- 5. Настройка параметров системы и приложения.
- 6. Получение справочной информации о системе и технической поддержки.

Приложение **Незабудка II** может работать в одном из двух режимов – административном (с функциями настройки записи и управления каналами) и обычном (с функциями работы с БД). Режим выбирается при установке модуля.

> В настоящем руководстве описаны основные задачи и действия пользователя при работе с приложением. Описание действий администратора системы, выполняемых с помощью приложения (настройка каналов, управление учетными записями пользователей, ведение списков операторов и телефонов), содержится в документе «Многоканальная система регистрации телефонных вызовов и речевых сообщений Незабудка II. Руководство администратора. ЦВАУ.00104-01 90».

## <span id="page-11-0"></span>1.3 Система разграничения прав

Для введения ограничений на действия пользователей, а также для предотвращения использования системы **Незабудка II** пользователями, не имеющими соответствующих полномочий, предусмотрена система разграничения прав.

Каждому пользователю системы **Незабудка II** ставится в соответствие учётная запись, которая представляет собой имя и пароль пользователя. Учетная запись дает пользователю определенный набор привилегий по работе с системой. Привилегии (права) пользователей определяются администратором системы с помощью самого приложения.

Система разграничения прав может быть включена или отключена средствами приложения (для этого пользователь должен обладать правами администратора). При включенной системе разграничения прав для входа в приложение требуется авторизация пользователя.

> Описание настройки системы разграничения прав, выполняемой администратором, содержится в документе «Многоканальная система регистрации телефонных вызовов и речевых сообщений Незабудка II. Руководство администратора. ЦВАУ.00104-01 90».

В системе существует предустановленная роль **Guest**, удаление которой невозможно. Эта роль автоматически выдается в случае доменной авторизации, если у пользователя нет никаких групп, сопоставленных с ролями системы **Незабудка II**. Изначально для данной роли не предусмотрено никаких прав и ресурсов.

# <span id="page-13-0"></span>2 Управление работой приложения

# <span id="page-13-1"></span>2.1 Запуск приложения

Запуск приложения выполняется из меню **Пуск** операционной системы: **Пуск > Все программы > Speech Technology Center > Smart Logger II > Smart Logger II**.

# <span id="page-13-2"></span>2.2 Вход в приложение

При включенной системе разграничения прав после запуска приложения появляется окно авторизации пользователя (рис. [1\)](#page-13-3).

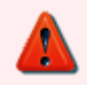

Для получения логина и пароля обращайтесь к администратору системы.

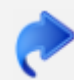

Сведения о настройке учётных данных пользователей и подключении к базе данных содержатся в документе «Многоканальная система регистрации телефонных вызовов и речевых сообщений Незабудка II. Руководство администратора. ЦВАУ.00104-01 90».

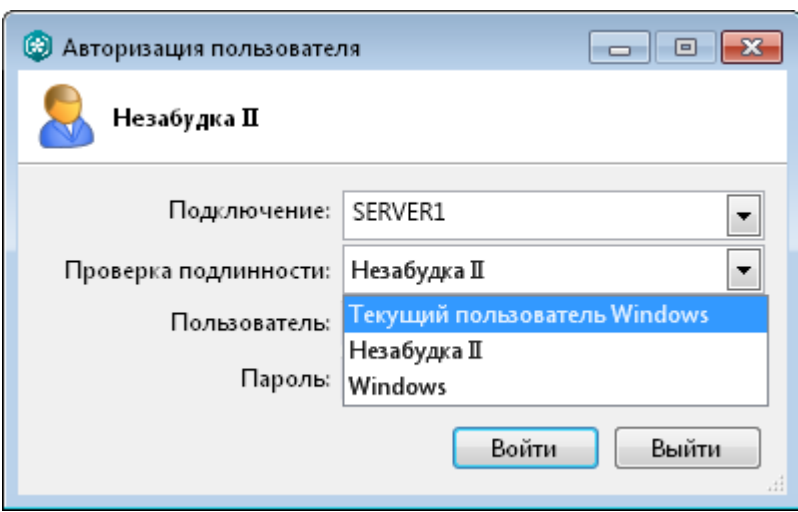

<span id="page-13-3"></span>Рисунок 1 – Окно авторизации пользователя

В поле **Подключение** введите или выберите из списка имя (либо IP-адрес) сервера данных. Введённые ранее имена и адреса сохраняются в списке. Если поле заблокировано, значит, администратор запретил смену сервера данных для этого экземпляра приложения.

В поле **Проверка подлинности** выберите способ аутентификации:

**Текущий пользователь Windows** – автоматический вход в приложение с данными учетной записи текущего пользователя операционной системы;

**Незабудка II** – авторизация с использованием логина и пароля учетной записи пользователя системы **Незабудка II**;

**Windows** – авторизация с использованием учетной записи пользователя в домене (логин **Домен\Пользователь** и пароль пользователя).

Если в поле **Проверка подлинности** выбран способ аутентификации **Незабудка II**, то необходимо ввести учетные данные в следующие поля:

**Пользователь** – имя пользователя системы;

**Пароль** – пароль пользователя системы.

Если в поле **Проверка подлинности** выбран способ аутентификации **Текущий пользователь Windows**, то поля **Пользователь** и **Пароль** будут заблокированы (в этом случае ввод учетных данных не требуется).

Для входа в приложение нажмите кнопку **Войти**. После успешной аутентификации будет отображена экранная заставка и главное окно приложения. Экранную заставку можно скрыть с помощью клавиши **Esc**.

# <span id="page-14-0"></span>2.3 Блокировка приложения

При кратковременном отсутствии на рабочем месте, например, перерыве на обед, а также в других случаях рекомендуется использовать блокировку приложения.

Для блокировки приложения необходимо выбрать пункт **Заблокировать приложение** в разделе меню **Система разграничения прав** главного окна приложения или воспользоваться сочетанием клавиш **Shift+F12**. Появится окно авторизации пользователя, подобное тому, которое появляется при входе пользователя в приложение. Чтобы продолжить работу, необходимо ввести пароль.

> Возможность блокировки приложения доступна только при включенной системе разграничения прав (должен быть установлен флажок в меню **Система разграничения прав > Система разграничения прав**).

Разблокировать приложение может только пользователь, установивший блокировку (рис. [2\)](#page-15-2).

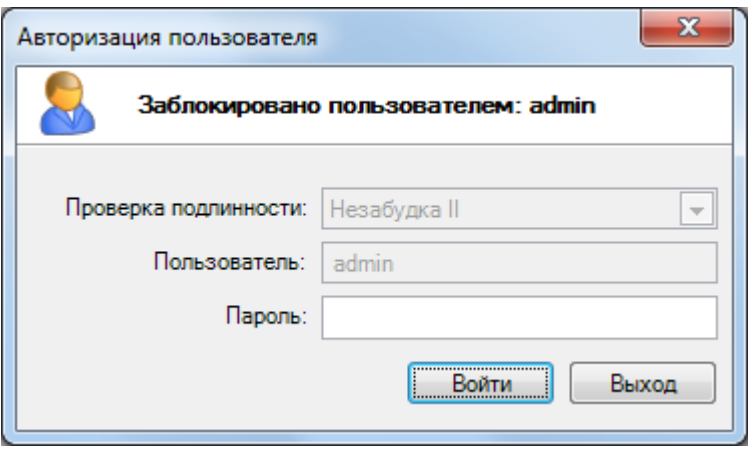

<span id="page-15-2"></span>Рисунок 2 – Окно авторизации пользователя

### <span id="page-15-0"></span>2.4 Изменение параметров подключения

Чтобы сменить пользователя или параметры подключения к серверу данных, выберите в главном меню команду **Файл > Изменить параметры подключения**. В появившемся окне авторизации укажите новые параметры подключения и нажмите кнопку **Войти** (рис. [3\)](#page-15-3).

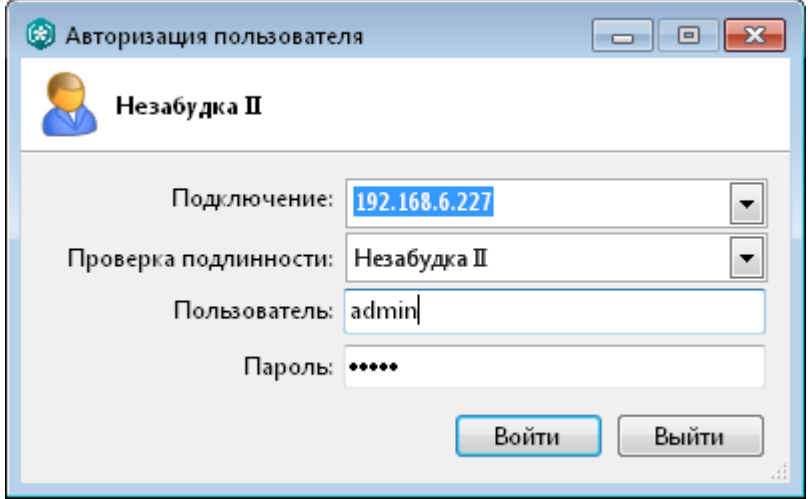

<span id="page-15-3"></span>Рисунок 3 – Изменение параметров подключения

Элементы окна авторизации подробно описаны в разделе [2.2.](#page-13-2)

# <span id="page-15-1"></span>2.5 Завершение работы с приложением

Чтобы завершить работу с приложением, выберите в главном меню команду **Файл > Выход** или используйте сочетание клавиш **Ctrl+Q**.

# <span id="page-16-0"></span>3 Интерфейс пользователя

# <span id="page-16-1"></span>3.1 Общие концепции интерфейса

Приложение **Незабудка II** имеет оконный графический интерфейс с главным окном, содержащим главное меню, панели инструментов и отдельные рабочие области. Для выполнения действий в рабочих областях предусмотрены контекстные меню.

Работа с элементами интерфейса приложения осуществляется преимущественно с помощью мыши. Клавиши быстрого доступа (см. Приложение Б. [Клавиши быстрого доступа\)](#page-171-1) используются как синонимы некоторых часто используемых команд. Эти клавиши отображаются справа от названия команды в главном меню приложения.

Пользователю доступна настройка параметров отображения рабочих областей.

Кроме элементов главного окна, взаимодействие с пользователем организовано с помощью диалоговых окон, сопровождающих выполнение действий пользователя. Работа с модальными диалоговыми окнами соответствует работе с диалоговыми окнами в среде ОС **Windows**.

# <span id="page-17-0"></span>3.2 Главное окно приложения

#### <span id="page-17-1"></span>3.2.1 Элементы главного окна

Главное окно содержит элементы графического интерфейса, обозначенные на рисунке [4.](#page-17-2)

| <b>C</b> Незабудка II - sa<br>$\begin{array}{c c c c c} \hline \multicolumn{1}{c }{\mathbf{C}} & \multicolumn{1}{c }{\mathbf{S}} & \multicolumn{1}{c }{\mathbf{S}} & \multicolumn{1}{c }{\mathbf{S}} & \multicolumn{1}{c }{\mathbf{S}} & \multicolumn{1}{c }{\mathbf{S}} & \multicolumn{1}{c }{\mathbf{S}} & \multicolumn{1}{c }{\mathbf{S}} & \multicolumn{1}{c }{\mathbf{S}} & \multicolumn{1}{c }{\mathbf{S}} & \multicolumn{1}{c }{\mathbf{S}} & \multicolumn{1}{c }{\mathbf{S$ |                                            |                                          |                                                                              |  |  |  |  |
|----------------------------------------------------------------------------------------------------|--------------------------------------------|------------------------------------------|------------------------------------------------------------------------------|--|--|--|--|
| Файл Вид Список фонограмм Каналызаписи Контакт-центр Система разграничения прав Настройки Справка                                                                                                    |                                            |                                          |                                                                              |  |  |  |  |
| $\mathbf{V} \cdot \mathbf{Q}$<br>2599                                                                                                    |                                            |                                          |                                                                              |  |  |  |  |
| Запись<br>- П . 4 X База данных - standb75\SL2SQLExpress\SmartLogger_v76_12<br>$\sim$ $ \Box$<br>$\sqrt{4}$                                                                                                    |                                            |                                          |                                                                              |  |  |  |  |
| О Операторы<br>∈ Каналы<br>≡<br>Станции записи                                                                                                    | Стартовая страница                         | Журнал событий<br>Пл Статистика          | $\n  Список 2 ×$<br>Список 1<br>$+$                                          |  |  |  |  |
| Sound Block 1<br>$00:00:01 -$<br>$\overline{1}$<br>$\circ$                                                                                                    | Ռ<br>Дата и время<br><b>P</b> <sup>E</sup> | д<br>츠<br>Абонент 1 /<br>Абонент 2       | Ø<br>Имя канала записи   А<br>Май 2013                                       |  |  |  |  |
| $\mathcal{F}$<br>00:00:11<br><b>to</b> Sound Block 10<br>10<br>$\circ$                                                                                                    | 00:00:18<br>3001<br>21.05.2013 18:13:34    | 0872377770                               | Sound Block 24<br>пвсчпсв                                                    |  |  |  |  |
| 00:00:01<br><b>Por</b> Sound Block 11<br>$\bigcirc$<br>$-11$                                                                                                    | 00:00:17<br>3001<br>21.05.2013 18:13:34    | 4305424573                               | 29 30 1 2 3 4 5<br>Sound Block 5<br>7 8 9 10 11 12<br>6.                     |  |  |  |  |
| Sound Block 12<br>00:00:01<br>12<br>$\bigcirc$                                                                                                    | 00:00:17<br>3001<br>21.05.2013 18:13:34    | 0832860263                               | Sound Block 43<br>Ø<br>13 14 15 16 17 18 19                                  |  |  |  |  |
| Sound Block 13<br>13<br>00:00:01<br>$\bigcirc$                                                                                                    | 21.05.2013 18:13:34<br>00:00:18<br>3001    | 3564771528                               | 20 21 22 23 24 25 26<br>$\boldsymbol{a}$<br>Sound Block 50<br>27 28 29 30 31 |  |  |  |  |
| Sound Block 14<br>00:00:51<br>14<br>$\bigcirc$                                                                                                    | 21.05.2013 18:13:34<br>00:00:13<br>3001    | 4844824583                               | Sound Block 4                                                                |  |  |  |  |
| 00:00:01<br>लि Sound Block 15<br>$\bigcirc$<br>$-15$                                                                                                    | 21.05.2013 18:13:34<br>00:00:10<br>3001    | 7741338167                               | Sound Block 39<br>Июнь 2013                                                  |  |  |  |  |
| <b>Red</b> Sound Block 16<br>$-16$<br>00:00:01<br>$\bigcirc$                                                                                                    | 21.05.2013 18:13:34<br>00:00:19<br>3001    | 5471213242<br>⊫                          | пвсчпсв<br>Sound Block 56<br>$\mathcal{P}$                                   |  |  |  |  |
| 17<br>00:00:01<br>Sound Block 17<br>$\bigcirc$                                                                                                    | 21.05.2013 18:13:34<br>00:00:18<br>3001    | 8548036068                               | $\circ$<br>Sound Block 7<br>7 8 9<br>5.<br>-6<br>з.<br>-4                    |  |  |  |  |
| Sound Block 18<br>$\bigcirc$<br>00:00:01<br>-18                                                                                                    | 21.05.2013 18:13:34<br>00:00:14<br>3001    | 8184027243<br>دها                        | Sound Block 34<br>10 11 12 13 14 15 16                                       |  |  |  |  |
| 19<br>$\bigcirc$<br>00:00:31<br>₩ Sound Block 19                                                                                                    | 21.05.2013 18:13:34<br>00:00:16<br>3001    | 5702301528                               | 17 18 19 20 21 22 23<br>Sound Block 22<br>24 25 26 27 28 29 30               |  |  |  |  |
| $\overline{2}$<br>00:00:01<br>Sound Block 2<br>$\bigcirc$                                                                                                    | 21.05.2013 18:13:34<br>00:00:16<br>3001    | 4142153444                               | Sound Block 30<br>1 2 3 4 5 6                                                |  |  |  |  |
| <b>Por</b> Sound Block 50<br>50<br>$\bullet$<br>00:00:0<br>00:00:0<br>51                                                                                                    | 3001<br>21.05.2013 18:13:34<br>00:00:16    | 1541733448                               | Sound Block 61                                                               |  |  |  |  |
| <b>Por</b> Sound Block 51<br>$\bullet$<br><b>Por</b> Sound Block 52<br>52<br>00:00:0<br>$\bullet$                                                                                                    | 21.05.2013 18:13:34<br>00:00:16<br>3001    | 1315248127                               | Sound Block 28                                                               |  |  |  |  |
| <b>Por</b> Sound Block 53<br>53<br>00:00:0<br>$\circ$                                                                                                    | 00:00:19<br>3001<br>21.05.2013 18:13:34    | 4822610581                               | Sound Block 51                                                               |  |  |  |  |
| 54<br>00:00:0<br><b>For</b> Sound Block 54<br>$\bullet$                                                                                                    | 3001<br>21.05.2013 18:13:34<br>00:00:16    | 0687802764                               | Sound Block 44                                                               |  |  |  |  |
| 55<br>00:00:0<br><b>Por</b> Sound Block 55<br>$\bullet$                                                                                                    | 00:00:13<br>3001<br>21.05.2013 18:13:34    | 6141587734                               | Sound Block 43                                                               |  |  |  |  |
| 56<br>00:00:0<br><b>For</b> Sound Block 56<br>$\bullet$                                                                                                    | 21.05.2013 18:13:34<br>00:00:12<br>3001    | 3767566020                               | Sound Block 13                                                               |  |  |  |  |
| 00:00:0<br><b>Por</b> Sound Block 57<br>-57<br>$\circ$                                                                                                    | 21.05.2013 18:13:34<br>00:00:18<br>3001    | 6520222541                               | Sound Block 54                                                               |  |  |  |  |
| 00:00:00<br><b>Por</b> Sound Block 58<br>58<br>$\bullet$                                                                                                    | 00:00:13<br>3001<br>21.05.2013 18:13:34    | 2230583653                               | $00:00 - 23:59$<br>Sound Block 10<br>Ω                                       |  |  |  |  |
| 59<br>00:00:0<br><b>Por</b> Sound Block 59<br>$\bullet$<br>о                                                                                                    | 00:00:13<br>3001<br>21.05.2013 18:13:34    | 1277025540                               | Sound Block 34<br>$\bullet$                                                  |  |  |  |  |
| <b>Tory</b> Sound Block 60<br>00:00:01<br>60<br>$\bigcirc$<br>$\bigcirc$                                                                                                    | 3001<br>21.05.2013 18:13:34<br>00:00:16    | 3315160168                               | Sound Block 37                                                               |  |  |  |  |
| 00:00:0<br><b>Por</b> Sound Block 61<br>$\bullet$<br>$\bullet$<br>61                                                                                                    | 21.05.2013 18:13:34<br>00:00:12<br>3001    | 8370417686                               | Sound Block 21<br>Предыдущий час                                             |  |  |  |  |
| 62<br><b>Por</b> Sound Block 62<br>$\bullet$<br>00:00:0                                                                                                    | 3001<br>00:00:12<br>21.05.2013 18:13:34    | 5703483078                               | Сегодня<br>Sound Block 50                                                    |  |  |  |  |
| 3001<br>3001<br>$\bullet$<br>00:00:00<br>●                                                                                                    | 00:00:19<br>3001<br>21.05.2013 18:13:34    | 8040417311                               | Текчщая неделя<br>Sound Block 48<br>Текчщий месяц                            |  |  |  |  |
| $\mathbf{m}$<br>$\,$ $\,$<br>4                                                                                                    | W.                                         | ≂                                        | k                                                                            |  |  |  |  |
| 1/63 Оригинальный кодек источника Запись                                                                                                    | 【5000/5000】 1 12080                        | Оперативное отслеживание: режим выключен | <b>A</b> 00:00:30<br>Период обновления<br>Автообновление                     |  |  |  |  |
| <b>• Проигрыватель</b><br><b>v</b> – □ 무 ×                                                                                                    |                                            |                                          |                                                                              |  |  |  |  |
| 00:00:00<br>6<br>$\mathbf C$<br>冒<br>$\triangle$<br>$\alpha$<br>參<br>$\blacktriangleleft$<br>■<br>444<br>$(\mathbb{N})$<br>⋫<br> 1,0                                                                                                    |                                            |                                          |                                                                              |  |  |  |  |
| <b>NUM</b><br>OVR<br>standb75\SL2SQLExpress\SmartLogger_v76_12: Подключение установлено.                                                                                                    |                                            |                                          |                                                                              |  |  |  |  |

<span id="page-17-2"></span>Рисунок 4 – Главное окно приложения

- заголовок окна;
- главное меню;
- панель инструментов;
- область **Запись**;
- область **База данных**;
- область **Проигрыватель**.
- строка состояния.

Заголовок окна (см. рис. [4\)](#page-17-2) содержит название системы, имя пользователя (который в данный момент работает с приложением) и стандартные кнопки для управления отображением окна (свернуть, развернуть и закрыть окно).

Главное меню (см. рис. [4\)](#page-17-2) содержит команды, сгруппированные в разделы по функциональному назначению.

Панель инструментов (см. рис. [4\)](#page-17-2) дублирует некоторые команды главного меню и состоит из нескольких групп элементов. Каждая группа может быть перемещена с помощью мыши в пределах панели инструментов.

Строка состояния (см. рис. [4\)](#page-17-2) содержит сведения о состоянии рабочей среды (рис. [5\)](#page-18-1).

<span id="page-18-1"></span>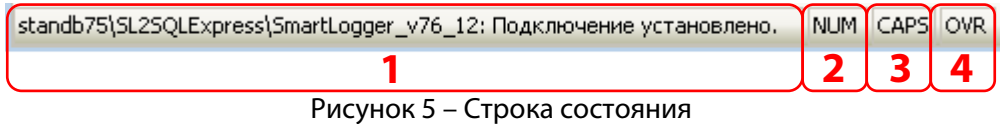

**1** – состояние соединения с базой данных;

**2** – индикатор нажатия клавиши **Num Lock**;

**3** – индикатор нажатия клавиши **Caps Lock**;

**4** – индикатор режима вставки и редактирования текста.

Размеры, расположение и режим отображения главного окна могут быть изменены с помощью стандартных средств работы с окнами в ОС **Windows**.

#### <span id="page-18-0"></span>3.2.2 Область «Запись»

Область **Запись** отображается, только если при установке приложения был выбран административный режим. Если установка приложения была выполнена по технологии ClickOnce, область не отображается.

Область **Запись** предназначена для просмотра и настройки каналов и станций записи. Область содержит вкладки, описанные ниже. Для получения более подробной информации о работе с каждой вкладкой обращайтесь к указанным разделам руководства.

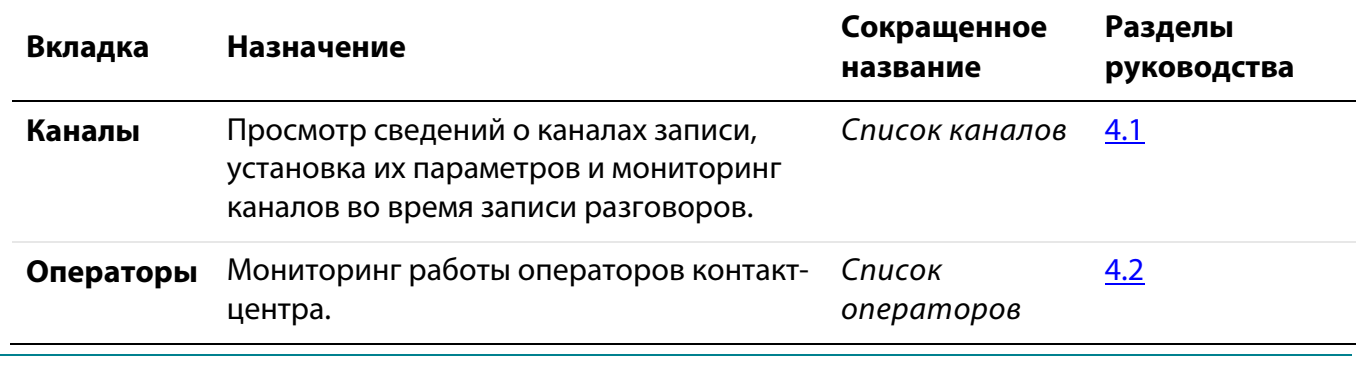

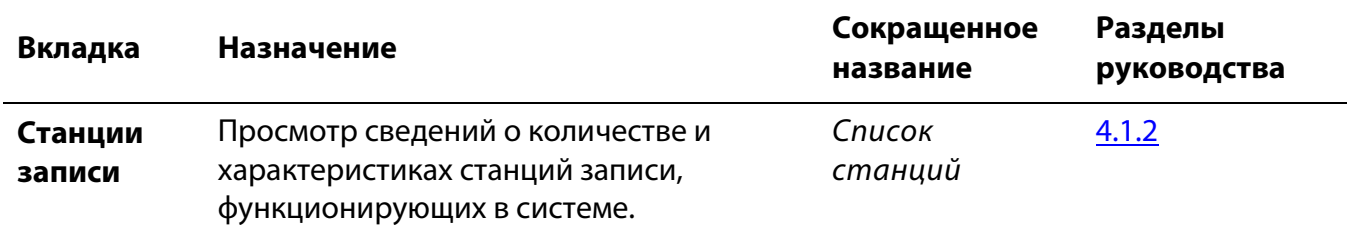

#### <span id="page-19-0"></span>3.2.3 Область «База данных»

Область **База данных** предназначена для работы с базой данных фонограмм и просмотра дополнительной информации (события, новости и др.). В заголовке области указано имя подключенной базы данных. Область содержит вкладки, описанные ниже. Для получения более подробной информации о работе с каждой вкладкой обращайтесь к указанным разделам руководства.

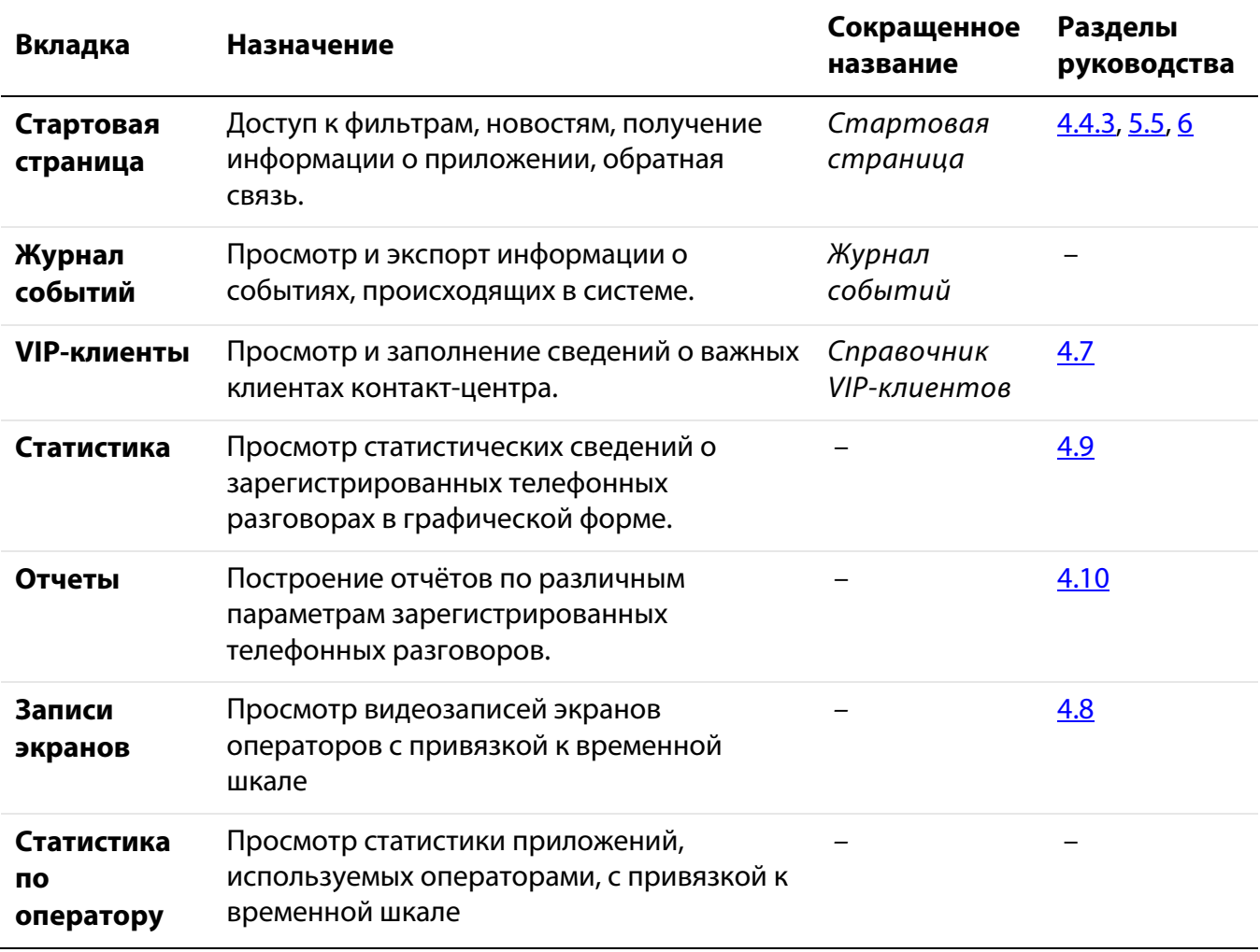

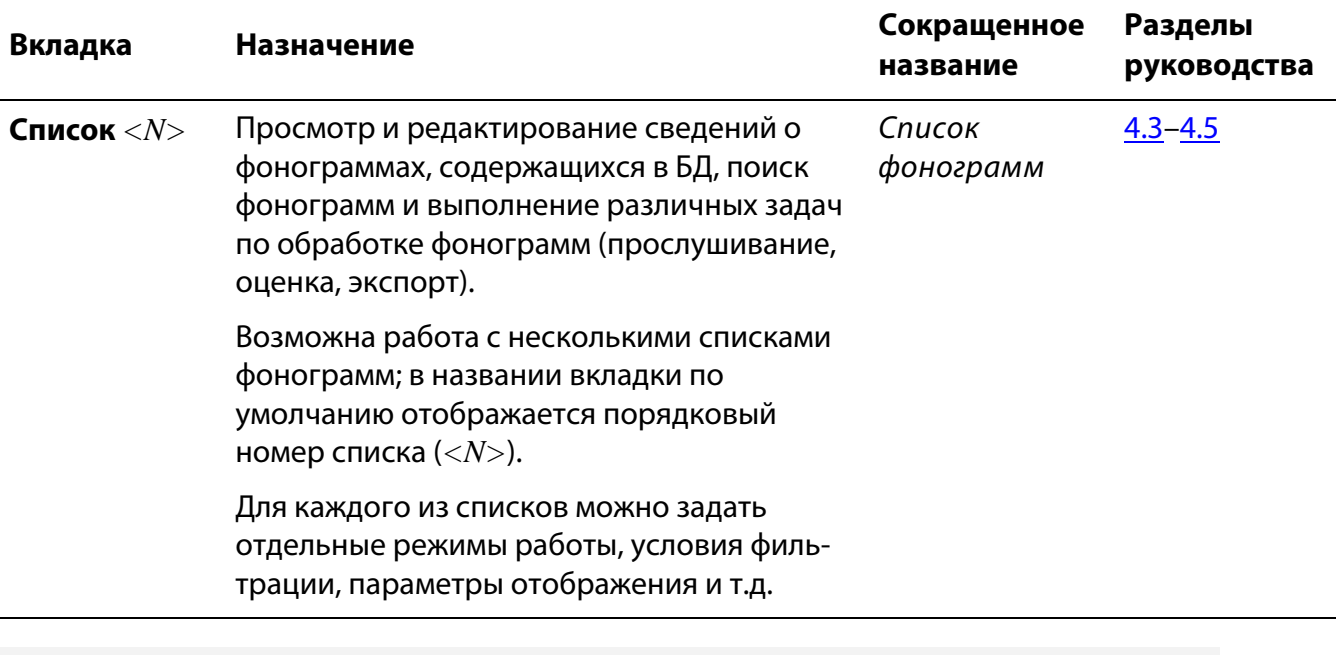

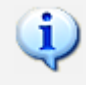

Область **База данных** может содержать другие вкладки, в зависимости от того, какие модули установлены в системе.

Описание принципов работы с журналом событий содержится в документе «Многоканальная система регистрации телефонных вызовов и речевых сообщений Незабудка II. Руководство администратора. ЦВАУ.00104-01 90».

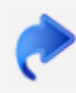

Описание принципов работы с вкладкой **Статистика по оператору** содержится в документе «Подсистема аналитики экранной активности операторов Desktop Analytics. Руководство пользователя».

#### <span id="page-20-0"></span>3.2.4 Область «Проигрыватель»

Область **Проигрыватель** предназначена для управления воспроизведением аудио- и видеоинформации, сохраненной в БД или получаемой с каналов в режиме реального времени (сквозное прослушивание, просмотр сквозного видео).

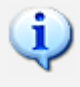

Далее в настоящем руководстве область **Проигрыватель** сокращенно именуется *проигрывателем*.

Подробное описание интерфейса и функций проигрывателя содержится в разделе [4.6](#page-108-0) [Работа](#page-108-0)  [с проигрывателем.](#page-108-0)

# <span id="page-21-0"></span>3.3 Настройка рабочих областей

Настройка параметров отображения рабочих областей и вкладок осуществляется с помощью раздела **Вид** главного меню приложения и кнопок в заголовках этих областей (рис. [6\)](#page-21-1).

<span id="page-21-1"></span>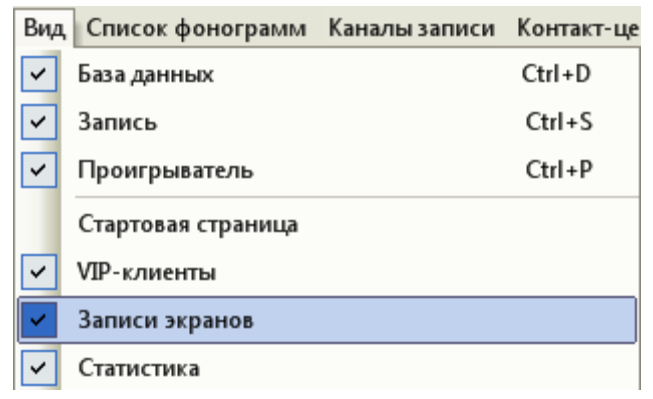

Рисунок 6 – Раздел «Вид» главного меню приложения

Рабочим областям главного окна соответствуют пункты **База данных**, **Запись** и **Проигрыватель** в данном разделе меню. Вкладкам области **База данных** соответствуют пункты **Стартовая страница**, **Статистика**, **Журнал событий** и др.

Флажки в меню слева обозначают состояние области: область отображена (флажок установлен) или область скрыта (флажок отсутствует).

Чтобы скрыть отображаемую область или показать скрытую область, выберите ее в разделе **Вид**. Справа в меню приведены сочетания клавиш, которые могут использоваться для быстрого изменения состояния области.

Заголовок каждой области содержит кнопки, показанные на рисунке [7.](#page-21-2)

<span id="page-21-2"></span>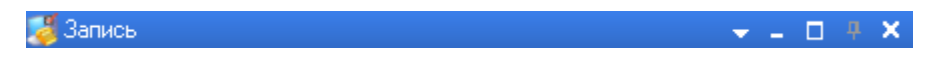

Рисунок 7 – Кнопки в заголовке области для управления ее отображением

Кнопки заголовка области предназначены для выполнения следующих действий:

– вызов меню управления отображением области.

– свернуть область. Область будет минимизирована и размещена в виде заголовка с текстом в вертикальном направлении. Для восстановления прежнего вида нажмите кнопку  $\overline{F}$ , появившуюся в заголовке области после минимизации.

**• – развернуть область. Область будет максимизирована и размещена на всю ширину окна.** При этом другие области, которые можно минимизировать, будут свернуты. Для восстановления прежнего вида нажмите кнопку  $\overline{P}$ , появившуюся в заголовке области после максимизации.

– закрыть область. Действие аналогично скрытию области с помощью пунктов раздела **Вид** главного меню приложения.

Кнопки ... **в и в бласти Проигрыватель** неактивны (минимизация и максимизация области **Проигрыватель** невозможна).

Преобразование области в плавающее окно, а также произвольное изменение расположения и размеров областей невозможно. Возможно только изменение ширины областей **База данных** и **Запись** с помощью мыши.

# <span id="page-22-0"></span>3.4 Быстрый поиск в списках

Для упрощения поиска нужных данных в списках используется быстрый поиск. Быстрый поиск доступен в списках фонограмм, раскрывающихся списках при задании условий фильтрации (см. раздел [4.4.3\)](#page-72-0) и некоторых других списках.

Для быстрого поиска необходимо:

- 1. Сделать интересующий список активным (например, с помощью щелчка в любой части списка).
- 2. Начать вводить текст. В нижней части списка будет отображено поле ввода, с помощью которого можно контролировать вводимый текст (рис. [8\)](#page-22-1).

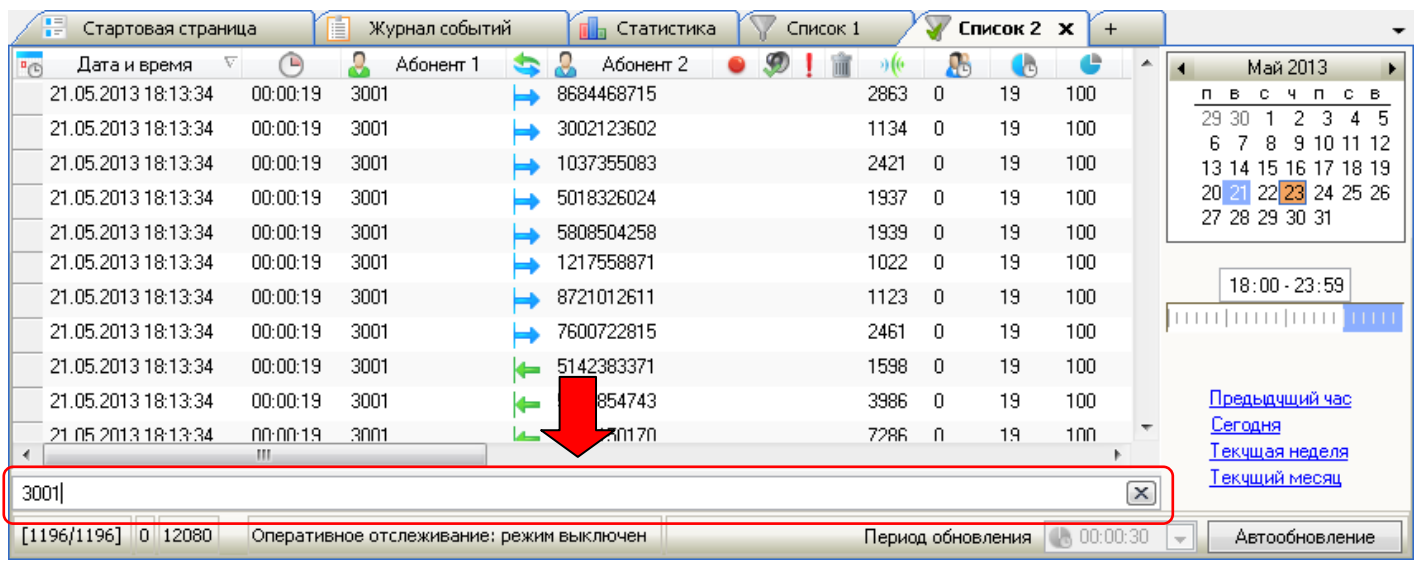

3. Подождать некоторое время или нажать клавишу **Enter**.

<span id="page-22-1"></span>Рисунок 8 – Быстрый поиск фонограмм

Результаты поиска будут отображены в этом же списке. Быстрый поиск учитывает частичные совпадения вводимого текста с содержимым столбцов в списке. Чтобы восстановить прежнее содержимое списка, нажмите кнопку **[x] в правой части поля ввода или клавишу Esc**.

# <span id="page-23-0"></span>4 Работа с приложением

# <span id="page-23-1"></span>4.1 Обеспечение и контроль записи разговоров

#### <span id="page-23-2"></span>4.1.1 Обзор возможностей

Ниже приведен перечень возможностей, связанных с обеспечением и контролем записи телефонных разговоров. Для получения более подробной информации о каждой возможности рекомендуется обращаться к указанным разделам руководства.

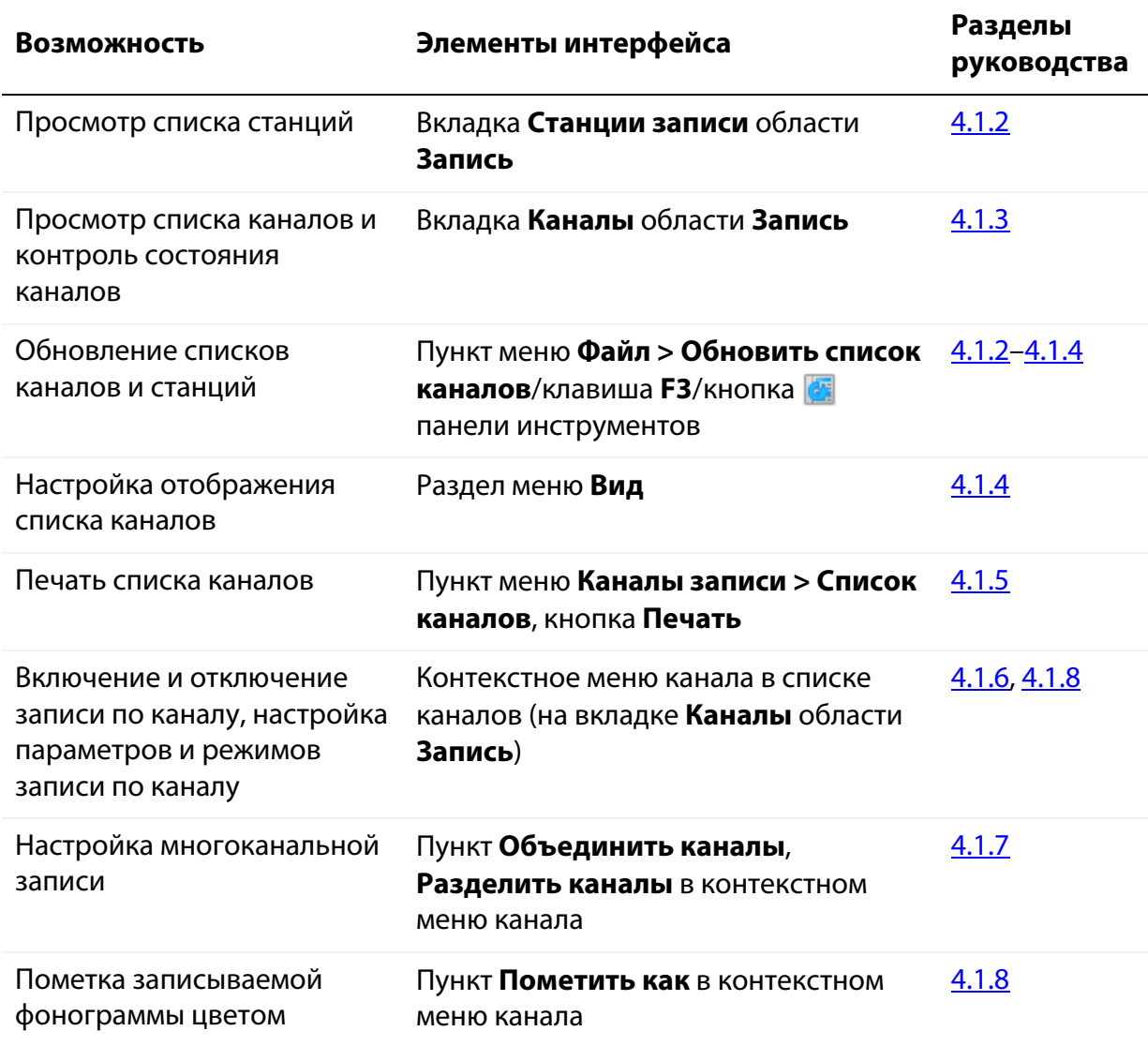

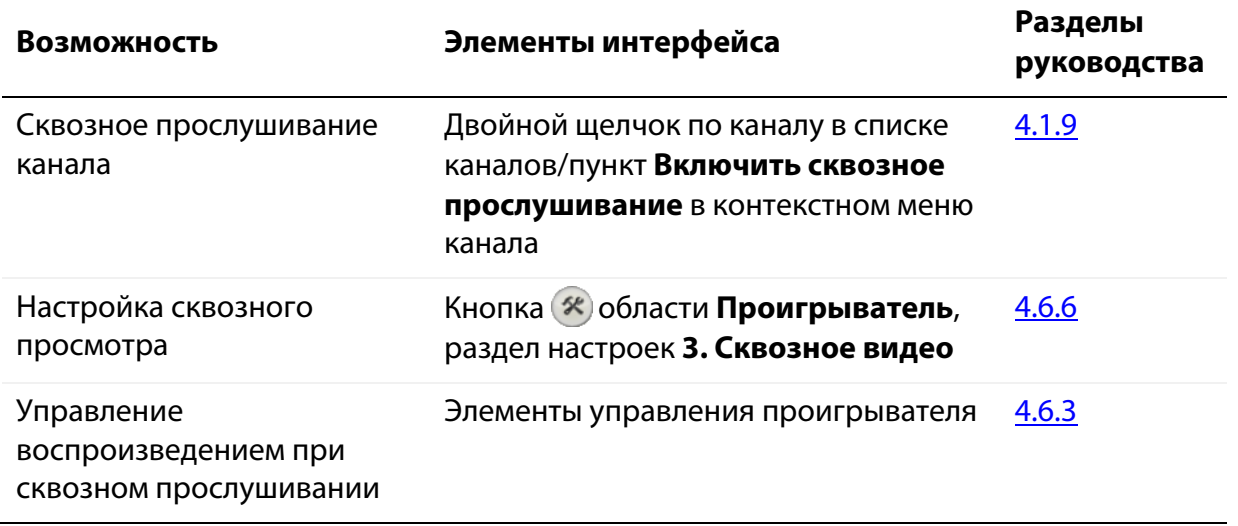

### <span id="page-24-0"></span>4.1.2 Просмотр списка станций

Список станций содержится на вкладке **Станции записи** области **Запись**.

Список станций содержит информацию о станциях записи, работающих в составе системы. Внешний вид списка показан на рисунке [9.](#page-24-1)

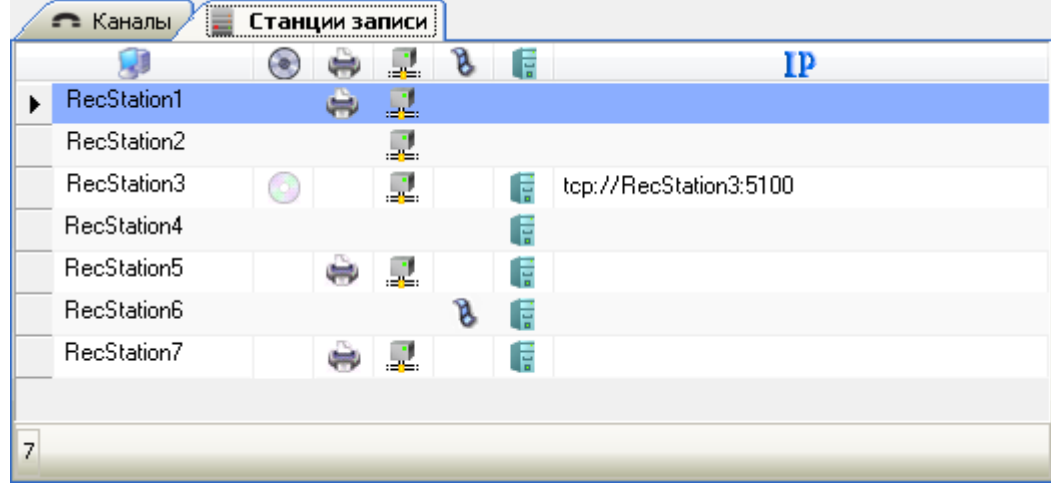

<span id="page-24-1"></span>Рисунок 9 – Список станций

Список отображается как таблица, каждой станции в которой соответствует одна строка.

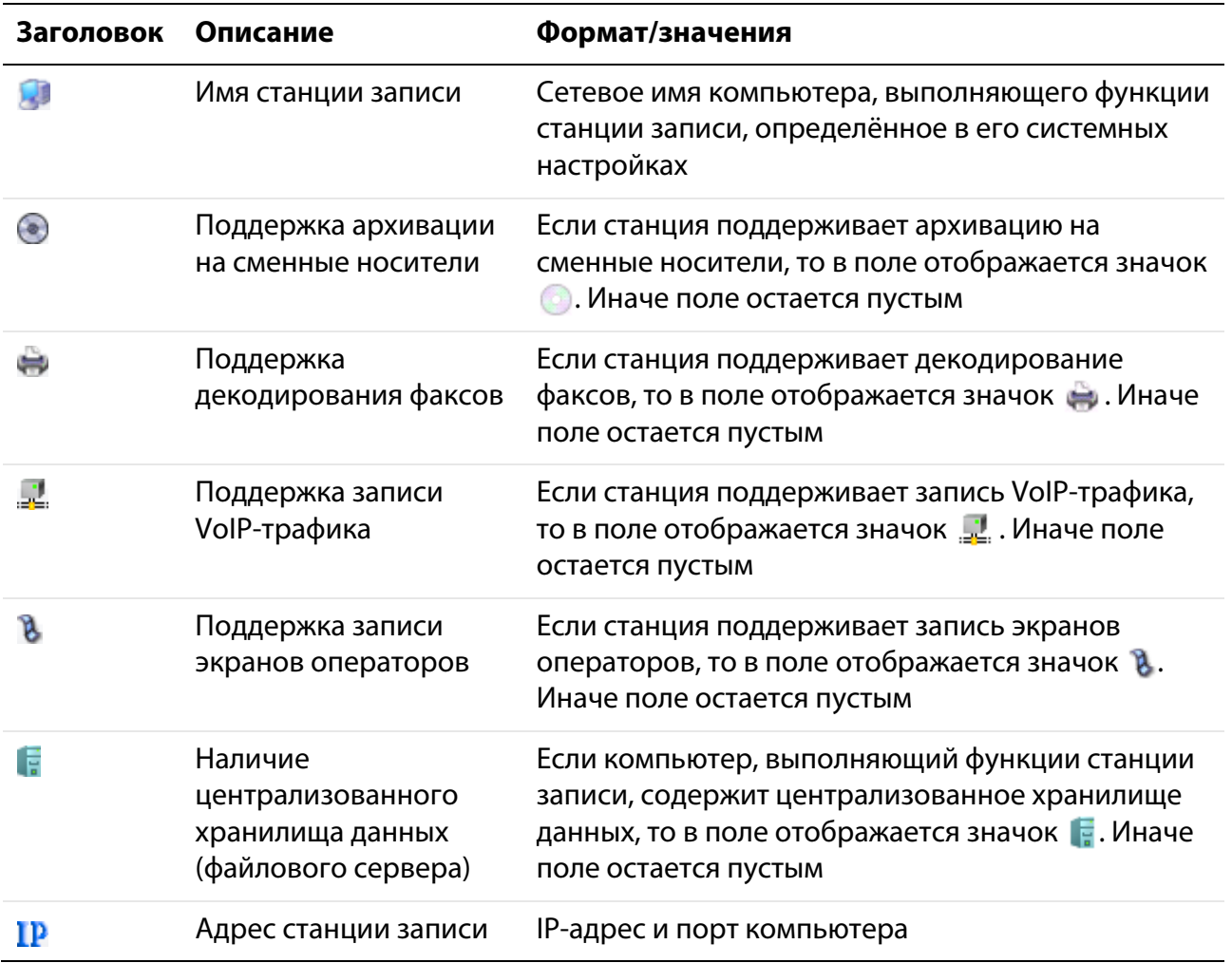

Характеристики станции отображаются в столбцах, описание которых приведено ниже.

В левой нижней части списка находится информационное поле с указанием количества станций записи, функционирующих в системе на текущий момент (например, на рисунке [9](#page-24-1) показано подключение семи станций записи).

Для настройки доступны следующие параметры отображения списка станций:

1. Порядок размещения столбцов в списке. Доступно «перетаскивание» заголовков столбцов с помощью мыши.

2. Ширина столбцов. Ширина столбцов изменяется в заголовках столбцов с помощью мыши.

#### <span id="page-26-0"></span>4.1.3 Просмотр списка каналов

Список каналов отображается на вкладке **Каналы** области **Запись**.

Список каналов содержит информацию о каналах записи, работающих в составе системы (на всех станциях записи, работающих с одной БД). Внешний вид списка каналов представлен на рисунке [10.](#page-26-1)

|                                                | ∈ Каналы<br>≡                | Станции записи |             |                          |   |          |      |   |   |      |   |                          |
|------------------------------------------------|------------------------------|----------------|-------------|--------------------------|---|----------|------|---|---|------|---|--------------------------|
|                                                | ≏                            | No             | ю<br>æ      | $\overline{\phantom{a}}$ |   | D        |      | 2 | ≖ |      | 8 | ᇫ                        |
|                                                | 3001<br>圃                    | 3001           |             |                          |   | 00:00:00 |      |   |   |      |   |                          |
| :                                              | Sound Block 10<br>ror        | 10             |             |                          | Ð | 00:00:37 | 4321 |   |   | 7654 |   |                          |
| :                                              | Sound Block 11<br>ror        | 11             |             |                          |   | 00:00:00 |      |   |   |      |   |                          |
| <u>:</u>                                       | Sound Block 12<br>ror        | 12             |             |                          |   | 00:00:00 |      |   |   |      |   |                          |
| :                                              | Sound Block 13<br>m          | 13             |             | ٥                        |   | 00:00:00 |      |   |   |      |   | 티                        |
| <u>:</u>                                       | <b>B</b> Sound Block 14      | 14             | $\bf \bf 0$ | O                        |   | 00:00:00 | 4322 |   |   | 5432 |   |                          |
| <u>:</u>                                       | Sound Block 15<br>ror        | 15             |             |                          |   | 00:00:00 |      |   |   |      |   |                          |
| <u>:</u>                                       | Sound Block 16<br>ror        | 16             |             |                          |   | 00:00:00 |      |   |   |      |   |                          |
| :                                              | Sound Block 17<br><b>Tor</b> | 17             |             |                          |   | 00:00:00 |      |   |   |      |   |                          |
| :                                              | Sound Block 18<br>ror        | 18             |             | ≘                        |   | 00:00:00 |      |   |   |      |   |                          |
| <b></b>                                        | Sound Block 19<br>יסל        | 19             |             |                          |   | 00:00:04 | 1234 |   |   | 4567 |   |                          |
| <u>:</u>                                       | Sound Block 2<br>יסל         | $\overline{c}$ |             |                          |   | 00:00:00 |      |   |   |      |   |                          |
| <u>:</u>                                       | ි Sound Block 20             | 20             |             | $\bullet$                |   | 00:00:00 |      |   |   |      |   | $\overline{\phantom{a}}$ |
| ∢                                              |                              | Ш              |             |                          |   |          |      |   |   |      |   |                          |
| 1/62<br>Запись<br>Оригинальный кодек источника |                              |                |             |                          |   |          |      |   |   |      |   |                          |

<span id="page-26-1"></span>Рисунок 10 – Список каналов

Для обозначения состояний каналов в списке используется цветовая подсветка строк. Ниже приведена таблица соответствия цветов и состояний каналов.

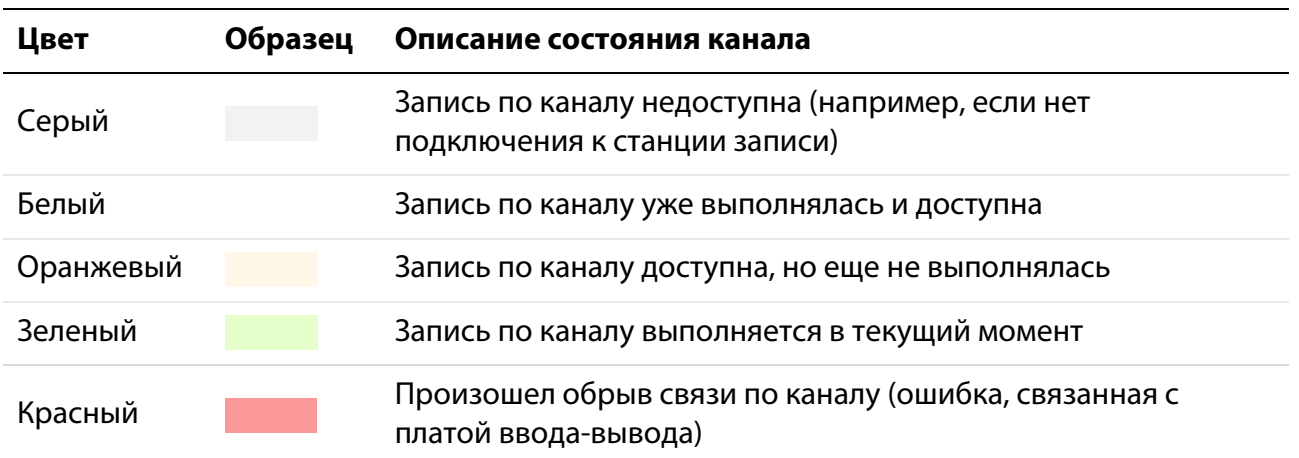

Например, в списке на рисунке [10](#page-26-1) запись по каналу с номером 3001 недоступна, по каналам с номерами 10 и 19 выполняется запись, по каналу с номером 20 произошел обрыв связи, запись по остальным каналам доступна.

Характеристики канала отображаются в столбцах списка каналов, описание которых приведено ниже.

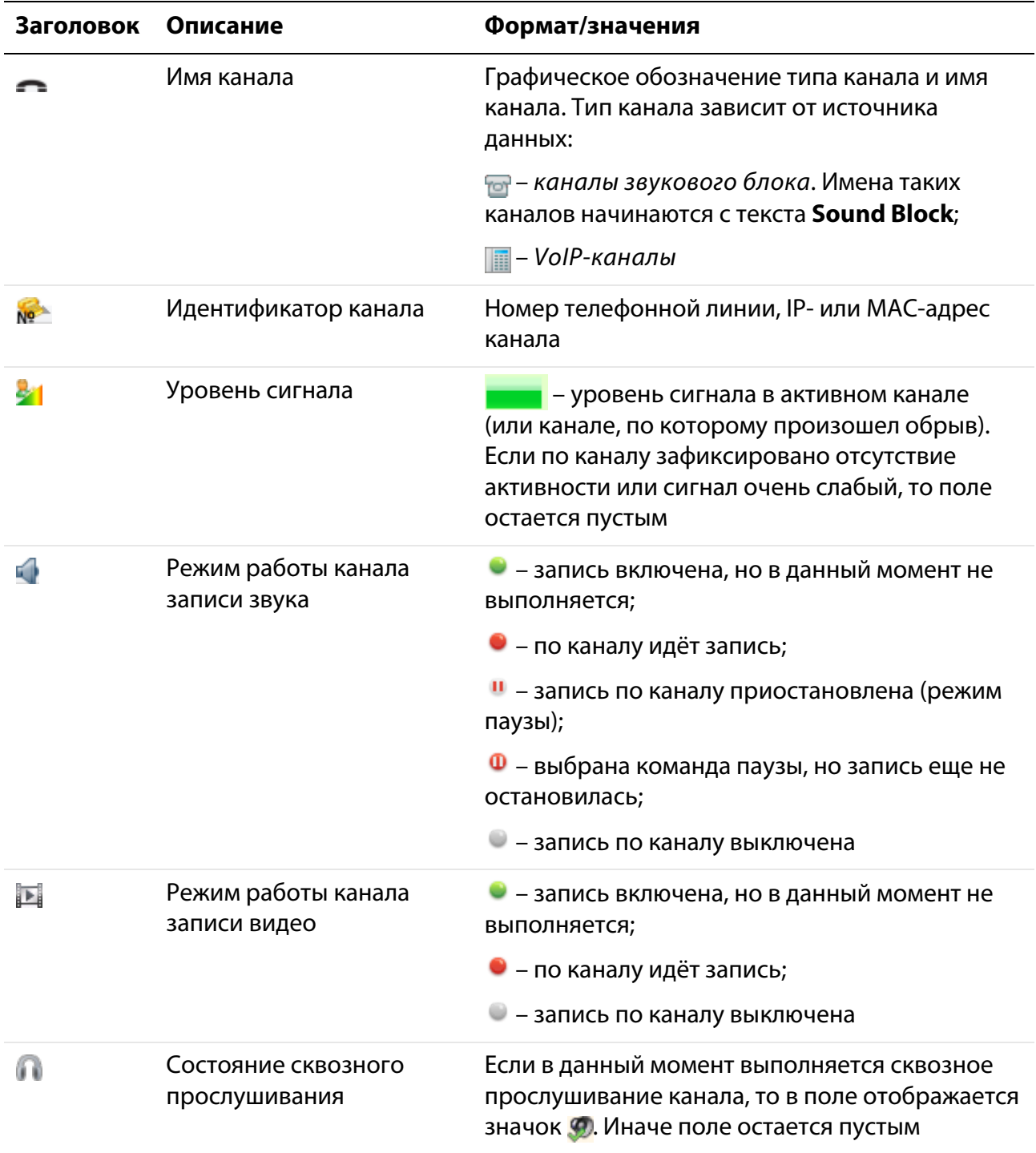

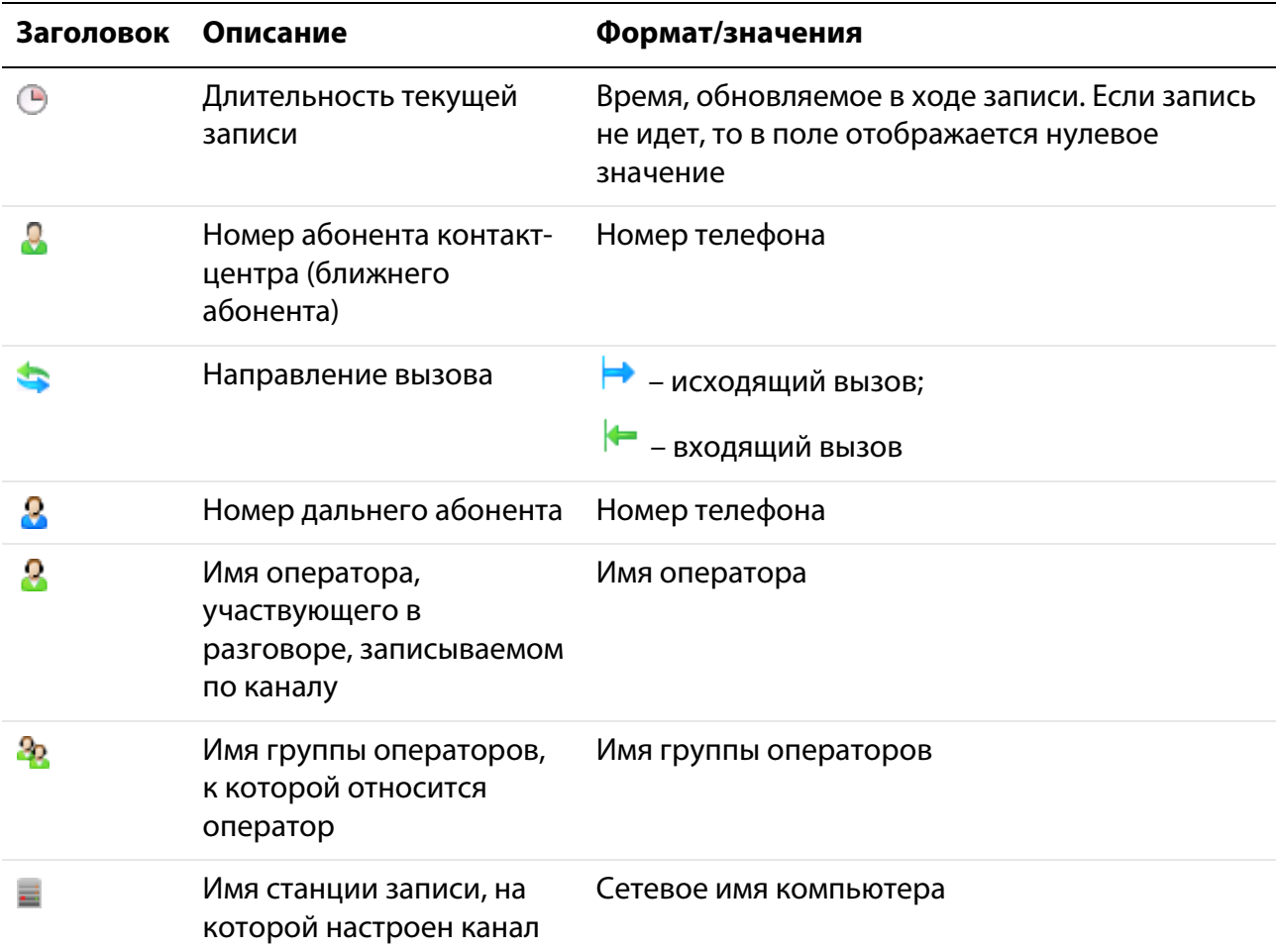

В левой нижней части списка находится информационное поле с указанием количества выделенных в списке каналов и общего количества каналов (например, на рисунке [10](#page-26-1) количество каналов равно 62, один канал в списке выделен). Здесь же отображается дополнительная информация о параметрах канала, выбранного в списке.

Для обновления списка каналов выберите в главном меню пункт **Файл > Обновить список каналов**. Для выполнения этой же операции можно использовать клавишу **F3** или кнопку панели инструментов. При обновлении актуализируется список каналов и их характеристик, в соответствии с текущим состоянием системы (например, в список добавляются каналы, которые были зарегистрированы недавно).

#### <span id="page-29-0"></span>4.1.4 Настройка отображения списка каналов

Для настройки доступны следующие параметры отображения списка каналов:

- 1. Порядок размещения столбцов в списке. Доступно «перетаскивание» заголовков столбцов с помощью мыши.
- 2. Ширина столбцов. Ширина столбцов изменяется в заголовках столбцов с помощью мыши.
- 3. Сортировка элементов списка по одному из столбцов. Выполняется с помощью щелчка мыши по заголовку нужного столбца.
- 4. Параметры группировки и сортировки списка каналов. Предусмотрены следующие режимы отображения списка каналов:
- группировка по станциям записи;
- группировка по группам операторов;
- помещение активных каналов в начало списка.

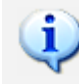

Настройки отображения списка каналов сохраняются и восстанавливаются при следующем запуске приложения.

Для группировки каналов по станциям записи выберите в главном меню пункт **Вид > Режим группировки каналов > Группировка по станциям записи**. Пример отображения списка каналов в режиме группировки по станциям записи показан на рисунке [11.](#page-29-1)

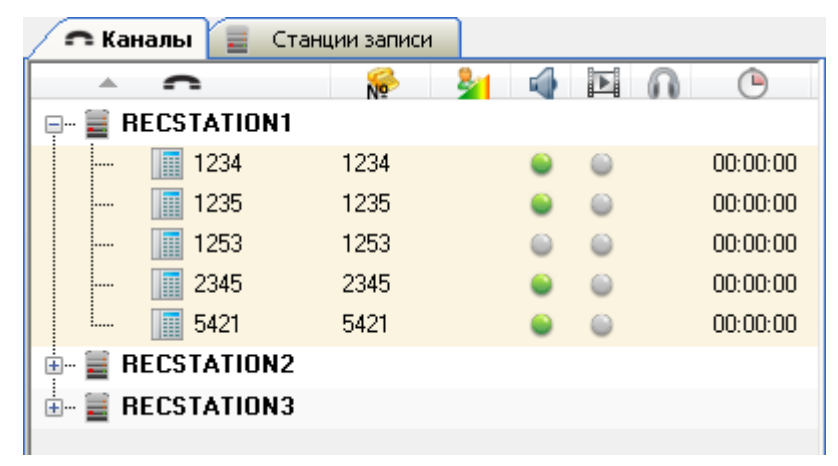

Рисунок 11 – Группировка каналов по станциям записи

<span id="page-29-1"></span>Для группировки каналов по группам операторов выберите в главном меню пункт **Вид > Режим группировки каналов > Группировка по группам операторов**. Пример отображения списка каналов в режиме группировки по группам операторов показан на рисунке [12.](#page-30-0)

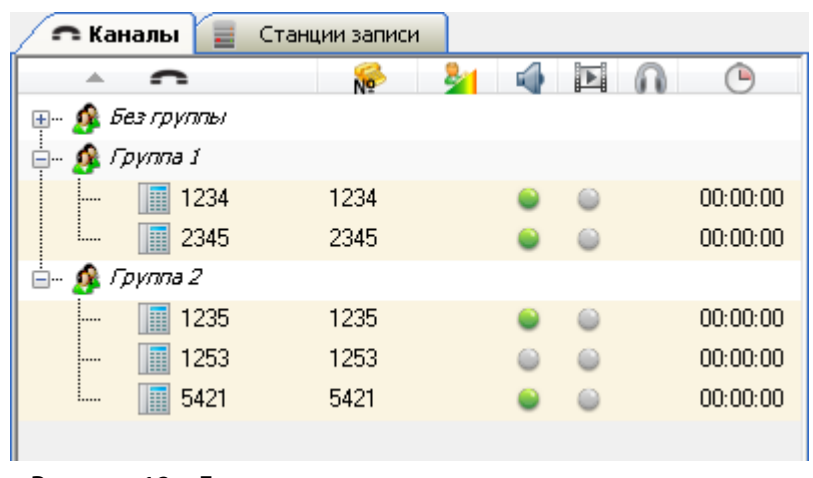

<span id="page-30-0"></span>Рисунок 12 – Группировка каналов по группам операторов

Рядом с пунктами вложенного меню **Вид > Режим группировки каналов** отображаются флажки, если соответствующий режим группировки активен. Чтобы отменить группировку, снимите флажок, повторно выбрав пункт в главном меню. Возможен выбор обоих режимов группировки. Пример отображения списка каналов при двух активных режимах группировки показан на рисунке [13.](#page-30-1)

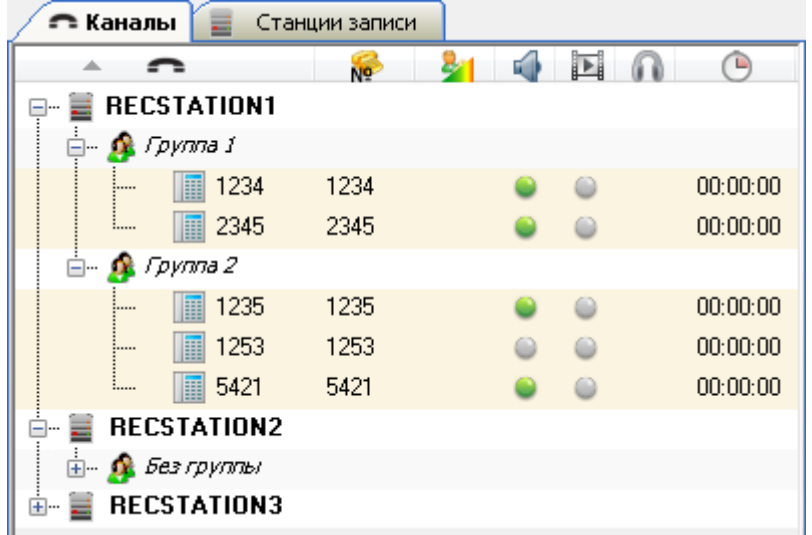

<span id="page-30-1"></span>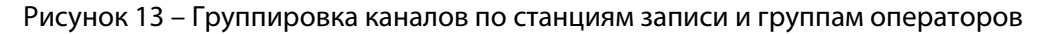

Чтобы включить режим сортировки каналов (помещения активных каналов в начало списка), выберите в главном меню пункт **Вид > Помещать активные каналы в начало списка**. В данном режиме каналы будут расположены в следующем порядке:

1. Активные каналы, по которым идет запись.

- 2. Каналы, запись по которым доступна, но не выполняется.
- 3. Каналы, запись по которым выключена.
- 4. Каналы, запись по которым недоступна.

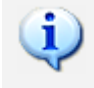

При сортировке учитывается состояние звукозаписи. Состояние видеозаписи не учитывается.

Расположение каналов в списке в данном режиме изменяется при изменении состояний каналов.

Рядом с пунктом меню **Вид > Помещать активные каналы в начало списка** отображается флажок, если режим активен. Чтобы отменить действие режима, снимите флажок, повторно выбрав пункт в главном меню.

#### <span id="page-31-0"></span>4.1.5 Печать списка каналов

Чтобы вывести список каналов на печать, выберите в главном меню пункт **Каналы записи > Список каналов** и нажмите кнопку **Печать**. Выполните настройку печати с помощью диалогового окна, показанного на рисунке [14.](#page-31-1)

| $\Box$ $\Box$ $\mathbf{x}$<br><mark>С</mark> Предварительный просмотр печати                                                                                 |                 |                    |                 |                  |     |  |  |  |  |  |
|----------------------------------------------------------------------------------------------------|-----------------|--------------------|-----------------|------------------|-----|--|--|--|--|--|
| Файл Вид Инструменты                                                                                                    |                 |                    |                 |                  |     |  |  |  |  |  |
| $\bigcirc$<br>$\blacktriangledown$<br>$\alpha$<br>Q<br>$\Box$<br>$\Box$<br>100%<br>囲<br>画<br>$\odot$<br>$^\circledast$<br>Закрыть<br>킄<br>$\bar{\mathbf{v}}$ |                 |                    |                 |                  |     |  |  |  |  |  |
| K<br>$\bigcirc$<br>1<br>σ<br>ᆗ                                                                                                    |                 |                    |                 |                  |     |  |  |  |  |  |
| 业                                                                                                    | Name            | Папка              | Адрестелефона   | Имя источника    |     |  |  |  |  |  |
|                                                                                                    | 3242            | <b>WRec\Sound</b>  | 3242            | AvayaDmccSource  |     |  |  |  |  |  |
|                                                                                                    | 1233            | <b>WRec\Sound</b>  | 1233            | AvayaDmccSource  | Ξ   |  |  |  |  |  |
|                                                                                                    | 1222            | <b>WRec\Sound</b>  | 1222            | AvayaDmccSource  |     |  |  |  |  |  |
|                                                                                                    | 1555            | <b>WRec\Sound</b>  | 1555            | AvayaDmccSource  |     |  |  |  |  |  |
| $\vert 1 \vert$                                                                                                    | 1453            | <b>\\Rec\Sound</b> | 1453            | AvayaDmccSource  |     |  |  |  |  |  |
|                                                                                                    | 1234            | <b>\\Rec\Sound</b> | 1234            | AvayaDmccSource  |     |  |  |  |  |  |
|                                                                                                    | 192.168.2.212   | \\Rec\Sound        | 192.168.2.212   | <b>RTP</b>       |     |  |  |  |  |  |
|                                                                                                    | 192.168.2.223   | <b>WRec\Sound</b>  | 192.168.2.223   | <b>RTP</b>       |     |  |  |  |  |  |
|                                                                                                    | 192.168.2.205   | \\Rec\Sound        | 192.168.2.205   | <b>RTP</b>       |     |  |  |  |  |  |
|                                                                                                    | 192.168.444.444 | <b>\\Rec\Sound</b> | 192.168.444.444 | <b>RTP</b>       |     |  |  |  |  |  |
| $\overline{\nabla}$                                                                                                    |                 |                    |                 |                  |     |  |  |  |  |  |
|                                                                                                    | 4               | m.                 |                 |                  |     |  |  |  |  |  |
|                                                                                                    |                 |                    |                 | Страница: 1 из 1 | aš. |  |  |  |  |  |

<span id="page-31-1"></span>Рисунок 14 – Окно предварительного просмотра при печати списка каналов

Для отправки документа на печать нажмите кнопку **на панели инструментов окна. Для** завершения работы с окном нажмите кнопку **Закрыть**.

#### <span id="page-32-0"></span>4.1.6 Настройка параметров записи по каналу

Для обеспечения записи звуковой информации по каналу выберите в контекстном меню канала пункт **Включить запись звука**.

Для обеспечения записи видеоинформации по каналу выберите в контекстном меню канала пункт **Включить запись видео**.

Для канала может быть установлен режим записи. Для этого выберите в контекстном меню канала пункт **Режим записи**, содержащий вложенное меню со списком режимов:

#### **Запись**

Этот режим включен по умолчанию. В этом режиме записываемые данные сохраняются каждые 40 секунд и приложение отображает записываемую фонограмму в списке фонограмм во время записи.

#### **Экономичная запись**

В этом режиме фонограмма сохраняется и отображается в списках фонограмм только по окончании записи. При остановке записи в данном режиме фонограмма не будет сохранена.

#### **Отключение записи по команде из Незабудки**

В этом режиме записываемая фонограмма не сохраняется и не отображается в списках фонограмм, если пользователь выключает запись по активному каналу.

#### **Запись по команде из Незабудки**

В этом режиме запись по каналу не ведется (по умолчанию). Начало записи наступает только по команде контекстного меню **Включить запись звука**. По окончании записи телефонного разговора запись по каналу снова отключается.

#### **Запись по команде с телефона**, **Отключение записи по команде с телефона**

Эти режимы используются для управления записью по HTTP-запросам (например, с телефонного аппарата). Управление записью по HTTP-запросам обеспечивает модуль **On-Demand Recording Service** в составе системы. Если модуль не установлен, то эти режимы будут действовать так же, как режимы **Запись по команде из Незабудки**, **Отключение записи по команде из Незабудки**.

Подробная информация о работе системы в режимах **Запись по команде с телефона**, **Отключение записи по команде с телефона** приведена в документе «Модуль управления записью по требованию On-Demand Recording Service. Руководство администратора».

Активный режим отображается в строке состояния списка каналов и обозначается в меню флажком (рис. [15\)](#page-33-1).

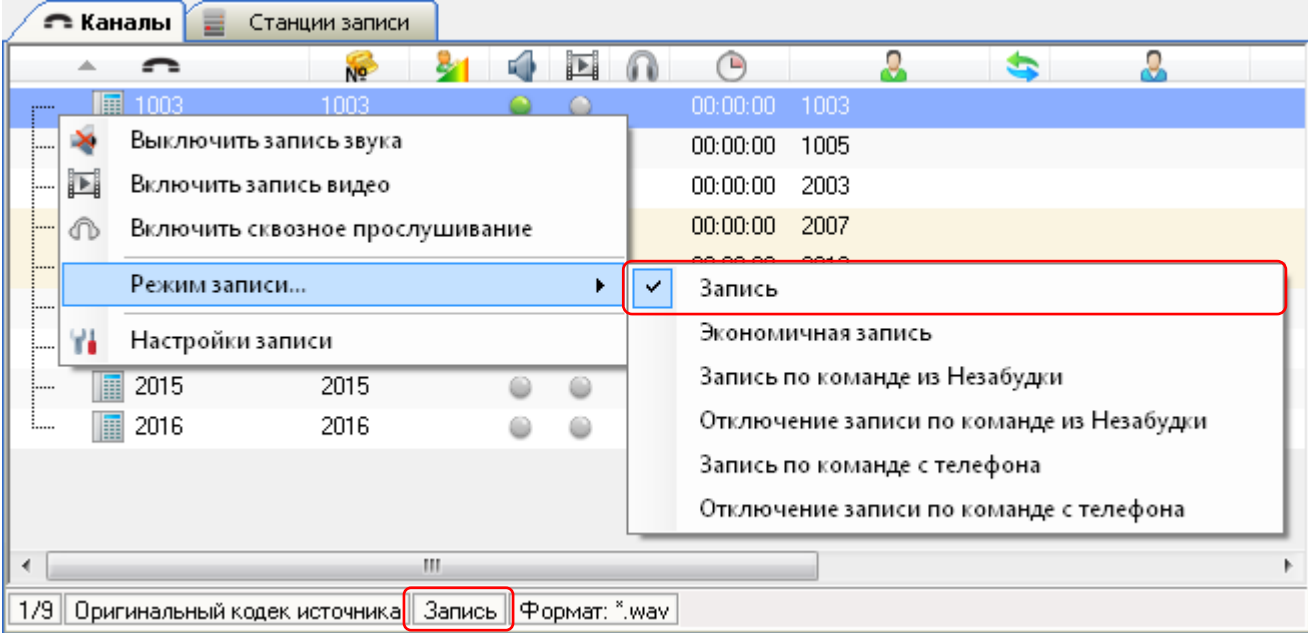

<span id="page-33-1"></span>Рисунок 15 – Отображение активного режима записи в контекстном меню канала

Для просмотра и редактирования параметров записи аудио- и видеоинформации по каналу предусмотрен пункт **Настройки записи** контекстного меню канала.

> Во время изменения параметров запись по каналу должна быть отключена. Для этого выберите в контекстном меню канала пункт **Выключить запись звука**.

Подробное описание настроек записи содержится в документации на модуль записи, установленный в системе.

#### <span id="page-33-0"></span>4.1.7 Многоканальная запись

Под многоканальной записью понимается запись данных по нескольким каналам в одну фонограмму. Для этого используется объединение каналов в группы. В группу может быть объединено до восьми каналов.

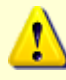

Для корректной записи по сгруппированным каналам необходимо, чтобы для всех каналов был выбран **Оригинальный кодек источника** в настройках записи (**Настройки записи** в контекстном меню канала).

Многоканальная запись доступна только при работе с аналоговыми линиями связи. Объединять в группу можно каналы, физически находящиеся на одной плате и работающие в режиме акустопуска. Многоканальная запись реализована на аппаратном уровне только для следующих плат: STC-H205, STC-H205/4, STC-H219, STC-H219D.

Чтобы объединить каналы, выполните следующие действия:

- 1. Выберите в списке несколько каналов, вызовите контекстное меню щелчком правой кнопки мыши по одному из выделенных каналов и выберите пункт **Выключить запись звука**.
- 2. Повторно вызовите контекстное меню выделенных каналов и выберите пункт **Объединить каналы** (рис. [16\)](#page-34-0).

| i        | <b>To</b> Sound Block 15   | -15.                                           |  |  | 00:00:00 |  |  |  |
|----------|----------------------------|------------------------------------------------|--|--|----------|--|--|--|
| i        | <b>For</b> Sound Block and | 4.0                                            |  |  | oo.oo.oo |  |  |  |
| <u>:</u> | <b>To</b> Sound Bld        | Включить запись звука<br>Включить запись видео |  |  |          |  |  |  |
| i        | <b>To Sound Bld</b>        |                                                |  |  |          |  |  |  |
| <b>:</b> | 급 Sound Bld                | Объединить каналы                              |  |  |          |  |  |  |
| <u>:</u> | 급 Sound Bld                | Режим записи                                   |  |  |          |  |  |  |
| :        | <del>ිට</del> Sound Bld    |                                                |  |  |          |  |  |  |
| i        | <b>लि Sound Bid</b> ।।     | Настройки канала                               |  |  |          |  |  |  |
| :        | <b>Por</b> Sound Bld V     | Настройки записи                               |  |  |          |  |  |  |

<span id="page-34-0"></span>Рисунок 16 – Команда объединения каналов

После выполнения указанных операций выбранные каналы будут составлять одну группу и обозначаться пиктограммами многоканальной записи (рис. [17\)](#page-34-1).

<span id="page-34-1"></span>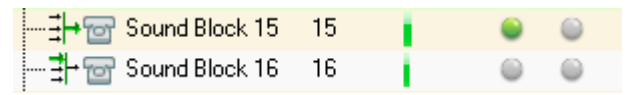

Рисунок 17 – Обозначение объединённых каналов

Канал, с которого началось выделение, является *мастер-каналом*, и обозначается пиктограммой  $\frac{1}{4}$  (см. канал с номером 15 на рисунке [17\)](#page-34-1). Остальные каналы в группе являются *подчиненными* и обозначаются пиктограммой <u>→</u> (см. канал с номером 16 на рисунке [17\)](#page-34-1).

> Ручное управление включением и отключением записи группы каналов осуществляется только с помощью контекстного меню мастер-канала. При этом остается доступной настройка параметров каждого канала.

Для отключения режима многоканальной записи необходимо выбрать пункт **Разделить каналы** в контекстном меню какого-либо из объединённых каналов (рис. [18\)](#page-35-1).

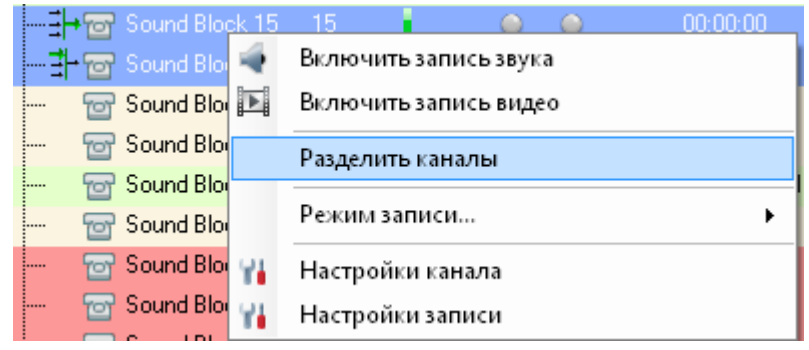

<span id="page-35-1"></span>Рисунок 18 – Отмена объединения каналов

Запись по объединенным каналам осуществляется в один аудиофайл, при этом в БД фиксируется информация о том, что фонограмма была записана по мастер-каналу (идентификатор мастер-канала отображается в столбце списка фонограмм). При воспроизведении такой фонограммы (или при сквозном прослушивании) в осциллограмме проигрывателя отображается столько каналов, сколько содержится в группе объединенных каналов.

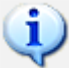

Дорожка воспроизведения, соответствующая мастер-каналу, будет расположена в проигрывателе первой. Остальные дорожки располагаются ниже, в соответствии с порядком физического расположения каналов.

При многоканальной записи цветовая разметка фонограммы в проигрывателе недоступна.

#### <span id="page-35-0"></span>4.1.8 Управление каналами во время записи

При старте записи строка списка каналов, соответствующая каналу, по которому идет запись, подсвечивается зеленым цветом. Кроме того, изменяется содержимое столбцов уровня сигнала и режима записи звука (рис. [19\)](#page-35-2).

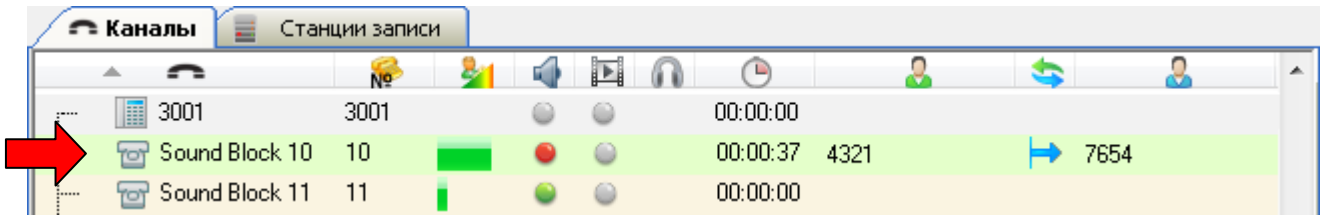

<span id="page-35-2"></span>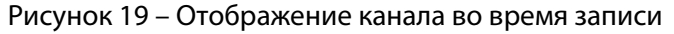
Во время записи звуковой информации по каналу доступны следующие действия:

1. Выключение записи звуковой информации. Чтобы остановить звукозапись по каналу, выберите в его контекстном меню пункт **Выключить запись звука**.

При выключении записи звука в режиме **Запись** фонограмма будет записана не полностью (с учетом того, что сохранение выполняется каждые 40 секунд). В остальных режимах (**Экономичная запись**, **Удаление по требованию**, **Запись по требованию**) фонограмма сохранена не будет, если на момент окончания телефонного разговора запись отключена.

Независимо от режима записи, при попытке выключить запись по активному каналу выдается предупреждение о возможной потере данных.

Во избежание потери данных, для остановки записи по каналу используйте пункт **Остановить запись** контекстного меню канала (рис. [20\)](#page-36-0). Записанная часть телефонного разговора будет сохранена. Указанная возможность доступна только для аналоговых каналов записи.

<span id="page-36-0"></span>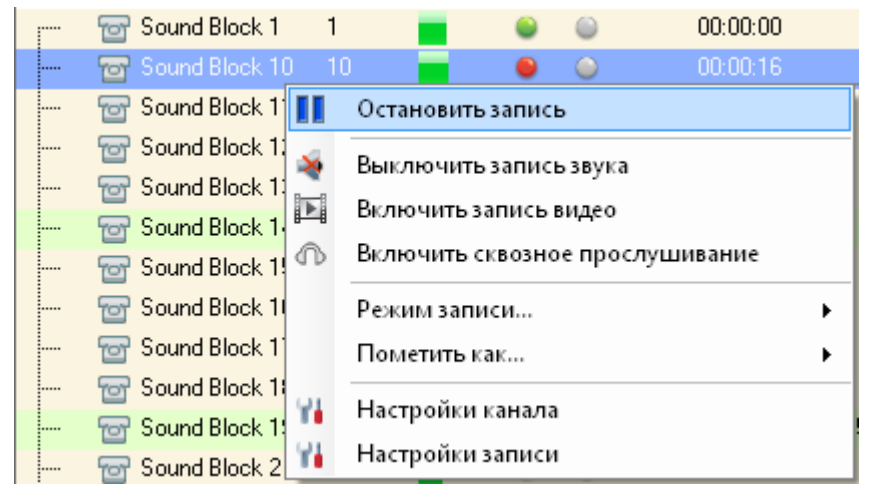

Рисунок 20 – Команда остановки записи с сохранением фонограммы

После остановки записи по каналу он переходит в режим паузы. Чтобы выйти из режима паузы, выберите пункт **Возобновить запись** в контекстном меню (рис. [21\)](#page-37-0).

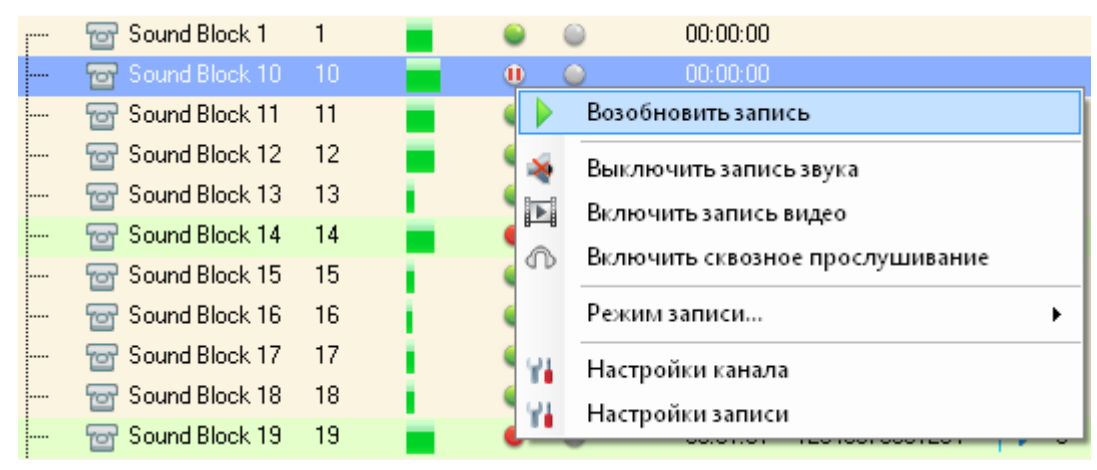

<span id="page-37-0"></span>Рисунок 21 – Команда возобновления записи

- 2. Выключение записи видеоинформации. Чтобы остановить видеозапись по каналу, выберите в его контекстном меню пункт **Выключить запись видео**.
- 3. Пометка записываемой фонограммы цветом для обозначения состояния фонограммы. Чтобы установить цветную метку, выберите в контекстном меню канала пункт **Пометить как**. Во вложенном меню выберите состояние, учитывая отображаемые цвета текста и фона (рис. [22\)](#page-37-1). После записи строка в списке фонограмм, соответствующая выполненной записи, будет подсвечена выбранным цветом (сведения о настройке цветовых меток и цветовых метках по умолчанию содержатся в разделе [5.4](#page-158-0) [Цветные метки\)](#page-158-0).

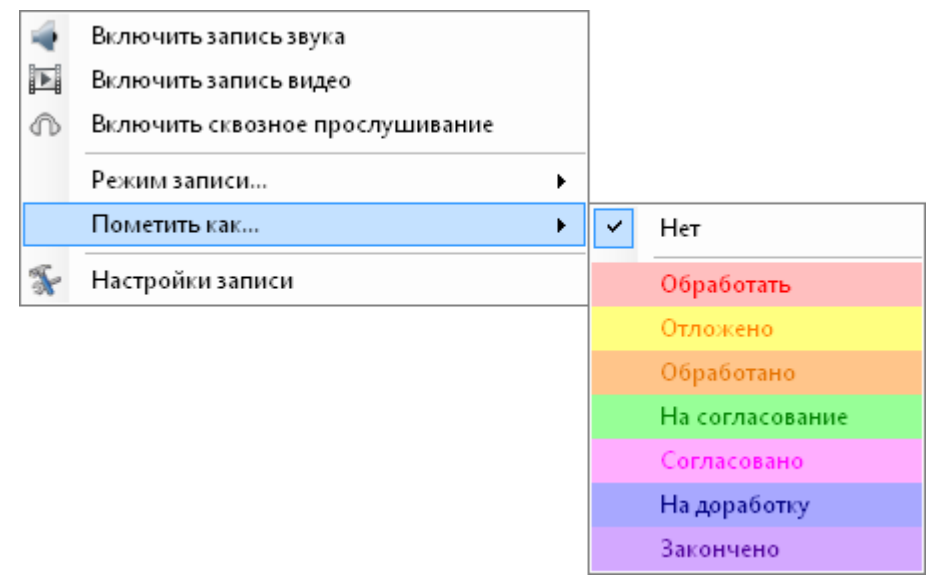

<span id="page-37-1"></span>Рисунок 22 – Пометка записываемой фонограммы цветом

4. Сквозное прослушивание (см. ниже).

#### 4.1.9 Сквозное прослушивание

Пользователю доступно прослушивание телефонного разговора в реальном времени (сквозное прослушивание).

Чтобы начать сквозное прослушивание, дважды щелкните по интересующему каналу в списке каналов или выберите пункт **Включить сквозное прослушивание** в контекстном меню канала. В проигрывателе будет отображена информация о том, что идёт сквозное прослушивание (рис. [23\)](#page-38-0).

> Сквозное прослушивание доступно как во время записи, так и в отсутствие записи по каналу. Например, если канал соответствует микрофону, то может быть выполнено сквозное прослушивание сигнала, когда запись не выполняется.

|   | $-x$<br>Hesa6yaka II - admin<br><b>e</b><br>--                                                                          |              |                |            |               |                                              |   |      |   |            |                |              |                               |
|---|----------------------------------------------------------------------------------------------------|--------------|----------------|------------|---------------|----------------------------------------------|---|------|---|------------|----------------|--------------|-------------------------------|
|   | Файл Вид Списокфонограмм Каналызаписи Контакт-центр                                                                     |              |                |            |               | Система разграничения прав Настройки Справка |   |      |   |            |                |              |                               |
|   | 图 8 图 卷                                                                                                    |              |                |            |               |                                              |   |      |   |            |                |              |                               |
|   | 3aпись<br>$\rightarrow$ $   +$ $\times$                                                                                 |              |                |            |               |                                              |   |      |   |            |                |              |                               |
|   | R.<br><b>- Каналы</b>                                                                                                   | Операторы    | Станции записи |            |               |                                              |   |      |   |            |                |              |                               |
|   | ≏                                                                                                    | NO           | E)             | E          | Ռ             | 8                                            | ຣ |      | 8 | 2          | Ξ              | $\mathbf{a}$ | $\blacktriangle$              |
|   | TRUNK109<br>E                                                                                                    | <b>TRUNK</b> |                | $\circ$    | 00:00:00      | 7261                                         |   | 8261 |   | Person7261 | NEZ2003        | LOAD_Testing | nez2l                         |
|   | 圖<br>TRUNK11                                                                                                    | TRUNK        | $\bullet$      | $\circ$    | Ð<br>00:00:55 | 7330                                         |   | 8330 |   | Person7330 | NEZ2003        | LOAD_Testing | nez2                          |
|   | TRUNK110<br>圃                                                                                                    | <b>TRUNK</b> |                | 0          | 00:00:00      | TRUNK110                                     |   |      |   |            | NEZ2003        |              | nez2                          |
|   | E<br>TRUNK111                                                                                                    | <b>TRUNK</b> |                | $\bigcirc$ | 00:00:28      | 7202                                         |   | 8202 |   | Person7202 | NEZ2003        | LOAD Testing | nez2                          |
|   | H<br>TRUNK112                                                                                                    | <b>TRUNK</b> |                | $\bigcirc$ | 00:00:28      | 7357                                         |   | 8357 |   | Person7357 | NEZ2003        | LOAD_Testing | nez2                          |
|   | li<br>TRUNK113                                                                                                    | <b>TRUNK</b> |                | $\circ$    | 00:01:17      | 7308                                         |   | 8308 |   | Person7308 | <b>NEZ2003</b> | LOAD Testing | nez2                          |
|   | III<br>TRUNK114                                                                                                    | <b>TRUNK</b> |                | $\circ$    | 00:00:18      | 7212                                         |   | 8212 |   | Person7212 | NEZ2003        | LOAD_Testing | nez2                          |
|   | TRUNK115<br>E                                                                                                    | TRUNK        |                | ۸          | 00:00:00      | TRUNK115                                     |   |      |   |            | NEZ2003        |              | nez2                          |
|   | 圃<br>TRUNK116                                                                                                    | <b>TRUNK</b> |                | $\circ$    | 00:00:51      | 7334                                         |   | 8334 |   | Person7334 | NEZ2003        | LOAD_Testing | nez2                          |
|   | TRUNK117<br>H                                                                                                    | <b>TRUNK</b> |                | ۸          | 00:00:00      | TRUNK117                                     |   |      |   |            | NEZ2003        |              | nez2                          |
|   | TRUNK118<br>E                                                                                                    | TRUNK        |                | 0          | 00:00:00      | TRUNK118                                     |   |      |   |            | NEZ2003        |              | nez2                          |
|   | III<br>TRUNK119                                                                                                    | TRUNK        |                | $\bigcirc$ | 00:01:58      | 7267                                         |   | 8267 |   | Person7267 | NEZ2003        | LOAD_Testing | nez2                          |
|   | E<br>TRUNK12                                                                                                    | <b>TRUNK</b> |                | $\bigcirc$ | 00:00:00      | TRUNK12                                      |   |      |   |            | NEZ2003        |              | $nez2 -$                      |
| ∢ |                                                                                                    |              |                |            |               | m.                                           |   |      |   |            |                |              | ۰                             |
|   | 1/2488    Оригинальный кодек источника    Запись                                                                        |              |                |            | Формат: ".wav |                                              |   |      |   |            |                |              |                               |
|   | • Проигрыватель - Идет прослушивание канала '2097992927'                                                                |              |                |            |               |                                              |   |      |   |            |                |              | $\bullet$ = $\Box$ # $\times$ |
|   | 00:00:19<br>冒<br>▄<br>$\blacktriangleleft$<br>1,0<br>P<br><b>OVR</b><br><b>NUM</b><br>пеz2003: Подключение установлено. |              |                |            |               |                                              |   |      |   |            |                |              |                               |
|   |                                                                                                    |              |                |            |               |                                              |   |      |   |            |                |              |                               |

<span id="page-38-0"></span>Рисунок 23 – Сквозное прослушивание

Управление воспроизведением осуществляется с помощью проигрывателя. При этом доступны только элементы для включения режимов АРУ, шумоподавления и настройки проигрывателя (см. раздел [4.6](#page-108-0) [Работа с проигрывателем\)](#page-108-0).

Чтобы отключить сквозное прослушивание канала, выберите в контекстном меню этого канала команду **Выключить сквозное прослушивание**.

# 4.2 Мониторинг работы операторов

## 4.2.1 Обзор возможностей

Если в систему добавлена информация об операторах контакт-центра, то мониторинг обслуживания вызовов можно осуществлять с помощью списка операторов.

Ниже приведен перечень возможностей, связанных с мониторингом работы операторов. Для получения более подробной информации о каждой возможности рекомендуется обращаться к указанным разделам руководства.

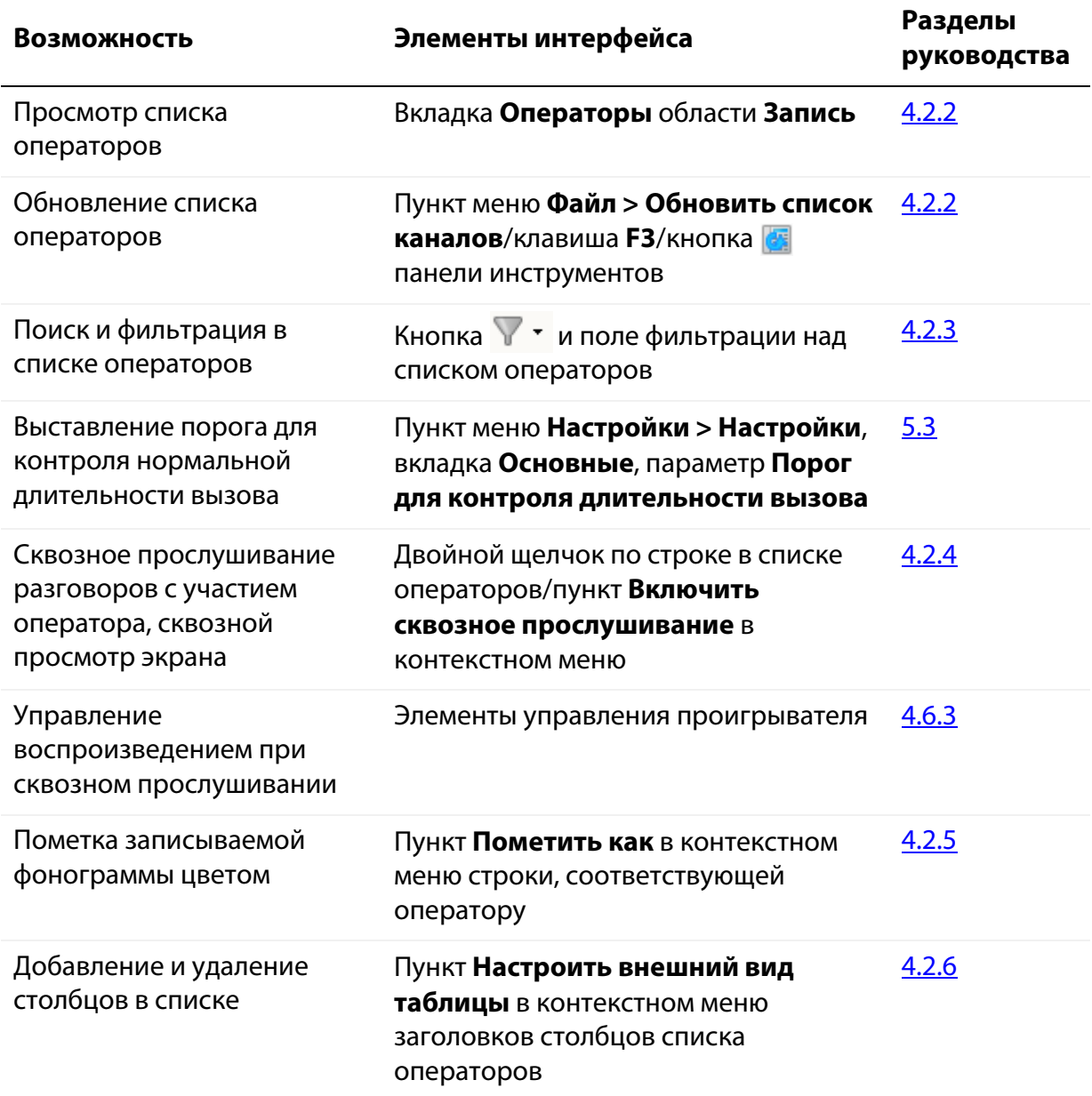

# <span id="page-40-0"></span>4.2.2 Просмотр списка операторов

Список операторов отображается на вкладке **Операторы** области **Запись**.

Список операторов содержит информацию об операторах, зарегистрированных в системе. Внешний вид списка операторов представлен на рисунке [24.](#page-40-1)

| <b>3</b> Запись |          |                             |                      |    |                |          |   |     |      | п | × |
|-----------------|----------|-----------------------------|----------------------|----|----------------|----------|---|-----|------|---|---|
|                 | • Каналы | А<br>Операторы $\mathbf{E}$ | Станции записи       |    |                |          |   |     |      |   |   |
|                 |          | Готов: 1850<br>Запись: 81   | Без записи: 0        |    | Отключены: 251 |          |   |     |      |   |   |
| Q               |          |                             |                      |    |                |          |   |     |      |   |   |
| E.              | E        | 2                           | $\triangledown$<br>E | ತಿ | Начало         | œ        |   | VIP |      | 8 |   |
|                 |          | Серохвостов Олег            | 8056                 |    |                |          |   |     |      |   |   |
|                 |          | Полозов Артур               | 7058                 |    | 15:17:42       | 00:00:22 |   |     | 9058 |   |   |
|                 |          | Орешков Андрей              | 8057                 |    |                |          |   |     |      |   |   |
|                 |          | Нарочная Ольга              | 7060                 |    | 15:16:13       | 00:01:51 | ⇛ |     | 9060 |   |   |
| ○               | 〔 〕      | Назаров Андрей              |                      |    |                |          |   |     |      |   |   |
|                 |          | Лукин Андрей                | 7052                 |    |                |          |   |     |      |   |   |
|                 |          | Кокорин Пал Палыч           | 8053                 |    | 15:16:08       | 00:01:55 | ⇛ |     | 9053 |   |   |
|                 |          | Игумнов Кирилл              | 7051                 |    |                |          |   |     |      |   |   |
|                 |          | Зиналиев Роман              | 8059                 |    | 15:17:43       | 00:00:21 |   |     | 9059 |   |   |
|                 |          | Гулец Антон                 | 8054                 |    |                |          |   |     |      |   |   |
|                 |          | Александрова Наталья        | 7050                 |    |                |          |   |     |      |   |   |
|                 |          |                             | m                    |    |                |          |   |     |      |   | k |
| 0/2182          |          | Фильтр не задан             |                      |    |                |          |   |     |      |   |   |

<span id="page-40-1"></span>Рисунок 24 – Список операторов

Строки, соответствующие операторам, разговоры которых записываются в текущий момент, подсвечиваются зелёным цветом и обозначаются пиктограммой • в столбце ...

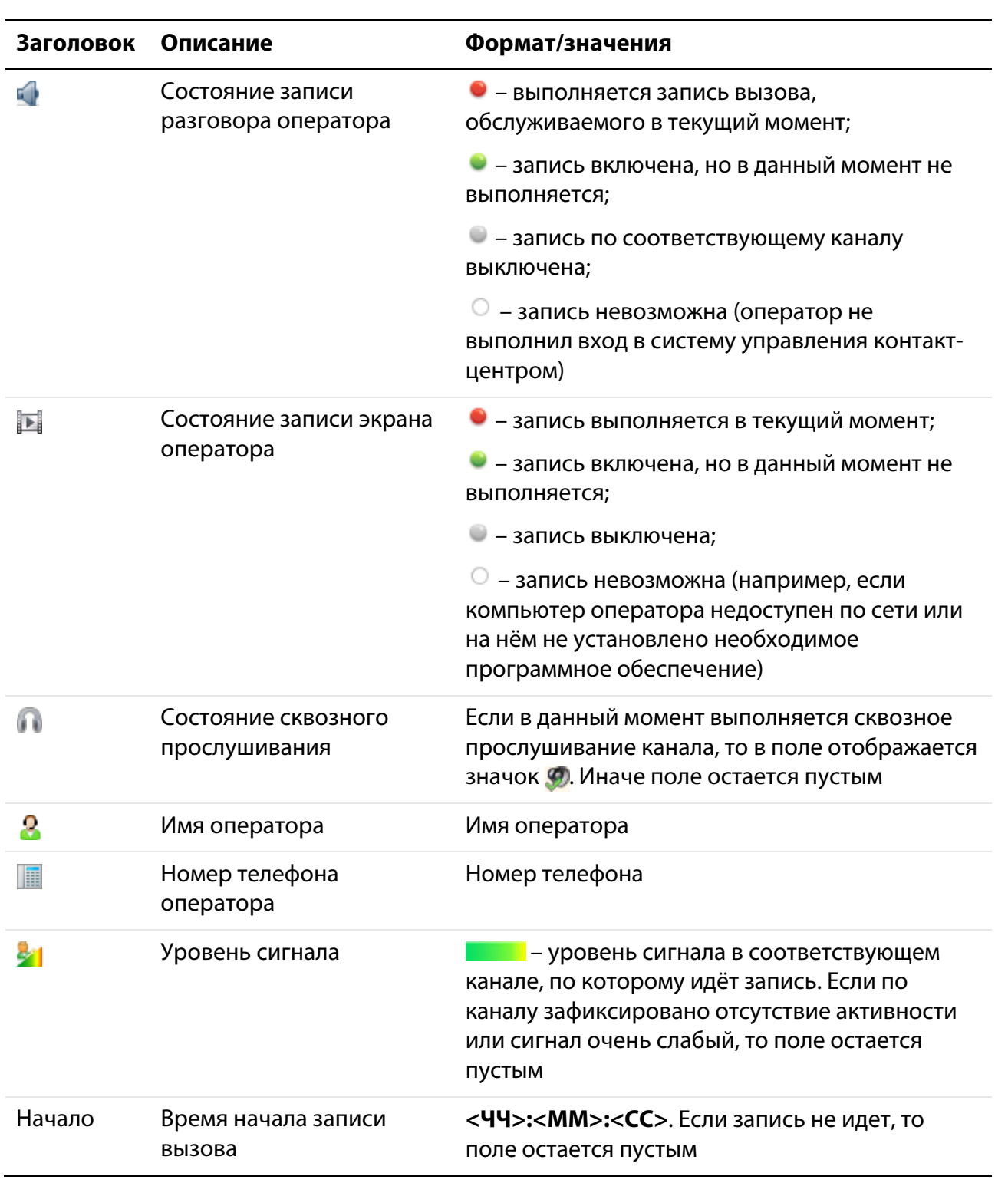

Описание всех столбцов списка операторов приведено в таблице ниже.

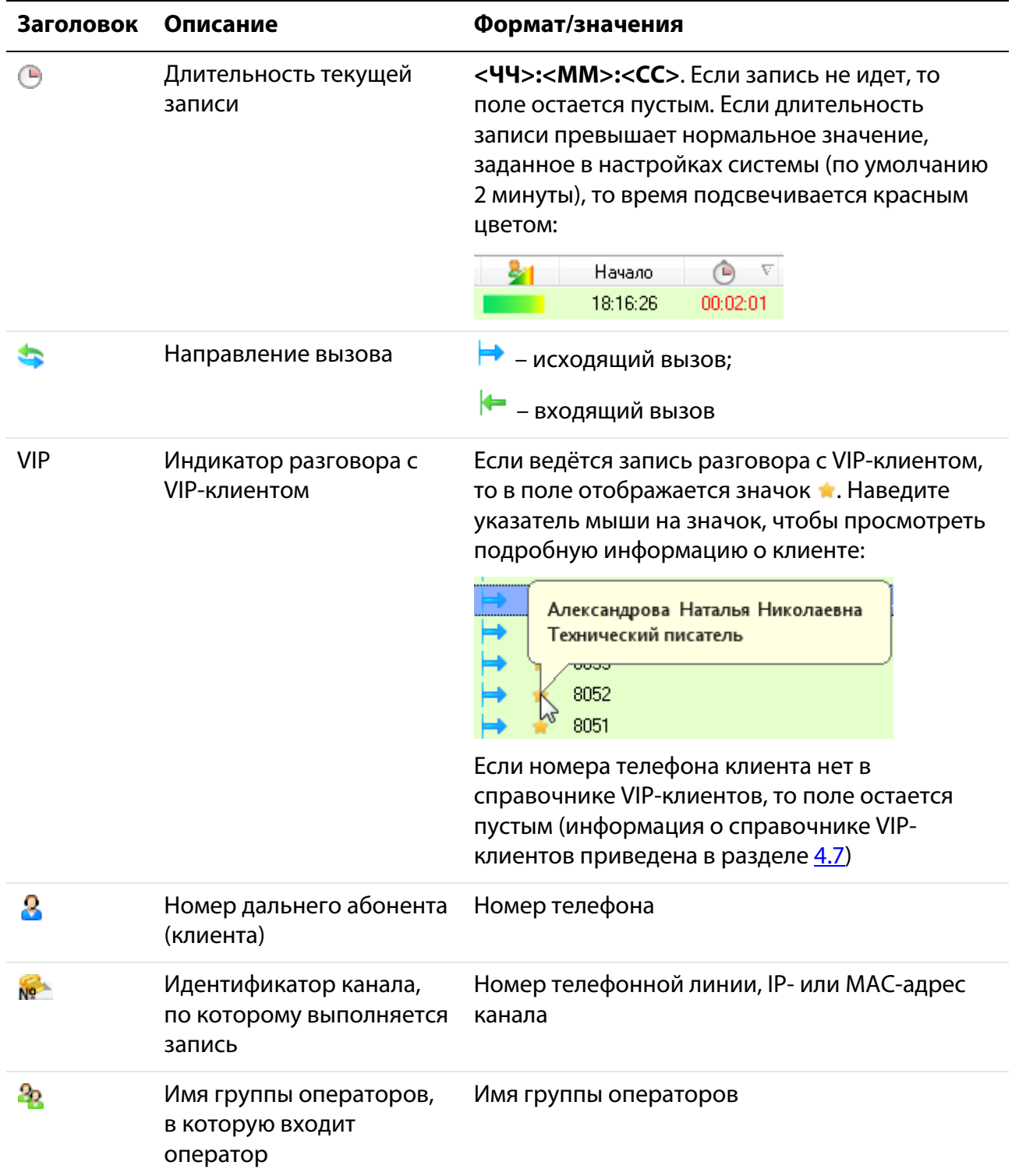

В верхней части списка показана текущая статистика работы операторов по состояниям записи звука (рис. [25\)](#page-43-0).

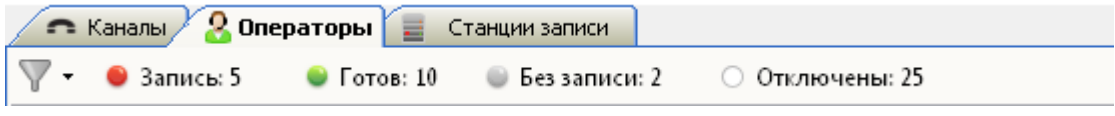

<span id="page-43-0"></span>Рисунок 25 – Индикация состояний записи звука

Состояния обозначены с помошью пиктограмм, соответствующих пиктограммам в столбце

**Запись** – выполняется запись вызова, обслуживаемого в текущий момент;

**Готов** – запись включена, но в данный момент не выполняется;

**Без записи** – запись по соответствующему каналу выключена;

**Отключены** – запись невозможна (оператор не выполнил вход в систему управления контакт-центром).

Например, на рисунке [25](#page-43-0) показано, что в данный момент обслуживается и ведётся запись 5 вызовов. В этот же момент доступна запись еще 10 вызовов. Когда по одному из соответствующих 10 каналов будет зафиксирован вызов, начнётся запись и статистика будет пересчитана (будет отображаться **Запись: 6** и **Готов: 9**). Другие состояния записи интерпретируются аналогично.

Количество операторов обновляется автоматически. Расчёт выполняется исходя из общего числа операторов, независимо от применённого фильтра (см. также раздел [4.2.3\)](#page-44-0).

В некоторых ситуациях может потребоваться обновление списка операторов вручную (например, если недавно в системе были зарегистрированы новые операторы). Чтобы обновить список операторов, выберите в главном меню пункт **Файл > Обновить список каналов**. Для выполнения этой же операции можно использовать клавишу **F3** или кнопку панели инструментов.

## <span id="page-44-0"></span>4.2.3 Фильтрация списка операторов

Чтобы отфильтровать операторов по состоянию записи звука, нажмите кнопку  $\nabla$  на вкладке **Операторы** и установите флажки только напротив интересующих состояний (рис. [26\)](#page-44-1).

| $\sqrt{2}$ Операторы $\sqrt{2}$<br>• Каналы /<br>를<br>Станции записи |                             |        |  |        |  |  |  |  |  |  |  |  |
|----------------------------------------------------------------------|-----------------------------|--------|--|--------|--|--|--|--|--|--|--|--|
| Без записи: 0 0 Отключены: 601                                       |                             |        |  |        |  |  |  |  |  |  |  |  |
| Запись                                                               |                             |        |  |        |  |  |  |  |  |  |  |  |
| Готовы                                                               |                             | v<br>圖 |  | Начало |  |  |  |  |  |  |  |  |
| Без записи                                                           | вов Артур                   | 7058   |  |        |  |  |  |  |  |  |  |  |
| Отключены                                                            | ков Андрей                  | 7057   |  |        |  |  |  |  |  |  |  |  |
|                                                                      | <del>ттаро</del> чная Ольга | 7060   |  |        |  |  |  |  |  |  |  |  |

<span id="page-44-1"></span>Рисунок 26 – Фильтрация по состоянию записи

Список будет обновлён. Информация о применённых фильтрах также отображается в строке состояния списка операторов (рис. [27\)](#page-44-2).

|   | Операторы  <br>• Каналы<br>Станции записи<br>≡ |                            |               |   |                |          |   |     |      |   |  |  |  |
|---|------------------------------------------------|----------------------------|---------------|---|----------------|----------|---|-----|------|---|--|--|--|
|   |                                                | Запись: 192<br>Готов: 1400 | Без записи: 0 |   | Отключены: 601 |          |   |     |      |   |  |  |  |
| Q |                                                |                            |               |   |                |          |   |     |      |   |  |  |  |
| 面 | $\blacksquare$                                 | 2                          | E<br>v        | æ | Начало         | D        | ≖ | VIP |      | 8 |  |  |  |
|   |                                                | Полозов Артур              | 7058          |   |                |          |   |     |      |   |  |  |  |
|   |                                                | Орешков Андрей             | 7057          |   |                |          |   |     |      |   |  |  |  |
|   |                                                | Нарочная Ольга             | 7060          |   |                |          |   |     |      |   |  |  |  |
|   |                                                | Назаров Андрей             | 7055          |   | 14:02:41       | 00:00:01 |   |     | 8055 |   |  |  |  |
|   |                                                | Лукин Андрей               | 7052          |   | 14:02:38       | 00:00:04 |   |     | 8052 |   |  |  |  |
|   |                                                | Кокорин Пал Палыч          | 7053          |   | 14:02:39       | 00:00:03 |   |     | 8053 |   |  |  |  |
|   |                                                | Игумнов Кирилл             | 7051          |   | 14:02:37       | 00:00:05 |   |     | 8051 |   |  |  |  |
|   |                                                | Зиналиев Роман             | 7059          |   |                |          |   |     |      |   |  |  |  |
|   |                                                | Гулец Антон                | 7054          |   | 14:02:40       | 00:00:02 |   |     | 8054 |   |  |  |  |
|   |                                                | Александрова Наталья       | 7050          |   | 14:02:36       | 00:00:06 |   |     | 8050 |   |  |  |  |
|   |                                                |                            | m             |   |                |          |   |     |      |   |  |  |  |
|   | 1/1592/2193                                    | Фильтр: Запись, Готовы     |               |   |                |          |   |     |      |   |  |  |  |

<span id="page-44-2"></span>Рисунок 27 – Информация о состоянии списка

В первом поле строки состояния показано:

- сколько операторов выделено в списке;
- сколько операторов отображено в списке по результатам фильтрации;
- общее количество зарегистрированных операторов.

Во втором поле строки состояния указаны применённые фильтры по состоянию записи.

Чтобы применить фильтр по другим параметрам (имя и номер телефона оператора, номер клиента, идентификатор канала, информация о VIP-клиенте, группы оператора), начните вводить текст в поле, расположенное над списком операторов (рис. [28\)](#page-45-1).

| • Каналы /<br>$\Omega$ Операторы $\equiv$<br>Станции записи |                                                                                |                 |        |                    |  |  |  |  |  |  |  |  |  |
|-------------------------------------------------------------|--------------------------------------------------------------------------------|-----------------|--------|--------------------|--|--|--|--|--|--|--|--|--|
| V                                                           | Запись: 186<br>• Готов: 1406 • Без записи: 0<br>Отключены: 601<br>$\cdot$<br>( |                 |        |                    |  |  |  |  |  |  |  |  |  |
| Q Андрей<br>3/2193 ۞                                        |                                                                                |                 |        |                    |  |  |  |  |  |  |  |  |  |
| ú                                                           | E                                                                              | ο               | E<br>v | VIP<br>Начало<br>≏ |  |  |  |  |  |  |  |  |  |
|                                                             |                                                                                | Орешков Андрей  | 7057   |                    |  |  |  |  |  |  |  |  |  |
|                                                             |                                                                                | Назаров Андрей  | 7055   |                    |  |  |  |  |  |  |  |  |  |
|                                                             |                                                                                | Лукин Андрей    | 7052   |                    |  |  |  |  |  |  |  |  |  |
|                                                             |                                                                                |                 |        |                    |  |  |  |  |  |  |  |  |  |
| Ш<br>∢                                                      |                                                                                |                 |        |                    |  |  |  |  |  |  |  |  |  |
| 1/3/2193                                                    |                                                                                | Фильтр не задан |        |                    |  |  |  |  |  |  |  |  |  |

<span id="page-45-1"></span>Рисунок 28 – Произвольный фильтр

В списке будут отображены операторы с найденными совпадениями. Количество найденных операторов отображается в правой части поля. Для сброса фильтра и возврата к исходному списку нажмите .

Применённые фильтры не влияют на статистику о состояниях записи, отображаемую в верхней части вкладки.

#### <span id="page-45-0"></span>4.2.4 Сквозное прослушивание

Пользователю доступно прослушивание телефонного разговора оператора в реальном времени (сквозное прослушивание).

> Сквозное прослушивание доступно только для операторов, разговоры которых записываются в текущий момент (эти операторы подсвечиваются зелёным цветом и обозначаются пиктограммой • в столбце  $\blacksquare$ ).

Чтобы начать сквозное прослушивание, дважды щелкните по соответствующей строке в списке операторов или выберите пункт **Включить сквозное прослушивание** в контекстном меню.

В проигрывателе будет отображена информация о том, что идёт сквозное прослушивание (рис. [29\)](#page-46-0). Строка с именем оператора, для которого включено сквозное прослушивание, помечается значком ...

|                          |                |               | Hesa будка II - admin                                                           |                |    |                  |            |   |     |      |                   |               |                     | $\Box$<br>- 1                 | $-23$                |
|--------------------------|----------------|---------------|---------------------------------------------------------------------------------|----------------|----|------------------|------------|---|-----|------|-------------------|---------------|---------------------|-------------------------------|----------------------|
|                          |                |               | Файл Вид Список фонограмм Каналызаписи Контакт-центр Система разграничения прав |                |    |                  |            |   |     |      | Настройки Справка |               |                     |                               |                      |
|                          | ø              |               | 898                                                                             |                |    |                  |            |   |     |      |                   |               |                     |                               |                      |
| <b>S</b> Запись          |                |               |                                                                                 |                |    |                  |            |   |     |      |                   |               |                     | $   +$ $\times$               |                      |
|                          | • Каналы       |               | • Операторы<br>量                                                                | Станции записи |    |                  |            |   |     |      |                   |               |                     |                               |                      |
| $\mathbb {V}$            |                |               |                                                                                 |                |    |                  |            |   |     |      |                   |               |                     |                               |                      |
| $\overline{\phantom{a}}$ |                |               | Запись: 223<br>$\bullet$ Готов: 1369 $\bullet$ Без записи: 0                    |                |    | ○ Отключены: 601 |            |   |     |      |                   |               |                     |                               |                      |
| Q                        |                |               |                                                                                 |                |    |                  |            |   |     |      |                   |               |                     |                               |                      |
| 4                        | $\blacksquare$ | ⋒             | А<br>$\overline{\mathbf{v}}$                                                    | E              | ತಿ | Начало           | $\bigcirc$ | 츠 | VIP |      | 8                 | NG.           | 22                  |                               | A.<br><b>Company</b> |
|                          |                |               | Серохвостов Олег                                                                | 7056           |    | 14:02:42         | 00:01:54   |   |     | 8056 |                   | TRUNK194      | LOAD Testing        |                               |                      |
|                          |                |               | Полозов Артчр                                                                   | 7058           |    | 14:02:44         | 00:01:52   |   |     | 8058 |                   | TRUNK285      | LOAD Testing        |                               |                      |
|                          |                |               | Орешков Андрей                                                                  | 7057           |    | 14:02:43         | 00:01:53   |   |     | 8057 |                   | <b>TRUNK6</b> | LOAD_Testing        |                               |                      |
|                          |                |               | Нарочная Ольга                                                                  | 7060           |    | 14:02:46         | 00:01:50   |   |     | 8060 |                   | TRUNK17       | LOAD Testing        |                               |                      |
|                          |                |               | Назаров Андрей                                                                  | 7055           |    | 14:02:41         | 00:01:55   |   |     | 8055 |                   | TRUNK112      | LOAD_Testing        |                               |                      |
|                          |                |               | Лукин Андрей                                                                    | 7052           |    | 14:02:38         | 00:01:58   |   |     | 8052 |                   | TRUNK70       | LOAD Testing        |                               |                      |
|                          |                |               | Кокорин Пал Палыч                                                               | 7053           |    | 14:02:39         | 00:01:57   |   |     | 8053 |                   | TRUNK215      | LOAD_Testing        |                               |                      |
|                          | $\circ$        | $\mathcal{D}$ | Игчмнов Кирилл                                                                  | 7051           |    | 14:02:37         | 00:01:59   |   | ⇔   | 8051 |                   | TRUNK267      | <b>LOAD</b> Testing |                               |                      |
|                          |                |               | Зиналиев Роман                                                                  | 7059           |    | 14:02:45         | 00:01:51   |   |     | 8059 |                   | TRUNK40       | LOAD_Testing        |                               |                      |
|                          |                |               | Гчлец Антон                                                                     | 7054           |    | 14:02:40         | 00:01:56   |   |     | 8054 |                   | TRUNK311      | LOAD Testing        |                               |                      |
|                          |                |               | Александрова Наталья                                                            | 7050           |    | 14:02:36         | 00:01:59   |   |     | 8050 |                   | TRUNK467      | LOAD Testing        |                               |                      |
|                          |                |               | 1/1592/2193 Фильтр: Запись, Готовы                                              |                |    |                  |            |   |     |      |                   |               |                     |                               |                      |
|                          |                |               | • Проигрыватель - Идет прослушивание канала '1765510616'                        |                |    |                  |            |   |     |      |                   |               |                     | $\bullet$ = $\Box$ + $\times$ |                      |
|                          |                | 00:00:45      | $\blacktriangleleft$                                                            | ▫              |    |                  |            |   |     |      |                   | P<br>1,0      | 冒                   |                               |                      |
|                          |                |               | <b>NUM</b><br>nez2003: Подключение установлено.                                 | <b>OVR</b>     |    |                  |            |   |     |      |                   |               |                     |                               |                      |

<span id="page-46-0"></span>Рисунок 29 – Сквозное прослушивание

Управление воспроизведением осуществляется с помощью проигрывателя. При этом доступны только элементы для включения режимов АРУ, шумоподавления и настройки проигрывателя (см. раздел [4.6](#page-108-0) [Работа с проигрывателем\)](#page-108-0).

Пока включено сквозное прослушивание, будут последовательно воспроизводиться разговоры с участием выбранного оператора. При завершении вызова прослушивание будет приостановлено, а при поступлении нового вызова – автоматически возобновится.

Если для оператора включена видеозапись экранов, то вместе со сквозным прослушиванием будет запущен сквозной просмотр экрана. Откроется окно просмотра экрана (по умолчанию в левом верхнем углу, рис. [30\)](#page-47-0).

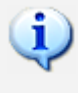

Сквозной просмотр доступен, только если у оператора включена запись экрана (эти операторы обозначаются пиктограммой  $\bullet$  или  $\bullet$  в столбце  $\blacksquare$ ).

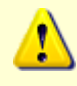

Функция сквозного просмотра должна быть включена в настройках проигрывателя (см. раздел [4.6.6](#page-117-0) [Настройки проигрывателя\)](#page-117-0).

#### Незабудка II Руководство пользователя Работа с приложением

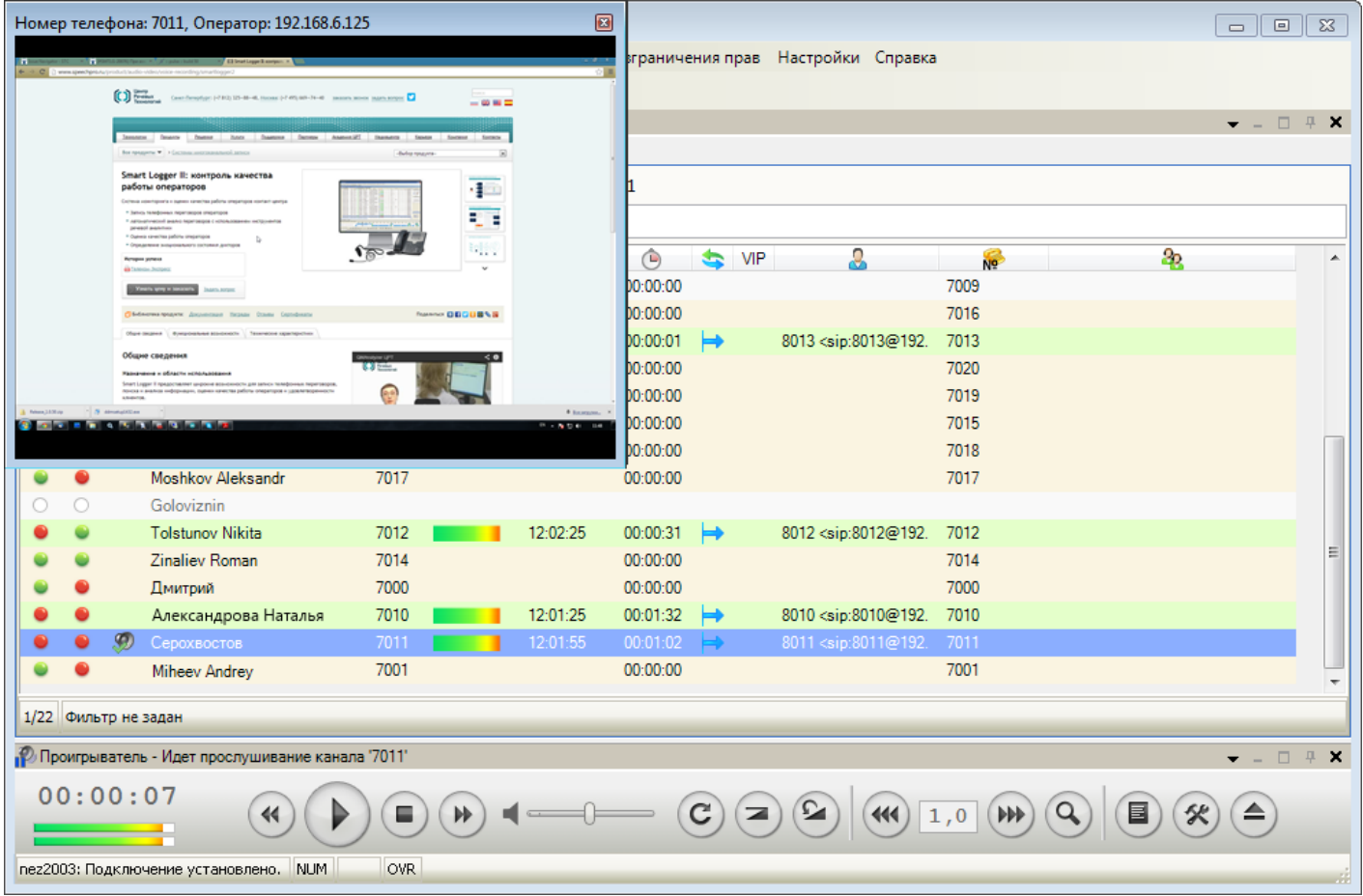

<span id="page-47-0"></span>Рисунок 30 – Сквозной просмотр экрана

Через контекстное меню окна просмотра можно настроить его размер (автомасштабирование или размер окна просмотра видеофайла в процентах от размера экрана монитора оператора). Размер и положение окна просмотра сохраняется после его закрытия.

Чтобы переключиться на прослушивание другого оператора, дважды щёлкните по соответствующей строке в списке операторов или выберите пункт **Включить сквозное прослушивание** в контекстном меню соответствующей строки списка.

Чтобы отключить сквозное прослушивание разговоров оператора, выберите в контекстном меню соответствующей строки команду **Выключить сквозное прослушивание**.

#### <span id="page-48-0"></span>4.2.5 Простановка цветных меток

Когда оператор обслуживает вызов, можно пометить записываемую фонограммы цветом для обозначения состояния фонограммы.

> Простановка цветной метки доступна только для операторов, разговоры которых записываются в текущий момент (эти операторы подсвечиваются зелёным цветом и обозначаются пиктограммой • в столбце  $\Box$ ).

Чтобы установить цветную метку, выберите в контекстном меню строки, соответствующей оператору, пункт **Пометить как**. Во вложенном меню выберите состояние, учитывая отображаемые цвета текста и фона (рис. [31\)](#page-48-2). Строка в списке фонограмм, соответствующая выполненной записи, будет подсвечена выбранным цветом.

|               | $\Omega$ Операторы $\Xi$<br>• Каналы<br>Станции записи |                                      |                 |                                 |                                                                           |              |      |                 |                 |              |                              |  |  |  |
|---------------|--------------------------------------------------------|--------------------------------------|-----------------|---------------------------------|---------------------------------------------------------------------------|--------------|------|-----------------|-----------------|--------------|------------------------------|--|--|--|
| $\pmb{\cdot}$ |                                                        | $\bullet$ Готов: 1368<br>Запись: 224 | • Без записи: 0 | ○ Отключены: 601                |                                                                           |              |      |                 |                 |              |                              |  |  |  |
| Q             |                                                        |                                      |                 |                                 |                                                                           |              |      |                 |                 |              |                              |  |  |  |
| 511           | $\blacksquare$                                         | Я<br>63                              | v.<br>E         | a.<br>Начало                    | $\left( \begin{smallmatrix} \square \\ \square \end{smallmatrix} \right)$ | œ            | VIP. |                 | No              | a,           | $\blacktriangle$<br>$\equiv$ |  |  |  |
| $\bullet$     | U                                                      | Серохвостов Олег                     |                 |                                 | oo oo os                                                                  |              | v.   | 8056            | <b>TRUNK150</b> | LOAD_Testing |                              |  |  |  |
|               | $\circ$                                                | ⋒<br>Полозов Артчр                   |                 | Включить сквозное прослушивание |                                                                           |              |      | 8058            | TRUNK322        | LOAD_Testing |                              |  |  |  |
|               |                                                        | Орешков Андрей                       | Пометить как    |                                 |                                                                           | $\checkmark$ | Нет  |                 | TRUNK389        | LOAD Testing |                              |  |  |  |
|               | $\circ$                                                | Нарочная Ольга                       | 7060            | 14:05:52                        | 00:00:00                                                                  |              |      | Обработать      | TRUNK379        | LOAD Testing |                              |  |  |  |
|               | $\circ$                                                | Назаров Андрей                       | 7055            | 14:05:47                        | 00:00:00                                                                  |              |      |                 | TRUNK334        | LOAD Testing |                              |  |  |  |
|               | $\circ$                                                | Лукин Андрей                         | 7052            | 14:05:44                        | 00:00:01                                                                  |              |      | Отложено        | TRUNK414        | LOAD_Testing |                              |  |  |  |
|               |                                                        | Кокорин Пал Палыч                    | 7053            | 14:05:45                        | 00:00:00                                                                  |              |      | Обработано      | TRUNK178        | LOAD_Testing |                              |  |  |  |
|               |                                                        | Игумнов Кирилл                       | 7051            | 14:05:43                        | 00:00:01                                                                  |              |      | На согласование | TRUNK57         | LOAD_Testing |                              |  |  |  |
|               |                                                        | Зиналиев Роман                       | 7059            | 14:05:51                        | 00:00:01                                                                  |              |      | Согласовано     | TRUNK232        | LOAD_Testing |                              |  |  |  |
|               |                                                        | Гчлец Антон                          | 7054            | 14:05:46                        | 00:00:00                                                                  |              |      | На доработку    | TRUNK235        | LOAD_Testing |                              |  |  |  |
|               |                                                        | Александрова Наталья                 | 7050            | 14:05:42                        | 00:00:01                                                                  |              |      | Закончено       | TRUNK367        | LOAD Testing |                              |  |  |  |
|               |                                                        | 1/1592/2193 Фильтр: Запись, Готовы   |                 |                                 |                                                                           |              |      |                 |                 |              |                              |  |  |  |

<span id="page-48-2"></span>Рисунок 31 – Пометка записываемой фонограммы

Сведения о настройке цветовых меток и цветовых метках по умолчанию содержатся в разделе [5.4](#page-158-0) [Цветные метки.](#page-158-0)

# <span id="page-48-1"></span>4.2.6 Настройка отображаемых столбцов

Для настройки доступны следующие параметры отображения списка:

- 1. Порядок размещения столбцов в списке. Доступно «перетаскивание» заголовков столбцов с помощью мыши.
- 2. Ширина столбцов. Ширина столбцов изменяется в заголовках столбцов с помощью мыши.
- 3. Сортировка элементов списка по одному из столбцов. Выполняется с помощью щелчка мыши по заголовку нужного столбца.

4. Столбцы, отображаемые в списке. Для настройки используется пункт **Настроить внешний** 

**вид таблицы** в контекстном меню заголовка любого столбца (рис. [32\)](#page-49-0).

<span id="page-49-0"></span>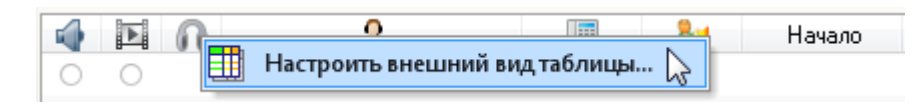

Рисунок 32 – Контекстное меню для настройки столбцов

После выбора пункта меню **Настроить внешний вид таблицы** отображается окно, показанное на рисунке [33.](#page-49-1)

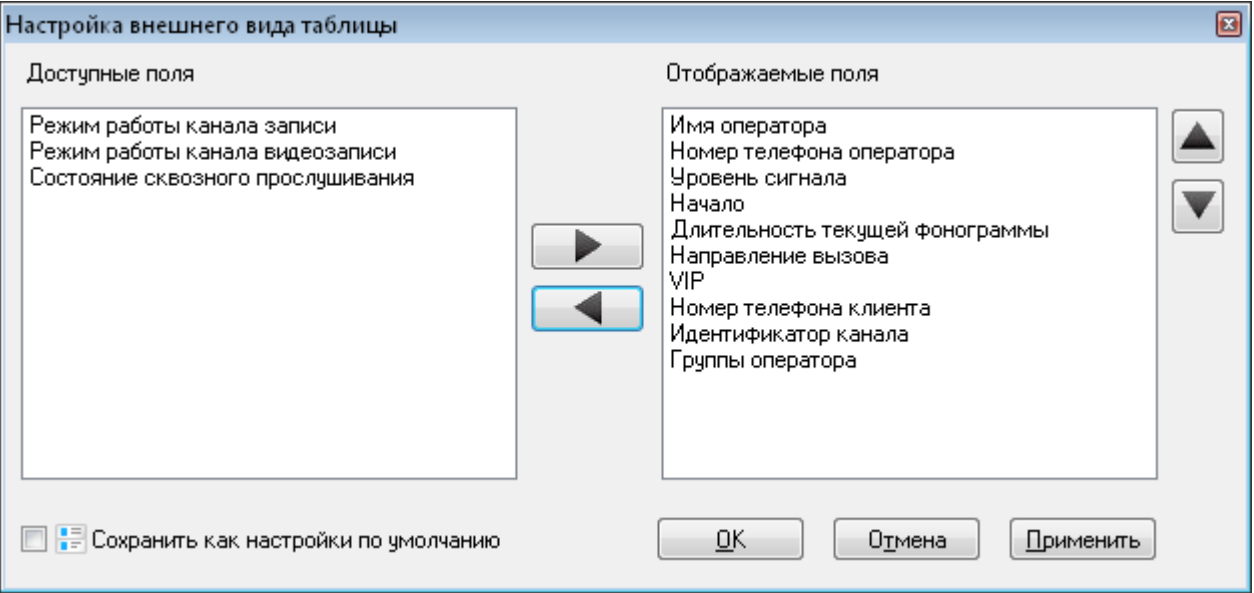

<span id="page-49-1"></span>Рисунок 33 – Окно настройки столбцов списка фонограмм

Окно содержит следующие элементы:

#### **Доступные поля**

Список столбцов, которые в данный момент не отображены в списке операторов.

#### **Отображаемые поля**

Список столбцов, которые в данный момент отображены в списке операторов.

Чтобы отобразить столбцы в списке операторов, выделите их в списке **Доступные поля** и нажмите кнопку .

Чтобы скрыть столбцы в списке операторов, выделите их в списке **Отображаемые поля** и нажмите кнопку .

Для управления порядком расположения столбцов в списке фонограмм используйте кнопки

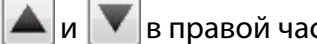

 $\vert$ в правой части окна.

Чтобы узнать название столбца, заголовок которого представлен пиктограммой в списке операторов, наведите указатель мыши на заголовок столбца в списке фонограмм. Будет отображена всплывающая подсказка. Текст этой подсказки используется в диалоге настройки внешнего вида таблицы для обозначения столбца.

Для применения изменений нажмите кнопку **Применить** в окне настройки столбцов списка фонограмм (см. рис. [33\)](#page-49-1). Для применения изменений и закрытия окна нажмите кнопку **ОК**.

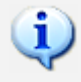

Параметры отображения столбцов в списке операторов сохраняются при выходе из приложения и восстанавливаются при следующем входе.

# 4.3 Работа со списками фонограмм

#### 4.3.1 Обзор возможностей

В области **База данных** доступно добавление новых вкладок со списками фонограмм. Каждый список может быть настроен и формируется по результатам фильтрации фонограмм. Это позволяет размещать данные, отобранные по различным условиям, на разных вкладках.

Ниже приведен перечень возможностей по работе со списками фонограмм. Для получения более подробной информации о каждой возможности рекомендуется обращаться к указанным разделам руководства.

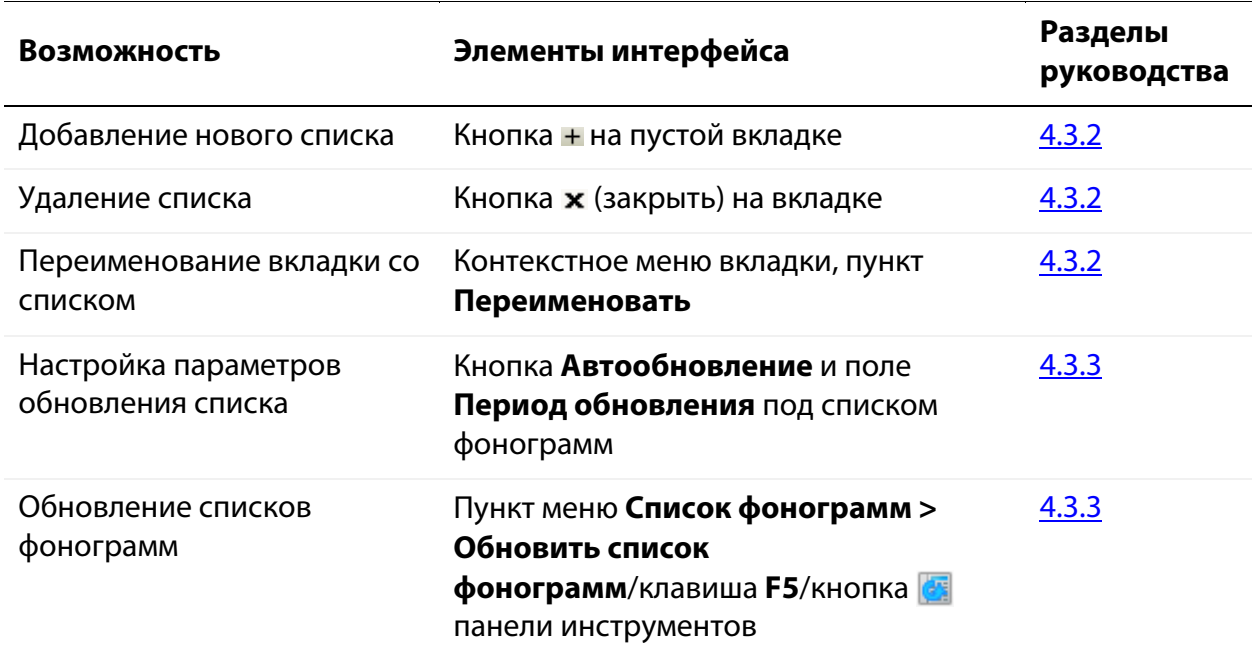

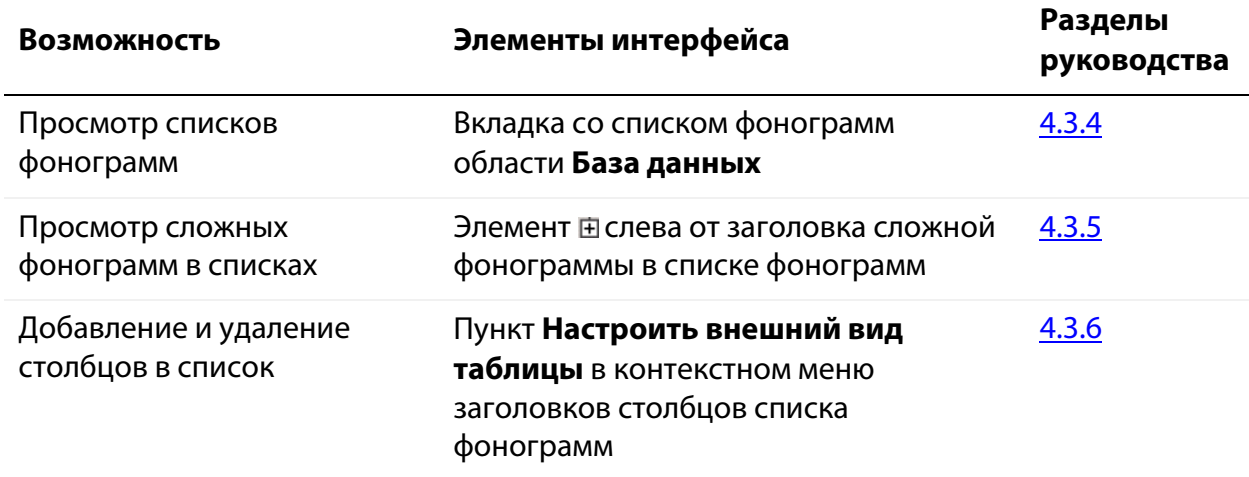

Сведения о работе с фильтрами приведены в раздел[е 4.4](#page-67-0) [Поиск фонограмм.](#page-67-0)

#### <span id="page-51-0"></span>4.3.2 Добавление и удаление списков

Для добавления вкладки нажмите кнопку н на пустой вкладке. Новой вкладке будет присвоен следующий порядковый номер.

Новый список содержит все фонограммы, которые были записаны за текущий день.

Чтобы переименовать список, щёлкните правой кнопкой мыши на названии вкладки и выберите пункт меню **Переименовать** (рис. [34\)](#page-51-1).

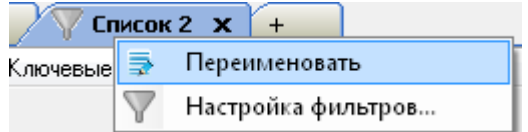

<span id="page-51-1"></span>Рисунок 34 – Кнопка для добавления новой вкладки

Введите новое имя в диалоговом окне (рис. [35\)](#page-51-2) и нажмите **Ок**.

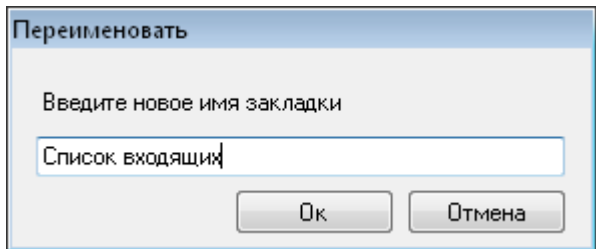

<span id="page-51-2"></span>Рисунок 35 – Ввод нового имени вкладки

Чтобы удалить список (закрыть вкладку), используйте кнопку х (закрыть) на этой вкладке. Вкладка закрывается без возможности восстановления.

Общее количество вкладок со списками фонограмм в области **База данных** не может превышать 10.

# <span id="page-52-0"></span>4.3.3 Настройка параметров обновления списка

Каждый список фонограмм может находиться в одном из следующих режимов:

1. Режим ручного обновления (установлен по умолчанию). В этом режиме можно выбрать дату и время для фильтра фонограмм по времени записи с помощью календаря и других элементов управления в правой части окна (рис. [36,](#page-52-1) см. также раздел [4.4.2\)](#page-69-0).

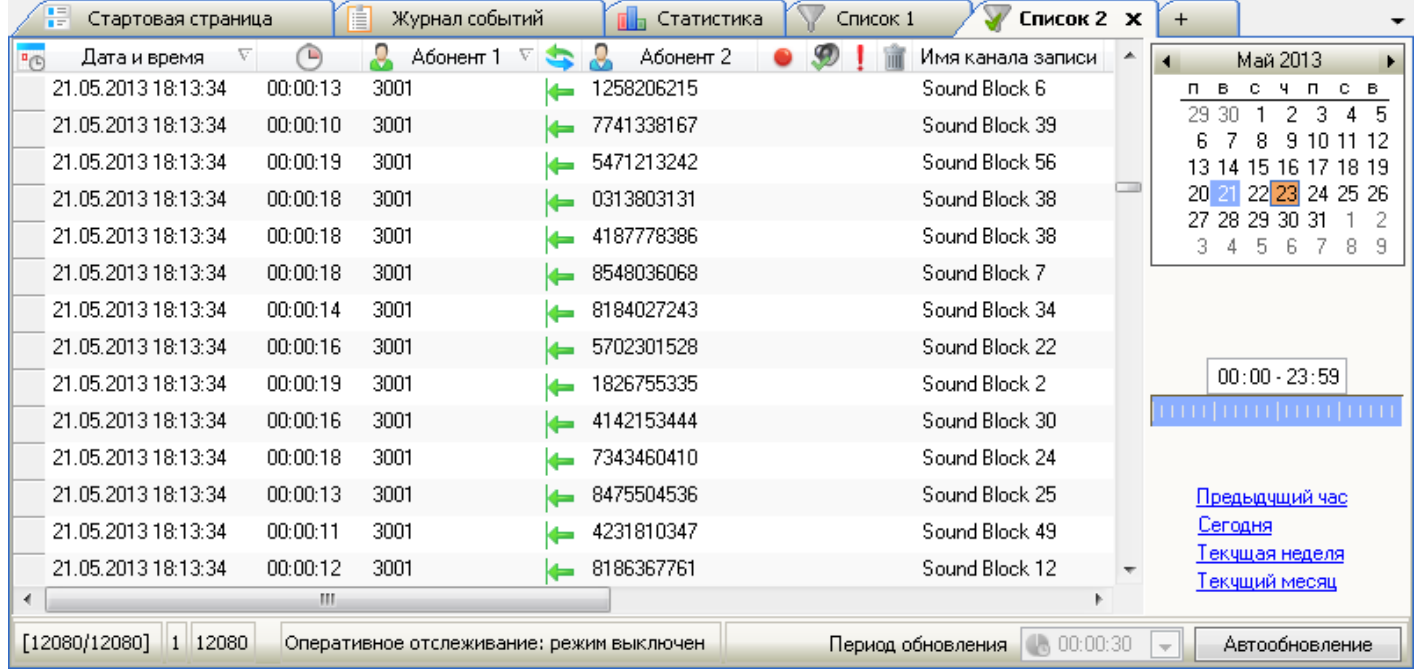

<span id="page-52-1"></span>Рисунок 36 – Вид списка фонограмм в режиме ручного обновления

В данном режиме обновление списка выполняется по команде **Список фонограмм > Обновить список фонограмм**. Для выполнения этой же операции можно использовать клавишу **F5** или кнопку **Панели инструментов.** 

2. Режим автоматического обновления. Чтобы включить режим, нажмите кнопку **Автообновление**, расположенную под списком. Вид списка в данном режиме показан на рисунке [37.](#page-53-0)

В режиме автообновления список фонограмм содержит только те данные, которые были записаны в течение последнего часа.

| Стартовая страница<br>ie.         | Журнал событий<br>ŧ                     | Статистика | Список 2 $\times$<br>Список 1                | $+$                          |  |
|-----------------------------------|-----------------------------------------|------------|----------------------------------------------|------------------------------|--|
| $\Box$<br>Дата и время<br>$n_{f}$ | Абонент 1                               | Абонент 2  | Имя канала записи                            |                              |  |
| 23.05.2013 18:13:34<br>00:00:10   | 3001                                    | 1186002840 | Sound Block 27                               | STANDB75                     |  |
| 23.05.2013 18:13:34<br>00:00:12   | 3001                                    | 7310017343 | Sound Block 56                               | STANDB75                     |  |
| 00:00:12<br>23.05.2013 18:13:34   | 3001                                    | 4048183767 | Sound Block 6                                | STANDB75                     |  |
| 00:00:13<br>23.05.2013 18:13:34   | 3001                                    | 1687665777 | Sound Block 57                               | STANDB75                     |  |
| 00:00:10<br>23.05.2013 18:13:34   | 3001                                    | 6660065426 | Sound Block 49                               | STANDB75                     |  |
| 00:00:13<br>23.05.2013 18:13:34   | 3001                                    | 2025037157 | Sound Block 38                               | STANDB75                     |  |
| 23.05.2013 18:13:34<br>00:00:15   | 3001                                    | 2225868118 | Sound Block 29                               | STANDB75                     |  |
| 23.05.2013 18:13:34<br>00:00:11   | 3001                                    | 2883102025 | Sound Block 30                               | STANDB75                     |  |
| 23.05.2013 18:13:34<br>00:00:12   | 3001                                    | 0221104320 | Sound Block 32                               | STANDB75                     |  |
| 23.05.2013 18:13:34<br>00:00:14   | 3001                                    | 4055716751 | Sound Block 6                                | STANDB75                     |  |
| 23.05.2013 18:13:34<br>00:00:17   | 3001                                    | 4363878280 | Sound Block 12                               | STANDB75                     |  |
| 23.05.2013 18:13:34<br>00:00:19   | 3001                                    | 2483660768 | Sound Block 45                               | STANDB75                     |  |
| 23.05.2013 18:13:34<br>00:00:10   | 3001                                    | 2875767630 | Sound Block 8                                | STANDB75                     |  |
| 23.05.2013 18:13:34<br>00:00:15   | 3001                                    | 6155865821 | Sound Block 13                               | STANDB75                     |  |
|                                   | m.                                      |            |                                              |                              |  |
| $[191/191]$ 1 16476               | Оперативное отслеживание: режим включён |            | $\binom{1}{3}$ 00:00:30<br>Период обновления | l v<br><b>Автообновление</b> |  |

<span id="page-53-0"></span>Рисунок 37 – Вид списка фонограмм в режиме автообновления

В данном режиме обновление списка выполняется автоматически через фиксированный промежуток времени, который можно выбрать в поле **Период обновления** (по умолчанию – 30 секунд). Поиск фонограмм по дате и времени в этом случае недоступен (календарь скрыт).

Чтобы отключить режим автообновления, повторно нажмите кнопку **Автообновление**.

# <span id="page-54-0"></span>4.3.4 Просмотр списка фонограмм

Списки фонограмм отображаются на вкладке **Список** *<N>* области **База данных** (*<N>* – порядковый номер списка).

Список фонограмм представляет собой таблицу, в столбцах которой расположены характеристики каждой фонограммы. Фрагмент такой таблицы показан на рисунке [38.](#page-54-1)

| Дата и время        | D        | Абонент 1 | Абонент 2  | <b>S</b> |   |      |    |     | e   | $\mathbf{u}$ |   | Имя канала записи | Ξ        |
|---------------------|----------|-----------|------------|----------|---|------|----|-----|-----|--------------|---|-------------------|----------|
| 21.05.2013 18:13:34 | 00:00:15 | 3001      | 0780583701 |          |   | 3267 | 0  | 15  | 100 |              | 0 | Sound Block 23    | STANDB75 |
| 21.05.2013 18:13:34 | 00:00:11 | 3001      | 6606013651 |          |   | 3243 | 0  |     | 100 |              |   | Sound Block 22    | STANDB75 |
| 21.05.2013 18:13:34 | 00:00:16 | 3001      | 0164205132 |          |   | 1388 | 0  | 16  | 100 |              |   | Sound Block 14    | STANDB75 |
| 21.05.2013 18:13:34 | 00:00:14 | 3001      | 4132228004 | Ω        |   | 2765 | 0. | 14  | 100 | 0            | Ω | Sound Block 23    | STANDB75 |
| 21.05.2013 18:13:34 | 00:00:16 | 3001      | 4463682775 | Ω        |   | 9379 | 0  | 16  | 100 |              |   | Sound Block 35    | STANDB75 |
| 21.05.2013 18:13:34 | 00:00:16 | 3001      | 0264612118 | Ω        |   | 3203 | 0  | 16  | 100 | 0            | Ω | Sound Block 58    | STANDB75 |
| 21.05.2013 18:13:34 | 00:00:13 | 3001      | 8618286104 |          |   | 1617 | n. | 13  | 100 |              |   | Sound Block 39    | STANDB75 |
| 21.05.2013 18:13:34 | 00:00:13 | 3001      | 3035716803 |          | 霝 | 8074 | 0  | 13. | 100 |              |   | Sound Block 28    | STANDB75 |

<span id="page-54-1"></span>Рисунок 38 – Фрагмент списка фонограмм

Наименования столбцов отображаются при наведении указателя мыши на заголовки столбцов.

Информация, отображаемая в столбцах списка, заполняется в ходе сохранения фонограмм службой записи фонограмм или при последующей обработке фонограмм дополнительными программными компонентами системы. Сведения о компонентах, необходимых для заполнения тех или иных столбцов списка фонограмм, приведены в перечне ниже (столбец «Компонент»). Для параметров, которые могут быть отредактированы пользователем приложения, в качестве компонента указано приложение **Незабудка II** (см. также раздел [4.5.2](#page-82-0) [Просмотр и редактирование](#page-82-0)  [этикетки\)](#page-82-0).

> Если какой-либо компонент не установлен, то столбцы в списке фонограмм, заполняемые этим компонентом, остаются пустыми.

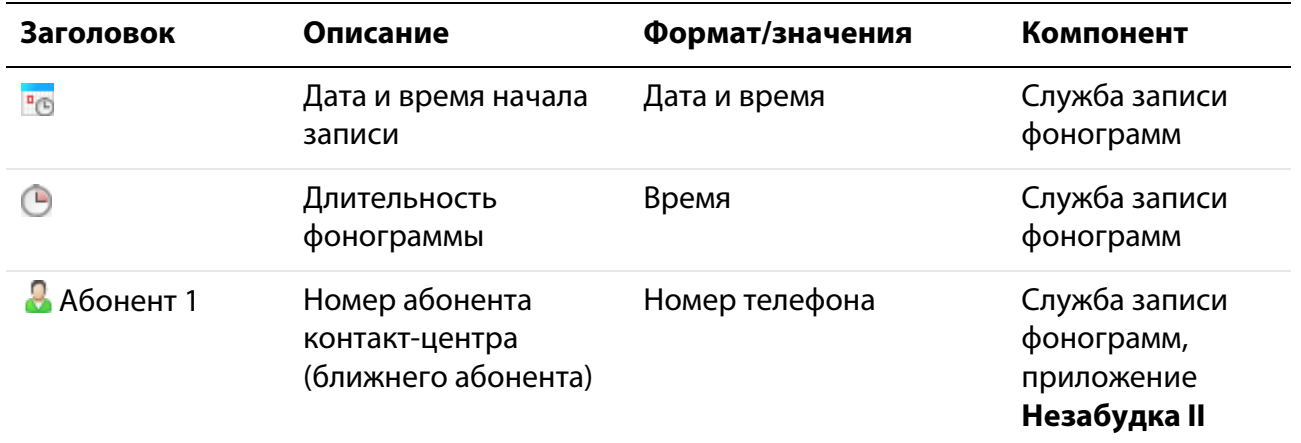

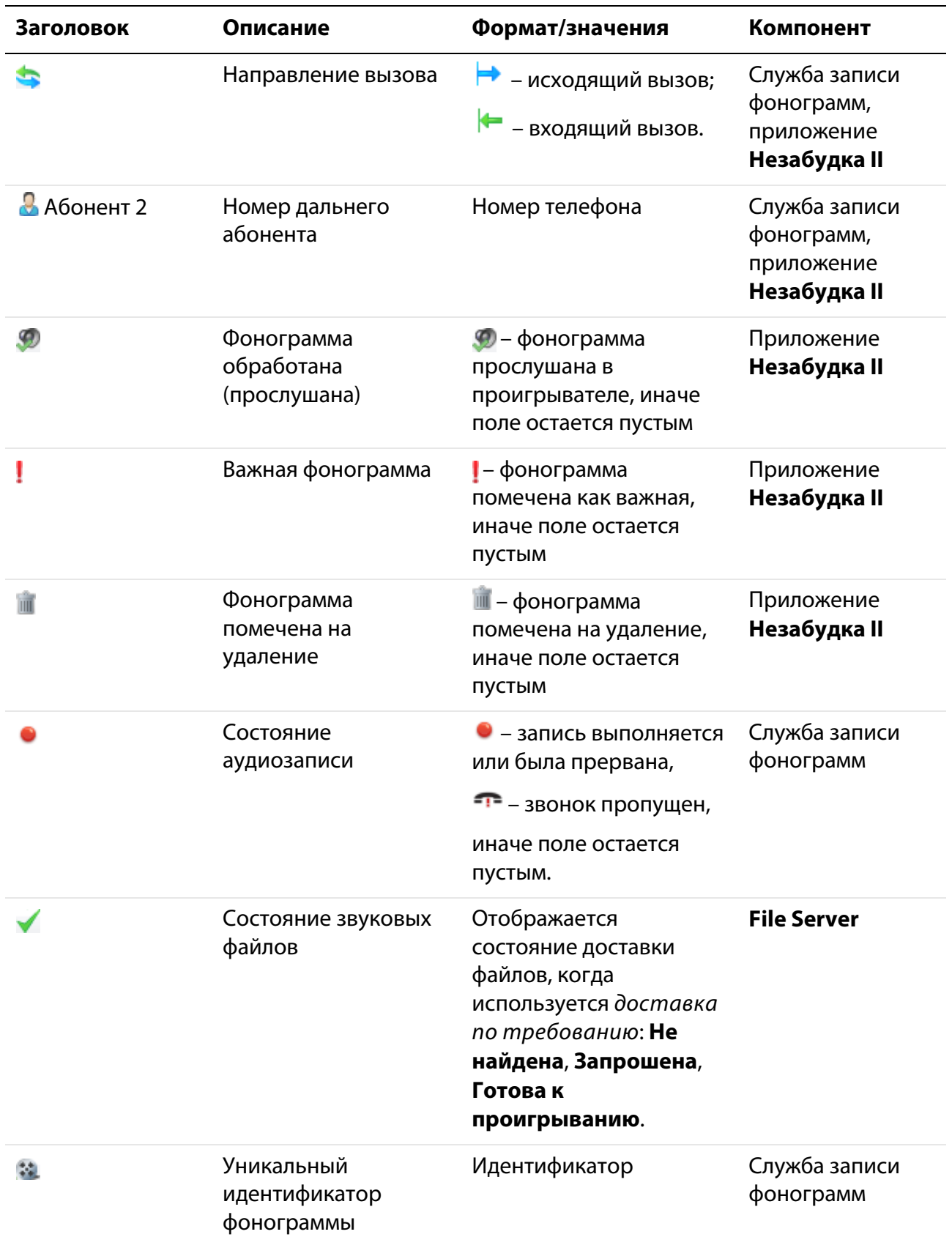

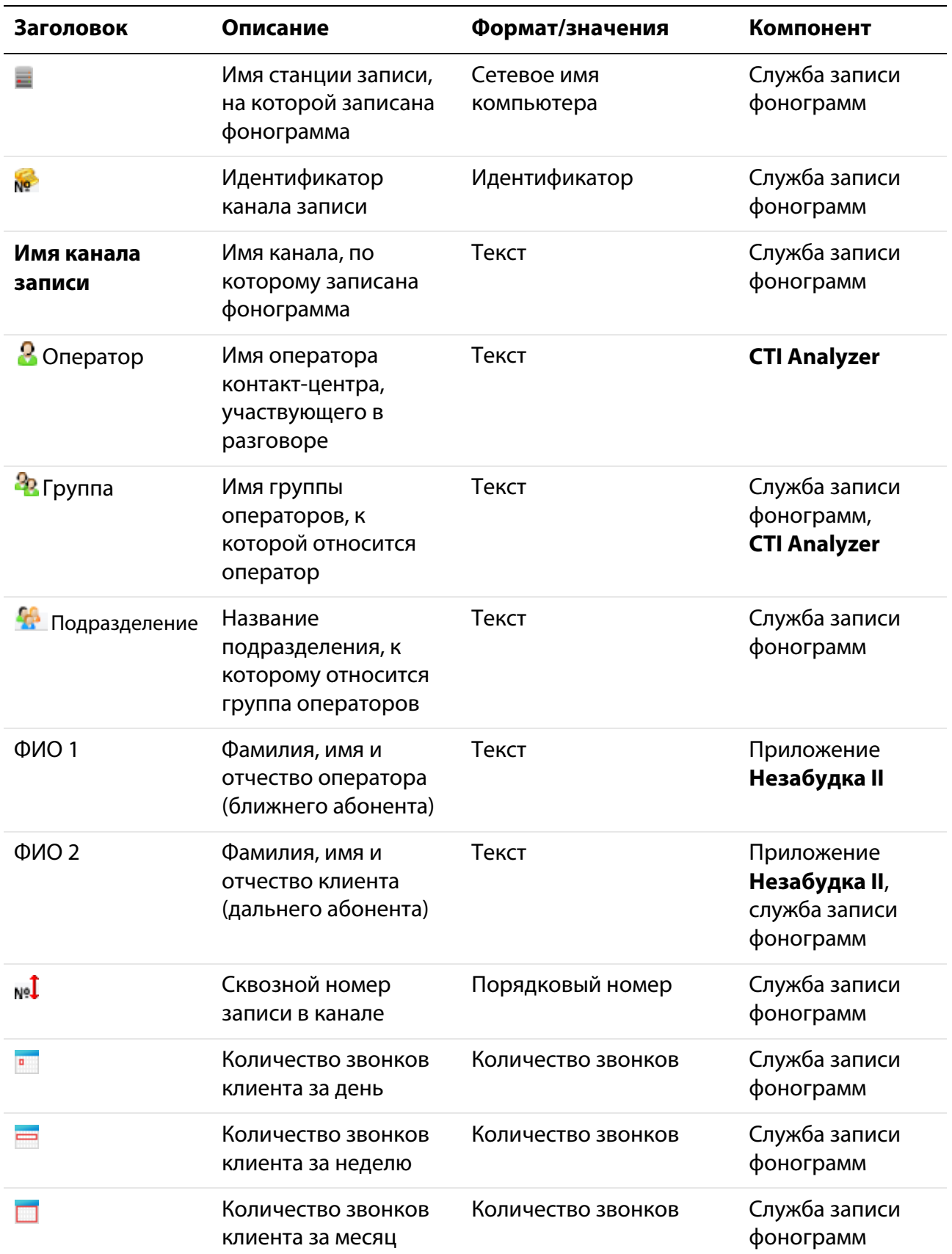

 $\overline{C}$  upt

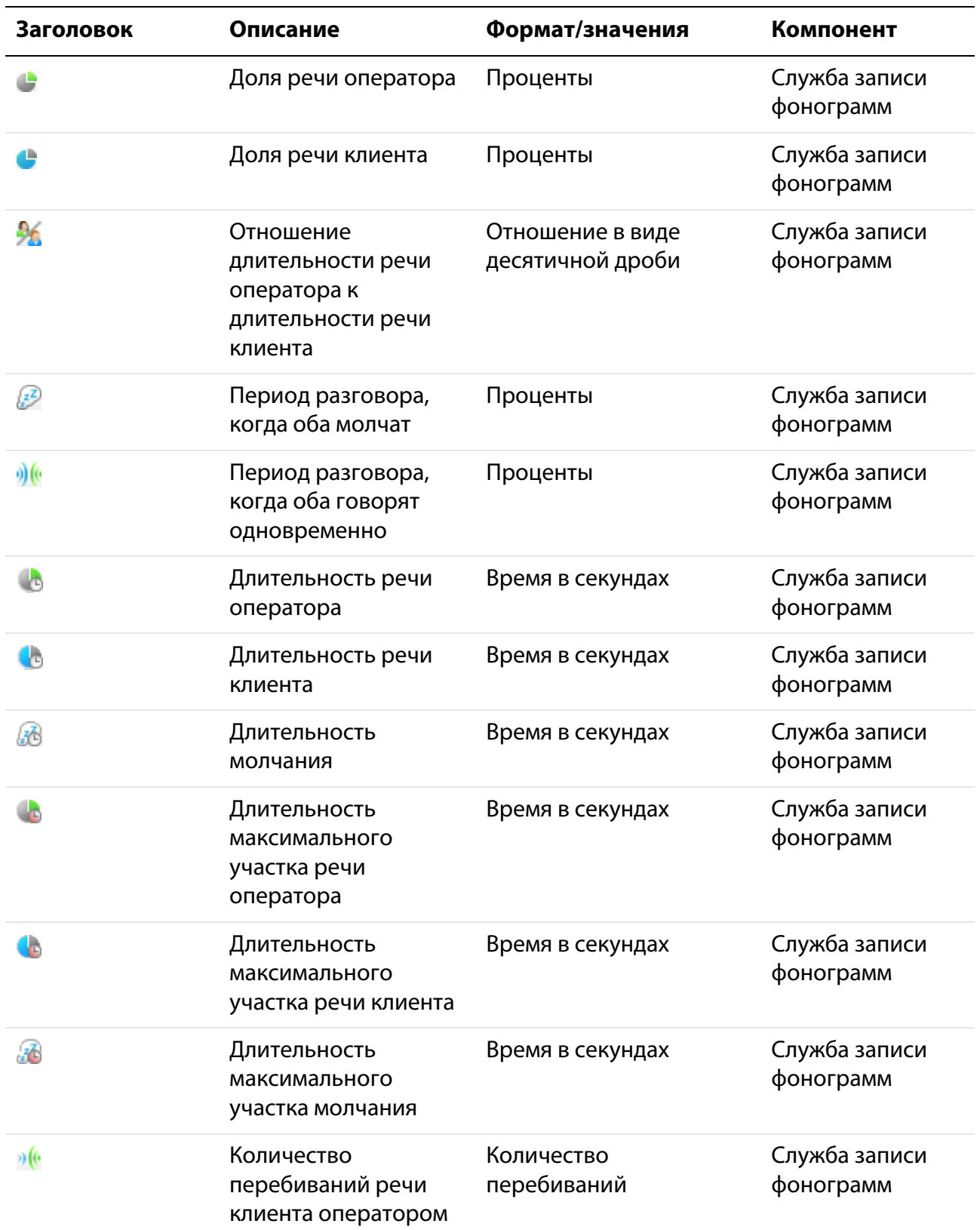

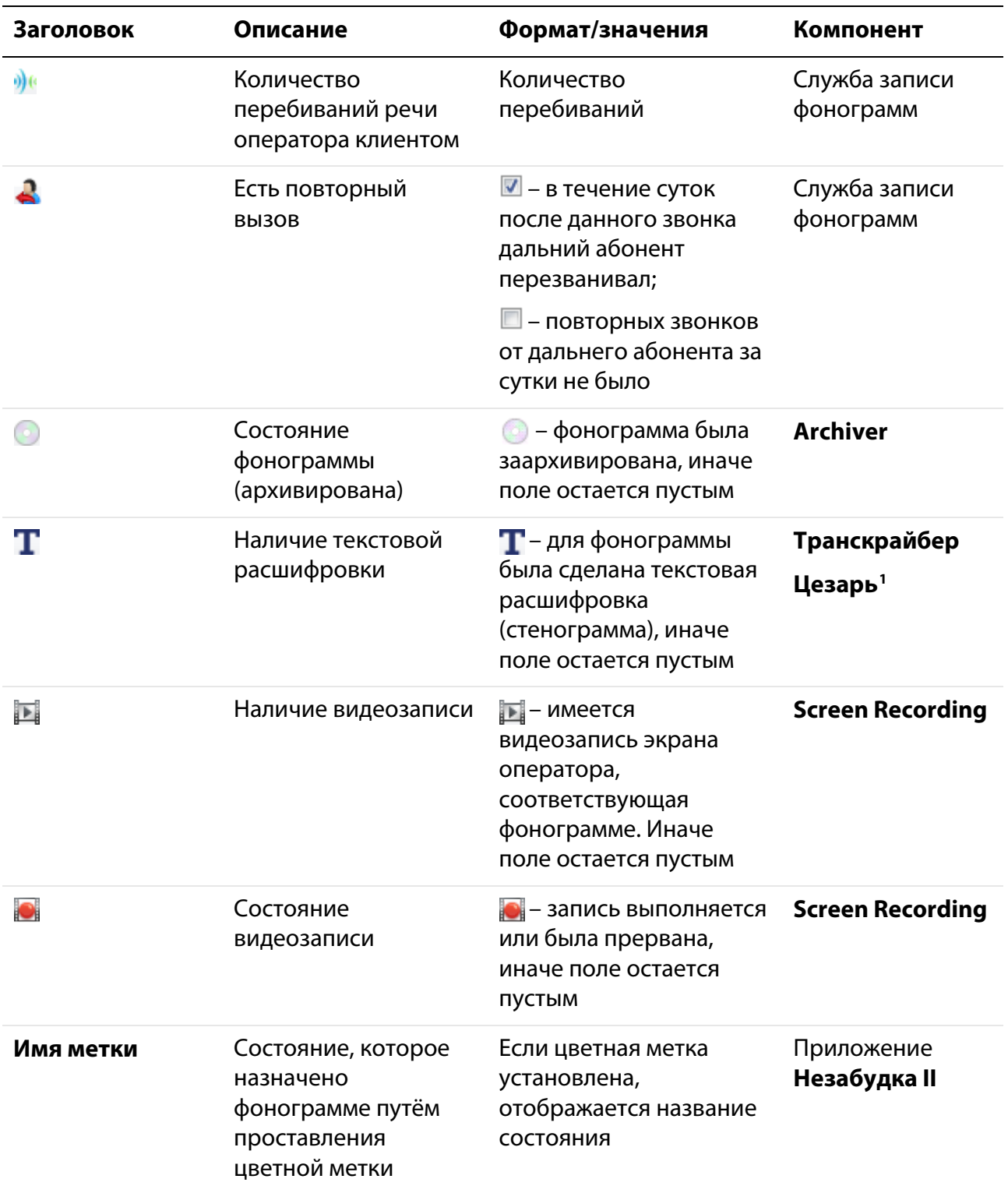

I

<span id="page-58-0"></span><sup>1</sup> Программное обеспечение **Транскрайбер Цезарь** не входит в состав системы **Незабудка II** и устанавливается отдельно

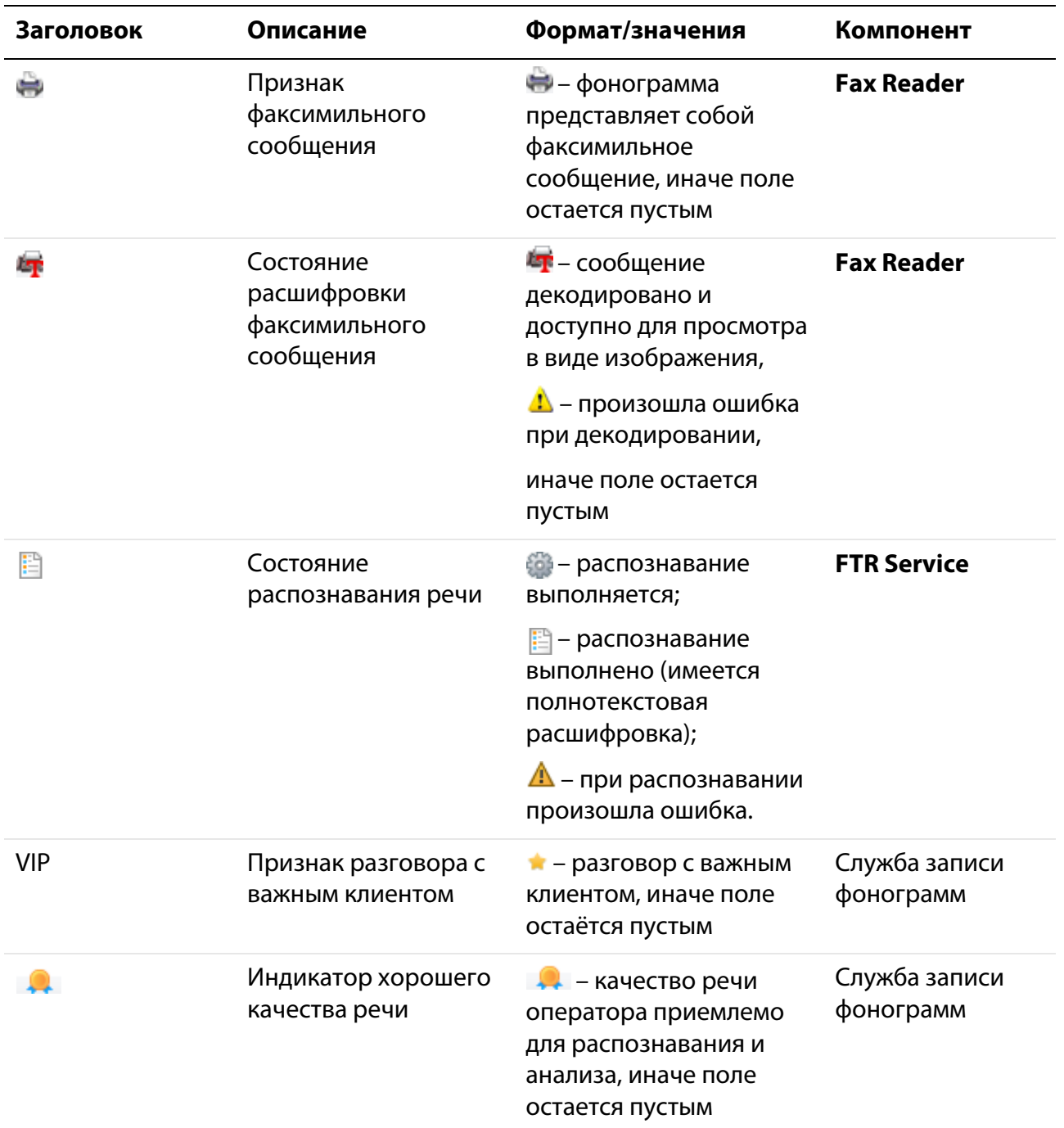

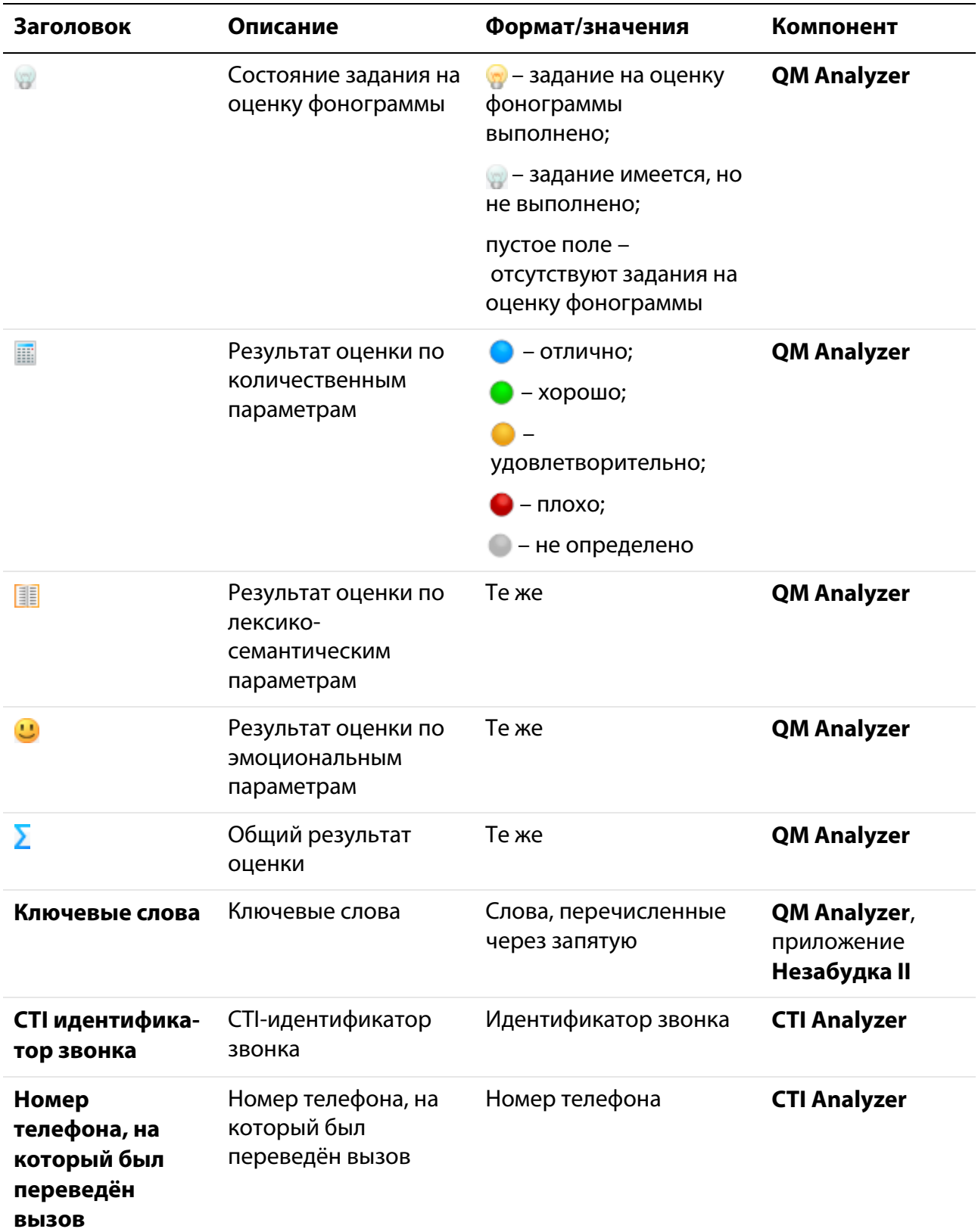

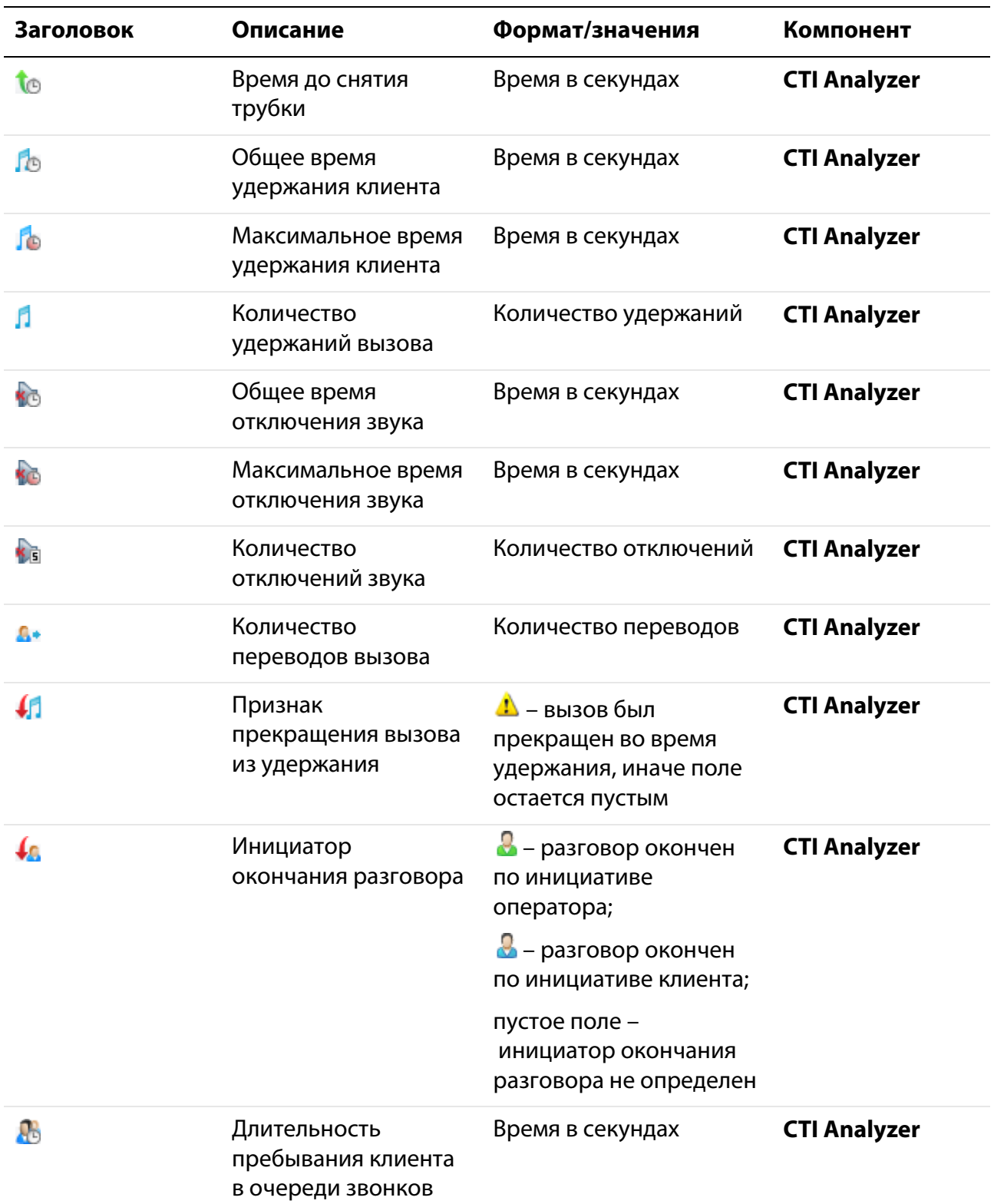

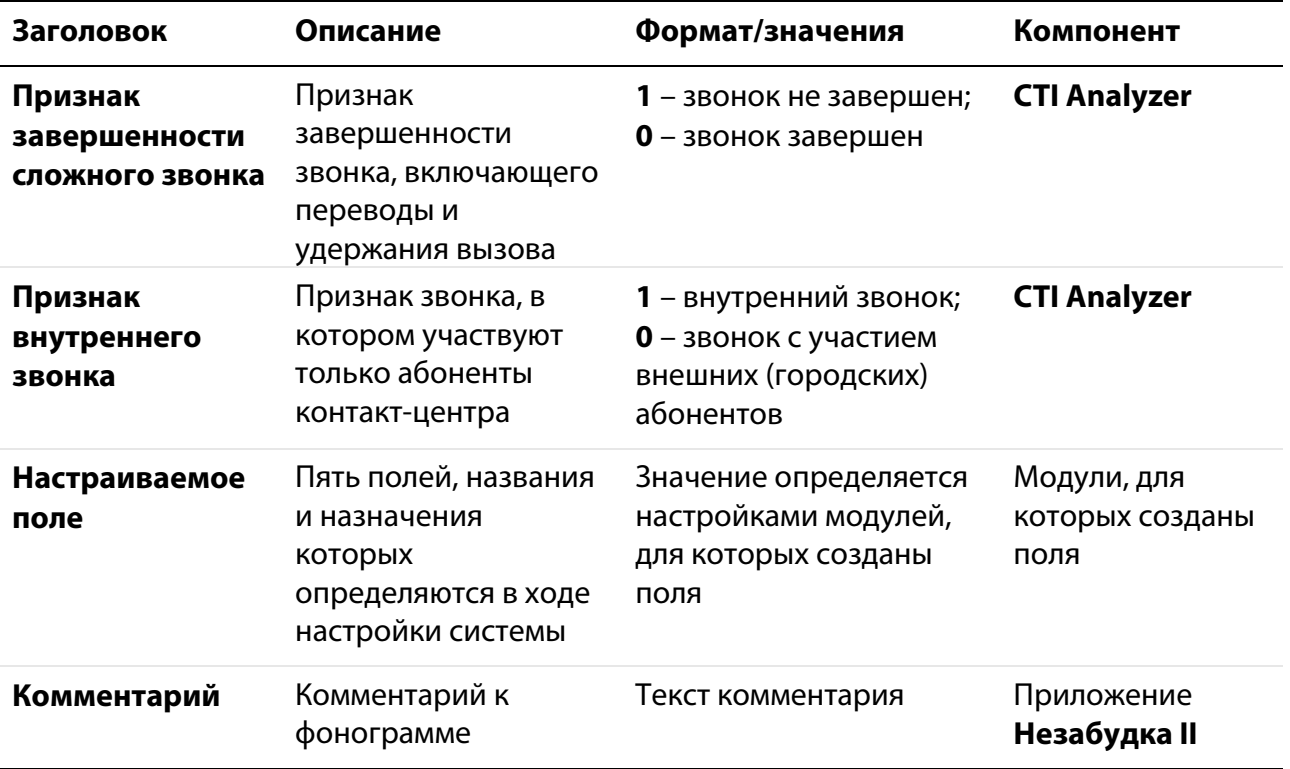

Фонограммы в списках могут быть подсвечены цветом, обозначающим их состояние (сведения о настройке цветовых меток и цветовых метках по умолчанию содержатся в разделе [5.4](#page-158-0) [Цветные метки\)](#page-158-0).

Строка в списке фонограмм подсвечивается серым цветом, если звуковой файл не найден или еще не доставлен со станции записи на централизованное хранилище фонограмм. Состояние доставки отображается в столбце в списке фонограмм. Если файл еще не доставлен на централизованное хранилище, то при попытке воспроизведения он будет воспроизведён прямо со станции записи. Экспорт таких фонограмм также доступен.

Под списком фонограмм размещается несколько информационных полей, содержащих следующие сведения:

- общее количество фонограмм в списке;
- количество выделенных фонограмм;
- общее количество фонограмм в БД.
- информация о режиме обновления списка (рис. [39\)](#page-63-1).

[30/30] 1 30 Оперативное отслеживание: режим выключен

<span id="page-63-1"></span>Рисунок 39 – Информационные поля списка фонограмм

#### <span id="page-63-0"></span>4.3.5 Сложные фонограммы

В списках фонограмм отображаются как простые фонограммы (состоящие из одной аудиозаписи), так и *сложные фонограммы* (состоящие из нескольких аудиозаписей).

Сложные фонограммы создаются в БД в следующих случаях:

- при удержании вызова (*холд*);
- при перенаправлении вызова (*трансфер*).

Элемент списка, соответствующий сложной фонограмме, содержит вложенный список фонограмм. Чтобы раскрыть список простых фонограмм в составе сложной, необходимо щелкнуть по значку В расположенному слева от заголовка сложной фонограммы (рис. [40\)](#page-63-2).

|    |                                            | Список 1 $\times$   |          |           |               |           |
|----|--------------------------------------------|---------------------|----------|-----------|---------------|-----------|
|    | $n_{(E)}$                                  | Дата и время        |          | Абонент 1 | д<br>Оператор | Абонент 2 |
|    |                                            | 07.08.2013 15:47:39 | 00:01:41 | 110931    |               |           |
| Ėŀ |                                            | 07.08.2013 15:47:39 | 00:01:08 | 11002     |               |           |
| ⊟- |                                            | 07.08.2013 15:47:38 | 00:01:16 | 10993     |               |           |
|    |                                            | 07.08.2013 15:48:42 | 00:00:12 | 10993     |               |           |
|    |                                            | 07.08.2013 15:48:07 | 00:00:33 | 10993     |               |           |
|    | <b><i><u><u><u><u></u></u></u></u></i></b> | 07.08.2013 15:47:38 | 00:00:26 | 10993     |               |           |

<span id="page-63-2"></span>Рисунок 40 – Сложные фонограммы

Сложная фонограмма отображается в списке с характеристиками первой простой фонограммы, входящей в ее состав (дата и время, абоненты и др.).

> Если запись какой-либо простой фонограммы в составе сложной еще не завершена (фонограмма помечена значком •), то все части сложной фонограммы будут представлены по отдельности (не объединены в сложную). Характеристики сложных фонограмм пересчитываются в отложенном режиме 1 раз в минуту (при наличии изменений). Для просмотра наиболее актуальных данных рекомендуется обновить список фонограмм (**Список фонограмм > Обновить список фонограмм/клавиша F5/кнопка <b>«Е** панели инструментов).

Если модуль записи не поддерживает регистрацию сложных вызовов, то вызовы с постановкой на холд записываются полностью (без разделения на несколько аудиофайлов), а для обозначения трансферов в номере дальнего абонента указывается знак **#**.

Пример данных о ближнем и дальнем абоненте в списке для входящего вызова на номер 123 с номера 456 и последующего перевода на номер 789 приведен на рисунке [41.](#page-64-1)

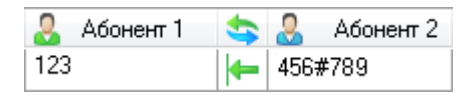

<span id="page-64-1"></span>Рисунок 41 – Пример отображения трансфера в списке фонограмм

Более подробное описание особенностей обработки вызовов и сохранения сведений о фонограммах при записи цифровых линий приведено в Приложении А. [Сценарии обработки](#page-169-0)  [вызовов.](#page-169-0)

#### <span id="page-64-0"></span>4.3.6 Настройка отображаемых столбцов

Для настройки доступны следующие параметры отображения списка:

1. Столбцы, отображаемые в списке. Для настройки используется пункт **Настроить внешний вид таблицы** в контекстном меню заголовка любого столбца (рис. [42\)](#page-64-2).

<span id="page-64-2"></span>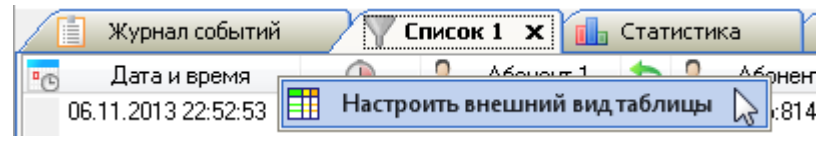

Рисунок 42 – Контекстное меню для настройки столбцов

- 2. Порядок размещения столбцов в списке. Доступно «перетаскивание» заголовков столбцов с помощью мыши.
- 3. Ширина столбцов. Ширина столбцов изменяется в заголовках столбцов с помощью мыши.
- 4. Сортировка элементов списка по одному из столбцов. Выполняется с помощью щелчка мыши по заголовку нужного столбца. Для сортировки списка по нескольким столбцам рекомендуется использовать пользовательские фильтры (см. раздел [4.4.3](#page-72-0) [Пользовательские](#page-72-0)  [фильтры\)](#page-72-0).

После выбора пункта **Настроить внешний вид таблицы** в контекстном меню заголовка любого столбца отображается окно, показанное на рисунке [43.](#page-65-0)

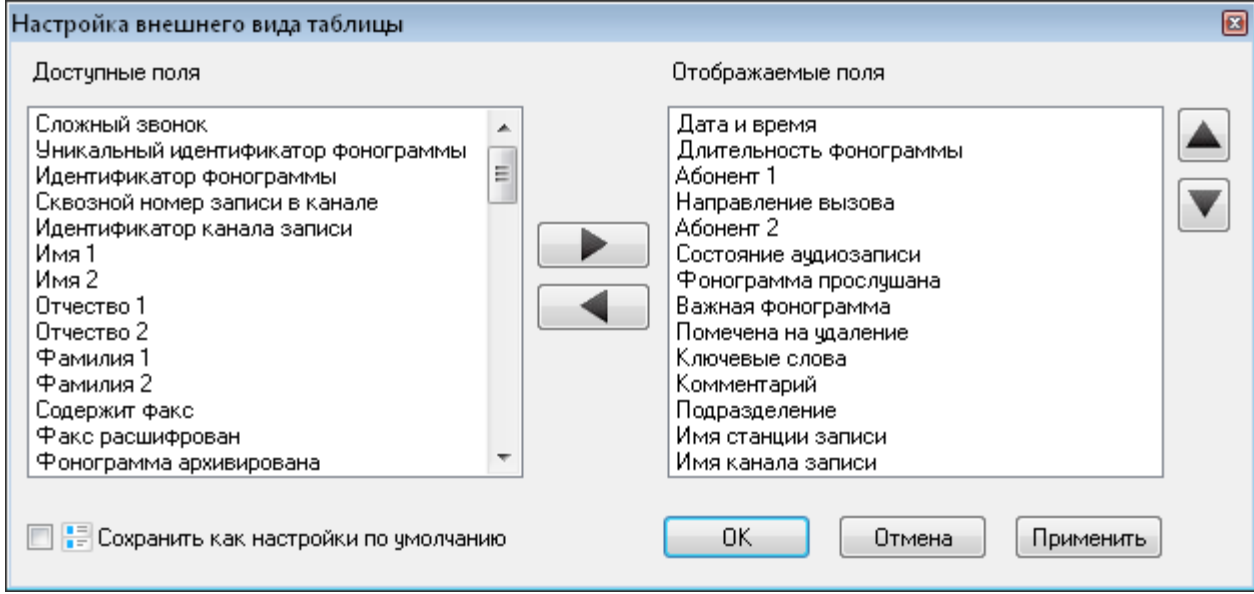

<span id="page-65-0"></span>Рисунок 43 – Окно настройки столбцов списка фонограмм

Окно содержит следующие элементы:

#### **Доступные поля**

Список столбцов, которые в данный момент не отображены в списке фонограмм.

#### **Отображаемые поля**

Список столбцов, которые в данный момент отображены в списке фонограмм.

#### **Сохранить как настройки по умолчанию**

Установите флажок, чтобы выбранные столбцы отображались по умолчанию на всех вкладках со списками фонограмм.

Чтобы отобразить столбцы в списке фонограмм, выделите их в списке **Доступные поля** и

нажмите кнопку

Чтобы скрыть столбцы в списке фонограмм, выделите их в списке **Отображаемые поля** и нажмите кнопку  $\left| \right|$ 

Для управления порядком расположения столбцов в списке фонограмм используйте кнопки

 $\parallel$ в правой части окна.

Чтобы узнать название столбца, заголовок которого представлен пиктограммой в списке фонограмм, наведите указатель мыши на заголовок столбца в списке фонограмм. Будет отображена всплывающая подсказка. Имя, содержащееся в этой подсказке, используется в диалоге настройки внешнего вида таблицы для обозначения столбца.

Для применения изменений нажмите кнопку **Применить** в окне настройки столбцов списка фонограмм (рис. [43\)](#page-65-0). Для применения изменений и закрытия окна нажмите кнопку **ОК**.

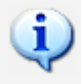

Параметры отображения столбцов в списках сохраняются при выходе из приложения и восстанавливаются при следующем входе.

# <span id="page-67-0"></span>4.4 Поиск фонограмм

#### 4.4.1 Обзор возможностей

Ниже приведен перечень возможностей поиска фонограмм в списках. Для получения более подробной информации о каждой возможности рекомендуется обращаться к указанным разделам руководства.

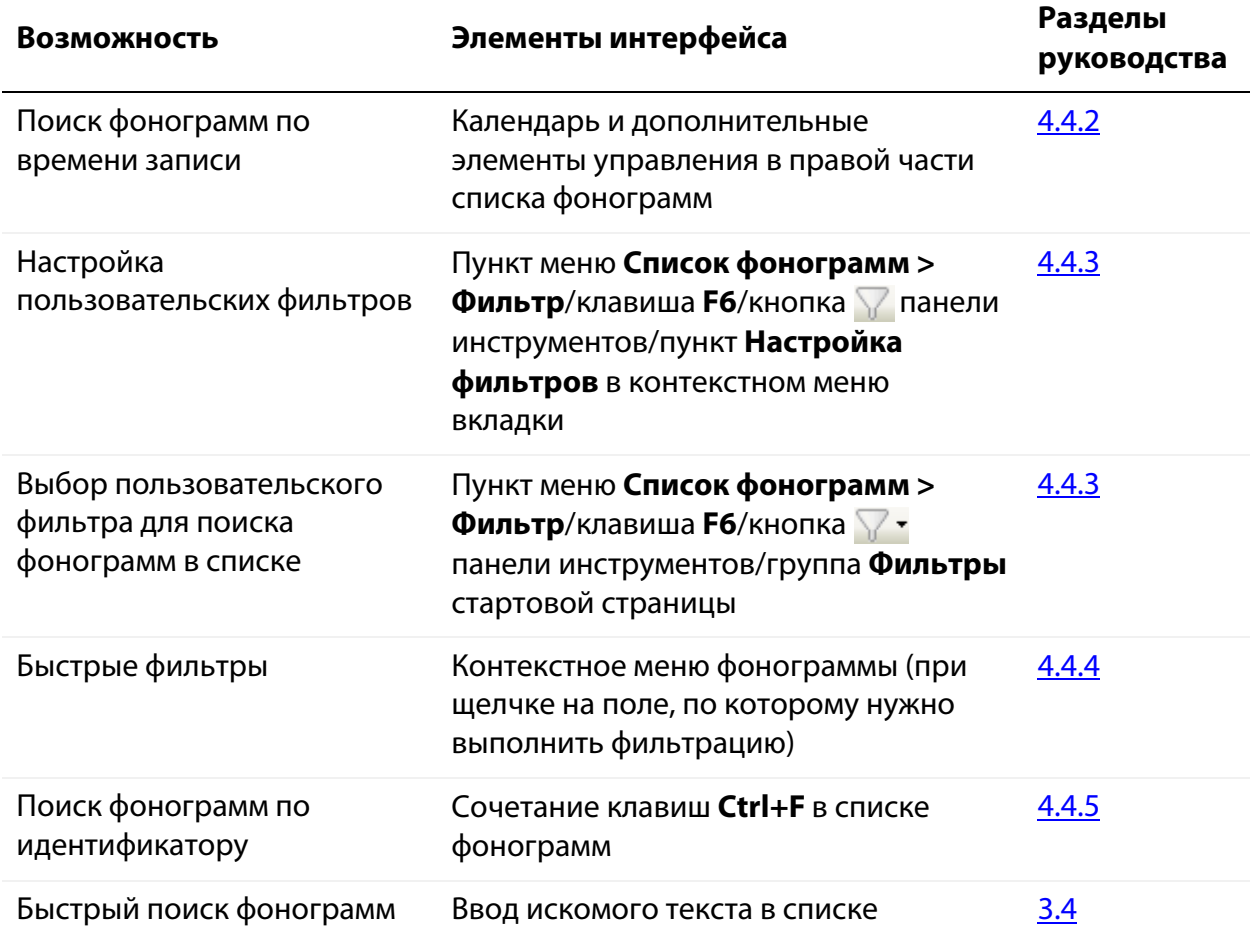

Быстрый поиск выполняется в следующих столбцах списков фонограмм:

- (идентификатор);
- **Дата и время** (дата и время начала записи фонограммы);
- **Абонент 1** (номер ближнего абонента);
- **Абонент 2** (номер дальнего абонента).

Количество фонограмм, которое может быть отображено в списке, ограничено. Если в результате поиска найдено больше фонограмм, чем может быть отображено, то в списке будут показаны не все фонограммы и выведено соответствующее сообщение (рис. [44\)](#page-68-0).

| Дата и время<br>$\mathfrak{a}_{\mathbb{C}}$ | Абонент 1                                 | $\mathcal{Q}_\ell$<br>Абонент 2                               | Ключег ≜ |
|---------------------------------------------|-------------------------------------------|---------------------------------------------------------------|----------|
| 21.05.2013 18:13:34                         | 00:00:16                                  | ←                                                             |          |
| 21.05.2013 18:13:34                         | 00:00:19                                  | ⇚                                                             |          |
| 21.05.2013 18:13:34                         | 00:00:15                                  | ٠                                                             |          |
| 21.05.2013 18:13:34                         | 00:00:12                                  | ←                                                             |          |
| 21.05.2013 18:13:34                         | 00:00:15                                  | 4                                                             |          |
| 21.05.2013 18:13:34                         | 00:00:19                                  | ←                                                             |          |
| 21.05.2013 18:13:34                         | 00:00:16                                  |                                                               |          |
| 21.05.2013 18:13:34                         | 00:00:15                                  | ←                                                             |          |
| 21.05.2013 18:13:34                         | 00:00:16                                  | 6                                                             |          |
| 21.05.2013 18:13:34                         | 00:00:19                                  |                                                               |          |
| 21.05.3<br><b>(i)</b> Внимание              |                                           |                                                               |          |
| 21.05.2                                     |                                           | Превышено максимальное количество записей в списке фонограмм. |          |
|                                             | Ш                                         |                                                               |          |
| [5000/5000]<br>12080                        | Оперативное отслеживание: режим выключен. | Период обновления                                             | 00:00:30 |

<span id="page-68-0"></span>Рисунок 44 – Предупреждение о превышении максимального количества фонограмм

На рисунке [44](#page-68-0) показана ситуация, в которой максимальное количество отображаемых записей равно 5000, а в ходе поиска было найдено более 5000 фонограмм. Для решения проблемы рекомендуется изменить данное ограничение (пункт меню **Настройки > Настройки**, вкладка **Основные**, поле **Максимальное число записей в списке фонограмм**, см. раздел [5.3\)](#page-156-0) или задать другие условия поиска.

## <span id="page-69-0"></span>4.4.2 Поиск фонограмм по времени записи

Для поиска фонограмм по времени используется календарь и дополнительные элементы управления в правой части окна (рис. [45\)](#page-69-1).

|                    | База данных - standb75\SL2SQLExpress\SmartLogger_v76_12 |          |                                          |                    |          |      |                                       |                   |                         |   | $\rightarrow$ $-$ 0 $+$ $\times$                                |
|--------------------|---------------------------------------------------------|----------|------------------------------------------|--------------------|----------|------|---------------------------------------|-------------------|-------------------------|---|-----------------------------------------------------------------|
|                    | E<br>Стартовая страница                                 | IĒ       | Журнал событий                           | nik.<br>Статистика | Список 1 |      |                                       | Список 2 $\times$ | $+$                     |   |                                                                 |
| $\mathbf{u}_{(0)}$ | Дата и время                                            | Ð        | Абонент 1                                | Абонент 2          |          |      | Ж                                     | T.                | ë                       | ۰ | Май 2013                                                        |
|                    | 21.05.2013 18:13:34                                     | 00:00:19 | 3001                                     | 5306008580         |          | 2381 | 0                                     | 19                | 100                     |   | $\Pi$ C<br>в<br>ч<br>в<br>с<br>п                                |
|                    | 21.05.2013 18:13:34                                     | 00:00:16 | 3001                                     | 8473175271         |          | 2123 | $\begin{array}{c} 0 \\ 0 \end{array}$ | 16                | 100                     |   | 2<br>3<br>$\mathbf{1}$<br>4<br>5<br>29<br>30<br>9 10 11 12<br>8 |
|                    | 21.05.2013 18:13:34                                     | 00:00:15 | 3001                                     | 5466647760         |          | 1787 | 0                                     | 15                | 100                     |   | 13 14 15 16 17 18 19                                            |
|                    | 21.05.2013 18:13:34                                     | 00:00:12 | 3001                                     | 5030166713         |          | 1106 | 0                                     | 12                | 100                     |   | 22 23 24 25 26<br>$20\ 21$                                      |
|                    | 21.05.2013 18:13:34                                     | 00:00:15 | 3001                                     | 0738335813         |          | 2486 | 0                                     | 15                | 100                     |   | 27 28 29 30 31                                                  |
|                    | 21.05.2013 18:13:34                                     | 00:00:19 | 3001                                     | 0445428855         |          | 2138 | 0                                     | 19                | 100                     |   | Июнь 2013                                                       |
|                    | 21.05.2013 18:13:34                                     | 00:00:13 | 3001                                     | 4502381502         |          | 3195 | 0                                     | 13                | 100                     |   | $\Pi$ B<br>c.<br>ч п с в                                        |
|                    | 21.05.2013 18:13:34                                     | 00:00:18 | 3001                                     | 4507246163         |          | 536  | 0                                     | 18                | 100                     |   | 2<br>8<br>9<br>5<br>ĥ                                           |
|                    | 21.05.2013 18:13:34                                     | 00:00:14 | 3001                                     | 4548622030         |          | 6013 | 0                                     | 14                |                         |   | 15 16<br>13 14<br>12                                            |
|                    | 21.05.2013 18:13:34                                     | 00:00:14 | 3001                                     | 6064260404         |          | 9192 | 0                                     | 14                | 100 <sub>1</sub>        |   | 17 18 19 20 21<br>22 23<br>24 25 26 27 28 29 30                 |
|                    | 21.05.2013 18:13:34                                     | 00:00:12 | 3001                                     | 3463418546         |          | 2301 | $\Omega$                              | 12                | 100                     |   | 5<br>2.<br>-3<br>6<br>4                                         |
|                    | 21.05.2013 18:13:34                                     | 00:00:13 | 3001                                     | 2834611512         |          | 1333 | 0                                     | 13                | 100                     |   |                                                                 |
|                    | 21.05.2013 18:13:34                                     | 00:00:10 | 3001                                     | 4325667043         |          | 1137 | 0                                     | 10                | 100                     |   |                                                                 |
|                    | 21.05.2013 18:13:34                                     | 00:00:14 | 3001                                     | 4027426142         |          | 5182 | n                                     | 14                | 100                     |   | $18:00 - 23:59$                                                 |
|                    | 21.05.2013 18:13:34                                     | 00:00:13 | 3001                                     | 6657077444         |          | 7697 | 0                                     | 13                | 100                     |   | . 1<br>THE                                                      |
|                    | 21.05.2013 18:13:34                                     | 00:00:12 | 3001                                     | 4054338837         |          | 2437 | $\Box$                                | 12                | 100                     |   |                                                                 |
|                    | 21.05.2013 18:13:34                                     | 00:00:10 | 3001                                     | 1048385837         |          | 1870 | $\Box$                                | 10                | 100                     |   | Предыдчщий час                                                  |
|                    | 21.05.2013 18:13:34                                     | 00:00:13 | 3001                                     | 2317788403         |          | 5012 | 0                                     | 13                | 100                     |   | Сегодня<br>Гек <u>чщая неделя</u>                               |
|                    | 21.05.2013 18:13:34                                     | 00:00:19 | 3001                                     | 1303178283         |          | 2386 | 0                                     | 19                | 100                     |   | Текчщий месяц                                                   |
| ∢                  |                                                         | m        |                                          |                    |          |      |                                       |                   |                         |   |                                                                 |
|                    | [12080/12080]<br>1 12080                                |          | Оперативное отслеживание: режим выключен |                    |          |      | Период обновления                     |                   | $\binom{1}{2}$ 00:00:30 |   | Автообновление<br>$\sim$                                        |

<span id="page-69-1"></span>Рисунок 45 – Элементы для выбора даты и времени

Для перехода между месяцами, отображаемыми в календаре, используются кнопки • и • в верхней части календаря.

Текущая дата отображается в календаре в виде прямоугольника оранжевого цвета. Выбранные даты отображаются в виде прямоугольника синего цвета.

В списке отображаются только те элементы, которые соответствуют периоду, выбранному с помощью элементов управления, обозначенных на рисунке [45.](#page-69-1)

Чтобы выбрать один день в календаре, щелкните по нему мышью. Затем можно указать временной отрезок выборки с помощью шкалы времени. Внешний вид элементов управления при выборе одного дня показан на рисунке [46.](#page-70-0)

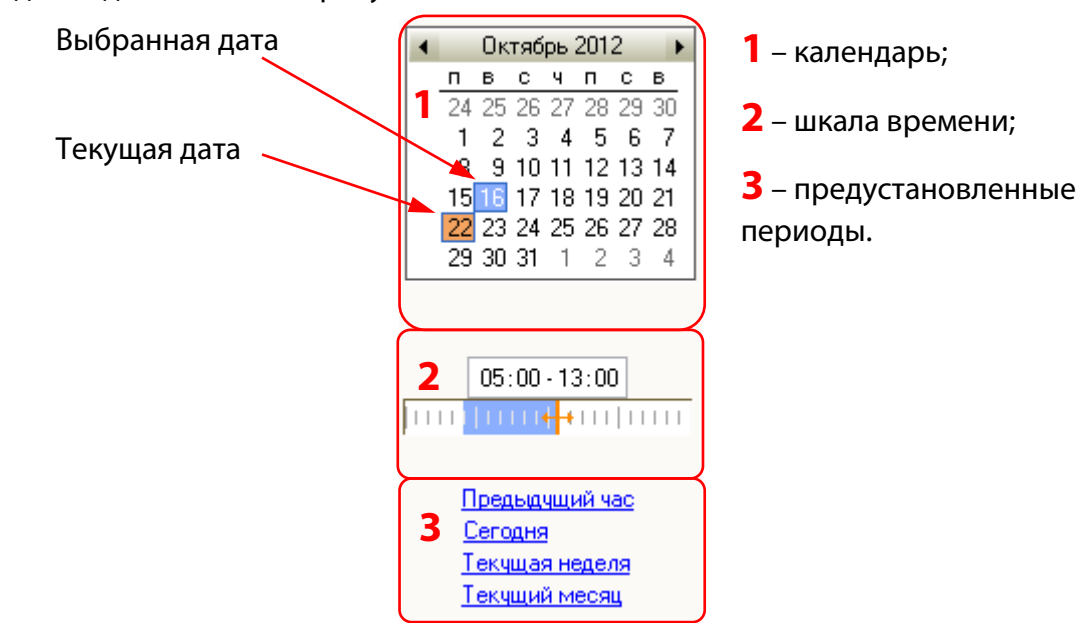

<span id="page-70-0"></span>Рисунок 46 – Выбор одного дня в календаре

Шкала времени (см. рис. [46\)](#page-70-0) позволяет ввести время в пределах дня, выбранного в календаре. Доступен ввод времени вручную или выделение области на графическом представлении шкалы с помощью мыши. Минимальный временной отрезок, который можно указать, составляет 10 минут.

Чтобы выбрать несколько подряд идущих дней, щелкните по первому дню и проведите указателем мыши до последнего дня, затем отпустите кнопку мыши. Для выполнения этой операции также доступно использование клавиши **Shift**.

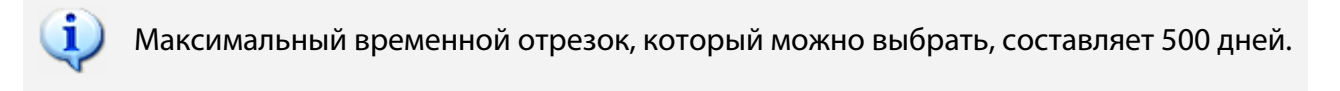

Чтобы выбрать неделю в списке, расположите указатель мыши слева от строки календаря, соответствующей неделе, и выполните щелчок мышью. Будет выделена вся строка.

Если в календаре выбрано несколько дней (неделя), элементы управления выглядят, как показано на рисунке [47.](#page-71-0)

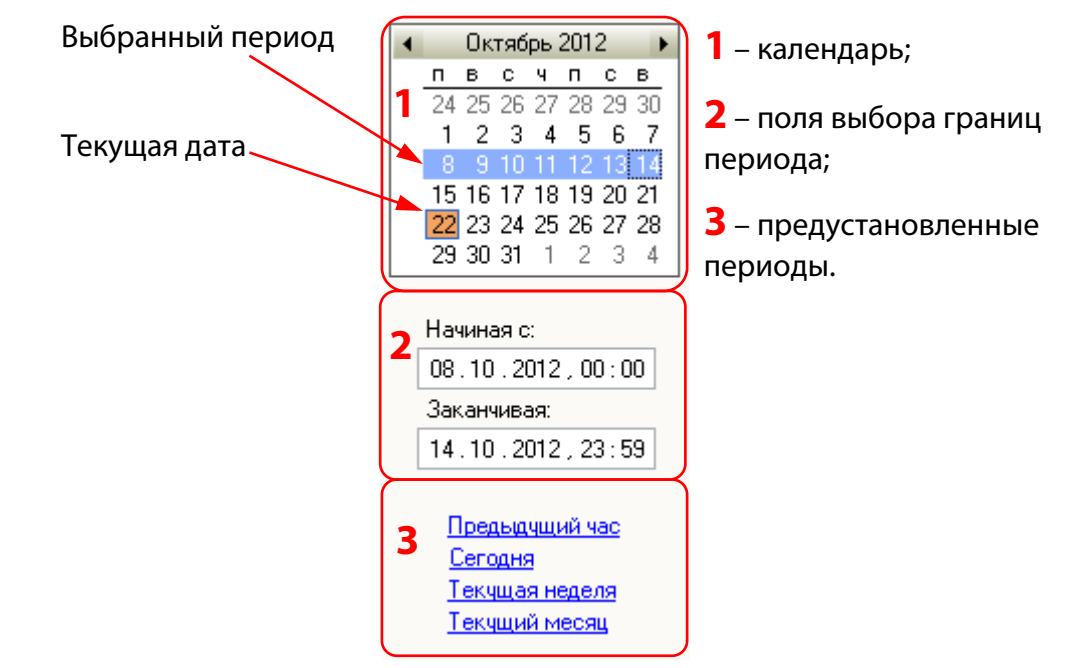

<span id="page-71-0"></span>Рисунок 47 – Выбор нескольких дней в календаре

С помощью полей выбора границ периода (см. рис. [47\)](#page-71-0) можно изменить дату начала выборки и дату окончания (путем ручного ввода).

Выбор одного из предустановленных периодов (см. рисунки [46,](#page-70-0) [47\)](#page-71-0) осуществляется с помощью ссылок:

**Предыдущий час** – выбирается один час до текущего момента;

**Сегодня** – выбирается текущая дата;

**Текущая неделя** – выбирается текущая календарная неделя;

**Текущий месяц** – выбирается текущий календарный месяц.
## 4.4.3 Пользовательские фильтры

Пользовательский фильтр представляет собой именованный набор параметров поиска и сортировки фонограмм.

> Элементы интерфейса для работы с фильтрами доступны, когда активен один из списков фонограмм.

Чтобы настроить пользовательские фильтры, выберите пункт меню **Список фонограмм > Фильтр**. Для выполнения этой операции также может использоваться клавиша **F6**, кнопка панели инструментов или пункт **Настройка фильтров** в контекстном меню вкладки. Будет отображено окно настройки параметров фильтра, показанное на рисунке [48.](#page-72-0)

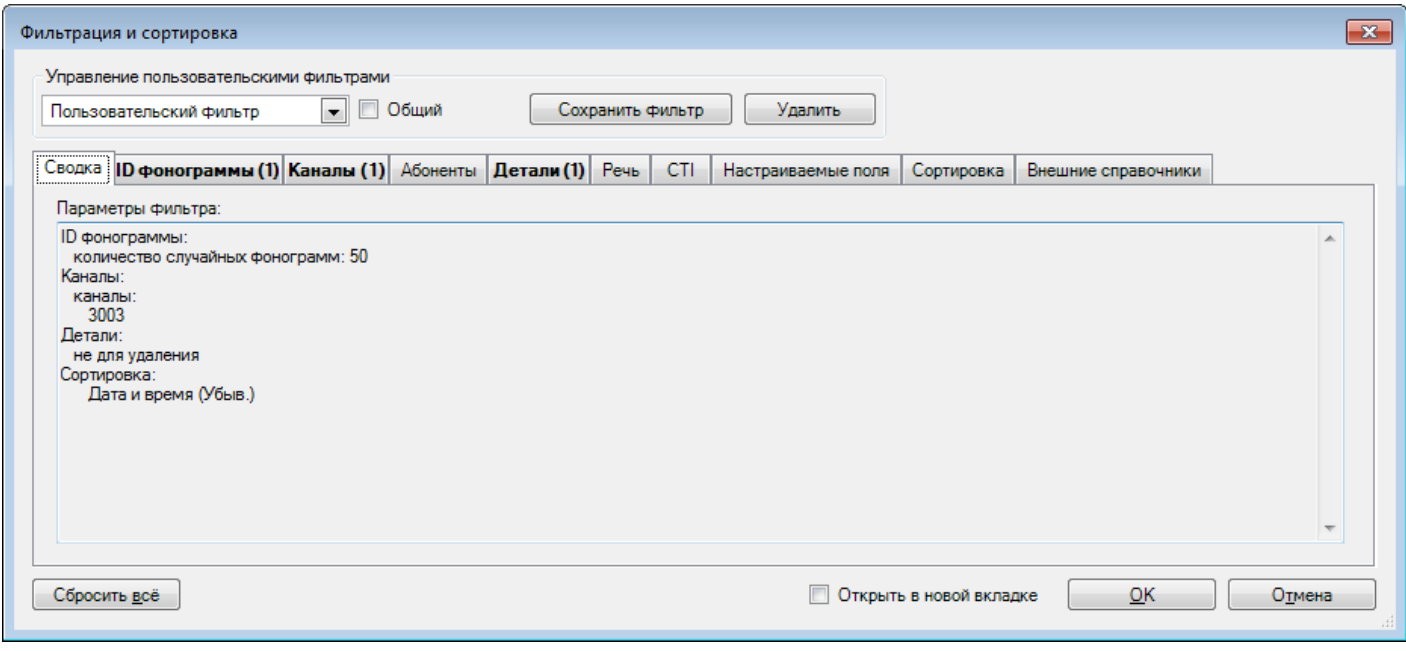

<span id="page-72-0"></span>Рисунок 48 – Окно настройки параметров фильтра

Окно состоит из вкладок, на которых задаются определенные параметры фильтра.

Первая вкладка содержит сводную информацию обо всех заданных параметрах. В заголовках вкладок, в которых заданы параметры фильтрации, отображается число задействованных параметров, сам заголовок выделяется жирным шрифтом.

На вкладках параметров фильтрации установите флажки напротив тех параметров фонограмм, по которым нужно выполнить фильтрацию. Используйте поля ввода и другие элементы управления для указания условий фильтрации.

На рисунке [48](#page-72-0) приведён фильтр, в соответствии с которым должны отображаться 20 случайным образом выбранных фонограмм, записанных по одному указанному каналу и помеченных как необработанных.

При вводе номеров абонентов для фильтрации доступно использование масок (рис. [49\)](#page-73-0). Чтобы указать несколько номеров, перечислите их через запятую (максимальное количество – 5 номеров).

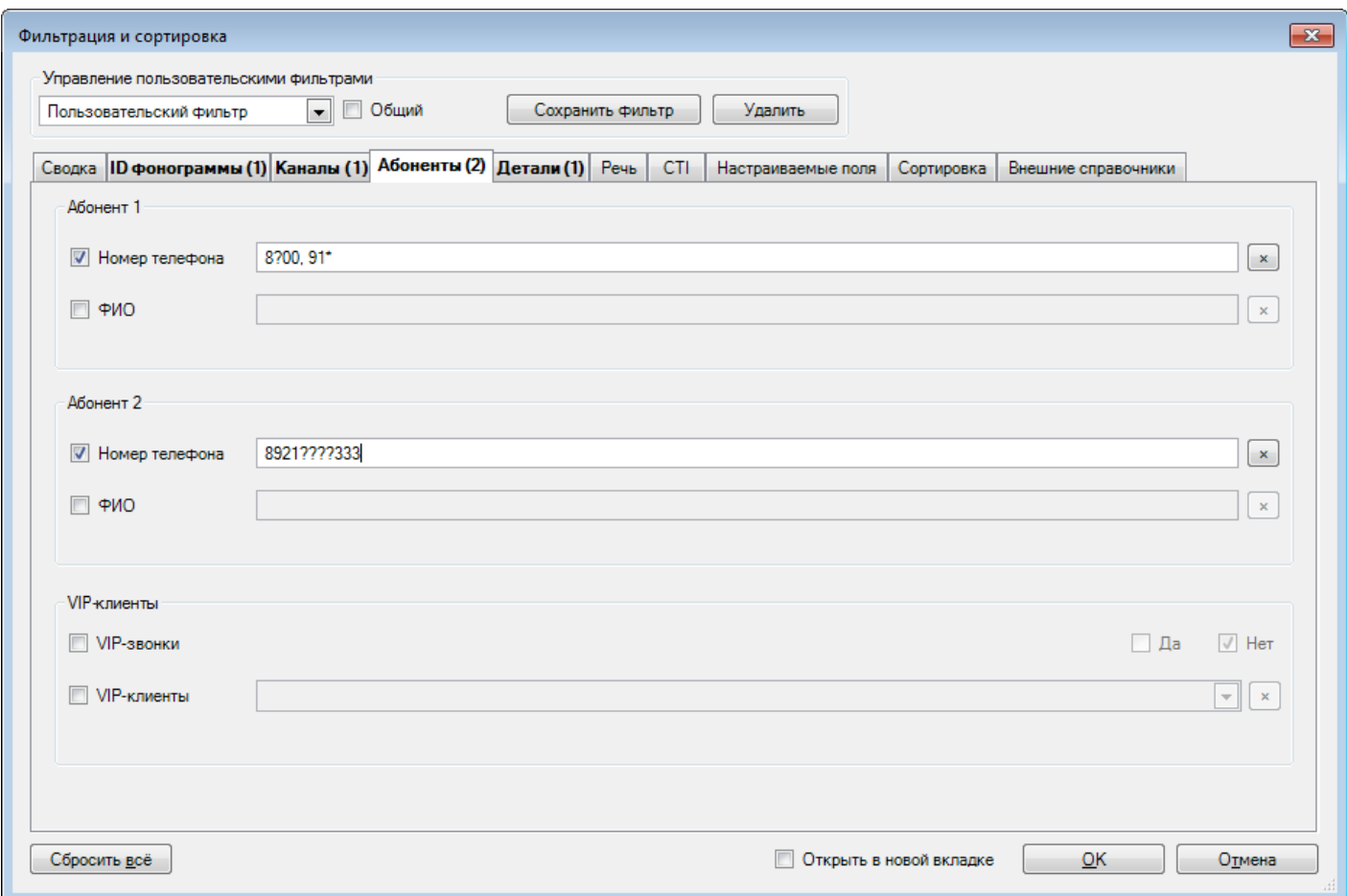

<span id="page-73-0"></span>Рисунок 49 – Использование масок при вводе номеров абонентов

Символ **?** заменяет любой символ в номере абонента, например, запись **8?00** обозначает номера **8000**, **8100**, **8200** и т.д.

Символ **\*** заменяет последовательность любых символов, например, запись **91\*** обозначает все номера, начинающиеся на **91**.

> Для поиска текста, содержащего запятые, используйте символ **?** вместо символа **,**. Например, чтобы был найден текст **Ксения, секретарь**, введите **Ксения? секретарь**.

На вкладке **Сортировка** выберите столбцы списка фонограмм, по которым будет выполнена сортировка результатов фильтрации (рис. [50\)](#page-74-0).

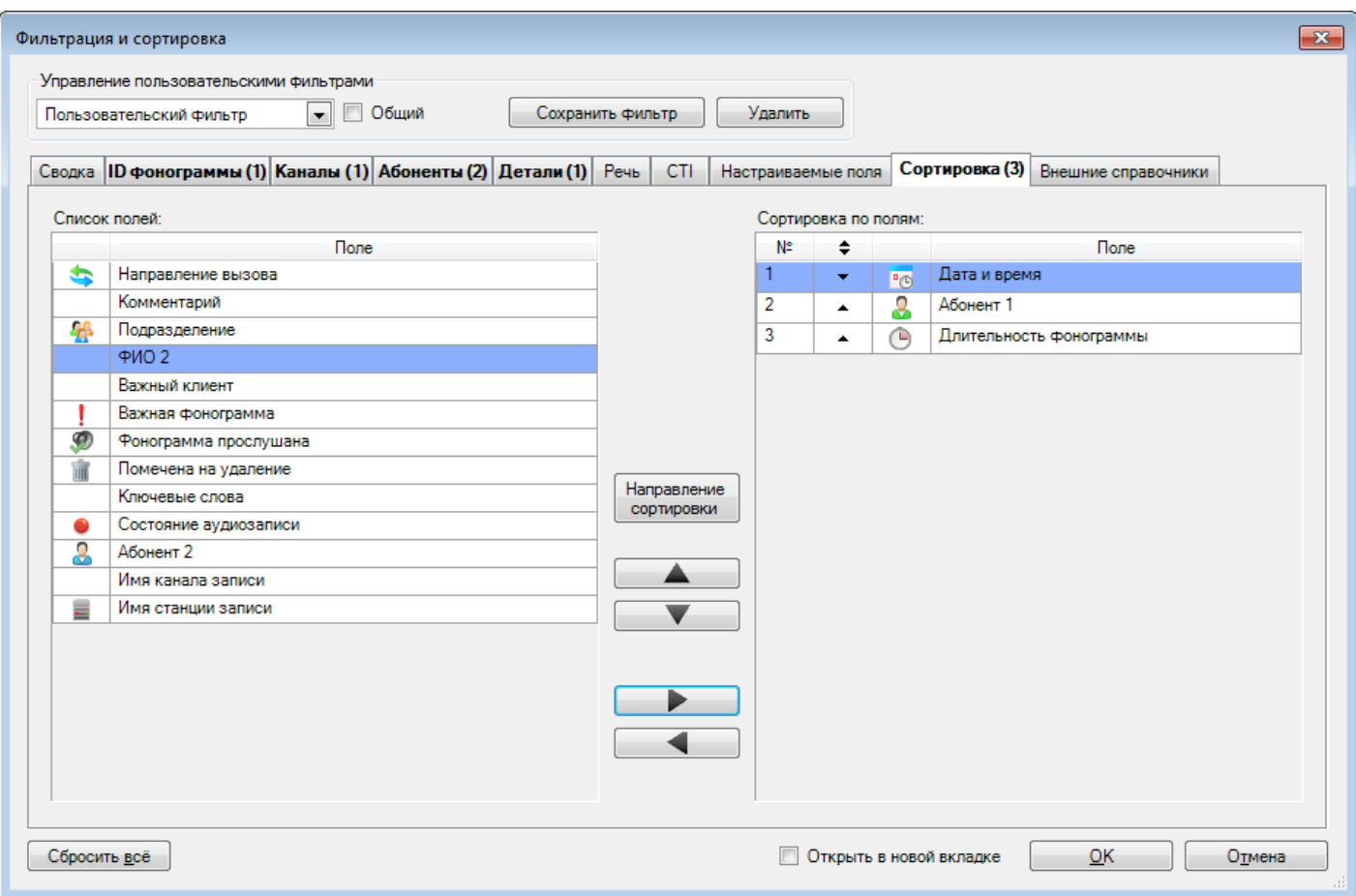

<span id="page-74-0"></span>Рисунок 50 – Настройка сортировки результатов фильтрации

Доступные для сортировки поля отображаются в списке слева. Справа отображается список полей, по которым будет выполнена сортировка. Для переноса полей между списками используйте кнопки  $\blacktriangle$  и  $\blacktriangleright$ . Для изменения приоритета полей в сортировке используйте кнопки  $\blacktriangle$  и  $\nabla$ . Для изменения направления сортировки выделите строку в списке справа и нажмите кнопку **Направление сортировки**.

Для сохранения и удаления фильтров используется группа элементов **Управление пользовательскими фильтрами**.

Поле, в котором по умолчанию отображается имя **Пользовательский фильтр**, предназначено для ввода и отображения имени текущего фильтра. Чтобы создать новый фильтр, введите в это поле имя нового фильтра.

Чтобы сделать фильтр доступным для всех пользователей системы, установите флажок **Общий**.

Чтобы сохранить фильтр, нажмите кнопку **Сохранить фильтр**.

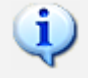

Для однократного применения фильтра сохранение не обязательно.

Чтобы отредактировать существующий фильтр, выберите его из списка в поле текущего фильтра. Измените требуемые параметры фильтра и нажмите кнопку **Сохранить фильтр**. Чтобы удалить выбранный фильтр, нажмите кнопку **Удалить**.

Чтобы сбросить выбранные параметры фильтрации, нажмите кнопку **Сбросить всё**.

Чтобы результаты поиска по фильтру были отображены на новой вкладке, установите флажок **Открыть в новой вкладке** (иначе результаты будут отображены в активной вкладке). Чтобы применить текущий фильтр к активному списку фонограмм, нажмите кнопку **ОК**.

Для применения сохранённого пользовательского фильтра предусмотрены следующие действия:

- 1. Выбор фильтра через окно настройки параметров фильтра (см. рис. [48\)](#page-72-0).
- 2. Выбор фильтра из списка, обозначенного кнопкой  $\nabla$  на панели инструментов (рис. [51\)](#page-75-0). В списке отображаются все пользовательские фильтры, доступные в приложении.

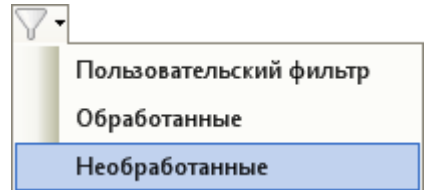

<span id="page-75-0"></span>Рисунок 51 – Пример списка выбора фильтра на панели инструментов

3. Выбор фильтра в группе **Фильтры** на стартовой странице (рис. [52\)](#page-76-0). В списке отображаются последние примененные в приложении пользовательские фильтры. В группе может быть отображено не более пяти фильтров.

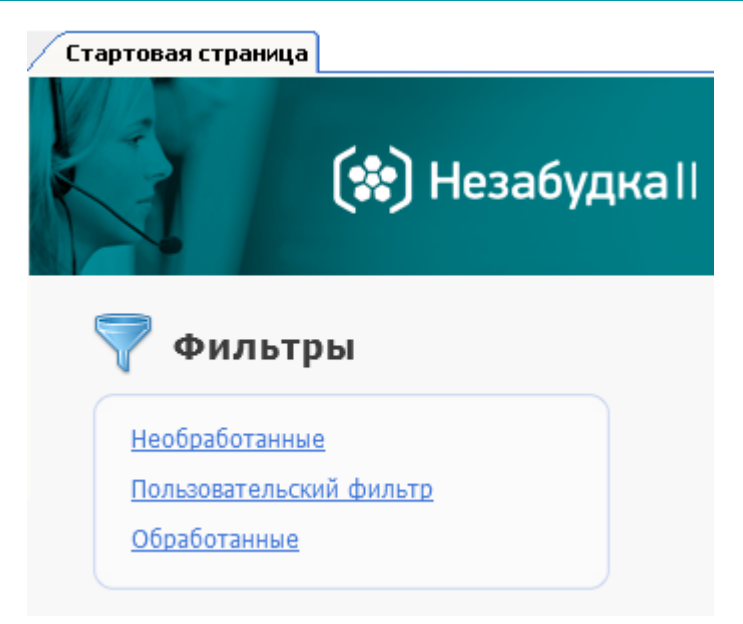

Рисунок 52 – Пример отображения списка фильтров на стартовой странице

<span id="page-76-0"></span>К списку фонограмм может быть применен только один пользовательский фильтр. Если фильтр применен, то кнопка на панели инструментов приобретает вид  $\blacktriangledown$   $\cdot$ . Выпадающий список кнопки содержит меню для выбора фильтров. В заголовке вкладки со списком фонограмм отображается значок и название фильтра. На рисунке [53](#page-76-1) показано состояние элементов управления при выбранном фильтре **Необработанные**.

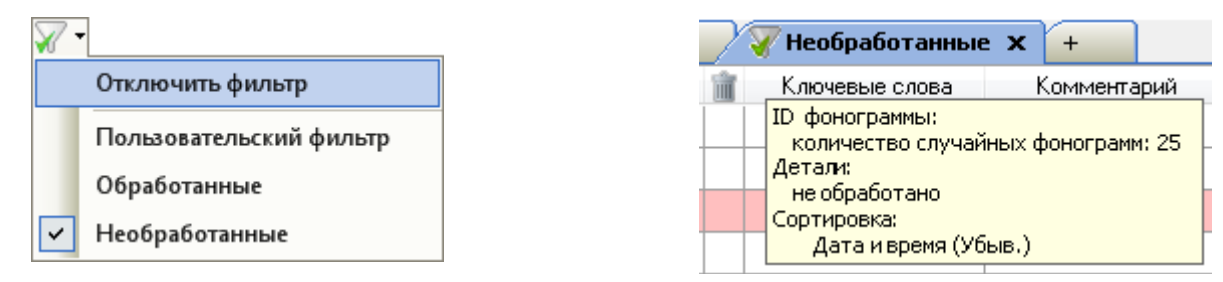

<span id="page-76-1"></span>Рисунок 53 – Элементы интерфейса при включенном фильтре

Параметры действующего фильтра отображаются при наведении указателя мыши на вкладку (см. рис. [53\)](#page-76-1).

Для сброса фильтра, примененного к активному списку фонограмм, выполните одно из следующих действий:

- 1. Вызовите окно настройки параметров фильтра (**Список фонограмм > Фильтр**) и нажмите кнопку **Сбросить все** (рис. [48\)](#page-72-0).
- 2. Выберите в выпадающем списке фильтров на панели инструментов пункт **Отключить фильтр** (рис. [53\)](#page-76-1).
- 3. Выберите в контекстном меню какой-либо фонограммы в списке пункт **Очистить фильтр**.

# 4.4.4 Быстрые фильтры

Быстрые фильтры позволяют выполнить фильтрацию по данным из списка фонограмм, не обращаясь к окну **Фильтрация и сортировка**.

Быстрая фильтрация предусмотрена по следующим полям списка фонограмм:

- **Абонент 1**(номер ближнего абонента);
- **Абонент 2** (номер дальнего абонента);
- $\mathbf{\Omega}$  (имя оператора);
- <sup>2</sup>2 (название группы, в которую входит оператор);
- $-\bigoplus$  (направление вызова);
- (длительность фонограммы);
- (признак важной фонограммы);
- **Ключевые слова**;
- **Имя канала записи**.

Чтобы применить быстрый фильтр по какому-либо из перечисленных полей, щелкните правой кнопкой мыши по этому полю. Выберите условие фильтра в контекстном меню. Пример контекстного меню для фильтрации по полю **Длительность** показан на рисунке [54.](#page-77-0)

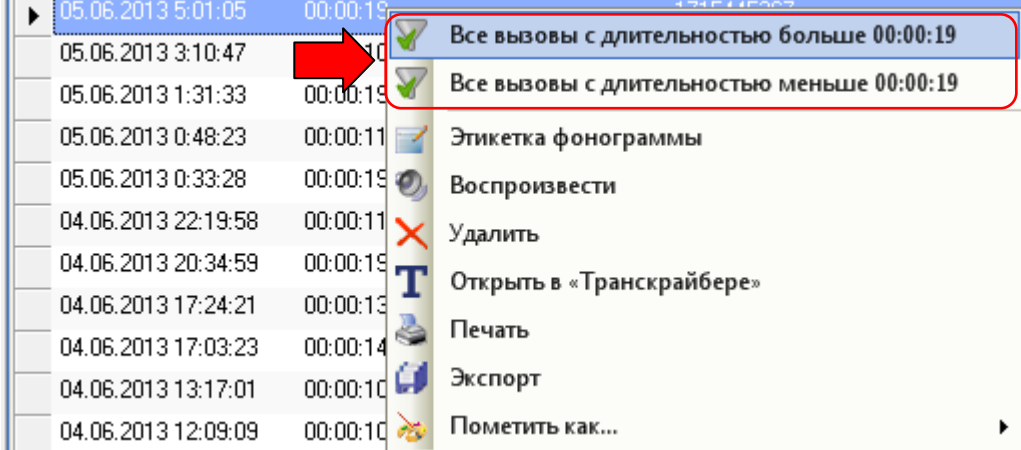

<span id="page-77-0"></span>Рисунок 54 – Быстрые фильтры по длительности фонограммы

Быстрый фильтр по длительности учитывает общую продолжительность сложных фонограмм. Например, если в списке содержится две простых фонограммы с длительностью 10 секунд, то по условию **Все вызовы с длительностью меньше 15 секунд** ничего найдено не будет.

# (C) UPT

Фонограммы, найденные по выбранному условию фильтрации, отображаются на этой же вкладке.

Рядом с названием текущей вкладки появляется значок , обозначающий, что в списке применен фильтр (рис. [55\)](#page-78-0).

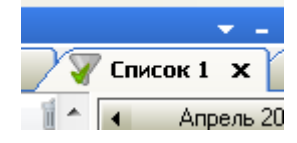

<span id="page-78-0"></span>Рисунок 55 – Признак фильтрации на вкладке

Можно последовательно применить несколько быстрых фильтров по различным полям списка фонограмм.

Быстрый фильтр также может применяться для фонограмм с цветовой разметкой. В этом случае команда для применения быстрого фильтра присутствует в контекстном меню, независимо от того, по какому полю был произведен щелчок правой кнопкой мыши (рис. [56\)](#page-78-1).

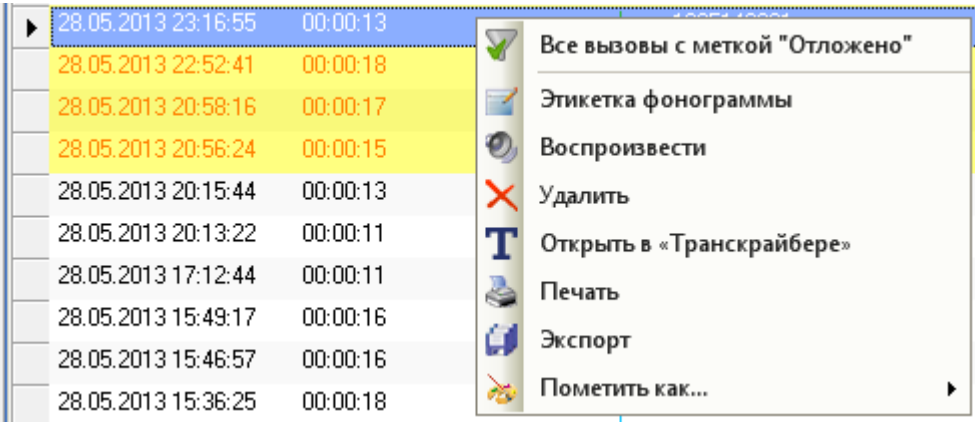

<span id="page-78-1"></span>Рисунок 56 – Быстрый фильтр для фонограмм с цветовой разметкой

Чтобы убрать из результатов фильтра фонограммы, найденные в ходе фильтрации по какомулибо условию, щелкните правой кнопкой мыши по этому полю и выберите **Убрать из фильтра**….

Чтобы отменить действие всех быстрых фильтров на активной вкладке, щёлкните правой кнопкой мыши по какому-либо из полей (по которым доступен быстрый фильтр) и выберите **Очистить фильтр** (рис. [57\)](#page-79-0).

| 21.05.2013 18:13:34 |                  | 31 I T                                |
|---------------------|------------------|---------------------------------------|
| 21.05.2013 18:13:34 | $\mathbf{N}$ :00 | Очистить фильтр                       |
| 21.05.2013 18:13:34 | $\sqrt{00}$      | Убрать из фильтра длительность звонка |
| 21.05.2013 18:13:34 | 00:00            | Этикетка фонограммы                   |
| 21.05.2013 18:13:34 | 00:00            | Воспроизвести                         |
| 21.05.2013 18:13:34 | 00:00            |                                       |
| 21.05.2013 18:13:34 | 00:00            | Удалить                               |
| 21.05.2013 18:13:34 | 00:00            | Открыть в «Транскрайбере»             |
| 21.05.2013 18:13:34 | 00:00            | Печать                                |
| 21.05.2013 18:13:34 | 00:00]           | Экспорт                               |
| 21.05.2013 18:13:34 | 00:00            | Пометить как                          |
|                     |                  |                                       |

<span id="page-79-0"></span>Рисунок 57 – Команды отмены действия фильтров

После отмены действия всех фильтров значок у рядом с названием вкладки исчезает.

### 4.4.5 Поиск фонограмм по идентификатору

Для поиска фонограммы по идентификатору нажмите сочетание клавиш **Ctrl+F** в списке фонограмм. В появившемся окне (рис. [58\)](#page-79-1) введите идентификаторы фонограмм, разделенные запятыми.

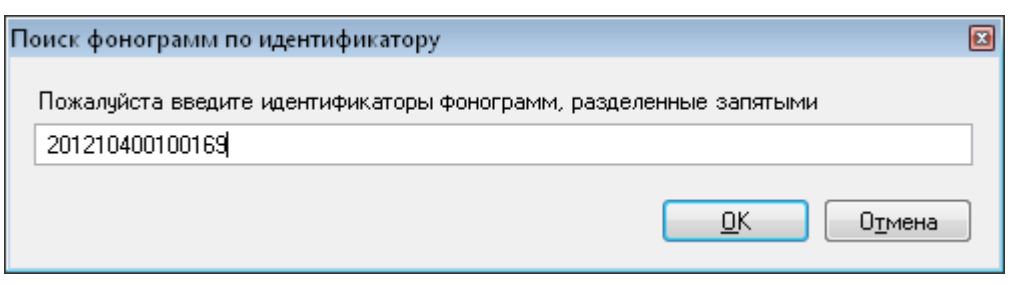

Рисунок 58 – Окно поиска фонограмм по идентификатору

<span id="page-79-1"></span>В ходе поиска учитываются только точные совпадения идентификаторов.

Найденные фонограммы будут отображены в списке фонограмм. Чтобы восстановить прежнее содержимое списка, обновите его (пункт меню **Список фонограмм > Обновить список**  фонограмм/клавиша **F5**/кнопка **панели инструментов**).

# 4.5 Работа с фонограммами

### 4.5.1 Обзор возможностей

Работа с фонограммами выполняется с помощью контекстного меню фонограммы в списке фонограмм. Контекстное меню фонограммы вызывается щелчком правой кнопки мыши по фонограмме в списке. Если выделена одна фонограмма, то меню имеет вид, показанный на рисунке [59.](#page-80-0) Данное меню содержит команды для работы с одной фонограммой.

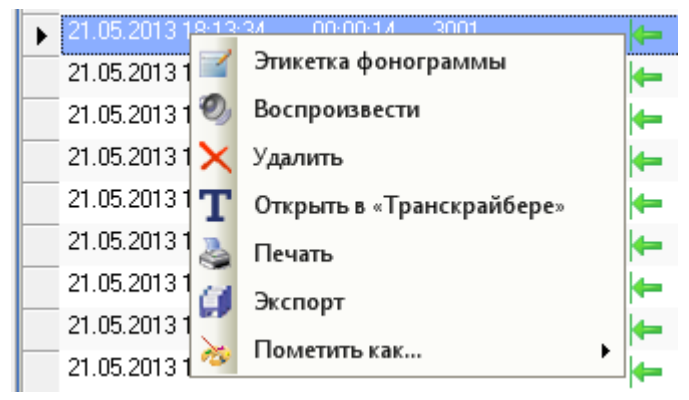

Рисунок 59 – Вызов контекстного меню фонограммы

Если выделено несколько фонограмм, то меню имеет вид, показанный на рисунке [60.](#page-80-1) Данное меню содержит команды для работы с несколькими фонограммами.

<span id="page-80-0"></span>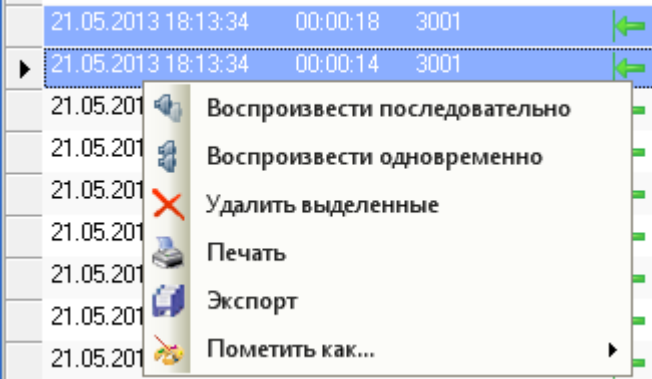

<span id="page-80-1"></span>Рисунок 60 – Контекстное меню фонограммы при выборе нескольких фонограмм

Выбор (выделение) нескольких элементов в списке выполняется стандартными для **Windows** средствами – с помощью клавиш **Ctrl**, **Shift**.

Ниже приведен перечень действий, выполняемых с помощью контекстного меню фонограммы. Для получения более подробной информации о каждой возможности рекомендуется обращаться к указанным разделам руководства.

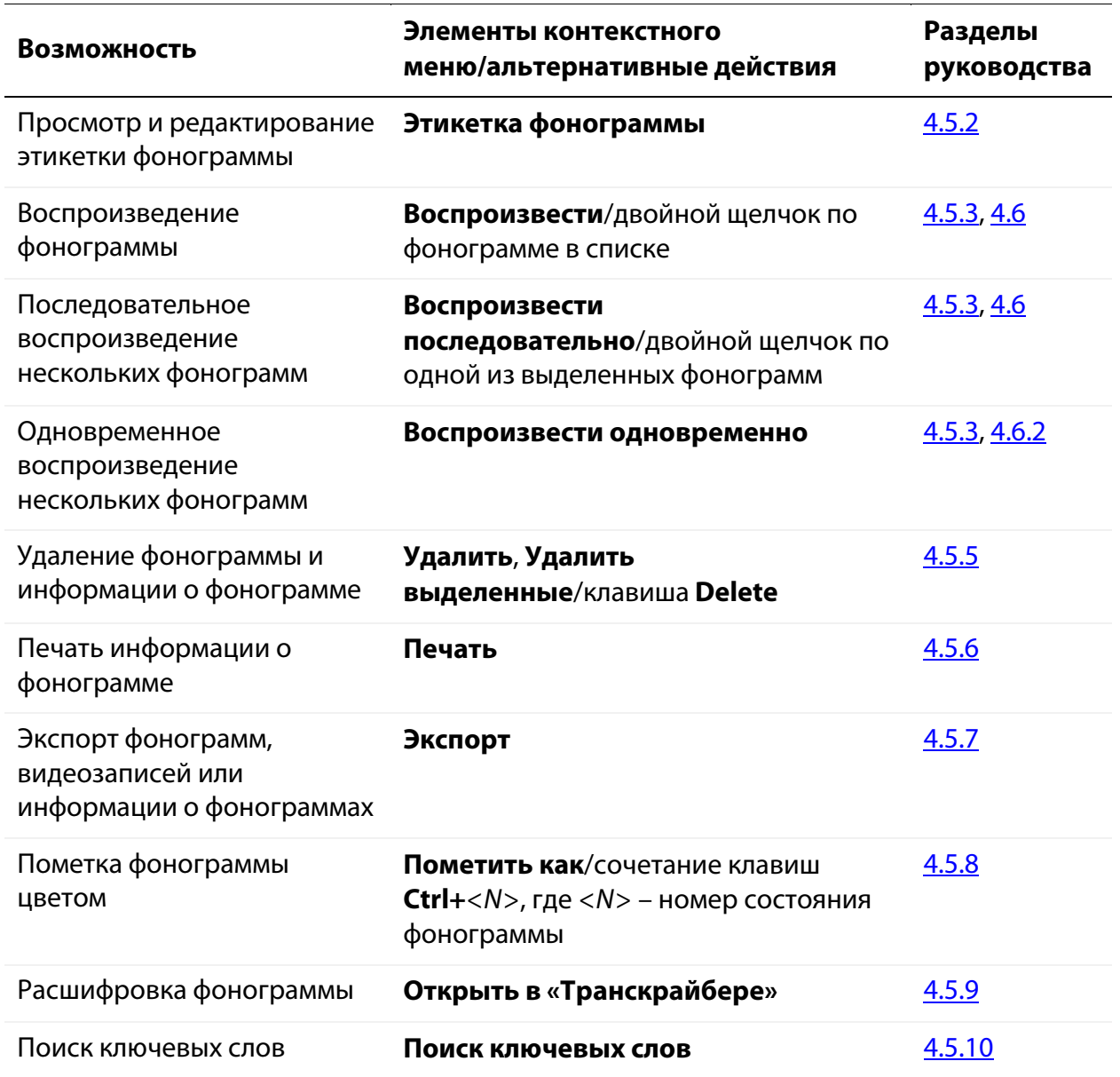

Контекстное меню фонограммы может содержать другие команды, в зависимости от наличия дополнительных возможностей. Также могут отсутствовать некоторые команды, недоступные для выделенных фонограмм.

### <span id="page-82-0"></span>4.5.2 Просмотр и редактирование этикетки

*Этикетка фонограммы* представляет собой набор сведений о фонограмме, хранящийся в БД.

Чтобы просмотреть или отредактировать этикетку фонограммы, выберите в контекстном меню фонограммы пункт **Этикетка фонограммы**. Будет отображено окно, показанное на рисунке [61.](#page-82-1)

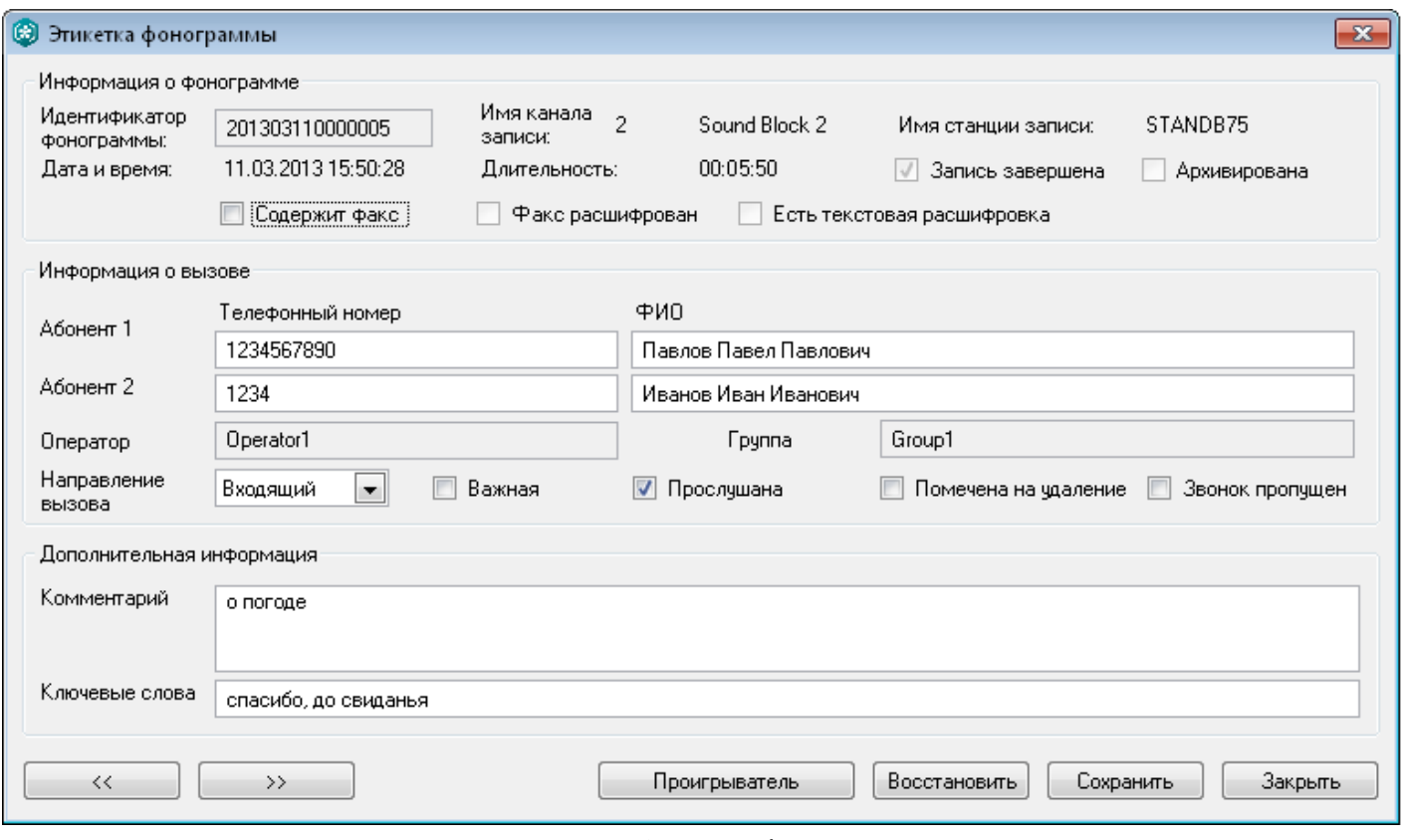

<span id="page-82-1"></span>Рисунок 61 – Этикетка фонограммы

Группа элементов **Информация о фонограмме** (рис. [62\)](#page-82-2) содержит информационные поля, доступные только для чтения (кроме флажков **Содержит факс**, **Факс расшифрован**). Назначение полей описано ниже.

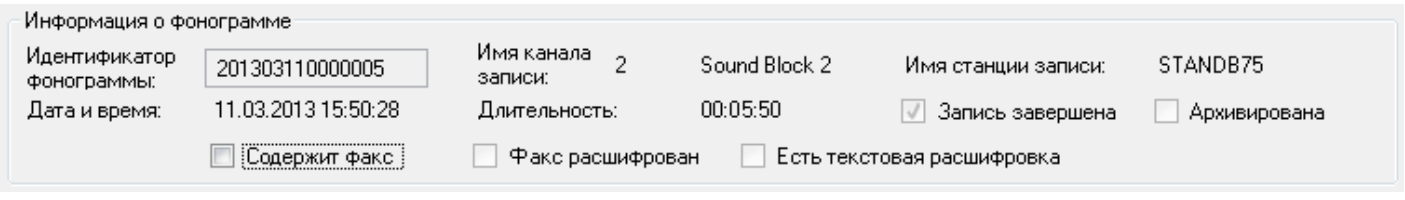

<span id="page-82-2"></span>Рисунок 62 – Группа элементов «Информация о фонограмме»

#### **Идентификатор фонограммы**

Идентификатор фонограммы. В списке фонограмм полю соответствует столбец,

обозначенный значком .

#### **Имя канала записи**

Идентификатор канала, по которому записана фонограмма. В списке фонограмм полю соответствует столбец, обозначенный значком .

#### **Имя станции записи**

Станция записи, на которой записана фонограмма. В списке фонограмм полю соответствует столбец, обозначенный значком .

#### **Дата и время**

Дата и время начала записи фонограммы. В списке фонограмм полю соответствует столбец, обозначенный значком **рек** 

#### **Длительность**

Длительность фонограммы. В списке фонограмм полю соответствует столбец, обозначенный значком .

#### **Запись завершена**

Состояние записи. Если запись фонограммы завершена, флажок установлен. В списке фонограмм флажку соответствует столбец, обозначенный значком (если запись завершена, то столбец не содержит пиктограммы).

#### **Архивирована**

Флажок установлен, если фонограмма архивирована (сохранена на сменный носитель). В списке фонограмм флажку соответствует столбец, обозначенный значком .

#### **Содержит факс**

Флажок установлен, если фонограмма представляет собой *факсимильное сообщение*. В списке фонограмм флажку соответствует столбец, обозначенный значком . Можно установить флажок, чтобы пометить фонограмму как факс вручную.

#### **Факс расшифрован**

Флажок установлен, если факсимильное сообщение расшифровано. В списке фонограмм флажку соответствует столбец, обозначенный значком . Можно установить флажок, чтобы пометить факс как расшифрованный (доступно, если установлен флажок **Содержит факс**).

#### **Есть текстовая расшифровка**

Флажок установлен, если имеется текстовая расшифровка фонограммы. В списке фонограмм флажку соответствует столбец, обозначенный значком  $\blacksquare$ .

Группа элементов **Информация о вызове** (рис. [63\)](#page-84-0) содержит поля, доступные для редактирования. Группа содержит таблицу абонентов, участвующих в телефонном разговоре (ближний абонент – **Абонент 1**, дальний абонент – **Абонент 2**), для которых доступно редактирование сведений в следующих полях: **Телефонный номер**, **ФИО**.

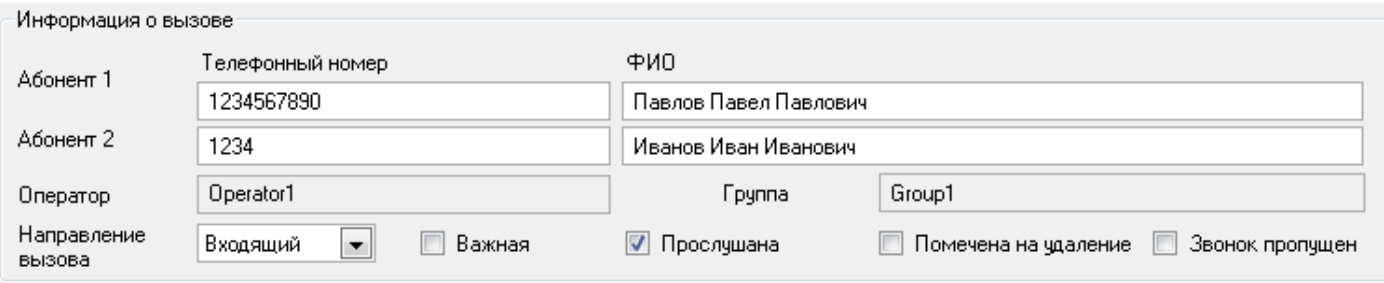

<span id="page-84-0"></span>Рисунок 63 – Группа элементов «Информация о вызове»

Ниже таблицы расположены следующие поля и флажки:

#### **Оператор**

Оператор, участвующий в телефонном разговоре.

#### **Группа**

Группа, к которой принадлежит оператор.

#### **Направление вызова**

Направление вызова, выбираемое из выпадающего списка. Доступны следующие значения:

**Входящий** – входящий вызов (значок **Вест**олбце **с** списка фонограмм);

**Исходящий** – исходящий вызов (значок **+** в столбце списка фонограмм);

**Нет** – направление вызова не задано (столбец с списка фонограмм не заполнен).

#### **Важная**

Флажок установлен, если фонограмма помечена как важная. В списке фонограмм флажку соответствует столбец, обозначенный значком **.** 

#### **Прослушана**

Флажок установлен, если фонограмма обработана (прослушана в проигрывателе). В списке фонограмм флажку соответствует столбец, обозначенный значком .

#### **Помечена на удаление**

Флажок установлен, если фонограмма помечена на удаление. В списке фонограмм флажку соответствует столбец, обозначенный значком ...

#### **Звонок пропущен**

Флажок установлен, если звонок был пропущен. В списке фонограмм пропущенный звонок обозначается значком  $\epsilon_1$  в столбце  $\bullet$ .

Группа элементов **Дополнительная информация** (рис. [64\)](#page-85-0) содержит поля, доступные для редактирования, которые описаны ниже.

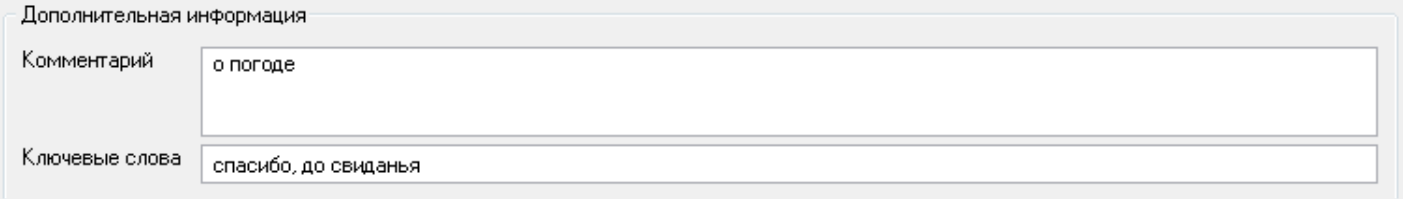

<span id="page-85-0"></span>Рисунок 64 – Группа элементов «Дополнительная информация»

#### **Комментарий**

Комментарий к фонограмме, например, краткое содержание разговора. В списке фонограмм полю соответствует столбец **Комментарий**.

#### **Ключевые слова**

Ключевые слова, предназначенные для упрощения поиска фонограммы. Ключевые слова могут быть найдены автоматически с помощью заданий для подсистемы **QM Analyzer**. В списке фонограмм полю соответствует столбец **Ключевые слова**.

Кнопки, которые содержатся в окне **Этикетка фонограммы**, приведены на рисунке [65](#page-85-1) и описаны ниже.

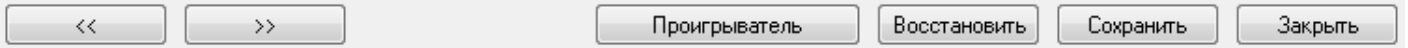

<span id="page-85-1"></span>Рисунок 65 – Кнопки в окне «Этикетка фонограммы»

- **<<** Перейти к этикетке предыдущей фонограммы в списке без сохранения изменений.
- **>>** Перейти к этикетке следующей фонограммы в списке без сохранения изменений.

#### **Проигрыватель**

Воспроизвести фонограмму в проигрывателе.

#### **Восстановить**

Восстановить информацию в этикетке, которая была изменена в ходе редактирования.

#### **Сохранить**

Сохранить выполненные изменения в этикетке.

#### **Закрыть**

Закрыть окно редактирования этикетки.

Сохраненные изменения будут отображены в списке сразу после закрытия окна редактирования этикетки.

### <span id="page-86-0"></span>4.5.3 Воспроизведение фонограмм

Чтобы воспроизвести фонограмму в проигрывателе, выберите в ее контекстном меню пункт **Воспроизвести** или выполните двойной щелчок по фонограмме в списке. Фонограмма будет загружена в проигрыватель (рис. [66\)](#page-86-1).

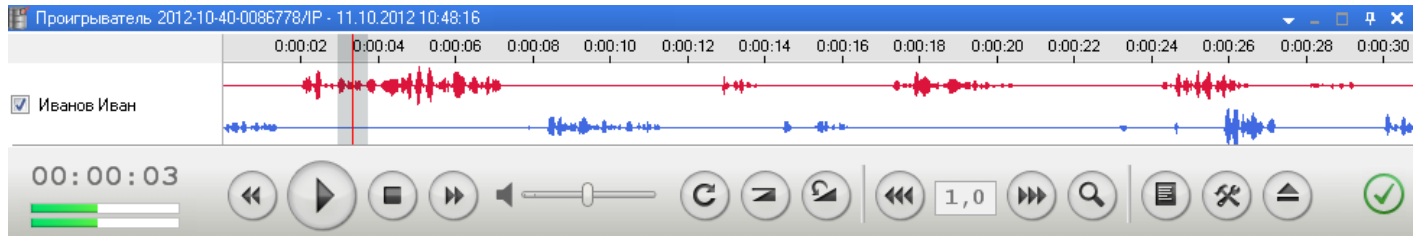

<span id="page-86-1"></span>Рисунок 66 – Воспроизведение фонограммы в проигрывателе

Если в настройках приложения включена опция **Скачивать файлы до начала проигрывания** (пункт меню **Настройки > Настройки**, вкладка **Основные**), то перед воспроизведением файл будет предварительно скопирован на компьютер пользователя из сетевого каталога с фонограммами. Во время копирования файла отображается индикатор выполнения действия с возможностью отмены загрузки. При следующей попытке прослушать фонограмму будет воспроизведен загруженный ранее файл, т.е. повторного скачивания не потребуется.

Чтобы воспроизвести несколько фонограмм последовательно, выделите их в списке и выберите в контекстном меню фонограммы пункт **Воспроизвести последовательно** или выполните двойной щелчок по одной из выделенных фонограмм. Фонограммы будут загружаться в проигрыватель последовательно, в порядке их следования в списке фонограмм.

> Если запустить воспроизведение сложной фонограммы, то простые фонограммы в ее составе будут воспроизведены последовательно.

Чтобы воспроизвести несколько фонограмм одновременно (с учетом хронологии записи), выделите их в списке и выберите в контекстном меню фонограммы пункт **Воспроизвести одновременно**.

Если имеется видеозапись экрана оператора, то она будет воспроизведена одновременно с воспроизведением фонограммы. Фонограммы, для которых имеется видеозапись, помечены значком  $\blacksquare$  в списках фонограмм. По умолчанию окно воспроизведения видеозаписи отображается в левой верхней части окна (рис. [67\)](#page-87-0).

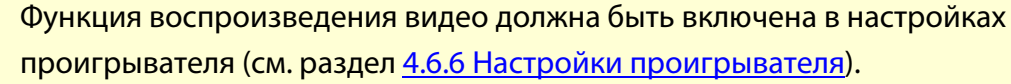

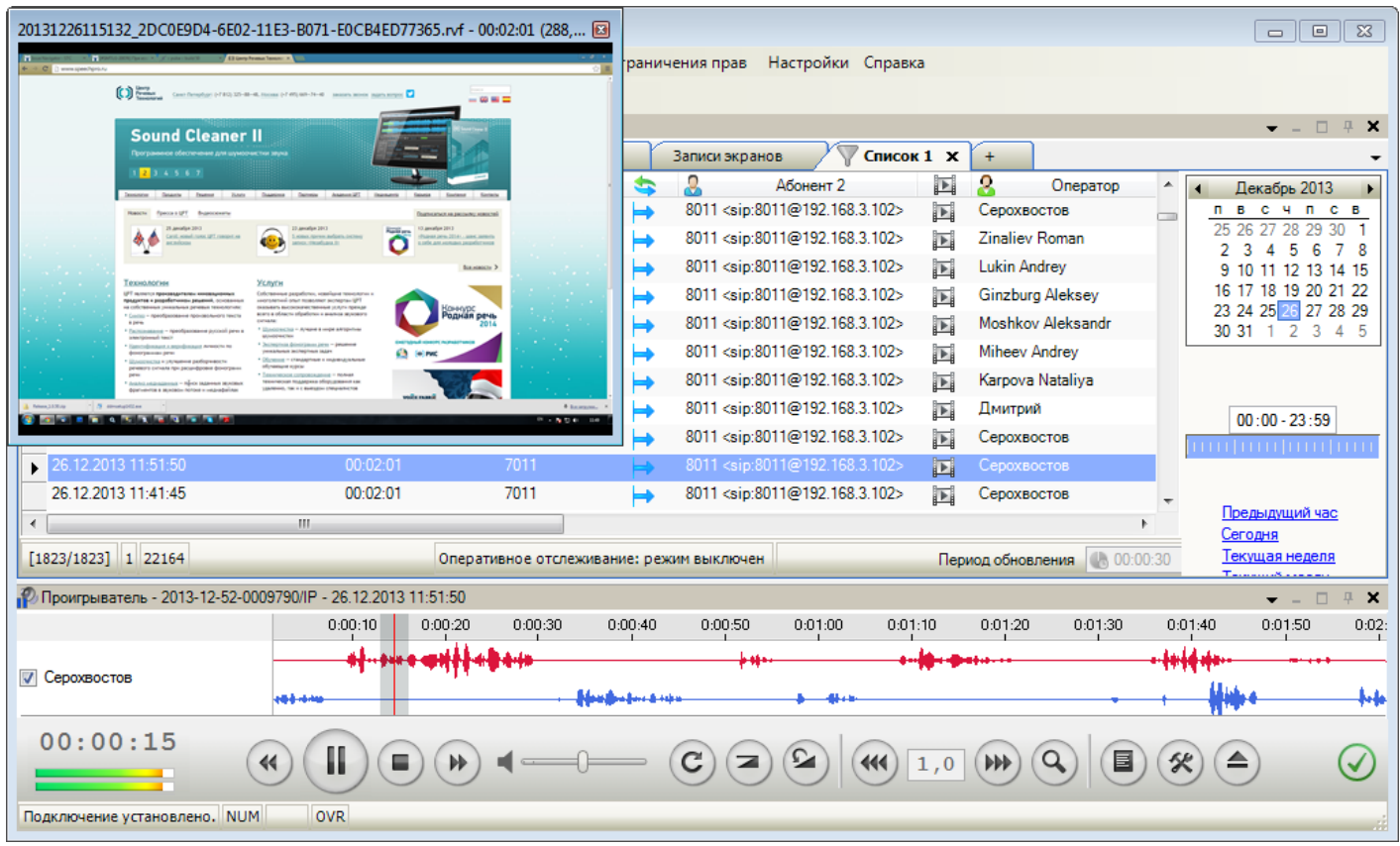

<span id="page-87-0"></span>Рисунок 67 – Воспроизведение видеозаписи

Через контекстное меню окна просмотра можно настроить его размер (автомасштабирование или размер окна просмотра видеофайла в процентах от размера экрана монитора оператора). Размер и положение окна просмотра сохраняется после его закрытия.

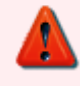

Просмотр видеозаписи при одновременном воспроизведении фонограмм и воспроизведении сложной фонограммы невозможен.

Для сложной фонограммы делаются отдельные видеозаписи по каждой из фонограмм, входящих в состав сложной. Для просмотра видеозаписей, соответствующих таким фонограммам, выбирайте для воспроизведения в списке фонограмм простые фонограммы (рис. [68\)](#page-88-0).

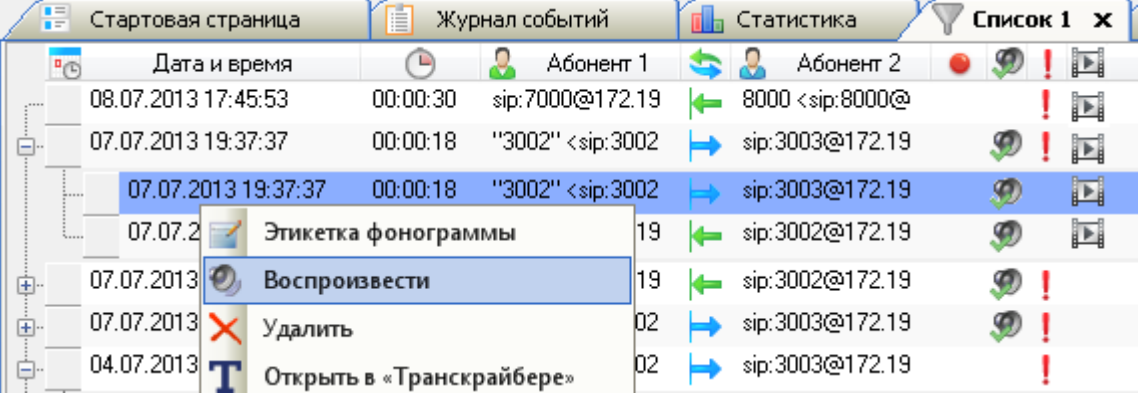

<span id="page-88-0"></span>Рисунок 68 – Воспроизведение части сложной фонограммы

Подробное описание работы с проигрывателем приведено в разделе [4.6](#page-108-0) [Работа с](#page-108-0)  [проигрывателем.](#page-108-0)

### 4.5.4 Проверка подлинности фонограмм

При воспроизведении фонограммы (загрузке аудиофайла в проигрыватель) выполняется проверка целостности и подлинности аудиофайла:

- проверяется цифровая подпись файла;
- проверяется соответствие имени файла метаданным;
- проверяются цифровые водяные знаки, встроенные в файл.

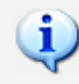

При загрузке в проигрыватель нескольких фонограмм проверка не осуществляется.

Индикатор состояния проверки отображается в проигрывателе (рис. [69\)](#page-88-1).

| [7] Проигрыватель - 201310400000294/1 - 01.10.2013 14:52:47<br>$\mathbf{v}$ and $\mathbf{v}$ |                      |         |                              |                |         |         |         |         |         |                                                                                                    |         |                |         |         |         |         |         |
|----------------------------------------------------------------------------------------------|----------------------|---------|------------------------------|----------------|---------|---------|---------|---------|---------|----------------------------------------------------------------------------------------------------|---------|----------------|---------|---------|---------|---------|---------|
|                                                                                              | 0:00:05              | 0:00:10 | 0:00:15                      | 0:00:20        | 0:00:25 | 0:00:30 | 0:00:35 | 0:00:40 | 0:00:45 | 0:00:50                                                                                                    | 0:00:55 | 0:01:00        | 0:01:05 | 0:01:10 | 0:01:15 | 0:01:20 | 0:01:25 |
| 7 201310400000294                                                                            |                      |         |                              | التلقية عنقيلة |         |         |         |         |         |                                                                                                    |         | . <del>.</del> |         |         |         |         |         |
| 00:00:02                                                                                     | $\blacktriangleleft$ | Ш       | $\equiv$ )<br>$(\mathbf{M})$ |                |         |         |         |         |         | $\begin{array}{c c} \multicolumn{3}{c }{\mathbf{A}} & \multicolumn{3}{c }{\textbf{A}} \\ \multicolumn{3}{c }{\textbf{A}} & \multicolumn{3}{c }{\textbf{A}} \\ \multicolumn{3}{c }{\textbf{A}} & \multicolumn{3}{c }{\textbf{A}} \\ \multicolumn{3}{c }{\textbf{A}} & \multicolumn{3}{c }{\textbf{A}} \\ \multicolumn{3}{c }{\textbf{A}} & \multicolumn{3}{c }{\textbf{A}} \\ \multicolumn{3}{c }{\textbf{A}} & \multicolumn{3}{c }{\textbf{A}} \\ \multicolumn{3}{$ |         |                |         |         |         |         |         |
| Рисунок 69 – Инликатор проверки                                                              |                      |         |                              |                |         |         |         |         |         |                                                                                                    |         |                |         |         |         |         |         |

<span id="page-88-1"></span>Рисунок 69 – Индикатор проверки

По завершении всех проверок отображается общий результат (рис. [70,](#page-89-0) [71\)](#page-89-1).

|                                        | 1 Проигрыватель · 201310400000294/1 · 01.10.2013 14:52:47                                                                                                    | $\Box$<br>$\mathbb{R}$ X |  |  |  |  |  |  |  |  |  |
|----------------------------------------|----------------------------------------------------------------------------------------------------|--------------------------|--|--|--|--|--|--|--|--|--|
|                                        | 0:00:25<br>0:00:20<br>0:00:30<br>0:00:05<br>0:00:10<br>0:00:15<br>0:00:35<br>0:00:40<br>0:00:45<br>0:00:50<br>0:00:55<br>0:01:05<br>0:01:20<br>0:01:00<br>0:01:10<br>0:01:15                                                    | 0:01:25                  |  |  |  |  |  |  |  |  |  |
| 7 201310400000294                      | Malas.<br>H₩                                                                                                    |                          |  |  |  |  |  |  |  |  |  |
| 00:00:24                               | $\boxed{5}$<br>$\tilde{\mathbf{z}}$<br>C<br>$\left( \triangle \right)$<br>444)<br><b>SR)</b><br>$\blacktriangleright$<br>■<br>$\equiv$<br>44<br> 1,0<br>$\blacktriangleright$                                                   |                          |  |  |  |  |  |  |  |  |  |
| Рисунок 70 – Проверка пройдена успешно |                                                                                                    |                          |  |  |  |  |  |  |  |  |  |
|                                        | 12 Проигрыватель - 201309400000183/8 - 30.09.2013 8:40:19                                                                                                    | 平 ×                      |  |  |  |  |  |  |  |  |  |
|                                        | 0:13:05<br>0:14:30<br>0:13:10<br>0:13:20<br>0:14:25<br>0:13:35<br>0:13:50<br>0:13:15<br>0:13:55<br>0:14:00<br>0:14:05<br>0:14:20<br>0:13:30<br>0:13:40<br>0:14:10<br>0:14:15                                                    | 0:14:35                  |  |  |  |  |  |  |  |  |  |
| 7 201309400000183                      | <u>lath, Abdh, Matha atha lakh</u><br>التناف                                                                                                    |                          |  |  |  |  |  |  |  |  |  |
| 00:14:47                               | Ш<br>$\tilde{\mathcal{L}}$<br>$\blacksquare$<br>$\mathbf{C}$<br>$\left( \triangle \right)$<br>$\mathscr{L}$<br>$\blacktriangleleft$<br> W <br>$\overline{\phantom{a}}$<br>$\blacktriangleright$<br>$\blacktriangleleft$<br> 1,0 |                          |  |  |  |  |  |  |  |  |  |
|                                        |                                                                                                    |                          |  |  |  |  |  |  |  |  |  |

<span id="page-89-1"></span><span id="page-89-0"></span>Рисунок 71 – Проверка не пройдена

Щёлкните по пиктограмме, чтобы просмотреть результаты всех трёх проверок (рис. [72\)](#page-89-2).

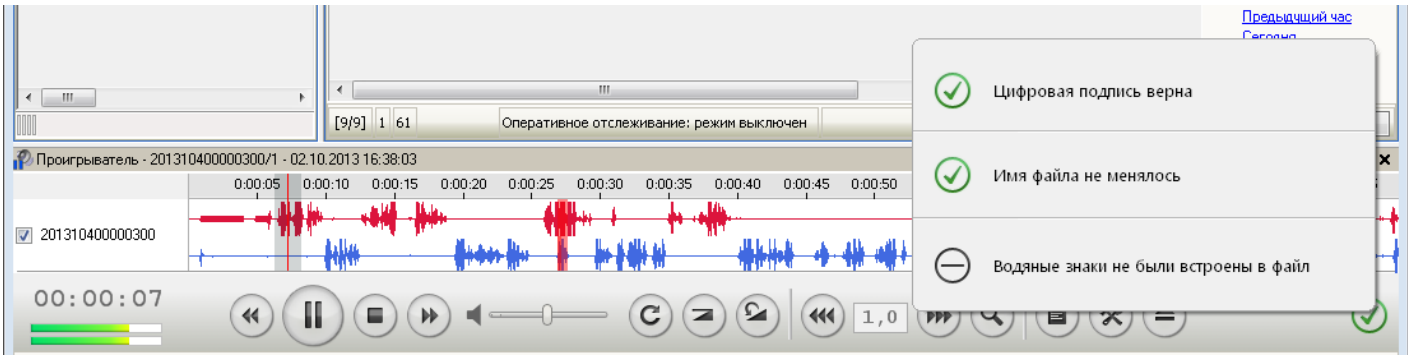

<span id="page-89-2"></span>Рисунок 72 – Результаты проверок

– подлинность файла подтверждена (файл подлинный);

– проверка выявила нарушения подлинности/целостности файла (файл неподлинный или не удалось прочитать встроенную информацию);

– проверка невозможна (не имеется цифровой подписи, метаданных, водяных знаков).

Итоговый результат проверки (пиктограмма, отображаемая в проигрывателе) определяется по следующим правилам:

1. файл считается неподлинным, если хотя бы одна проверка не пройдена;

- 2. в остальных случаях:
- если пройдена проверка цифровой подписи, файл считается подлинным;

– если проверка цифровой подписи невозможна, то итоговый результат – проверка невозможна.

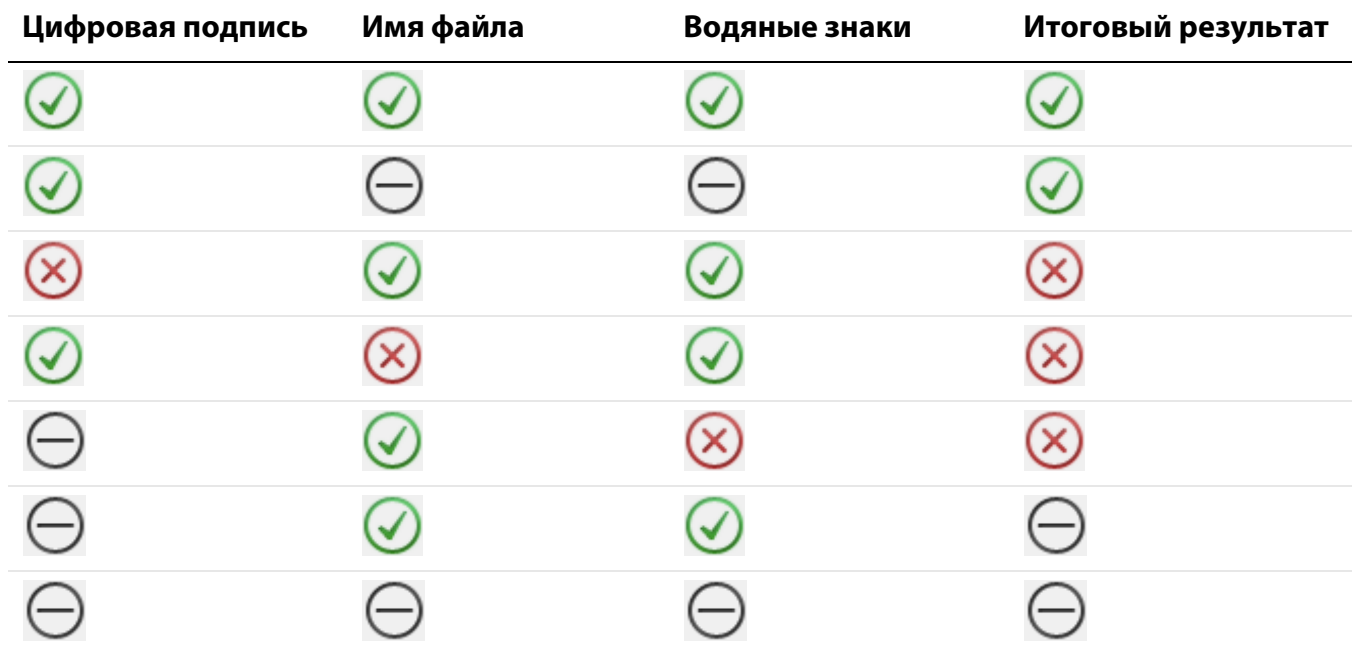

Примеры результатов проверки приведены в таблице ниже.

Чтобы просмотреть водяные знаки, встроенные в фонограмму, пройдите по ссылке (рис. [73\)](#page-90-0). Просмотр водяных знаков доступен, если их удалось прочитать из файла.

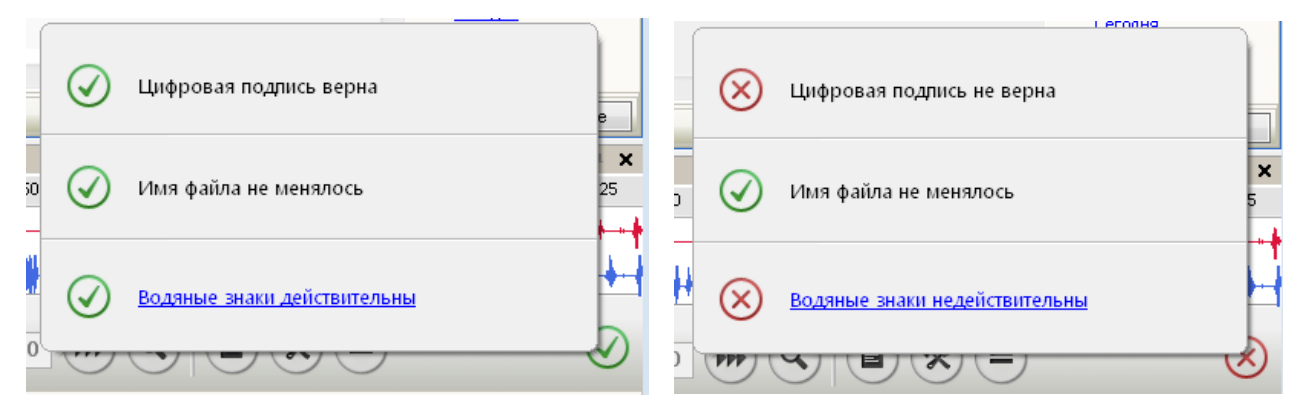

Рисунок 73 – Ссылки для просмотра водяных знаков

<span id="page-90-0"></span>Будет показано окно с перечнем встроенных водяных знаков.

Если водяные знаки действительны, то в окне отображается один фрагмент файла с длительностью, равной длительности аудиозаписи (рис. [74\)](#page-91-1).

|                          | Водяные знаки<br><u>Вернуться</u> |                |          |  |                                      |  |  |  |  |  |  |  |
|--------------------------|-----------------------------------|----------------|----------|--|--------------------------------------|--|--|--|--|--|--|--|
|                          |                                   | Начало<br>1    | Конец    |  | Длительность                         |  |  |  |  |  |  |  |
| $\overline{\phantom{a}}$ | 00:00:00                          |                | 00:01:28 |  | 00:01:28.0                           |  |  |  |  |  |  |  |
|                          |                                   | ID фонограммы  |          |  | cffa6f33-8f3d-4aa3-9bc3-25ddbc7e7109 |  |  |  |  |  |  |  |
|                          |                                   | Дата и время   |          |  | 02.10.2013 16:50:53                  |  |  |  |  |  |  |  |
|                          |                                   | Станция записи |          |  | Sound Block 1 (H199.090.0: 144)      |  |  |  |  |  |  |  |
|                          |                                   | Имя канала     |          |  |                                      |  |  |  |  |  |  |  |
|                          |                                   | Абонент 1      |          |  | Ivanov                               |  |  |  |  |  |  |  |
|                          | Абонент 2                         |                |          |  | Zubov                                |  |  |  |  |  |  |  |
|                          |                                   |                |          |  |                                      |  |  |  |  |  |  |  |
|                          |                                   |                |          |  |                                      |  |  |  |  |  |  |  |
|                          |                                   |                |          |  |                                      |  |  |  |  |  |  |  |

<span id="page-91-1"></span>Рисунок 74 – Действительные водяные знаки

Если файл искажен (водяные знаки недействительны), то изменённый фрагмент файла будет подсвечен красным цветом (рис. [75\)](#page-91-2).

|   | Вернуться<br>Водяные знаки |          |                                 |                     |                                   |   |  |  |  |  |  |  |  |
|---|----------------------------|----------|---------------------------------|---------------------|-----------------------------------|---|--|--|--|--|--|--|--|
|   | Начало                     | Конец    |                                 | Длительность        |                                   |   |  |  |  |  |  |  |  |
|   | 00:00:50<br>00:00:00       |          |                                 | 00:00:50.0          |                                   |   |  |  |  |  |  |  |  |
|   | ID фонограммы              |          |                                 |                     | 60390355-812b-4c6a-878f-1c790b443 | ≡ |  |  |  |  |  |  |  |
|   | Дата и время               |          |                                 | 02.10.2013 16:51:18 |                                   |   |  |  |  |  |  |  |  |
|   | Станция записи             |          | Sound Block 1 (H199.090.0: 144) |                     |                                   |   |  |  |  |  |  |  |  |
|   | Имя канала                 |          |                                 |                     |                                   |   |  |  |  |  |  |  |  |
|   | Абонент 1                  |          |                                 | Ivanov              |                                   |   |  |  |  |  |  |  |  |
|   | Абонент 2                  |          | Zubov                           |                     |                                   |   |  |  |  |  |  |  |  |
| 庄 | 00:00:50                   | 00:00:51 |                                 | 00:00:01.0          |                                   |   |  |  |  |  |  |  |  |
|   | 00:00:51                   | 00.01.28 |                                 | 00:00:27.0          |                                   |   |  |  |  |  |  |  |  |

<span id="page-91-2"></span>Рисунок 75 – Искаженный фрагмент файла

Дважды щёлкните по фрагменту файла, чтобы прослушать его в проигрывателе. Воспроизведение будет выполнено с указанной временной позиции.

## <span id="page-91-0"></span>4.5.5 Удаление фонограмм

Удаление фонограммы предполагает удаление звукового файла, видеофайла и информации о фонограмме из БД.

Чтобы удалить фонограмму или пометить на удаление, выберите в контекстном меню фонограммы пункт **Удалить** (или нажмите кнопку **Delete**). Будет отображено окно, показанное на рисунке [76.](#page-92-0)

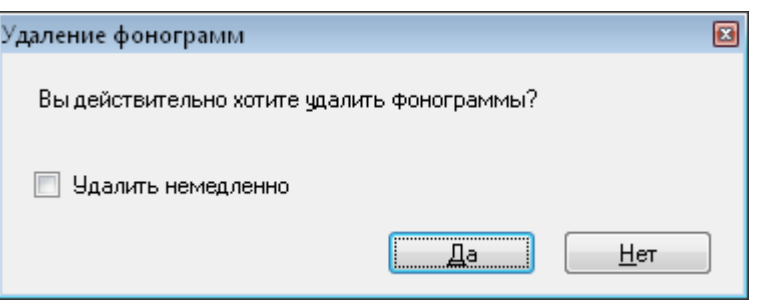

<span id="page-92-0"></span>Рисунок 76 – Диалоговое окно удаления фонограмм

Установите флажок **Удалить немедленно**, если необходимо выполнить удаление файлов и сведений в БД о фонограмме немедленно.

Для подтверждения удаления нажмите кнопку **Да**. Если было выбрано немедленное удаление, то фонограмма будет удалена из списка фонограмм.

> Если фонограмма воспроизводится в момент удаления, то воспроизведение будет остановлено и фонограмма будет выгружена из проигрывателя (при установленном флажке **Удалить немедленно**). Если фонограмма воспроизводится с помощью другого экземпляра клиентского приложения, то ее удаление невозможно.

Если флажок Удалить немедленно не установлен, фонограмма будет помечена значком **вере 18** столбце списка, обозначенном на рисунке [77.](#page-92-1) Такие фонограммы хранятся на диске и в базе данных до удаления либо в ручном режиме, либо в режиме циклической перезаписи.

| $=$<br>Стартовая страница<br>$=$ | Журнал событий<br>IE             | Статистика             | Список 2 $\times$<br>Список 1 |
|----------------------------------|----------------------------------|------------------------|-------------------------------|
| ᢑ<br>Дата и время<br>$n_{(E)}$   | Абонент 1                        | Абонент 2<br><b>SP</b> | W                             |
| 21.05.2013 18:13:34              | 00:00:11<br>3001                 | 2388642350             | 1327<br>0<br>11               |
| 21.05.2013 18:13:34              | 00:00:16<br>3001                 | 3680366572             | 16<br>1773<br>0<br>mī         |
| 21.05.2013 18:13:34              | 00:00:11<br>3001<br>←            | 5763618623             | 3080<br>0<br>11               |
| 21.05.2013 18:13:34              | 00:00:18<br>3001<br>←            | 8510662106             | 18<br>1004<br>0               |
| 21.05.2013 18:13:34              | 00:00:12<br>3001<br>$\leftarrow$ | 6366576417             | 1798<br>12<br>0               |
| 21.05.2013 18:13:34              | 00:00:10<br>3001                 | 1587650515             | 2692<br>10<br>0               |
| 21.05.2013 18:13:34              | 00:00:14<br>3001                 | 2164872207             | 1643<br>0<br>14<br>m          |
| 21.05.2013 18:13:34              | 3001<br>00:00:16                 | 7752426328             | 16<br>1961<br>0               |
| 21.05.2013 18:13:34              | 00:00:14<br>3001                 | 2525404836             | 3236<br>0<br>14               |

<span id="page-92-1"></span>Рисунок 77 – Отображение фонограмм, помеченных на удаление

Чтобы удалить несколько фонограмм, выделите их в списке фонограмм и выберите в контекстном меню фонограммы пункт **Удалить выделенные** (или нажмите кнопку **Delete**). Удаление нескольких фонограмм выполняется аналогично удалению одной фонограммы.

# <span id="page-93-0"></span>4.5.6 Печать информации о фонограммах

Печать информации о фонограммах выполняется в виде таблицы, соответствующей представлению сведений о фонограммах в списке фонограмм. При этом печатаются только видимые столбцы в том порядке, в котором они расположены на момент печати.

Для печати информации о нескольких фонограммах предварительно выделите их в списке. Выберите в контекстном меню фонограммы пункт **Печать**. Выполните настройку печати с помощью диалогового окна, показанного на рисунке [78.](#page-93-1)

| • Предварительный просмотр печати<br>⊪x<br>-0<br>$\Box$ |                                                                                                  |                        |  |  |  |  |  |  |  |  |  |  |
|---------------------------------------------------------|--------------------------------------------------------------------------------------------------|------------------------|--|--|--|--|--|--|--|--|--|--|
| Файл Вид Инструменты                                    |                                                                                                  |                        |  |  |  |  |  |  |  |  |  |  |
| $\bigcirc$<br>$\alpha$ e<br>画<br>đ                      | $\blacktriangledown$<br><b>88 → Закрыть</b><br>⊡<br>100%<br>٦<br>П<br>$^{\circledast}$<br>Θ<br>7 |                        |  |  |  |  |  |  |  |  |  |  |
| K<br>$\bm{\Theta}$<br>1<br>D<br>D<br>÷                  |                                                                                                  |                        |  |  |  |  |  |  |  |  |  |  |
| À.                                                      |                                                                                                  |                        |  |  |  |  |  |  |  |  |  |  |
|                                                         | 鹽<br>Дата и время<br>P(E)                                                                        | Đ<br>V                 |  |  |  |  |  |  |  |  |  |  |
|                                                         | 2012-10-40-0100242<br>11.10.2012 17:13:57                                                        | Ξ<br>00:00:03          |  |  |  |  |  |  |  |  |  |  |
|                                                         | 2012-10-40-0100240<br>11.10.2012 17:13:56                                                        | 00:00:05               |  |  |  |  |  |  |  |  |  |  |
|                                                         | 2012-10-40-0100236<br>11.10.2012 17:13:49                                                        | 00:00:12               |  |  |  |  |  |  |  |  |  |  |
| $\vert 1 \vert$                                         | 2012-10-40-0100234<br>11.10.2012 17:13:45                                                        | 00:00:03               |  |  |  |  |  |  |  |  |  |  |
|                                                         | 2012-10-40-0100232<br>11.10.2012 17:13:42                                                        | 00:00:03               |  |  |  |  |  |  |  |  |  |  |
|                                                         | 2012-10-40-0100228<br>11.10.2012 17:13:34                                                        | 00:00:03               |  |  |  |  |  |  |  |  |  |  |
|                                                         | 2012-10-40-0100227<br>11.10.2012 17:13:31                                                        | 00:00:03               |  |  |  |  |  |  |  |  |  |  |
| $\boxed{2}$                                             | 2012-10-40-0013657<br>11.10.2012 17:13:20                                                        | 00:00:43               |  |  |  |  |  |  |  |  |  |  |
|                                                         | 2012-10-40-0100222<br>11.10.2012 17:13:20                                                        | 00:00:10<br>ÌШ         |  |  |  |  |  |  |  |  |  |  |
|                                                         | 2012-10-40-0100221<br>11.10.2012 17:13:20                                                        | 00:00:15<br>ŵ          |  |  |  |  |  |  |  |  |  |  |
|                                                         | 2012-10-40-0100218<br>11.10.2012 17:13:17                                                        | 00:00:43               |  |  |  |  |  |  |  |  |  |  |
|                                                         | 2012-10-40-0100216<br>11.10.2012 17:13:15                                                        | 00:00:04               |  |  |  |  |  |  |  |  |  |  |
| $\overline{\phantom{a}}$                                |                                                                                                  |                        |  |  |  |  |  |  |  |  |  |  |
| ∢                                                       | m.<br>∢                                                                                          |                        |  |  |  |  |  |  |  |  |  |  |
|                                                         |                                                                                                  | Страница: 1 из 2<br>шŧ |  |  |  |  |  |  |  |  |  |  |

<span id="page-93-1"></span>Рисунок 78 – Окно предварительного просмотра при печати списка фонограмм

Для отправки документа на печать нажмите кнопку **на панели инструментов окна. Для** завершения работы с окном нажмите кнопку **Закрыть**.

# <span id="page-94-0"></span>4.5.7 Экспорт фонограмм

Чтобы выполнить экспорт фонограмм, а также сопроводительных данных и файлов, выделите интересующие фонограммы в списке фонограмм и выберите в контекстном меню фонограммы пункт **Экспорт**.

Для экспорта сложных фонограмм (см. также раздел [4.3.5\)](#page-63-0):

– если требуется экспортировать фонограмму полностью или все её части по отдельности, выберите заголовок сложной фонограммы (рис. [79\)](#page-94-1);

| $\overline{}$ |         | 2.09.2012 8:55:11  | 00:03:50 | 76040  | Очистить фильтр<br> |
|---------------|---------|--------------------|----------|--------|---------------------|
|               | $-1111$ | 12.09.2012 8:58:42 | 00:00:19 | 176040 | Все входящие вызовы |
|               | 5.0000  | 12.09.2012 8:57:34 | 00:00:30 | 176040 |                     |
|               | .       | 12.09.2012 8:56:28 | 00:00:20 | 176040 | Воспроизвести       |
|               | 5.0001  | 12.09.2012 8:55:11 | 00:01:15 | 176040 | Удалить             |
| "             |         | 12.09.2012 8:55:10 | 00:07:56 | 176059 | Печать              |
|               |         | 12.09.2012 8:55:02 | በቡበ2፡22  | 10136  | Экспорт             |
| 1.111         |         | 12.09.2012 8:54:50 | 00:00:56 | 10470  | Пометить как        |
|               |         |                    | -----    |        |                     |

<span id="page-94-1"></span>Рисунок 79 – Экспорт всей сложной фонограммы

– если требуется экспортировать некоторые части сложной фонограммы, выберите только их (рис. [80\)](#page-94-2).

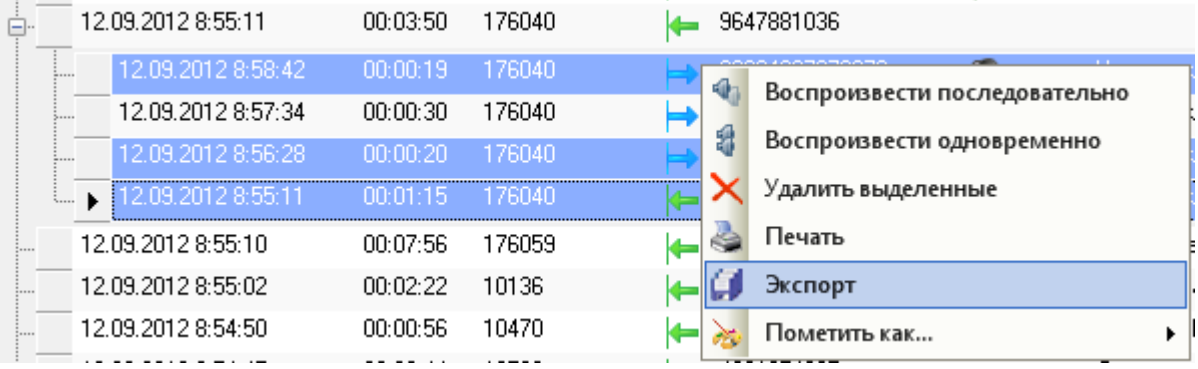

<span id="page-94-2"></span>Рисунок 80 – Экспорт частей сложной фонограммы

Настройте параметры экспорта (рис. [81\)](#page-95-0).

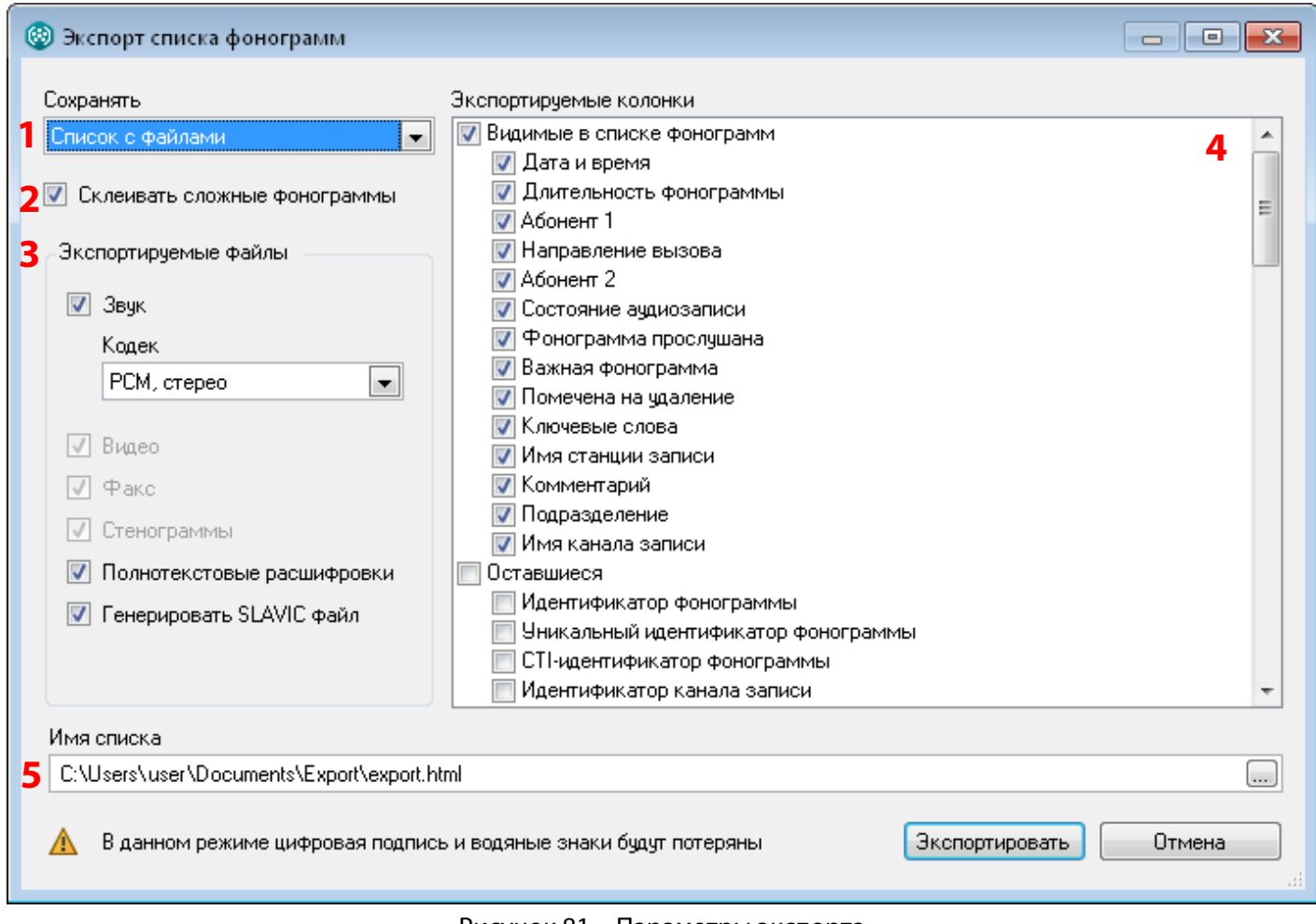

#### <span id="page-95-0"></span>Рисунок 81 – Параметры экспорта

- **1** выбор режима сохранения файлов;
- **2** выбор режима экспорта сложных фонограмм;
- **3** выбор типов экспортируемых файлов;
- **4** выбор колонок, которые будут отображаться в экспортированном списке с сопроводительной информацией;
- **5** выбор имени файла для сохранения списка с сопроводительной информацией.

Выберите режим сохранения файлов (рис. [82\)](#page-96-0):

**Список** – экспорт только списка, содержащего сопроводительную информацию о фонограммах (рис. [83\)](#page-96-1);

**Список с файлами** – экспорт фонограмм, других сопроводительных файлов и списка фонограмм, содержащего сопроводительную информацию и ссылки для доступа к файлам.

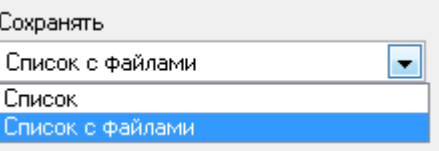

<span id="page-96-0"></span>Рисунок 82 – Выбор режима экспорта

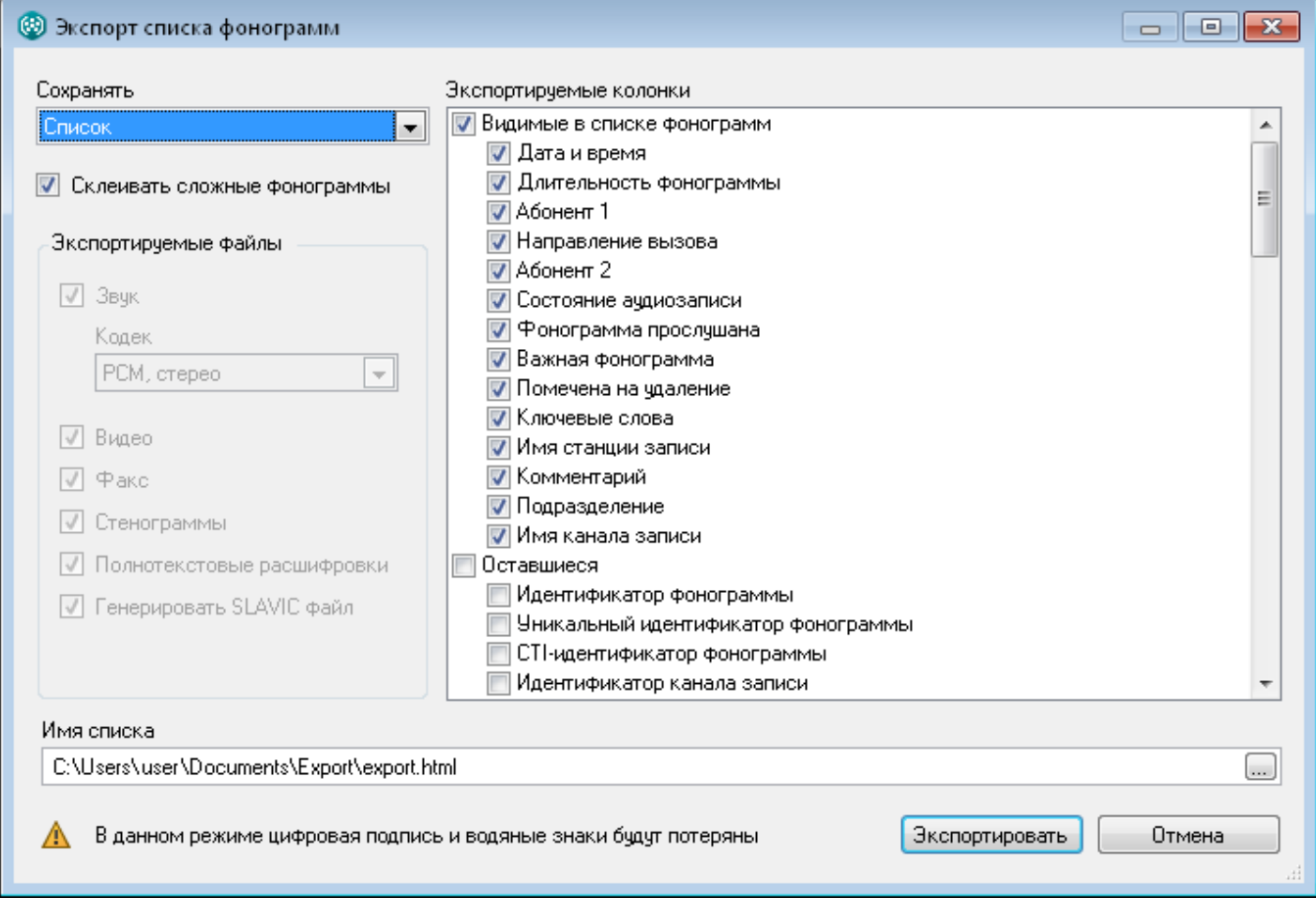

<span id="page-96-1"></span>Рисунок 83 – Режим экспорта только списка

Далее рассмотрена процедура экспорта в режиме сохранения списка с файлами (рис. [84\)](#page-97-0).

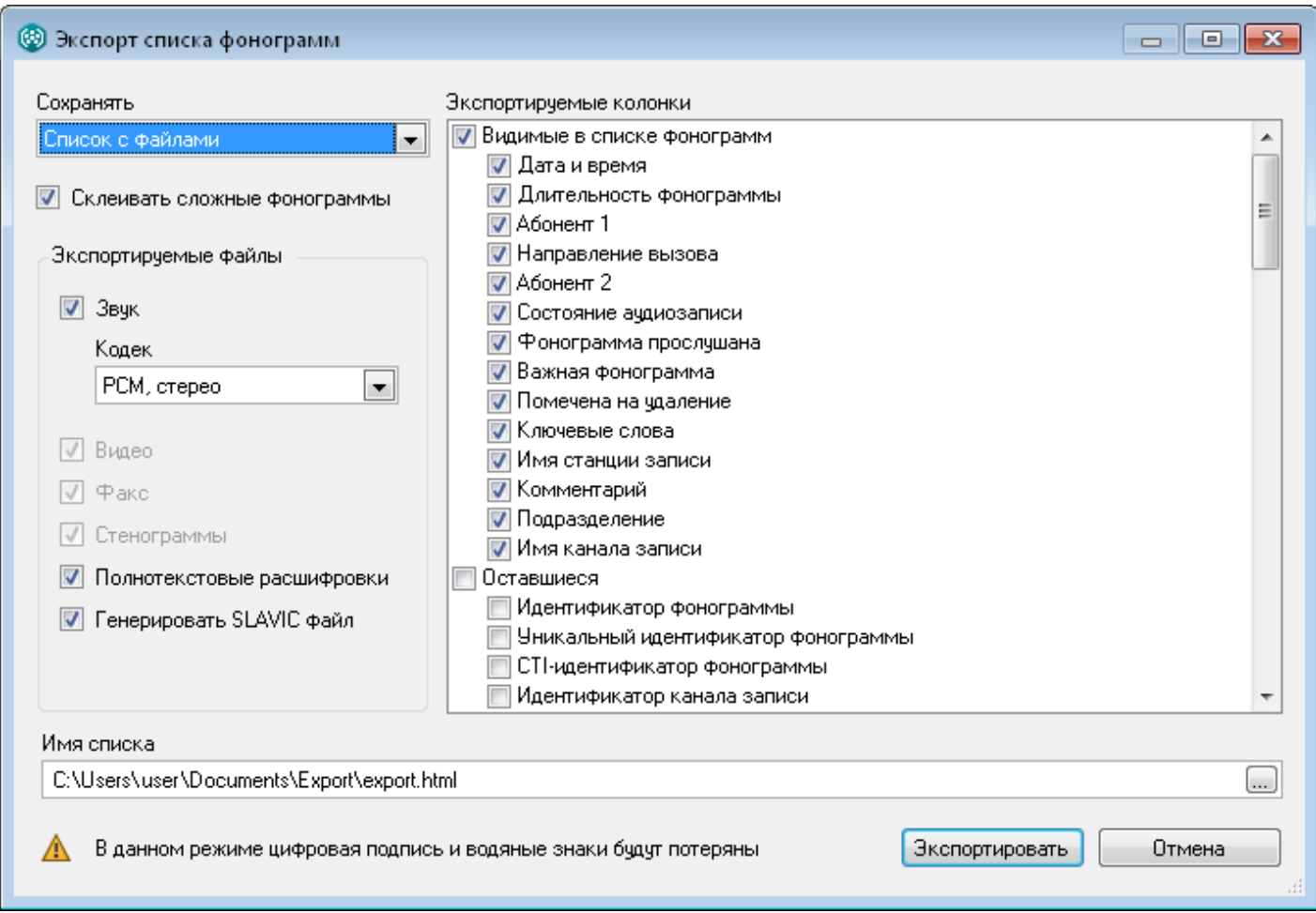

<span id="page-97-0"></span>Рисунок 84 – Режим экспорта списка с файлами

Установите флажок **Склеивать сложные фонограммы**, чтобы сохранить простые фонограммы в составе сложной в один аудиофайл в соответствии с последовательностью их записи. Таким образом, одной сложной фонограмме будет соответствовать один аудиофайл и одна строка в экспортированном списке фонограмм. В этом режиме, если были выбраны не все простые фонограммы в составе сложной, то «склеены» будут только они.

В режиме без «склеивания» каждой простой фонограмме будет соответствовать один аудиофайл и одна строка в экспортированном списке фонограмм.

Укажите, требуется ли экспортировать звуковые файлы (флажок **Звук**). Выберите из раскрывающегося списка целевой кодек, который будет использоваться для конвертирования звуковых файлов (поле **Кодек**, см. рис. [85\)](#page-98-0). В режиме со «склеиванием» конвертирование обязательно.

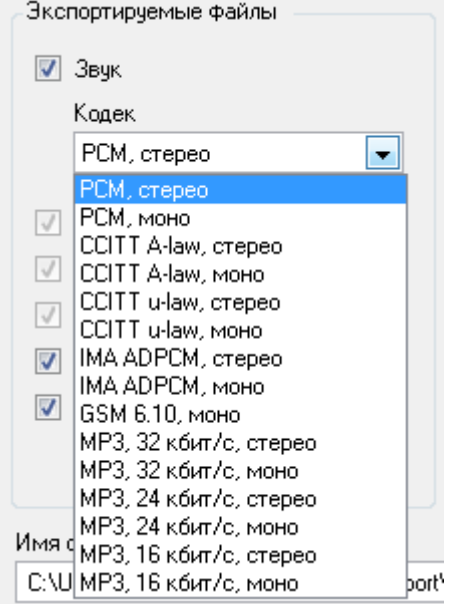

<span id="page-98-0"></span>Рисунок 85 – Выбор кодека

В режиме без «склеивания» (рис. [86\)](#page-98-1) можно выбрать дополнительные файлы для экспорта.

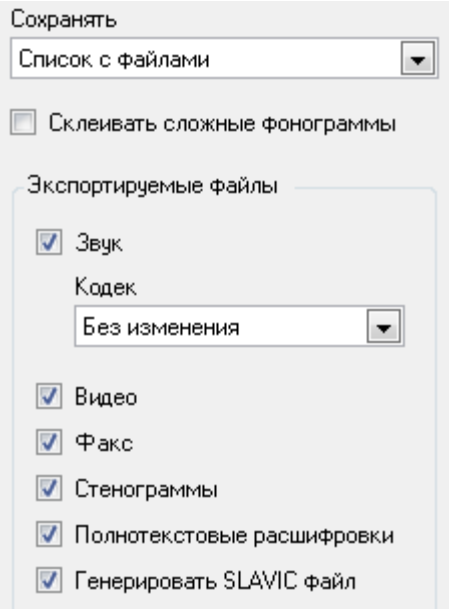

<span id="page-98-1"></span>Рисунок 86 – Экспорт в режиме без «склеивания»

**Видео** – видеозапись экрана оператора в исходном формате;

**Факс** – декодированные факсимильные сообщения в формате **bmp**;

**Стенограммы** – расшифровки фонограмм в формате **doc**, полученные с помощью модуля **Transcriber-Word**;

**Полнотекстовые расшифровки** – результаты полнотекстового распознавания фонограмм в формате **rtf**, полученные с помощью службы **FTR Service**.

В режиме без «склеивания» звуковой файл может быть сохранён в исходном формате (см. значение **Без изменений** в поле **Кодек**) или перекодирован в выбранный формат.

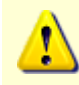

Цифровая подпись и водяные знаки, встроенные в фонограмму, сохраняются в экспортированных аудиофайлах только при экспорте без изменений формата.

В режиме со «склеиванием» (рис. [87\)](#page-99-0) сопроводительные файлы (видеозапись, декодированные факсы, стенограммы) не экспортируются (их выбор в группе **Экспортируемые файлы** недоступен). Полнотекстовые расшифровки простых фонограмм в составе каждой сложной фонограммы объединяются и сохраняются в один файл.

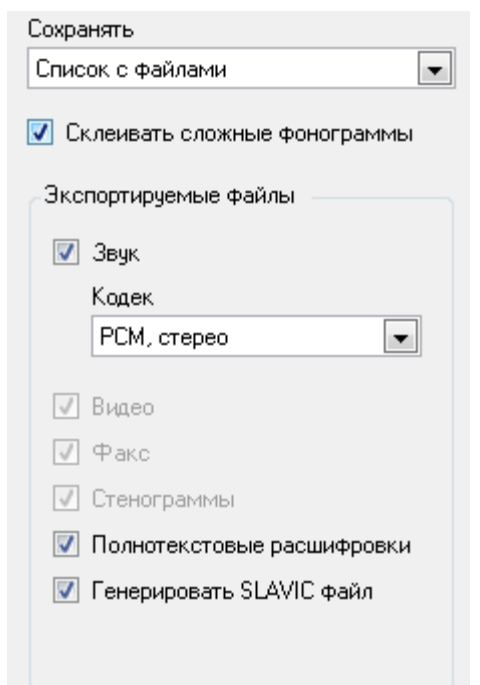

<span id="page-99-0"></span>Рисунок 87 – Экспорт в режиме со «склеиванием»

Файл формата **SLAVIC** (см. флажок **Генерировать SLAVIC файл**) представляет собой контейнер, содержащий информацию о связанных аудио- и видеофайле. Этот файл может быть воспроизведён в отдельном проигрывателе **SL2Player** (выполняется синхронное воспроизведение аудио- и видеозаписи). Файл формата **SLAVIC** может быть сгенерирован, если аудио- или видеофайл отсутствует. Если оба файла отсутствуют (флажки **Звук** и **Видео** не установлены), то создание файла формата **SLAVIC** недоступно.

В списке **Экспортируемые колонки** (рис. [88\)](#page-100-0) сгруппированы имена колонок списка фонограмм:

**Видимые в списке фонограмм** – колонки, которые в данный момент отображаются в списке фонограмм главного окна приложения;

**Оставшиеся** – все остальные колонки.

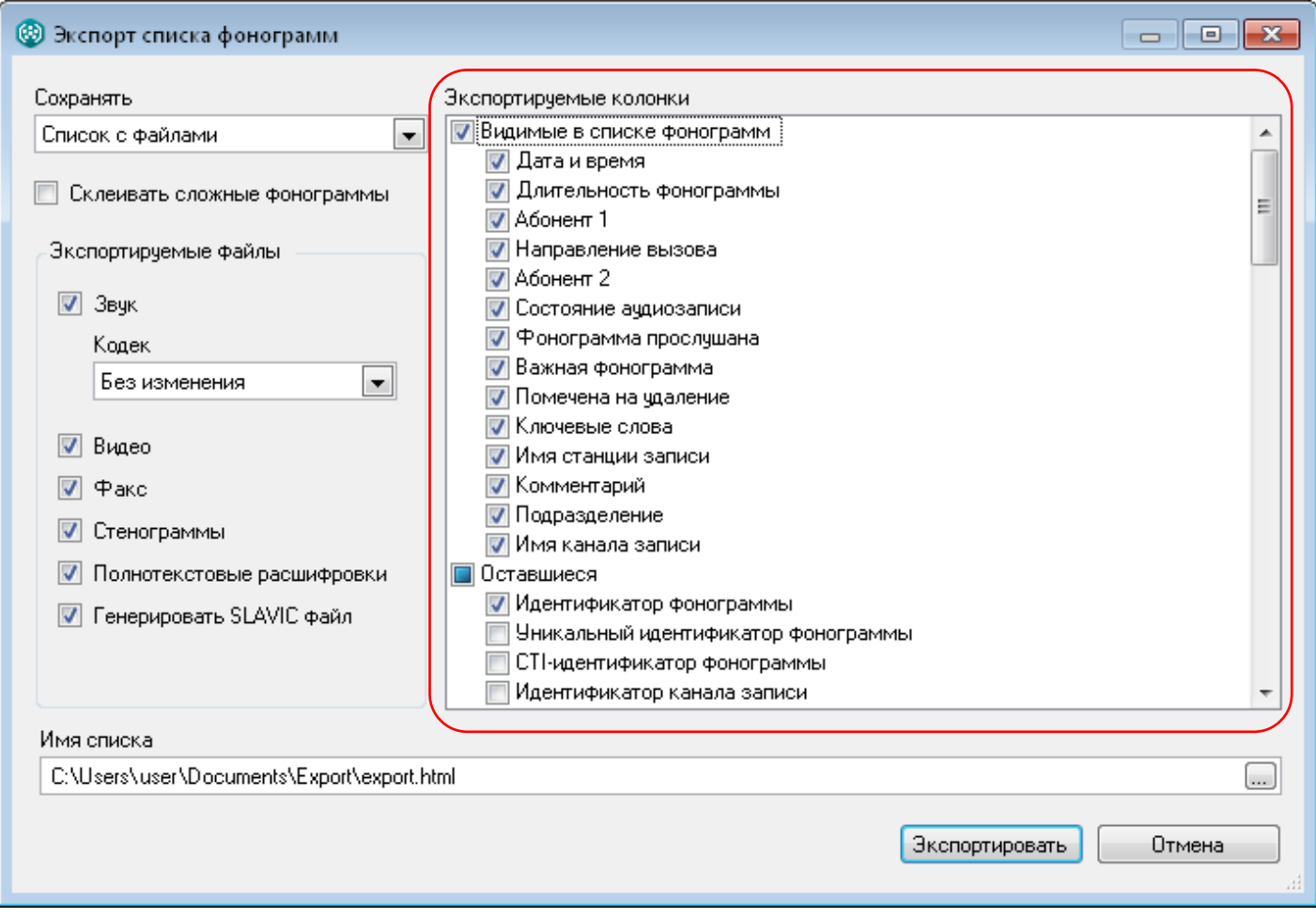

<span id="page-100-0"></span>Рисунок 88 – Выбор экспортируемых колонок

Установите флажки напротив названий колонок, которые необходимо включить в экспортируемый список.

В поле имя списка укажите имя файла (включая полный путь), в который будет сохранён список фонограмм. Имя файла можно ввести вручную (все каталоги будут созданы автоматически) или выбрать в стандартном диалоге, нажав на кнопку .....

Рекомендуется сохранить файл в пустой каталог. Файл может быть сохранён в формате **html**, **xls**, **xlsx**, **csv**, **xml** (рис. [89\)](#page-101-0).

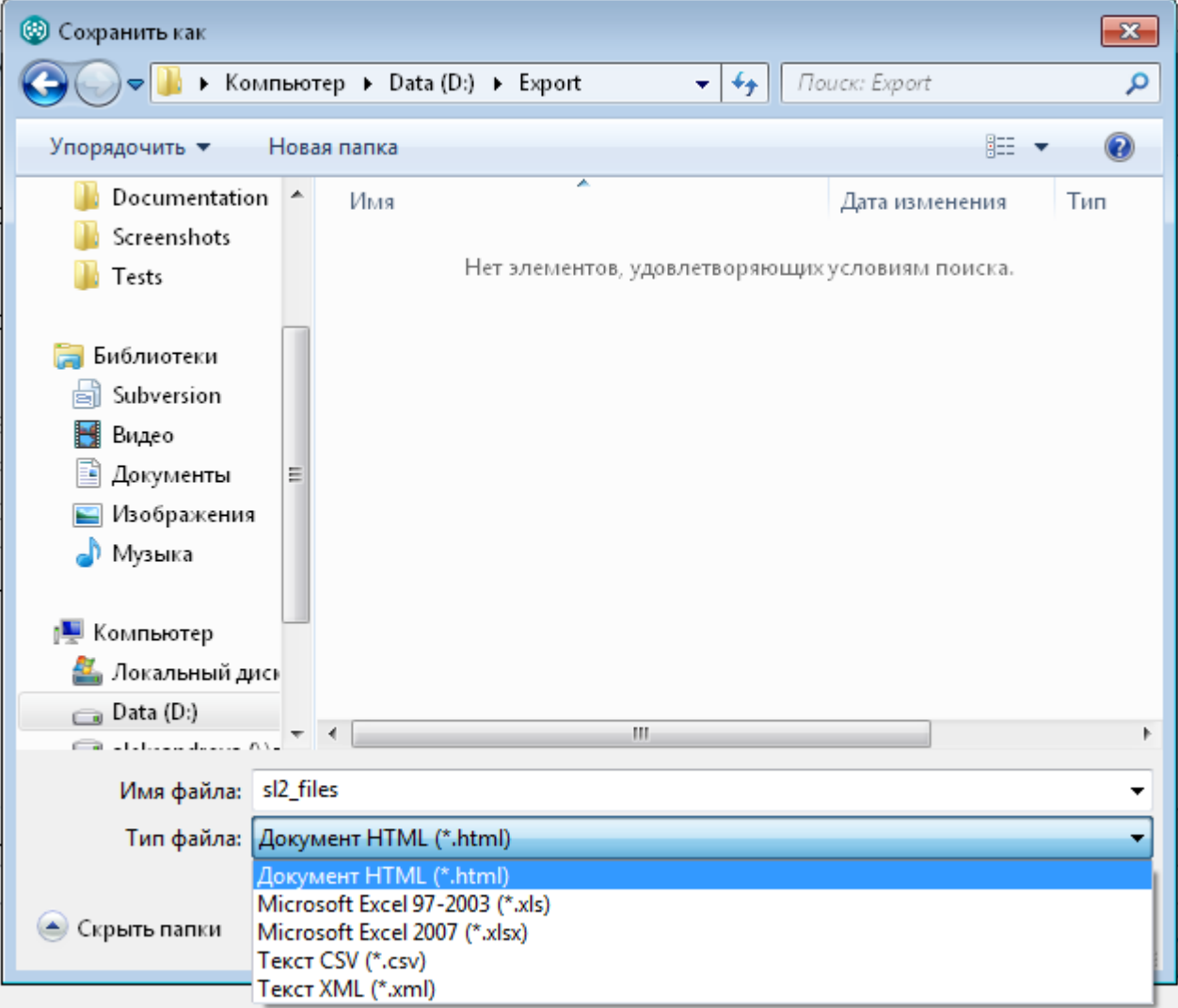

<span id="page-101-0"></span>Рисунок 89 – Сохранение файла

В окне параметров экспорта нажмите кнопку **Экспортировать** (рис. [90\)](#page-102-0).

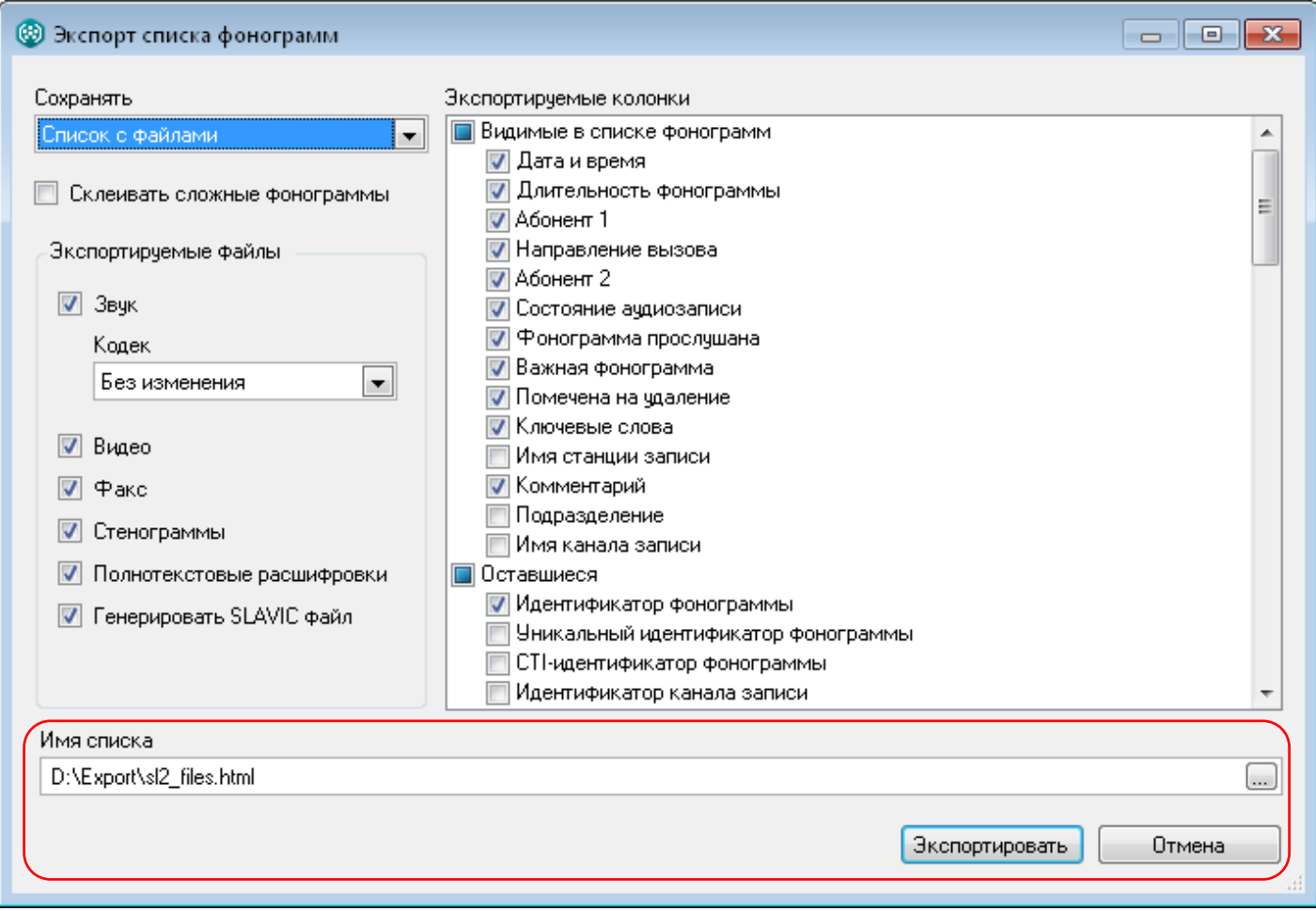

<span id="page-102-0"></span>Рисунок 90 – Экспорт

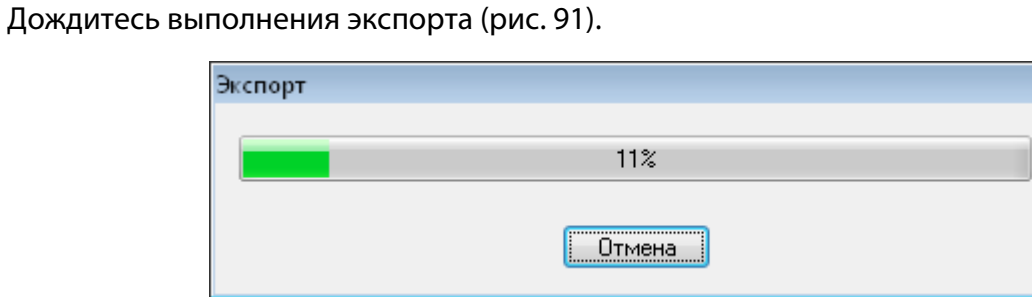

<span id="page-102-1"></span>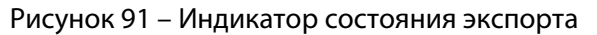

Чтобы просмотреть файл, нажмите **Да** в следующем диалоговом окне (рис. [92\)](#page-103-0).

<span id="page-103-0"></span>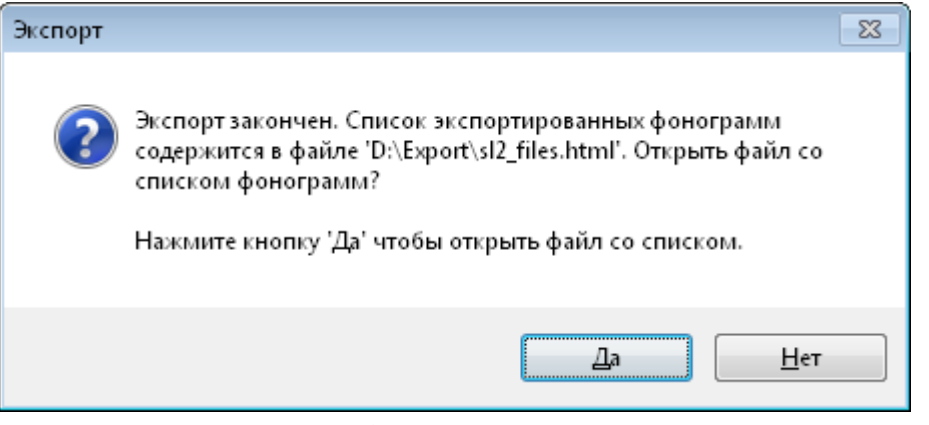

Рисунок 92 – Сообщение о результатах экспорта

Файл будет открыт в приложении, зарегистрированном в системе для данного типа файлов. Пример html-файла показан на рисунке [93.](#page-103-1)

# Smart Logger II Export. 07.10.2013 10:48:35

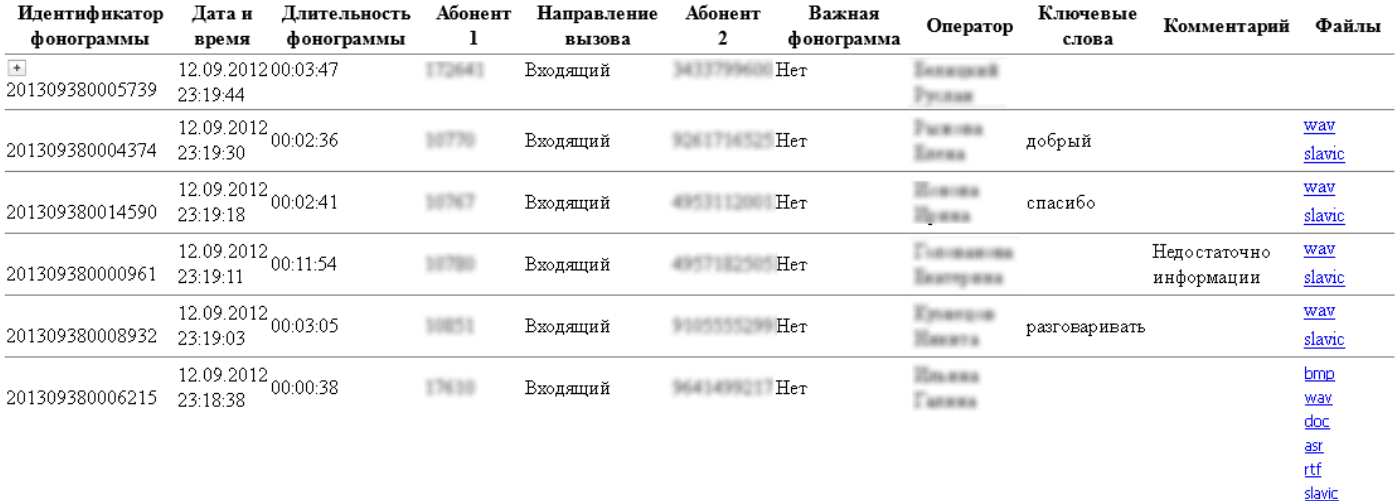

<span id="page-103-1"></span>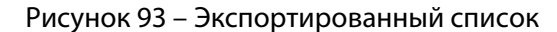

Список содержит информацию по каждой фонограмме и ссылки на экспортированные файлы (если экспорт выполнен в режиме списка с файлами). В зависимости от наличия файлов, связанных с фонограммой, и выбранных типов файлов при настройке экспорта, столбец **Файлы** может содержать ссылки:

- **wav**, **sl2** звуковые файлы;
- **wmv**, **rvf** видеофайлы;
- **bmp** графическое изображение факса;
- **doc** стенограмма;
- **rtf** полнотекстовая расшифровка;
- **asr** информация о ключевых словах, найденных с помощью модуля **ASR Engine**;
- **slavic** контейнер для связанных аудио- и видеофайла.

Если экспорт сложных фонограмм выполнен без «склеивания», то сложные фонограммы обозначаются значком + слева. Нажмите на него, чтобы просмотреть информацию о простых фонограммах, входящих в состав сложной (рис. [94\)](#page-104-0).

| <b>Идентификатор</b><br>фонограммы | Дата и<br>время                       | Длительность<br>фонограммы       | Абонент | Направление<br>вызова | Абонент<br>2 | Важная<br>фонограмма | Оператор                                 |                    | Ключевые<br>слова                   | Комментарий   | Файлы         |
|------------------------------------|---------------------------------------|----------------------------------|---------|-----------------------|--------------|----------------------|------------------------------------------|--------------------|-------------------------------------|---------------|---------------|
| $\sim$<br>201309380005739          | 23:19:44                              | 12.09.2012 00:03:47              |         | Входящий              |              | Her                  | <b>ALCOHOL: NORTH</b><br><b>TATLBANK</b> |                    |                                     |               |               |
| Идентификатор<br>фонограммы        | Дата и<br>время                       | Длительность<br>фонограммы       | Абонент | Направление<br>вызова | Абонент 2    | Важная<br>фонограмма | Оператор                                 | Ключевые<br>слова  | Комментарий                         | Файлы         |               |
| 201309380005700                    | $12.09.2012 _{00:00:27}$<br>23:23:04  |                                  |         | Входящий              |              | Her                  |                                          | спасибо,<br>удобно | Обращение с<br>жалобой              | way<br>slavic |               |
| 201309380005722                    | $ 12.09.2012 _{00;00;43}$<br>23:21:51 |                                  |         | Исходящий             |              | Her                  | <b>MITTER</b>                            | спасибо            |                                     | way<br>slavic |               |
| 201309380005739                    | $ 12.09.2012 _{00:01:57}$<br>23:19:44 |                                  |         | Входящий              |              | Her                  |                                          | компания           | Хорошее<br>качество<br>обслуживания | way<br>slavic |               |
| 201309380004374                    | 23:19:30                              | $12.09.2012$ <sub>00:02:36</sub> |         | Входящий              |              | Her                  | <b>NEMIRA</b><br><b>LAFFALS</b>          | добрый             |                                     |               | way<br>slavic |

<span id="page-104-0"></span>Рисунок 94 – Просмотр сложных фонограмм

Если экспорт выполнен в режиме списка с файлами, то для файлов будет создан отдельный каталог (в том же каталоге, где сохранён файл, содержащий список фонограмм).

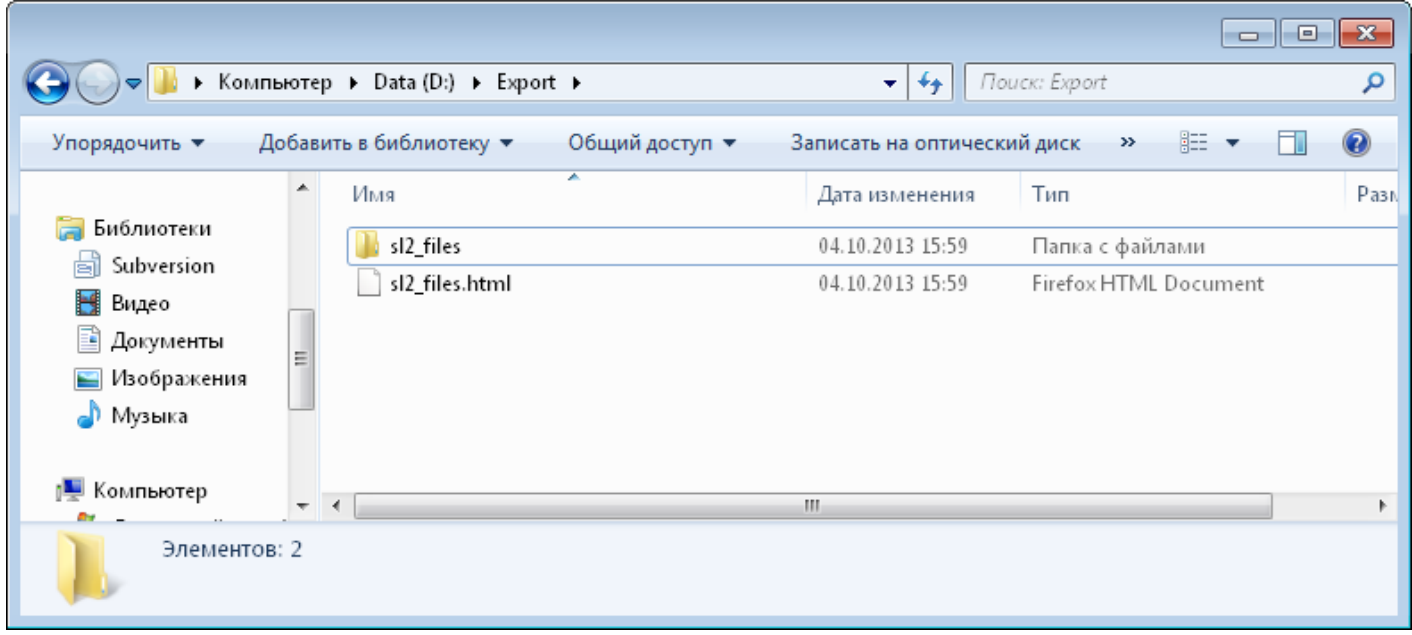

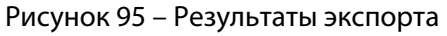

В этот каталог сохраняются фонограммы, видеофайлы, расшифровки и другие файлы, если они были выбраны при настройке экспорта (рис. [96\)](#page-105-1).

| $\ x\ $<br>$\Box$<br>o l       |                                                                                                    |                                                   |                          |                    |  |  |  |  |  |  |  |  |  |
|--------------------------------|----------------------------------------------------------------------------------------------------|---------------------------------------------------|--------------------------|--------------------|--|--|--|--|--|--|--|--|--|
|                                | ▶ Компьютер ▶ Data (D:) ▶ Export ▶ sl2_files ▶                                                                                                    | ÷                                                 | Поиск: sl2 files<br>$++$ |                    |  |  |  |  |  |  |  |  |  |
| Упорядочить ▼                  | 脂 ▼<br>o<br>Воспроизвести ▼<br>Записать на оптический диск<br>Новая папка                                                                                                    |                                                   |                          |                    |  |  |  |  |  |  |  |  |  |
|                                | Имя                                                                                                    | Дата изменения                                    | Тип                      | Размер             |  |  |  |  |  |  |  |  |  |
| Библиотеки<br>ьì<br>Subversion | page                                                                                                    | 07.10.2013 10:48                                  | Папка с файлами          |                    |  |  |  |  |  |  |  |  |  |
| H<br>Видео                     | 20120912232304_785A894C-F04C-484E-B736-0E86B90F9296.wav                                                                                                    | 07.10.2013 10:48                                  | <b>BBVK WAVE</b>         | 428 K <sub>B</sub> |  |  |  |  |  |  |  |  |  |
| E                              | 20120912235606_CC5B7D0A-B456-49E9-A926-ACB57B9874E9.slavic                                                                                                    | 07.10.2013 10:32                                  | Файл "SLAVIC"            | 1 K <sub>B</sub>   |  |  |  |  |  |  |  |  |  |
| Документы                      | 20120912235606_CC5B7D0A-B456-49E9-A926-ACB57B9874E9.wav<br>D                                                                                                    | 07.10.2013 10:32                                  | <b>3BVK WAVE</b>         | 3 340 KB           |  |  |  |  |  |  |  |  |  |
| ■ Изображения                  | B,<br>20131001144658_9AAF9DA5-FD07-4AC7-BA91-7ECCDFDBFEFA.01.bmp                                                                                                    | 07.10.2013 12:04                                  | Paint.NET Image          | 0K5                |  |  |  |  |  |  |  |  |  |
| <sup>•</sup> Музыка            | 20131001144658_9AAF9DA5-FD07-4AC7-BA91-7ECCDFDBFEFA.asr                                                                                                    | 07.10.2013 12:04                                  | Файл "ASR"               | 0K5                |  |  |  |  |  |  |  |  |  |
|                                | 四<br>20131001144658 9AAF9DA5-FD07-4AC7-BA91-7ECCDFDBFEFA.doc                                                                                                    | 07.10.2013 12:04                                  | Документ Micros          | 0K5                |  |  |  |  |  |  |  |  |  |
| ј₩ Компьютер                   | 四<br>20131001144658_9AAF9DA5-FD07-4AC7-BA91-7ECCDFDBFEFA.rtf                                                                                                    | 07.10.2013 12:04                                  | <b>Rich Text Format</b>  | 3 K <sub>B</sub>   |  |  |  |  |  |  |  |  |  |
| <u>44.</u> Локальный диск (    | 20131001144658_9AAF9DA5-FD07-4AC7-BA91-7ECCDFDBFEFA.slavic                                                                                                    | 07.10.2013 12:04                                  | Файл "SLAVIC"            | 1 K <sub>b</sub>   |  |  |  |  |  |  |  |  |  |
| $\Box$ Data (D:)               | 20131001144658_9AAF9DA5-FD07-4AC7-BA91-7ECCDFDBFEFA.wav<br>D                                                                                                    | 07.10.2013 12:04                                  | <b>3BYK WAVE</b>         | 244 K <sub>b</sub> |  |  |  |  |  |  |  |  |  |
|                                | B,<br>20131001150839 EDA3C7C4-E6D6-48CB-AF90-B4D8799B28AC.01.bmp                                                                                                    | 07.10.2013 12:04                                  | Paint.NET Image          | 0K5                |  |  |  |  |  |  |  |  |  |
| <b>С</b> и Сеть                | 20131001150839 EDA3C7C4-E6D6-48CB-AF90-B4D8799B28AC.asr                                                                                                    | 07.10.2013 12:04                                  | Файл "ASR"               | 0 KB               |  |  |  |  |  |  |  |  |  |
| Звук WAVE<br>WAV               | 20120912232304_785А894С-F04С-484Е-В Продолжительно 00:00:27<br><b>Оценка:</b> $\frac{1}{2}$ $\frac{1}{2}$ $\frac{1}{2}$ $\frac{1}{2}$ $\frac{1}{2}$ $\frac{1}{2}$ $\frac{1}{2}$ | Размер: 427 КБ<br>Скорость потока: 128 кбит в сек |                          |                    |  |  |  |  |  |  |  |  |  |

<span id="page-105-1"></span>Рисунок 96 – Экспортированные файлы

Служебные файлы (стили веб-страницы и др.) экспортируются в каталог **page**.

### <span id="page-105-0"></span>4.5.8 Пометка фонограммы цветом

Цветовая разметка фонограмм в списке используется для обозначения состояний фонограмм.

В списках фонограмм можно пометить цветом только сохраненные фонограммы. Для пометки фонограмм, записывающихся в текущий момент, используйте пункт **Пометить как** контекстного меню канала (см. раздел [4.1.8](#page-35-0) [Управление каналами во время записи\)](#page-35-0).

Чтобы пометить фонограммы цветом, выделите их в списке фонограмм и выберите в контекстном меню фонограммы пункт **Пометить как**. Во вложенном меню выберите состояние, учитывая отображаемые цвета текста и фона.

Для пометки фонограмм цветом можно использовать сочетания клавиш, приведенные в меню (рис. [97\)](#page-106-0).

| Этикетка фонограммы     |   |                 |            |
|-------------------------|---|-----------------|------------|
| Воспроизвести           |   |                 |            |
| Удалить                 |   |                 |            |
| Открыть в Транскрайбере |   |                 |            |
| Печать                  |   |                 |            |
| Экспорт                 |   |                 |            |
| Пометить как            | Þ | Нет             | $Ctrl + 0$ |
| Оценить по шаблону      | ١ | Обработать      | $Ctrl + 1$ |
|                         |   | Отложено        | $Ctrl + 2$ |
|                         |   | Обработано      | $Ctrl + 3$ |
|                         |   | На согласование | $Ctrl + 4$ |
|                         |   | Согласовано     | $Ctrl + 5$ |
|                         |   | На доработку    | $Ctrl + 6$ |
|                         |   | Закончено       | $Ctrl + 7$ |

<span id="page-106-0"></span>Рисунок 97 – Пометка фонограммы цветом

Фонограммы, для которых выбрано состояние, будут подсвечены цветом в списке. Пример списка фонограмм с цветовой разметкой показан на рисунке [98.](#page-106-1)

|                 | Æ<br>Стартовая страница             |          | Журнал событий                           |   | Статистика<br>li b | Список 1 |      |     | Список 2 $\times$ |     | $+$               |   |                                                      |
|-----------------|-------------------------------------|----------|------------------------------------------|---|--------------------|----------|------|-----|-------------------|-----|-------------------|---|------------------------------------------------------|
| $n_{\text{CD}}$ | Дата и время                        | D        | Абонент 1                                |   | Абонент 2          |          |      |     | æ                 | ٥   | $\blacksquare$    | 杰 | Май 2013                                             |
|                 | 21.05.2013 18:13:34                 | 00:00:17 | 3001                                     |   | 8216114727         |          | 9774 | 0   | 17                | 100 | n                 |   | <b>AND CB</b><br>в<br>с<br>п.                        |
|                 | 21.05.2013 18:13:34                 | 00:00:14 | 3001                                     | ⇚ | 0753684237         |          | 1607 | Ð   | 14                | 100 |                   |   | 2<br>3.<br>5<br>29<br>30<br>я<br>10 11 12            |
|                 | 21.05.2013 18:13:34                 | 00:00:12 | 3001                                     |   | 0647056330         |          | 1785 | -0  | 12                | 100 | -0                |   | -17<br>18 19<br>15 16<br>13 14                       |
|                 | 21.05.2013 18:13:34                 | 00:00:11 | 3001                                     | ← | 4647450471         |          | 2709 | -0  | 11                | 100 |                   |   | 21 22 23 24 25 26<br>20 <sup>°</sup>                 |
|                 | 21.05.2013 18:13:34                 | 00:00:16 | 3001                                     | ← | 0768874721         |          | 1140 | n   | 16                | 100 |                   |   | 27 28 29<br>30.<br>31<br>6<br>8<br>3.<br>5<br>9<br>4 |
|                 | 21.05.2013 18:13:34                 | 00:00:14 | 3001                                     | ⊫ | 8773254421         |          | 2583 | n   | 14                | 100 | n                 |   |                                                      |
|                 | 21.05.2013 18:13:34                 | 00:00:19 | 3001                                     | ← | 1654234228         |          | 2317 | 0   | 19                | 100 | 0                 |   |                                                      |
|                 | 21.05.2013 18:13:34                 | 00:00:10 | 3001                                     |   | 0521022205         |          | 3233 | - 0 | 10                | 100 | 0                 |   | $18:00 - 23:59$                                      |
|                 | 21.05.2013 18:13:34                 | 00:00:19 | 3001                                     | ⇚ | 8456456032         |          | 2101 | n   | 19                | 100 |                   |   |                                                      |
|                 | 21.05.2013 18:13:34                 | 00:00:19 | 3001                                     |   | 7453564088         |          | 8675 | 0   | 19                | 100 | 0                 |   |                                                      |
|                 | 21.05.2013 18:13:34                 | 00:00:18 | 3001                                     | ← | 5050258822         |          | 2687 | 0   | 18                | 100 | 0                 |   |                                                      |
|                 | 21.05.2013 18:13:34                 | 00:00:16 | 3001                                     | ⇚ | 7747271181         |          | 1343 | 0   | 16                | 100 |                   |   | Предыдущий час                                       |
|                 |                                     | m.       |                                          |   |                    |          |      |     |                   |     |                   |   | Сегодня<br>Текчщая неделя                            |
|                 | [12080/12080]<br>12080<br>$\vert$ 1 |          | Оперативное отслеживание: режим выключен |   |                    |          |      |     | Период обновления |     | <b>A</b> 00:00:30 |   | <u>Текчщий месяц</u>                                 |

<span id="page-106-1"></span>Рисунок 98 – Цветная разметка списка фонограмм

Состояния фонограмм и цвета разметки могут быть настроены пользователем. Сведения о настройке цветовых меток и цветовых метках по умолчанию содержатся в разделе [5.4](#page-158-0) Цветные [метки.](#page-158-0)

# <span id="page-107-0"></span>4.5.9 Текстовая расшифровка фонограмм

Расшифровка фонограмм предполагает создание стенограммы (файла формата **doc**) с текстом разговора и дополнительной информацией. Для создания, просмотра и редактирования стенограмм на компьютере должно быть установлено ПО **Транскрайбер Цезарь**, представляющее собой надстройку для **Microsoft Word 2003**/**2007**/**2010**/**2013**.

Чтобы выполнить расшифровку фонограммы, выберите в контекстном меню фонограммы пункт **Открыть в «Транскрайбере»**.

> Работа с ПО **Транскрайбер Цезарь** описана в документе «Транскрайбер для Microsoft Word Цезарь. Руководство оператора. ЦВАУ.00160-01 34».

### <span id="page-107-1"></span>4.5.10 Поиск ключевых слов

Имеется возможность поиска ключевых слов в фонограммах, записанных системой **Незабудка II**. Для этого на клиентском компьютере должно быть установлено приложение поиска ключевых слов **Voice Digger Swift**.

Выделите интересующие фонограммы в приложении **Незабудка II** и выберите в контекстном меню пункт **Поиск ключевых слов** (рис. [99\)](#page-107-2). Чтобы фонограммы в **Voice Digger Swift** были корректно обработаны, запись по ним должна быть завершена.

| • База данных - deimos<br>×<br>D      |                                                                     |                   |   |                    |                                     |
|---------------------------------------|---------------------------------------------------------------------|-------------------|---|--------------------|-------------------------------------|
| Список 1 $\mathbf{x}$ +<br>Статистика |                                                                     |                   |   |                    |                                     |
|                                       |                                                                     |                   |   |                    | Апрель 2014<br>$\blacktriangleleft$ |
| Дата и время<br>$n_{(E)}$             | я<br>Абонент 1<br>щ                                                 | Oneparop $\nabla$ | æ | VIP  <br>Абонент 2 | A.<br>C.<br>в<br>п<br>п.            |
| 02.04.2014 14:07:31                   | Этикетка фонограммы                                                 | ۱a                |   | Zubov              | 5.<br>31<br>3                       |
| 02.04.2014 14:05:49                   | Воспроизвести<br>Удалить                                            | va                |   | Zubov              | 12 13<br>18 19 20<br>16<br>17       |
| 02.04.2014 14:04:06                   |                                                                     | va                |   | Zubov              | 24 25 26 27<br>23<br>22             |
| 02.04.2014 14:02:24                   |                                                                     | va                |   | Zubov              | 28<br>29<br>30                      |
| 02.04.2014 14:00:41                   | Открыть в «Транскрайбере»                                           | va                |   | Zubov              | 9 10 11<br>8<br>5.<br>Б             |
| 02.04.2014 13:58:59                   | Статистика по звонкам                                               | va                |   | Zubov              |                                     |
| 02.04.2014 13:57:16                   | Печать                                                              | va                |   | Zubov              |                                     |
| 02.04.2014 13:55:33                   | Экспорт                                                             | ka                |   | Zubov              |                                     |
| 02.04.2014 13:53:51                   | Пометить как                                                        | $\rightarrow$ /a  |   | Zubov              |                                     |
| 02.04.2014 13:52:09                   | Поиск ключевых слов                                                 | l/a               |   | Zubov              |                                     |
| 02.04.2014 13:50:26                   | <del>alontoariaro'</del> /ð<br><del>00.01.60</del><br><u>ਰ ਜਰਦਾ</u> |                   |   | Zubov              | $00:00 - 23:59$                     |
| 02.04.2014 13:48:44                   | 00:01:28<br>34567<br>aleksandrova                                   |                   |   | Zubov              | ,,,,,,,,,,,,,,,,,,,,,,,,            |

<span id="page-107-2"></span>Рисунок 99 – Команда поиска ключевых слов

При таком способе запуска **Voice Digger Swift** работает исключительно с фонограммами, полученными из системы **Незабудка II**.

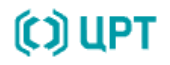
Приложение позволяет настраивать параметры поиска ключевых слов, выполнять поиск, а также сохранять результаты поиска в форматах XML и CSV.

> Принципы работы с приложением **Voice Digger Swift** описаны в документе «Программный модуль поиска ключевых слов и выражений Voice Digger Swift. Руководство пользователя. ЦВАУ.00283-01 90».

# 4.6 Работа с проигрывателем

### 4.6.1 Обзор возможностей

В приложении предусмотрены возможности воспроизведения следующей информации:

- сохраненных аудиозаписей телефонных разговоров (фонограмм);
- сохраненных видеозаписей экранов операторов, записанных во время регистрации телефонных разговоров;
- аудиосигнала в режиме сквозного прослушивания;
- видеосигнала в режиме сквозного просмотра.

Воспроизведение информации любого из перечисленных типов осуществляется с помощью проигрывателя. Ниже приведен перечень возможностей проигрывателя. Для получения более подробной информации о каждой возможности рекомендуется обращаться к указанным разделам руководства.

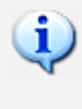

Воспроизведение сохраненных видеозаписей экранов операторов без привязки к телефонным разговорам выполняется на вкладке **Записи экранов** (см. раздел [4.8](#page-133-0) [Просмотр записей экранов\)](#page-133-0).

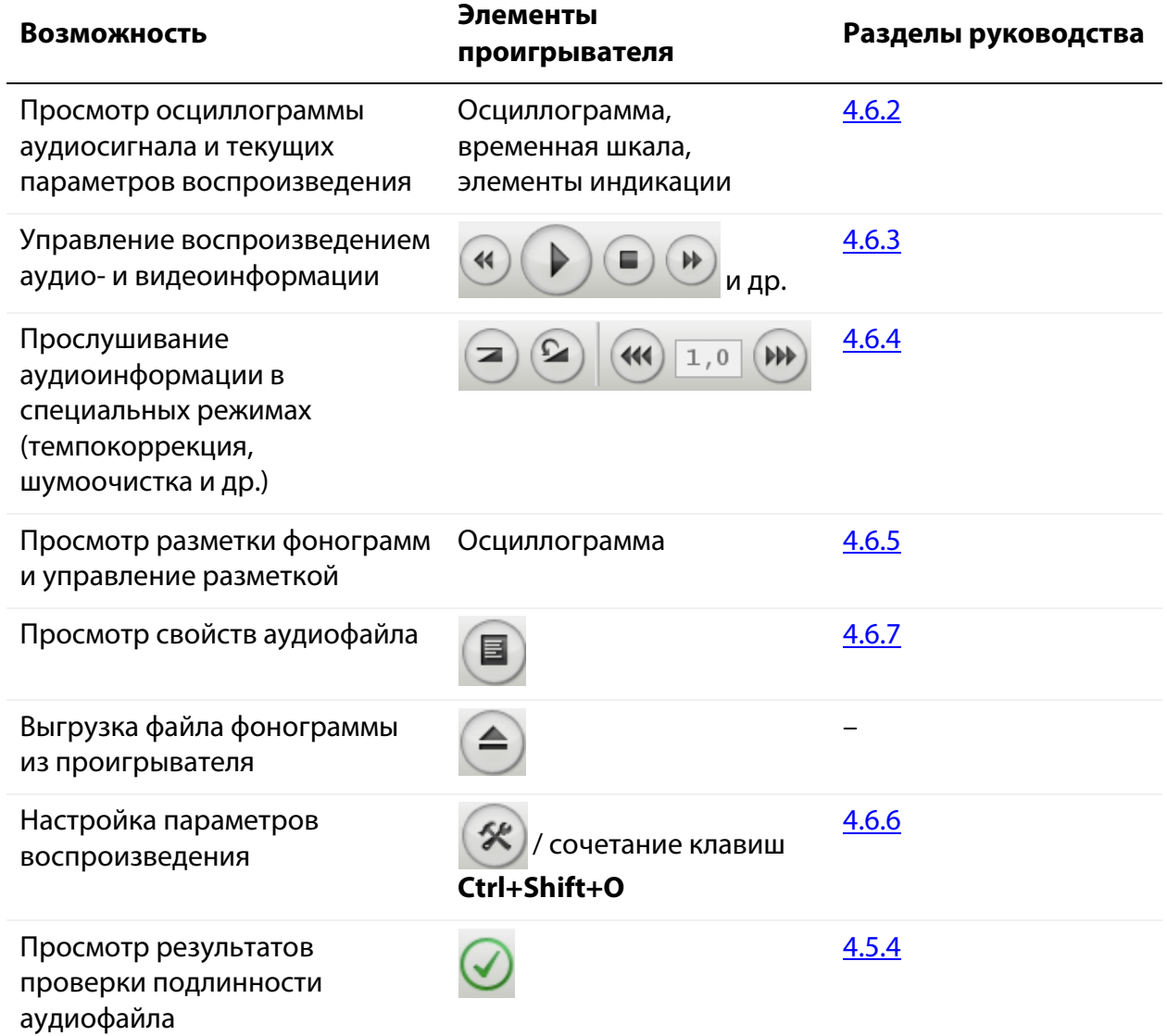

## <span id="page-110-0"></span>4.6.2 Интерфейс проигрывателя

Внешний вид проигрывателя (области **Проигрыватель**) показан на рисунке [100.](#page-110-1)

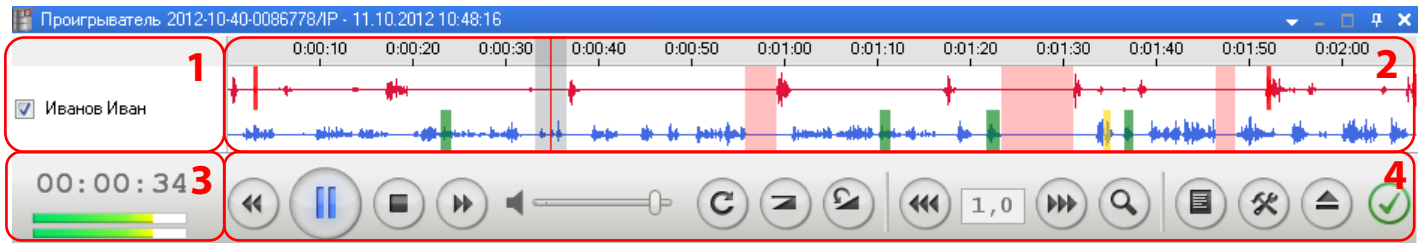

<span id="page-110-1"></span>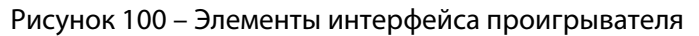

**1** – идентификаторы воспроизводимых фонограмм или имена операторов;

**2** – осциллограмма звукового сигнала; **3** – элементы индикации;

**4** – элементы управления воспроизведением и настройками.

Идентификаторов воспроизводимых фонограмм (рис. [100\)](#page-110-1) может быть несколько, если одновременно воспроизводится несколько фонограмм. Вместо идентификатора может отображаться имя оператора, разговор которого был записан (в зависимости от параметров системы).

Осциллограмма (рис. [100\)](#page-110-1) содержит графики звуковых сигналов в левом и правом каналах, временную шкалу и цветовую разметку для определенных фрагментов аудиозаписи. Каждый канал соответствует речи одного из абонентов (ближнего или дальнего). В верхней дорожке отображается график сигнала в левом канале, в нижней дорожке – график сигнала в правом канале. Вертикальная красная черта, которая перемещается во время воспроизведения, служит для отображения и позиционирования текущего момента воспроизведения.

> Количество каналов, отображаемых на осциллограмме, зависит от источника записи. Фонограммы, записываемые с аналоговых линий, являются одноканальными. Фонограммы, записываемые с нескольких каналов, объединенных в группу, могут содержать до восьми каналов (см. раздел [4.1.7](#page-33-0) [Многоканальная запись\)](#page-33-0).

Элементы индикации (рис. [100\)](#page-110-1) предназначены для отображения информации о времени текущей позиции воспроизведения фонограммы и уровнях сигнала в левом и правом каналах (для стереофонического сигнала).

Элементы управления воспроизведением (рис. [100\)](#page-110-1) используются для управления ходом и параметрами воспроизведения фонограмм и видеофайлов.

Некоторые кнопки проигрывателя являются «режимными». Эти кнопки меняют свое состояние в зависимости от активного режима воспроизведения. Если режим включен, то кнопка подсвечивается синим цветом и визуально становится «утопленной». Например, при отключенном режиме «кольцевого» воспроизведения кнопка имеет вид  $\mathcal{C}$ ), при включенном режиме кнопка имеет вид  $\boxed{C}$ .

При одновременном воспроизведении нескольких фонограмм (пункт контекстного меню фонограммы **Воспроизвести одновременно**) осциллограммы записей в проигрывателе будут расположены друг под другом (рис. [101\)](#page-111-0). Флажки напротив имен операторов используются для выключения или включения звука фонограммы при воспроизведении.

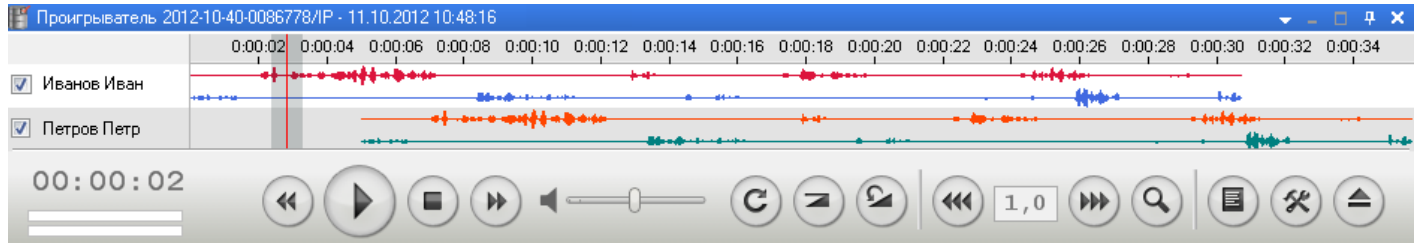

<span id="page-111-0"></span>Рисунок 101 – Воспроизведение фонограмм в проигрывателе одновременно

Одновременное воспроизведение выполняется с учётом фактического времени записи фонограмм. Например, если выбрано две фонограммы, то воспроизведение одной фонограммы начнется с некоторой задержкой относительно начала воспроизведения другой. Эта задержка определяется временем, прошедшим от момента начала записи первой фонограммы до момента начала записи второй фонограммы.

Для изменения масштаба отображения осциллограммы (по ширине) прокрутите колесико мыши при активной области **Проигрыватель** (рис. [102\)](#page-111-1).

| 0:00:40 | 0:00:45 | 0:00:50 | D:00:55 | 0:01:00 | 0:01:05   | 0:01:10 | 0:01:15                                                                                                    | 0:01:20 | 0:01:25 |     |
|---------|---------|---------|---------|---------|-----------|---------|----------------------------------------------------------------------------------------------------|---------|---------|-----|
|         |         |         |         |         |           |         | <del>∰↓ (+ + + + + + + + +</del>                                                                                                    |         | W       |     |
|         |         |         |         |         | h Maharat |         | $\begin{tabular}{ccccccccc} \multicolumn{1}{c }{\textbf{1} & \textbf{1} & \textbf{$ |         |         | 小舟曲 |

<span id="page-111-1"></span>Рисунок 102 – Масштабирование осциллограммы

При увеличенном масштабе отображаются элементы управления в виде треугольников в левой и правой частях осциллограммы, которые используются для перехода к отображению других участков осциллограммы.

При воспроизведении видеофайлов формата **.wmv** по протоколу HTTPS выполняется кэширование видеофайла. Процесс кэширования отображается под осциллограммой проигрывателя (рис. [103\)](#page-112-1).

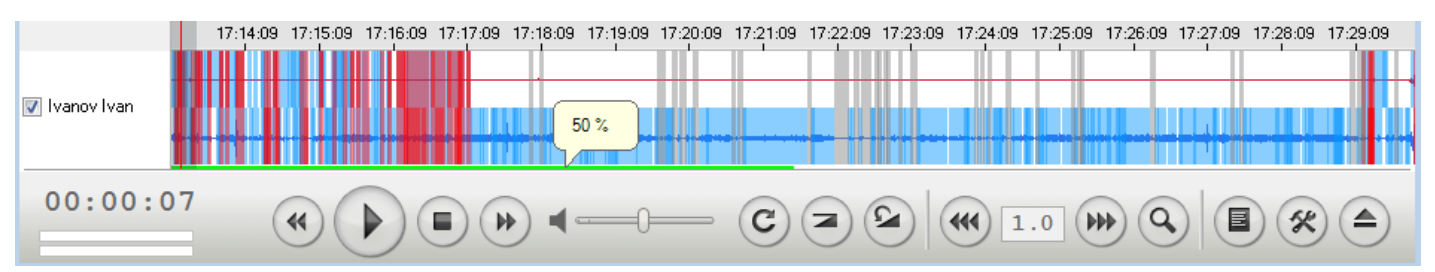

<span id="page-112-1"></span>Рисунок 103 – Процесс кэширования видеофайла

В области фонограммы, для которой ещё не выполнено кэширование, воспроизводится только аудиозапись (видеозапись не воспроизводится).

### <span id="page-112-0"></span>4.6.3 Управление воспроизведением

Для управления воспроизведением аудио- и видеоинформации используются следующие элементы проигрывателя:

– начать/возобновить воспроизведение (клавиши быстрого доступа **Ctrl+Shift+L**);

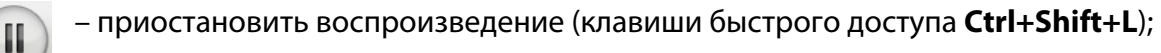

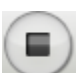

– завершить воспроизведение (клавиши быстрого доступа **Ctrl+Shift+S**);

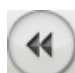

– если воспроизведено менее 2 секунд, то перейти к воспроизведению предыдущей фонограммы в списке, иначе – начать воспроизведение фонограммы сначала (клавиши быстрого доступа **Ctrl+Shift+P**);

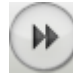

– перейти к воспроизведению следующей фонограммы в списке (клавиши быстрого доступа **Ctrl+Shift+N**);

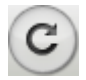

– включить/отключить режим «кольцевого» воспроизведения фонограммы. В этом режиме будет циклически воспроизводиться участок фонограммы длиной несколько секунд до текущей позиции (по умолчанию 3 секунды). Интервал времени кольцевого воспроизведения задается в настройках проигрывателя (поле **Длина кольца (с)** в окне **Настройки плеера**). Если длина кольца меньше текущей позиции, то воспроизведение будет выполняться с начала фонограммы.

Вид кнопки указывает на текущее состояние режима – при активном режиме кнопка подсвечивается синим цветом. Нажатие кнопки включает или отключает действие режима (в зависимости от текущего состояния);

– перейти к воспроизведению фрагмента речи в аудиозаписи, ближайшего к текущей позиции воспроизведения. Кнопку целесообразно использовать, когда воспроизводится участок фонограммы, содержащий тишину, и необходимо автоматически перейти к участку фонограммы, в котором появляется речь;

– изменить громкость воспроизведения фонограммы.

### <span id="page-113-0"></span>4.6.4 Специальные режимы воспроизведения

Проигрыватель предоставляет возможности прослушивания звуковой информации в специальных режимах. Ниже приведено описание специальных режимов и соответствующих им кнопок.

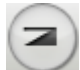

– включить/отключить режим автоматической регулировки уровня сигнала (АРУ). Автоматическая регулировка уровня сигнала в канале воспроизведения осуществляется с глубиной, заданной в поле **Глубина АРУ** окна **Настройки плеера**. Вид кнопки указывает на текущее состояние режима – при активном режиме кнопка подсвечивается синим цветом. Нажатие кнопки включает или отключает действие режима (в зависимости от текущего состояния).

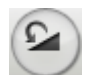

– включить/отключить режим адаптивной шумоочистки. Адаптивная шумоочистка в канале воспроизведения осуществляется с учетом значений, заданных в полях **Шумоочистка: режим** и **Шумоочистка: порог** окна **Настройки плеера**. Вид кнопки указывает на текущее состояние режима – при активном режиме кнопка подсвечивается синим цветом. Нажатие кнопки включает или отключает действие режима (в зависимости от текущего состояния).

$$
(44)
$$
 1,0 (b)

– управление режимом темпокоррекции. Замедление или ускорение темпа воспроизведения в пределах от **0,3** до **3,0** без искажения высоты голоса выполняется при нажатии на кнопки  $(44)$  или  $(111)$  соответственно (с шагом 0,1). Текущее значение темпа отображается в поле между этими двумя кнопками.

Любой из описанных режимов может быть включен или отключен в ходе воспроизведения. При этом будут немедленно изменены параметры воспроизведения звукового сигнала. Более подробные сведения о настройках режимов приведены ниже, в разделе [4.6.6](#page-117-0) [Настройки](#page-117-0)  [проигрывателя.](#page-117-0)

### <span id="page-114-0"></span>4.6.5 Работа с метками

Цветовая разметка осциллограммы используется для обозначения и сохранения информации, связанной с отдельными временны́ми отрезками аудиозаписи. На осциллограммах могут быть отображены метки для обозначения определенных фрагментов фонограммы (в том числе пользовательские).

Для управления отображением цветовых меток в проигрывателе предусмотрено контекстное меню, которое вызывается нажатием правой кнопкой мыши на временно́й шкале проигрывателя (рис. [104\)](#page-114-1).

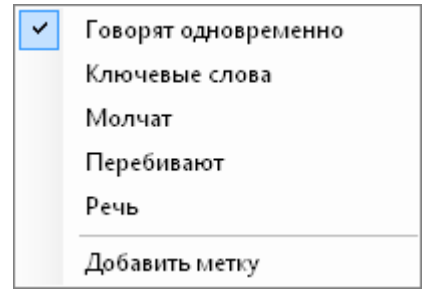

<span id="page-114-1"></span>Рисунок 104 – Контекстное меню временной шкалы

Контекстное меню содержит следующие элементы:

#### **Говорят одновременно**

Флажок, используемый для отображения фрагментов фонограммы, в которых собеседники говорят одновременно.

#### **Ключевые слова**

Флажок, используемый для отображения фрагментов фонограммы, в которых найдены ключевые слова с помощью подсистемы **QM Analyzer**.

#### **Молчат**

Флажок, используемый для отображения фрагментов фонограммы, в которых оба собеседника молчат.

#### **Перебивают**

Флажок, используемый для отображения фрагментов фонограммы, в которых один собеседник перебивает другого.

#### **Речь**

Флажок, используемый для отображения фрагментов фонограммы, в которых говорит хотя бы один собеседник.

### **Ручной ввод**

Флажок, используемый для отображения фрагментов фонограммы, отмеченных

пользователем (пользовательских меток).

#### **Добавить метку**

Добавление пользовательской метки. Используется для пометки фрагмента фонограммы и ввода комментария к ней.

Установите флажок, соответствующий фрагментам, которые нужно выделить цветом на осциллограмме. Снимите флажок, соответствующий фрагментам, которые не нужно выделять цветом на осциллограмме.

> Информация о фрагментах фонограмм, соответствующих флажкам **Говорят одновременно**, **Молчат**, **Перебивают** и **Речь**, сохраняется в файле при записи каждой фонограммы. Информация о фрагментах фонограмм, соответствующих флажку **Ключевые слова**, сохраняется в БД после поиска ключевых слов по заданиям для **QM Analyzer**. Информация о фрагментах фонограмм, соответствующих флажку **Ручной ввод**, сохраняется в БД при создании пользовательских меток (см. пункт контекстного меню **Добавить метку**).

Вид контекстного меню зависит от наличия меток в фонограмме (например, на рисунке [104](#page-114-1) отсутствует пункт **Ручной ввод**, так как фонограмма не содержит пользовательских меток).

Цвета отображения различных фрагментов фонограммы доступны для настройки (см. раздел [5.6](#page-163-0) [Настройка цветов проигрывателя\)](#page-163-0).

Чтобы добавить пользовательскую метку в фонограмму, щелкните в соответствующей области временной шкалы или осциллограммы правой кнопкой мыши и выберите в контекстном меню пункт **Добавить метку** (см. рис. [104\)](#page-114-1). В отображенном окне введите комментарий к метке в соответствующее поле и нажмите **ОК** (рис. [105\)](#page-115-0).

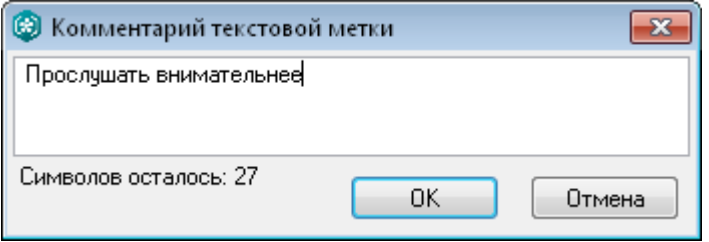

<span id="page-115-0"></span>Рисунок 105 – Ввод комментария к пользовательской метке

Метка будет показана на осциллограмме (если установлен флажок **Ручной ввод** в контекстном меню временной шкалы). При наведении указателя мыши на метку будет отображен комментарий (рис. [106\)](#page-116-0).

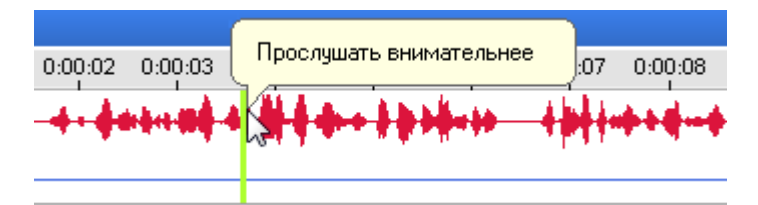

<span id="page-116-0"></span>Рисунок 106 – Отображение пользовательской метки на осциллограмме

Чтобы отредактировать комментарий, соответствующий метке, или удалить метку, щелкните правой кнопкой мыши по метке. Выберите нужную команду в контекстном меню (рис. [107\)](#page-116-1).

<span id="page-116-1"></span>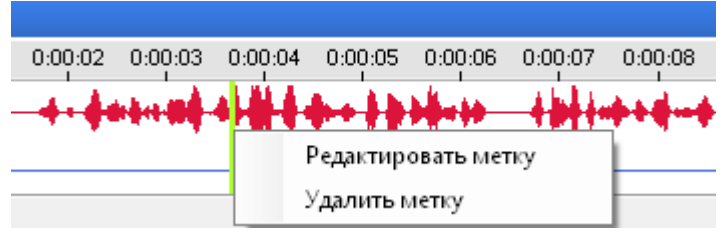

Рисунок 107 – Команды редактирования и удаления метки

При редактировании введите новый комментарий в окне, показанном на рисунке [105.](#page-115-0) При удалении необходимо подтвердить действие.

## <span id="page-117-0"></span>4.6.6 Настройки проигрывателя

Чтобы просмотреть или изменить настройки проигрывателя, нажмите кнопку  $(\mathscr{K})$  в области

**Проигрыватель** или воспользуйтесь сочетанием клавиш **Ctrl+Shift+O**. Будет отображено окно настроек, показанное на рисунке [108.](#page-117-1)

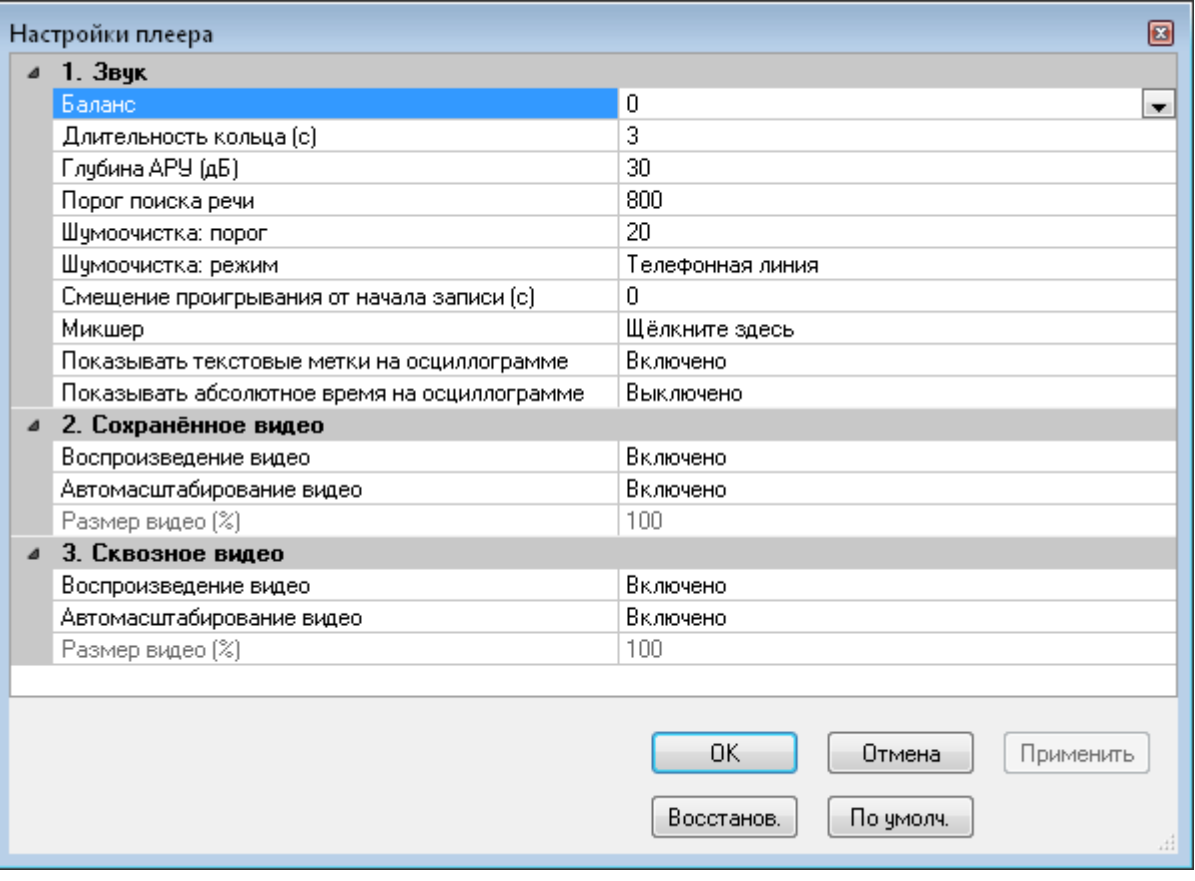

<span id="page-117-1"></span>Рисунок 108 – Окно настроек проигрывателя

Установка численных значений параметров производится с помощью ползунков, диапазон перемещения которых ограничен пороговыми значениями регулируемого параметра.

Группа настроек **1. Звук** (рис. [109\)](#page-118-0) содержит поля, описание которых приведено ниже.

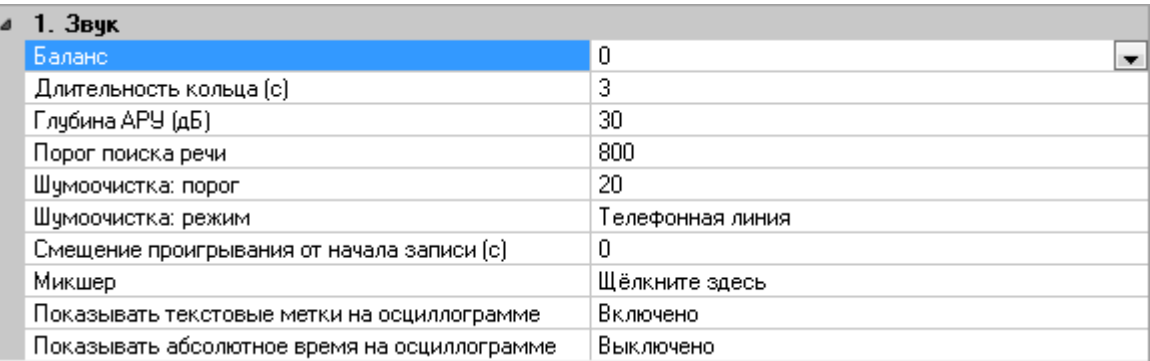

<span id="page-118-0"></span>Рисунок 109 – Группа настроек звука

#### **Баланс**

Баланс звучания стереофонического звукового сигнала в левом и правом аудиоканалах. Положительное значение означает смещение баланса в сторону правого аудиоканала, отрицательное значение означает смещение баланса в сторону левого аудиоканала.

### **Длительность кольца (с)**

Длина воспроизводимого участка при включенном режиме «кольцевого» воспроизведения.

### **Глубина АРУ (дБ)**

Диапазон изменения входного звукового сигнала для регулировки уровня.

#### **Порог поиска речи**

Минимальный уровень сигнала, идентифицируемого как речь (в дБ).

#### **Шумоочистка: порог**

Максимальный уровень сигнала, идентифицируемого как шум (в дБ).

#### **Шумоочистка: режим**

Режим шумоочистки. Выбирается из выпадающего списка в зависимости от типа источника сигнала в канале записи. Возможны значения: **Телефонная линия**, **Микрофон**.

#### **Смещение проигрывания от начала записи (с)**

Время в начале записи, которое пропускается при воспроизведении. Данный параметр обеспечивает возможность не прослушивать начало фонограммы, например, если известно, что в начале идут сигналы автоответчика и т.п.

#### **Микшер**

Настройки воспроизведения многоканальных фонограмм.

#### **Показывать текстовые метки на осциллограмме**

Режим отображения комментариев к меткам на осциллограммах. Выбирается из выпадающего списка. Возможны следующие значения: **Включено** – при наведении на метку указателя мыши отображается текст комментария; **Выключено** – комментарии не отображаются.

#### **Показывать абсолютное время на осциллограмме**

**Выключено** – на временной шкале осциллограммы отображается время, отсчитываемое относительно начала записи; **Включено** – на временной шкале осциллограммы отображается абсолютное время (время, в которое происходила запись фонограммы, т.е. астрономическое время).

Для получения доступа к настройкам микшера, щелкните по значку • справа от поля **Микшер** (рис. [110\)](#page-119-0).

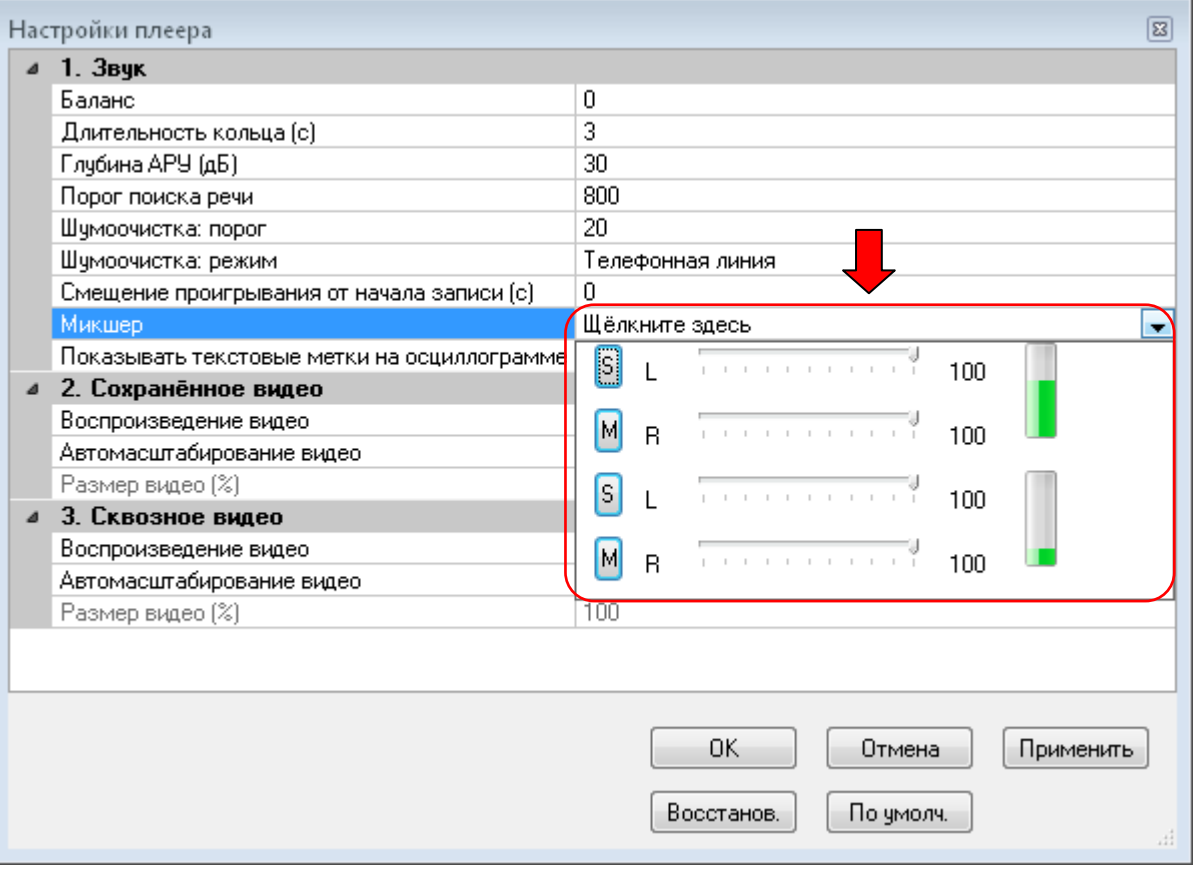

<span id="page-119-0"></span>Рисунок 110 – Элементы микшера

Элементы микшера предназначены для управления уровнем сигнала в левом и правом каналах записи (первая половина настроек соответствует верхней дорожке осциллограммы, вторая половина настроек – нижней дорожке).

> При воспроизведении фонограмм, содержащих более 20 каналов, микшер недоступен.

Для каждого канала предусмотрен набор компонентов управления, описанный ниже.

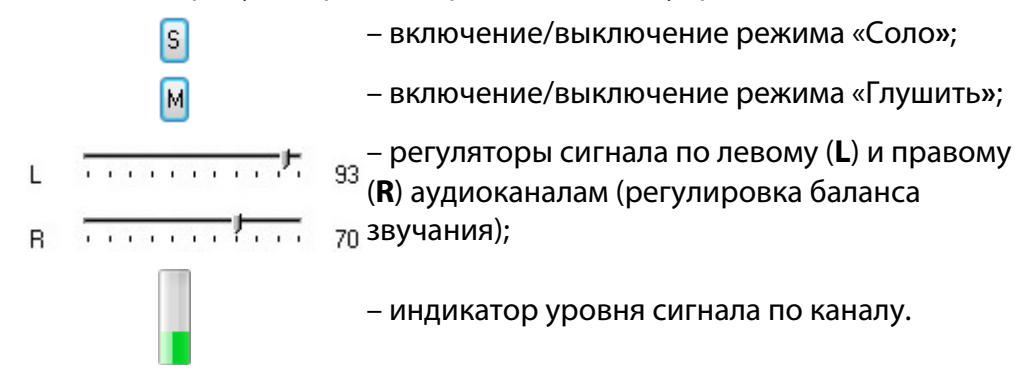

Настройки микшера применяются в ходе редактирования и могут быть изменены непосредственно во время воспроизведения звуковой информации.

В режиме «Соло**»** воспроизводится только данный канал, в режиме «Глушить» данный канал отключается. В режиме «Соло» может находиться только один канал, в режиме «Глушить» – несколько. Чтобы отключить любой из режимов, необходимо повторно нажать кнопку **S** или **M**.

Группа настроек **2. Сохраненное видео** (рис. [111\)](#page-120-0) содержит поля, описание которых приведено ниже.

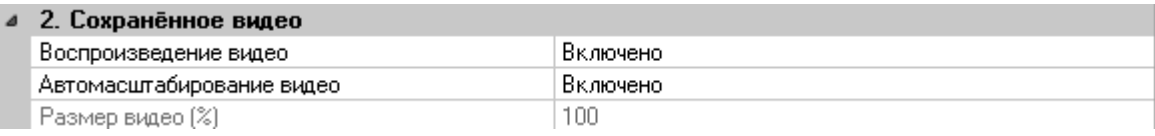

<span id="page-120-0"></span>Рисунок 111 – Настройки сохраненного видео

### **Воспроизведение видео**

Используется для включения/выключения воспроизведения сохраненного видео вместе с прослушиванием фонограммы разговора. Доступно два значения: **Выключено** и **Включено**.

### **Автомасштабирование видео**

Используется для включения/выключения автоматического масштабирования сохраненного видео до размера окна воспроизведения. Доступно два значения:

#### **Выключено** и **Включено**.

#### **Размер видео (%)**

Размер окна воспроизведения сохраненного видео в процентах от разрешения экрана монитора оператора. Настройка активна при выключенном автоматическом масштабировании (поле **Автомасштабирование видео** настроек сохраненного видео).

Группа настроек **3. Сквозное видео** (рис. [112\)](#page-121-0) содержит поля, описание которых приведено ниже.

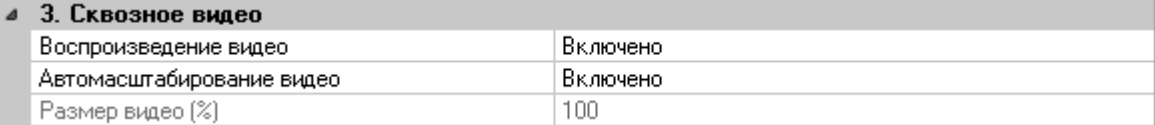

<span id="page-121-0"></span>Рисунок 112 – Настройки сквозного видео

#### **Воспроизведение видео**

Используется для включения/выключения воспроизведения сквозного видео вместе с прослушиванием разговора в режиме «реального времени». Доступно два значения: **Выключено** и **Включено**.

#### **Автомасштабирование видео**

Используется для включения/выключения автоматического масштабирования сквозного видео до размера окна воспроизведения. Доступно два значения: **Выключено** и **Включено**.

### **Размер видео (%)**

Размер окна воспроизведения сквозного видео в процентах от разрешения экрана монитора оператора. Настройка активна при выключенном автоматическом масштабировании (поле **Автомасштабирование видео** настроек сквозного видео).

В окне настроек проигрывателя для управления изменениями используются следующие кнопки:

**ОК** – применить изменения и закрыть окно;

**Отмена** – отменить изменения и закрыть окно;

**Применить** – применить изменения и не закрывать окно;

**Восстанов.** – восстановить значения, актуальные на момент предыдущего сохранения изменений.

**По умолч.** – восстановить значения настроек, принятые по умолчанию.

### <span id="page-122-0"></span>4.6.7 Просмотр свойств аудиофайла

Чтобы просмотреть свойства аудиофайла, загрузите фонограмму в проигрыватель и нажмите

кнопку в проигрывателе. Будет показано окно со сведениями о формате файла (кодек, частота дискретизации, битность сэмпла, стереосигнал/моносигнал) и перечнем метаданных, содержащихся в файле (рис. [113\)](#page-122-1).

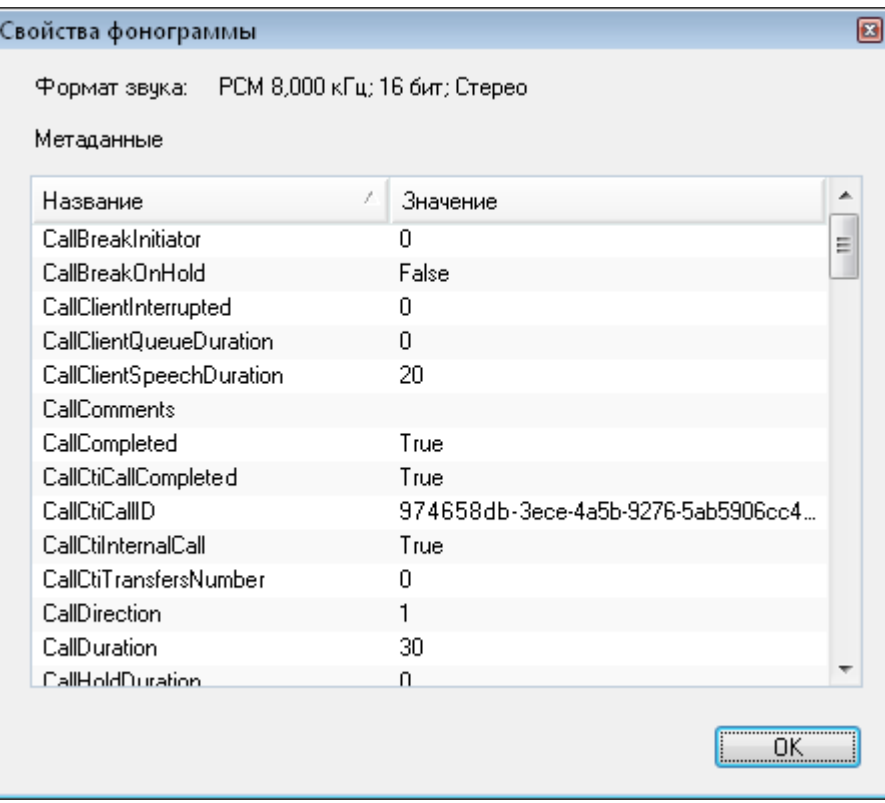

<span id="page-122-1"></span>Рисунок 113 – Свойства аудиофайла

Битность звука отображается корректно, только если эти данные были записаны в ходе записи фонограммы.

В списке метаданных отображаются названия меток (тегов) в аудиофайле и их значений. Метаданные содержат сопроводительную информацию о фонограмме.

# 4.7 Работа со справочником VIP-клиентов

### 4.7.1 Обзор возможностей

Справочник VIP-клиентов позволяет регистрировать в системе информацию о важных клиентах контакт-центра. Фонограммы телефонных переговоров с их участием помечаются в БД соответствующим образом.

Ниже приведен перечень возможностей по работе с информацией о VIP-клиентах. Для получения более подробной информации о каждой возможности рекомендуется обращаться к указанным разделам руководства.

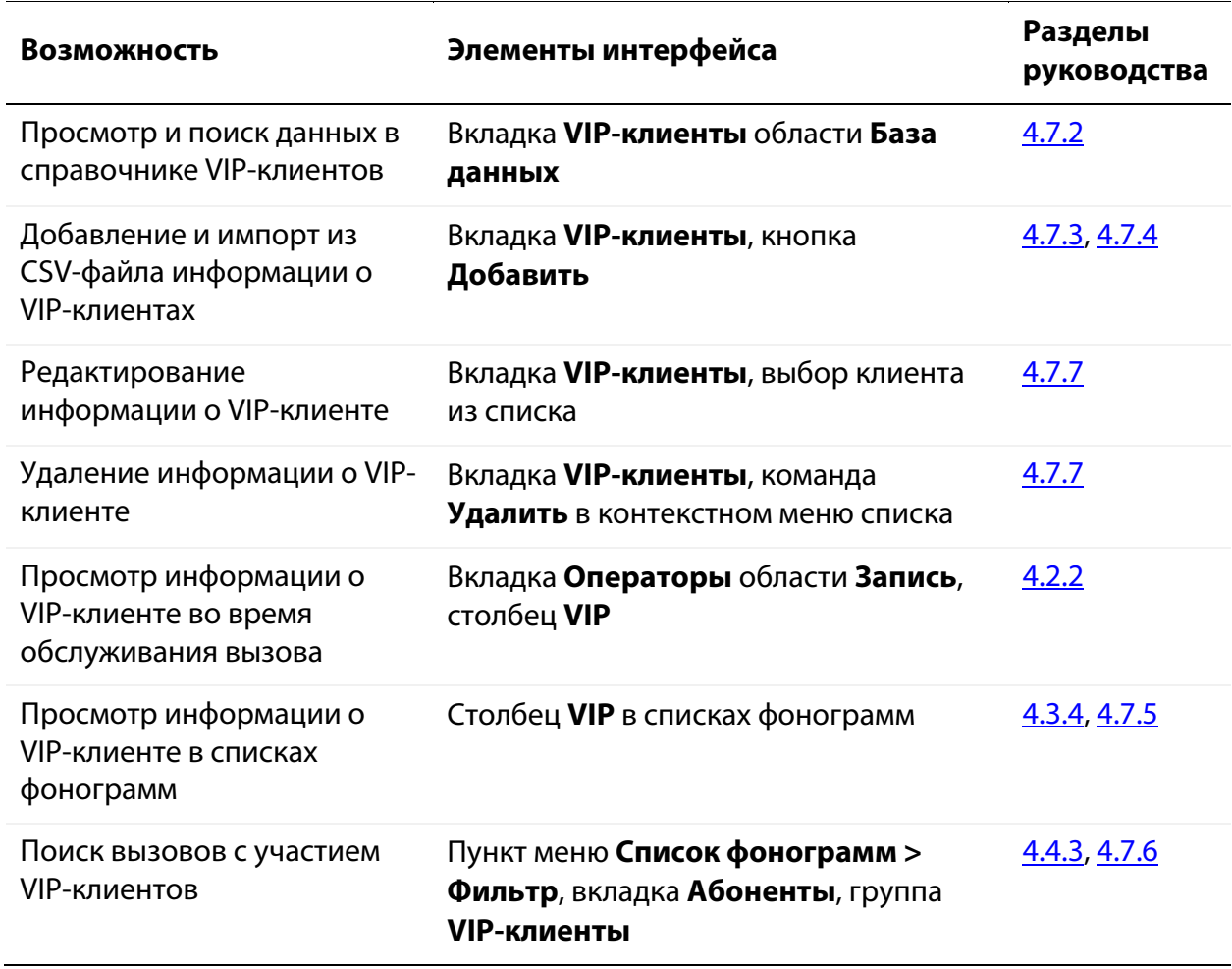

### <span id="page-124-0"></span>4.7.2 Просмотр списка VIP-клиентов

На вкладке **VIP-клиенты** области **База данных** представлен список VIP-клиентов, зарегистрированных в системе. В правой части выполняется редактирование данных о клиенте, выделенном в списке (рис. [114\)](#page-124-1).

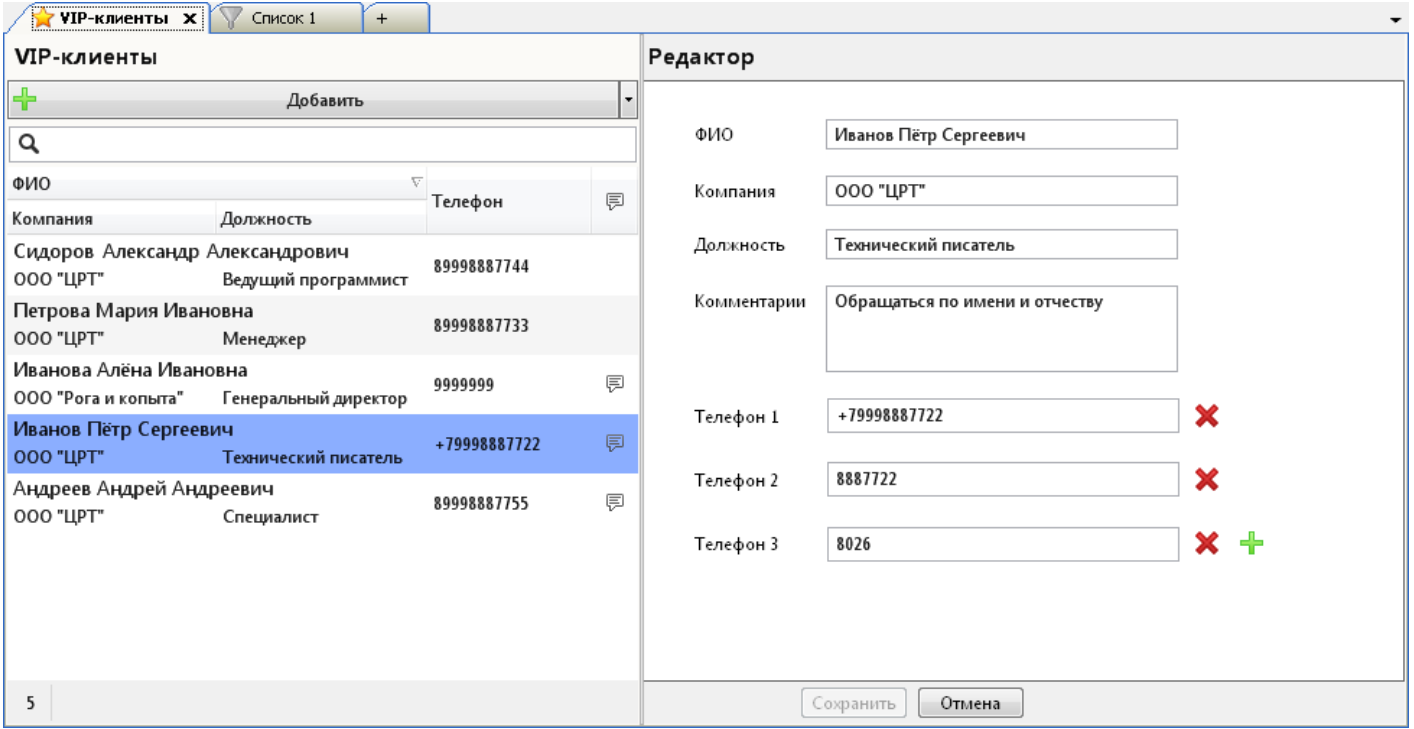

<span id="page-124-1"></span>Рисунок 114 – Вкладка «VIP-клиенты»

В списке VIP-клиентов отображается следующая информация о каждом клиенте:

- фамилия, имя и отчество;
- название компании;
- должность клиента в компании;
- основной номер телефона;
- отметка о наличии комментария.

Чтобы выполнить сортировку списка, щёлкните левой кнопкой мыши по интересующему столбцу.

Для фильтрации клиентов используйте поле, расположенное над списком (рис. [115\)](#page-125-1).

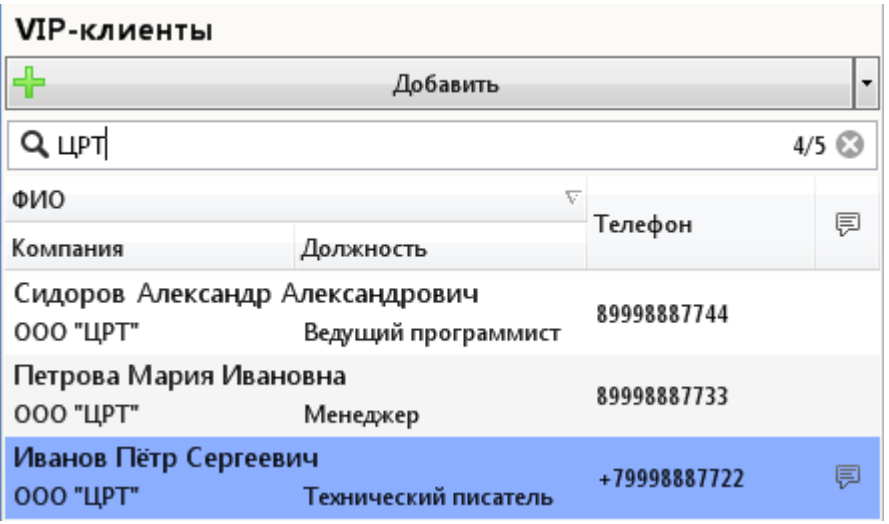

<span id="page-125-1"></span>Рисунок 115 – Фильтрация в списке

Поиск выполняется по фамилии, имени, отчеству, компании, должности, тексту комментария и всем телефонным номерам, сопоставленным клиенту. Для сброса фильтра и возврата к исходному списку нажмите ...

### <span id="page-125-0"></span>4.7.3 Добавление VIP-клиента

Чтобы добавить VIP-клиента в список, нажмите кнопку **Добавить**, расположенную над списком. Укажите сведения о клиенте в области редактирования (рис. [116\)](#page-125-2).

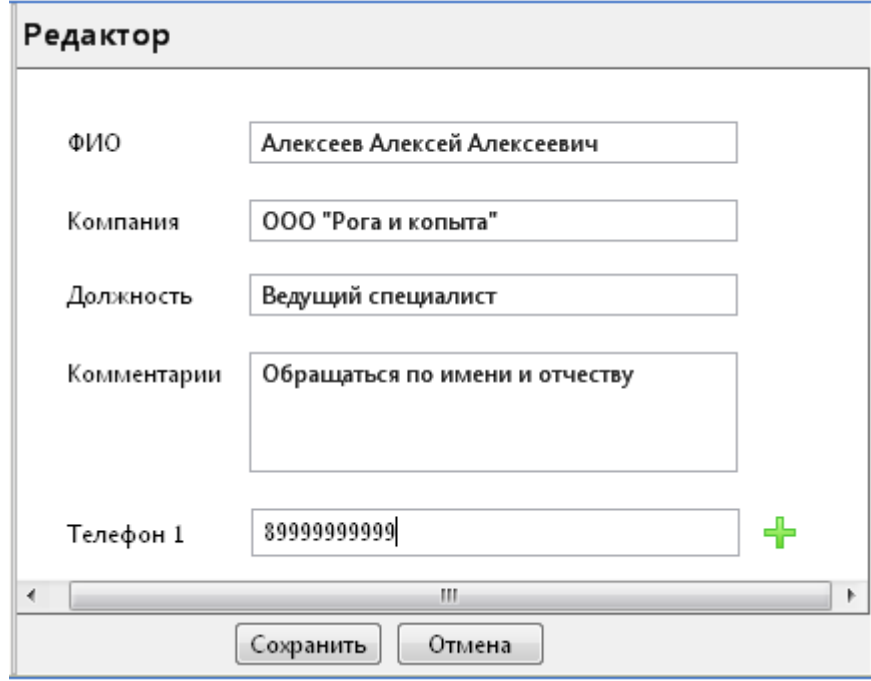

<span id="page-125-2"></span>Рисунок 116 – Заполнение сведений о клиенте

Обязательными полями являются **ФИО** и **Телефон 1** (должен быть введён хотя бы один номер телефона).

Чтобы добавить еще один номер телефона клиента, нажмите кнопку - Введите номер в появившемся поле (рис. [117\)](#page-126-0).

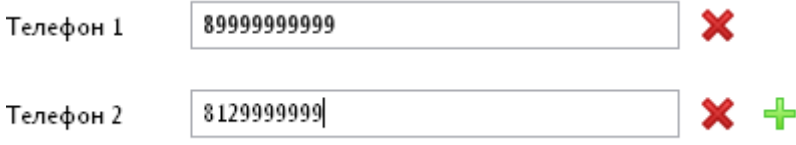

<span id="page-126-0"></span>Рисунок 117 – Ввод дополнительного номера

Аналогичным способом добавьте необходимое количество номеров. Для удаления номера нажмите кнопку  $\mathbf X$  напротив этого номера.

Каждый номер в справочнике VIP-клиентов должен быть уникальным.

После нажатия кнопки **Сохранить** выполняется автоматическая проверка телефонных номеров и из них исключаются все лишние символы (сохраняются только цифры и символ **+** в начале номера).

После нажатия кнопки **Сохранить** VIP-клиент будет добавлен в список слева (рис. [118\)](#page-126-1).

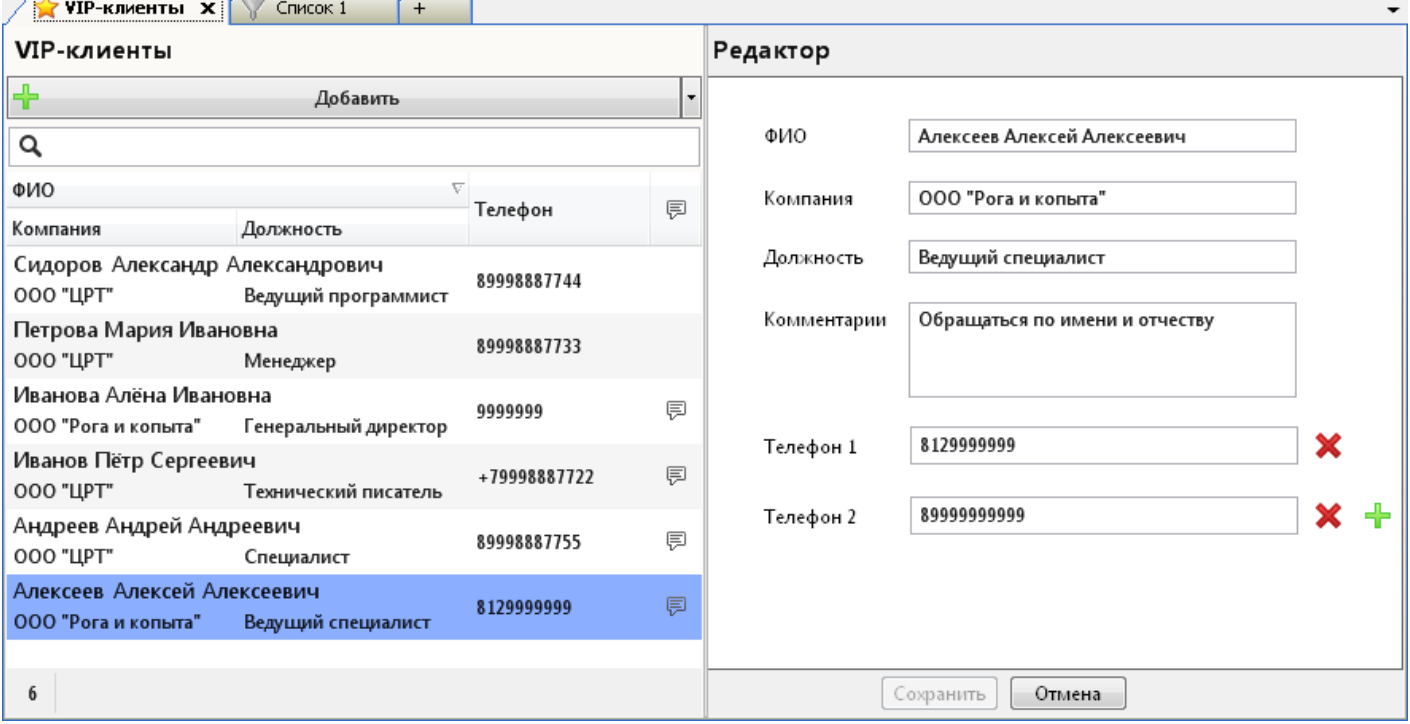

<span id="page-126-1"></span>Рисунок 118 – Результат добавления клиента в список

### <span id="page-127-0"></span>4.7.4 Импорт VIP-клиентов из CSV-файла

Информация о VIP-клиентах может быть импортирована в систему из файла формата CSV. Пример содержимого файла показан на рисунке [119.](#page-127-1)

Name;Company;Position;Comments;Phones

Петров Василий Васильевич;ООО "Рога и копыта";Директор;Импортирован;9999991|9999992|9999993

Васильева Анна Николаевна;ООО "Рога и копыта";Специалист;Импортирован;4444444

Сидорова Анна Николаевна;ООО "Рога и копыта";Инженер;Импортирован;3333333

Петрова Анна Николаевна;ООО "Рога и копыта";Менеджер;Импортирован;2222222

<span id="page-127-1"></span>Рисунок 119 – Пример CSV-файла для импорта

Формат файла имеет следующие особенности:

- строки разделяются символом перевода каретки;
- поля разделяются символом **;** (точка с запятой);
- порядок полей должен быть следующий: ФИО, компания, должность, комментарии, телефонные номера;
- телефонные номера в соответствующем поле разделяются символом **|**;
- файл может быть с заголовком или без заголовка (см. первую строку на рисунке [119\)](#page-127-1);
- файл должен быть сохранён в кодировке CP1251.

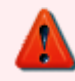

Номера телефонов в файле не должны совпадать с номерами, которые уже есть в списке VIP-клиентов.

Чтобы импортировать список VIP-клиентов из CSV-файла, нажмите кнопку  $\lceil$  | рядом с кнопкой **Добавить** и выберите команду **Импортировать** (рис. [120\)](#page-127-2).

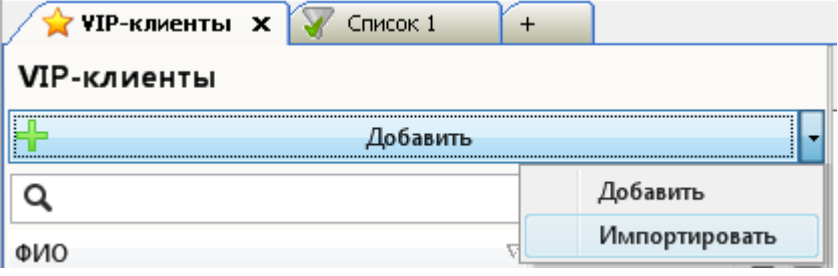

<span id="page-127-2"></span>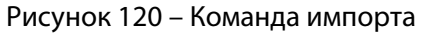

Выберите файл формата CSV в стандартном диалоговом окне и нажмите **Открыть** (рис. [121\)](#page-128-0).

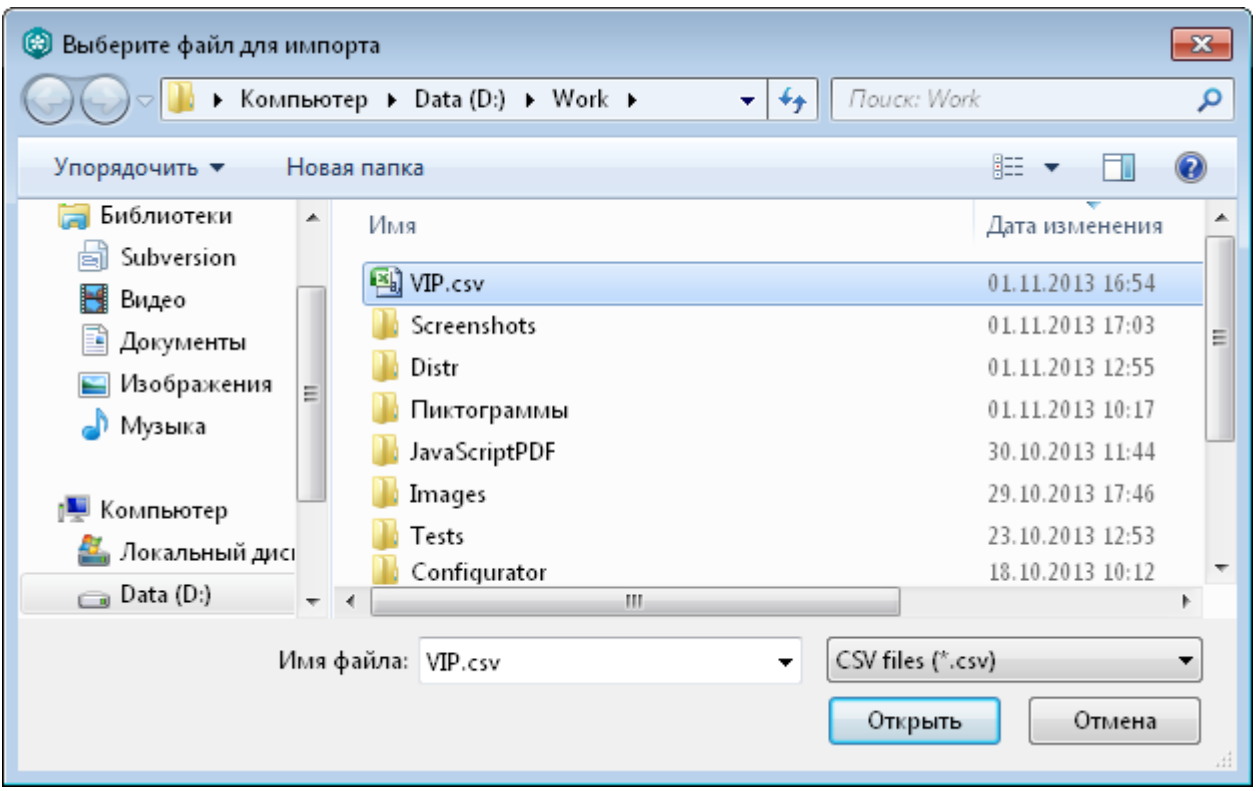

<span id="page-128-0"></span>Рисунок 121 – Выбор файла

Будет показано сообщение о результатах импорта (рис. [122\)](#page-128-1).

<span id="page-128-1"></span>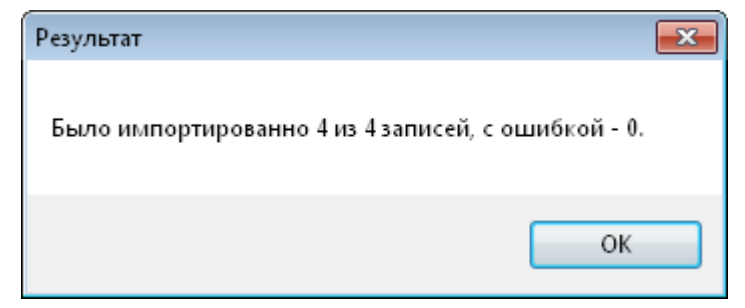

Рисунок 122 – Сообщение о результатах импорта

VIP-клиенты будут добавлены в список (рис. [123\)](#page-129-1).

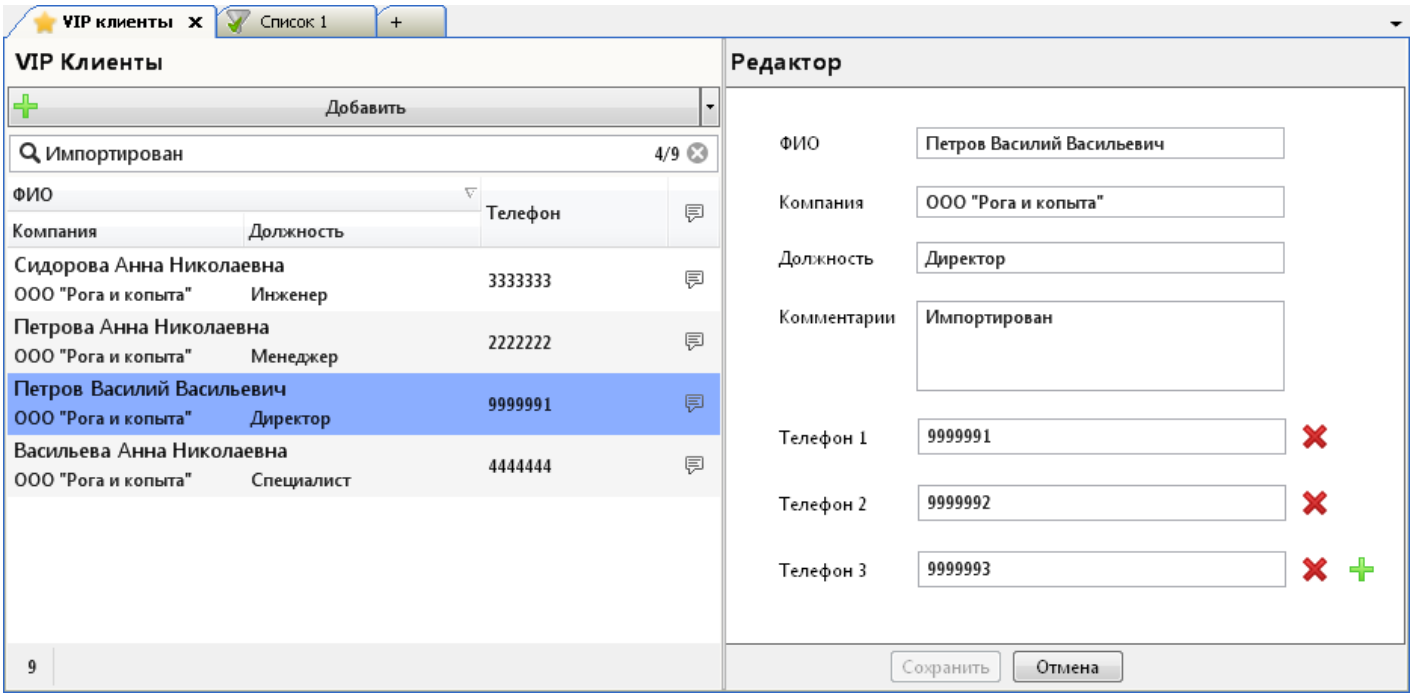

<span id="page-129-1"></span>Рисунок 123 – Результат импорта

### <span id="page-129-0"></span>4.7.5 Просмотр информации о VIP-клиенте в списках фонограмм

Фонограммы телефонных переговоров с участием VIP-клиентов отмечаются значком **в** в столбце **VIP** списков фонограмм. Наведите указатель мыши на значок, чтобы просмотреть информацию о VIP-клиенте (рис. [124\)](#page-129-2). В поле **ФИО 2** отображается фамилия, имя и отчество клиента.

|                 | VIP-клиенты         | Список 1 <b>X</b> | +         |           |                                                           |
|-----------------|---------------------|-------------------|-----------|-----------|-----------------------------------------------------------|
| $n_{\text{CD}}$ | Дата и время        |                   | Абонент 1 | Абонент 2 | VIP<br>ФИО 2                                              |
|                 | 28.10.2013 17:23:41 | 00:00:22          | 7188      | 877764905 |                                                           |
|                 | 28.10.2013 17:23:38 | 00:02:31          | 1405      | 872726626 | Иванов Пётр Сергеевич<br>ООО "ЦРТ", Технический писатель- |
|                 | 28.10.2013 17:23:35 | 00:01:23          | 0176      | 877544460 |                                                           |
|                 | 31.10.2013 17:15:29 | 00:00:02          | 7034      | 8034      | Иванов Пётр Сергеевич<br>Jm                               |
|                 | 31.10.2013 17:15:17 | 00:00:03          | 7030      | 8030      | Шестаков, Николай Порфирьевич                             |
|                 | 31.10.2013 17:15:05 | 00:00:02          | 7026      | 8026      | Третьяков, Владимир Николаевич                            |
|                 | 31.10.2013 17:14:58 | 00:00:31          | 7034      | 8038      | Чикатило, Андрей Романович                                |

<span id="page-129-2"></span>Рисунок 124 – Просмотр информации о разговорах с участием VIP-клиентов

У фонограмм телефонных переговоров без участия VIP-клиентов поле **VIP** остаётся пустым.

### <span id="page-130-0"></span>4.7.6 Поиск фонограмм по VIP-клиентам

Чтобы настроить фильтр по VIP-клиентам, перейдите к списку фонограмм и выберите пункт меню **Список фонограмм > Фильтр** (см. также раздел [4.4.3\)](#page-72-0). Будет показано окно **Фильтрация и сортировка**. Перейдите на вкладку **Абоненты** (рис. [125\)](#page-130-1).

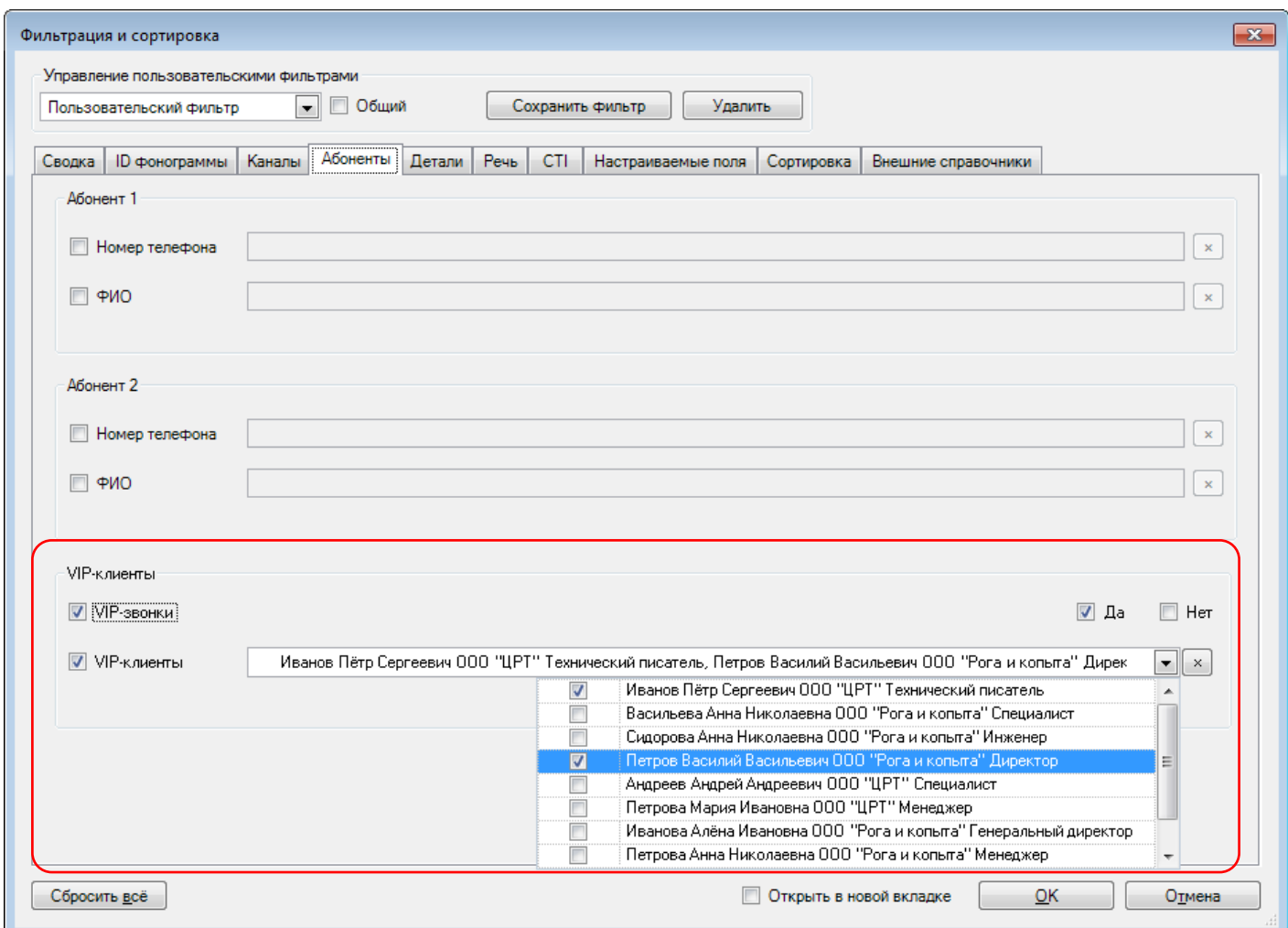

<span id="page-130-1"></span>Рисунок 125 – Настройка фильтрации по VIP-клиентам

Установите флажок **VIP-звонок**, чтобы выполнить фильтрацию по наличию или отсутствию разговоров с VIP-клиентами. Справа установите флажок **Да**, для того чтобы по результатам фильтрации были отображены только фонограммы разговоров с участием VIP-клиентов. Установите флажок **Нет**, для того чтобы по результатам фильтрации были отображены только фонограммы разговоров без участия VIP-клиентов.

Установите флажок **VIP-клиенты**, чтобы выполнить фильтрацию по определённым VIPклиентам. В раскрывающемся списке установите флажки напротив VIP-клиентов, разговоры с которыми необходимо показать в списке фонограмм.

Нажмите **ОК**.

Результаты фильтрации будут отображены в активном списке фонограмм (рис. [126\)](#page-131-1).

|                                                                     | VIP-клиенты         |          | Список 1 <b>X</b><br>$+$ |   |                |            |                                        |   |                                                   |
|---------------------------------------------------------------------|---------------------|----------|--------------------------|---|----------------|------------|----------------------------------------|---|---------------------------------------------------|
|                                                                     | Дата и время        | щ        | Абонент 1                | æ | n<br>Абонент 2 | <b>VIP</b> | ФИ02                                   | ┻ | Август 2013                                       |
|                                                                     | 13.11.2013 16:40:04 | 00:00:31 | 7020                     |   | 8020           |            | Роголев, Станислав Иванович            |   | п<br>в<br>ч<br>$\Box$<br>C.<br>с<br>в             |
|                                                                     | 13.11.2013 16:40:03 | 00:00:31 | 7019                     |   | 8019           | ÷          | Раевский, Юрий Николаевич              |   | 3.<br>29.<br>30<br>31<br>9 10 11<br>8             |
|                                                                     | 13.11.2013 16:40:02 | 00:00:31 | 7018                     |   | 8018           | ٠          | Нехаев, Валерий Константинович         |   | 15 16 17 18<br>3.<br>-14                          |
|                                                                     | 13.11.2013 16:40:01 | 00:00:31 | 7017                     |   | 8017           | ÷          | Нагиев, Анатолий Гусейнович            |   | 20 21<br>22 23 24 25                              |
|                                                                     | 13.11.2013 16:40:00 | 00:00:31 | 7016                     |   | 8016           |            | Михасевич, Геннадий Модестович         |   | 26 27 28 29 30 31<br>6<br>5.<br>23<br>7<br>4<br>8 |
|                                                                     | 13.11.2013 16:40:00 | 00:00:31 | 7015                     |   | 8015           | ٠          | Макаров, Михаил Олегович               |   |                                                   |
|                                                                     | 13.11.2013 16:40:00 | 00:00:31 | 7050                     |   | 8050           | ٠          | Раевский, Юрий Николаевич              |   | Начиная с:                                        |
|                                                                     | 13.11.2013 16:39:59 | 00:00:31 | 7014                     |   | 8014           | ÷          | Лабуткин, Александр Алексеевич         |   | 05.11.2013.00:00                                  |
|                                                                     | 13.11.2013 16:39:59 | 00:00:31 | 7049                     |   | 8049           | ٠          | Раевский, Юрий Николаевич              |   | Заканчивая:                                       |
|                                                                     | 13.11.2013 16:39:58 | 00:00:31 | 7048                     |   | 8048           | ÷          | Нагиев, Анатолий Гусейнович            |   | 13.11.2013.23:59                                  |
|                                                                     | 13.11.2013 16:39:58 | 00:00:31 | 7013                     |   | 8013           |            | Кулик, Василий Сергеевич               |   |                                                   |
|                                                                     | 13.11.2013 16:39:57 | 00:00:31 | 7012                     |   | 8012           | ٠          | Комаров, Василий Иванович              |   | Предыдущий час<br>Сегодня                         |
|                                                                     |                     | m        |                          |   |                |            |                                        |   | Гекчщая неделя.                                   |
| [19997/19997]<br>38405<br>Оперативное отслеживание: режим выключен- |                     |          |                          |   |                |            | <b>A</b> 00:00:30<br>Период обновления |   | <u>Текчщий месяц</u>                              |

<span id="page-131-1"></span>Рисунок 126 – Результаты фильтрации

## <span id="page-131-0"></span>4.7.7 Редактирование информации о VIP-клиенте

Чтобы изменить сведения о VIP-клиенте, выберите его в списке, отредактируйте параметры и нажмите кнопку **Сохранить** (аналогично процедуре добавления клиента, рис. [127\)](#page-131-2).

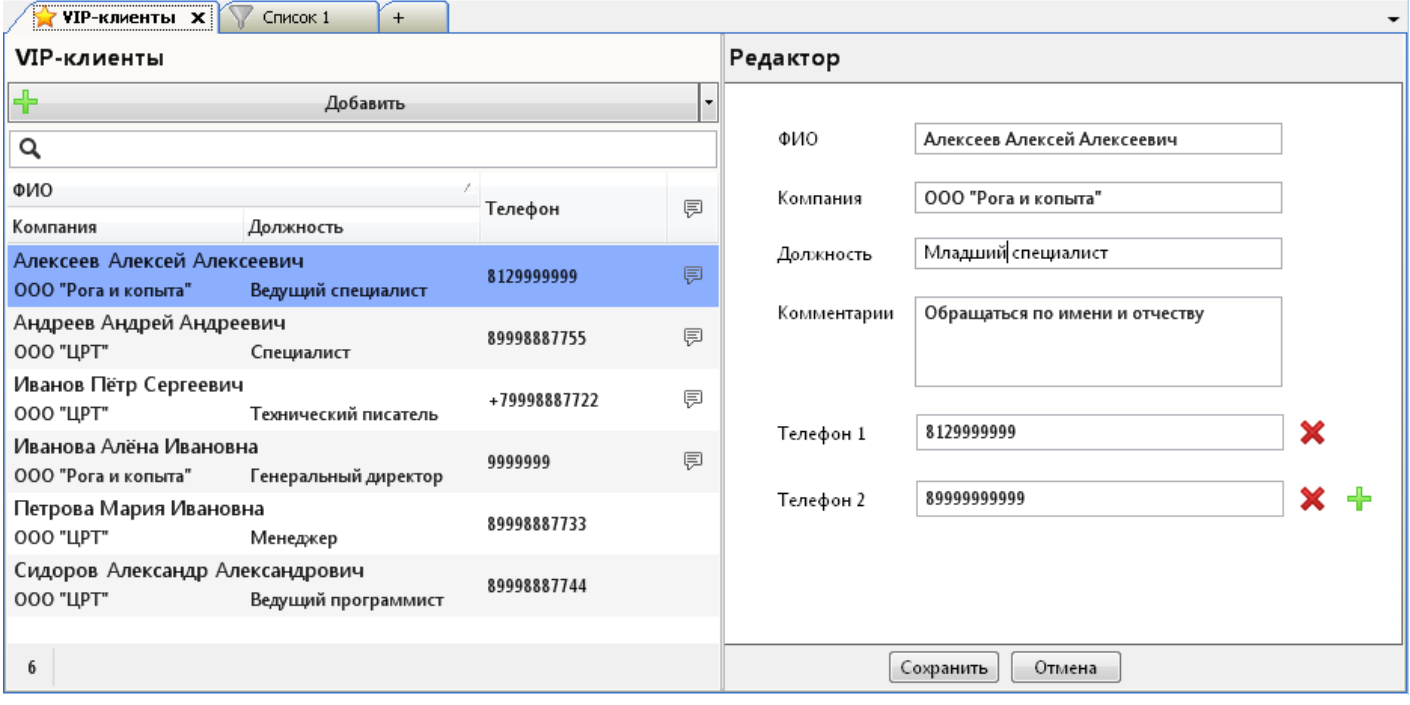

<span id="page-131-2"></span>Рисунок 127 – Редактирование

При наведении указателя мыши на значок в списке фонограмм будет отображаться обновленная информация.

### 4.7.8 Удаление информации о VIP-клиенте

Чтобы удалить информацию о VIP-клиенте из системы, выберите в контекстном меню команду **Удалить** (рис. [128\)](#page-132-0). Подтвердите удаление.

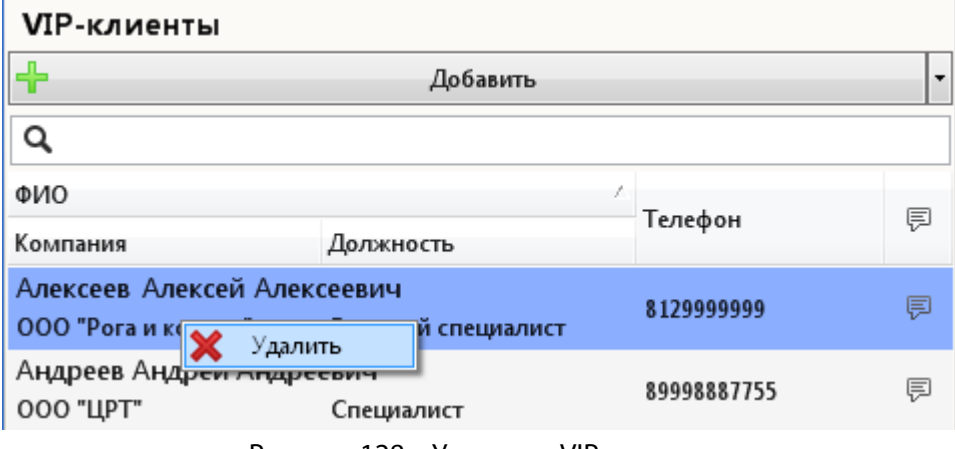

<span id="page-132-0"></span>Рисунок 128 – Удаление VIP-клиента

При наведении указателя мыши на значок **в** списке фонограмм по-прежнему будут отображаться сведения о VIP-клиенте, который был удалён.

# <span id="page-133-0"></span>4.8 Просмотр записей экранов

### 4.8.1 Обзор возможностей

Для просмотра записей экранов операторов с привязкой к временной шкале предусмотрена вкладка **Записи экранов** (рис. [129\)](#page-133-1). Вкладка позволяет:

- просматривать, в какое время велась видеозапись и регистрировались звонки;
- выполнять сортировку, поиск и фильтрацию видеозаписей по операторам;
- воспроизводить видеозапись экрана оператора и аудиозапись звонков, начиная с интересующего времени суток.

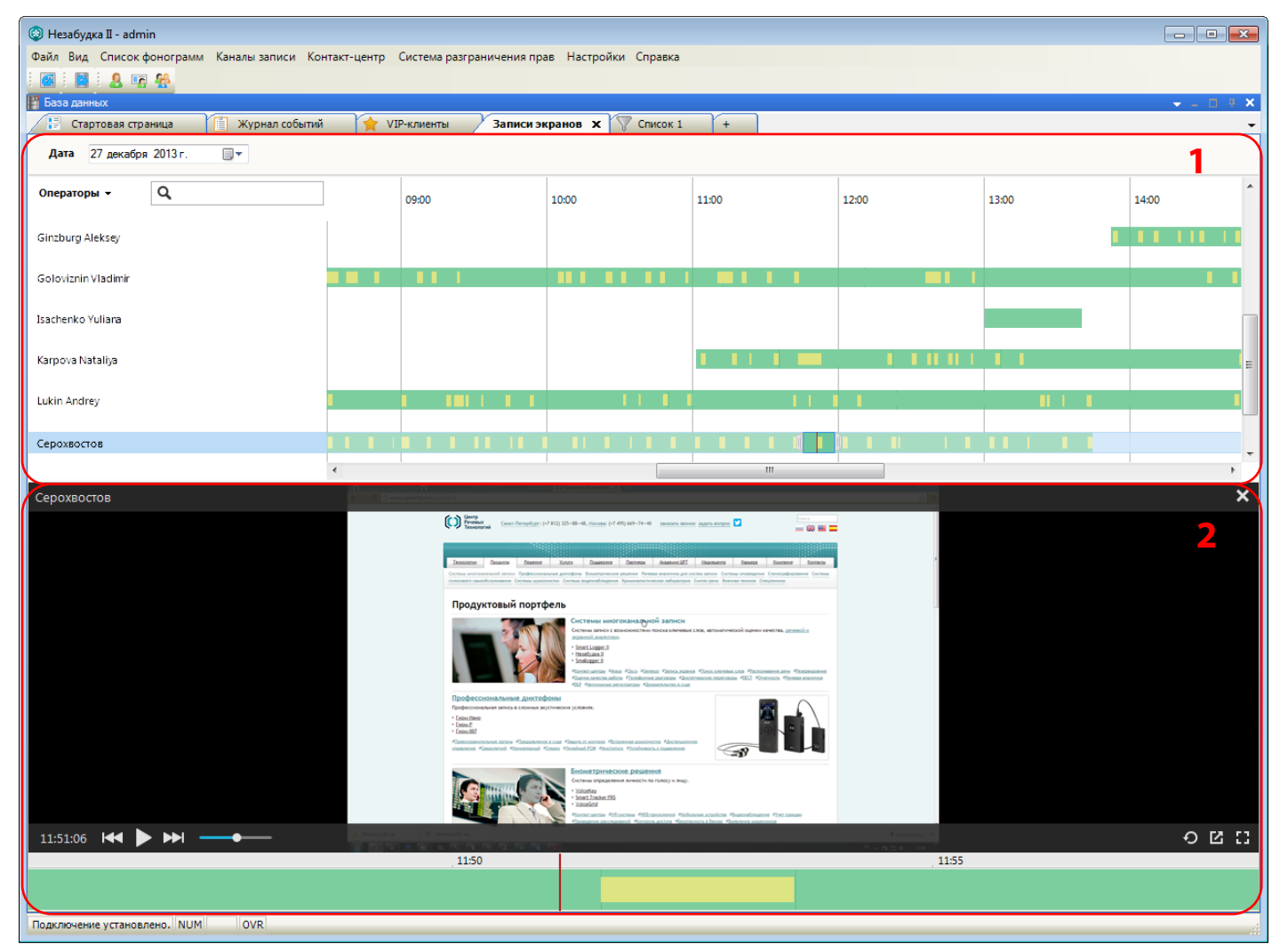

Рисунок 129 – Вкладка «Записи экранов»

- <span id="page-133-1"></span>**1** – список операторов и временная диаграмма видеозаписей, соответствующих операторам.
- **2** видеоплеер (может быть скрыт).

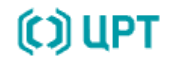

Вкладка позволяет просматривать диаграмму видеозаписей и сами видеофайлы одновременно. Чтобы изменить соотношение размеров областей диаграммы и видеоплеера, наведите указатель мыши на границу этих областей. Когда указатель мыши примет вид  $+$ , нажмите левую кнопку мыши и «потяните» вниз или вверх (рис. [130\)](#page-134-0).

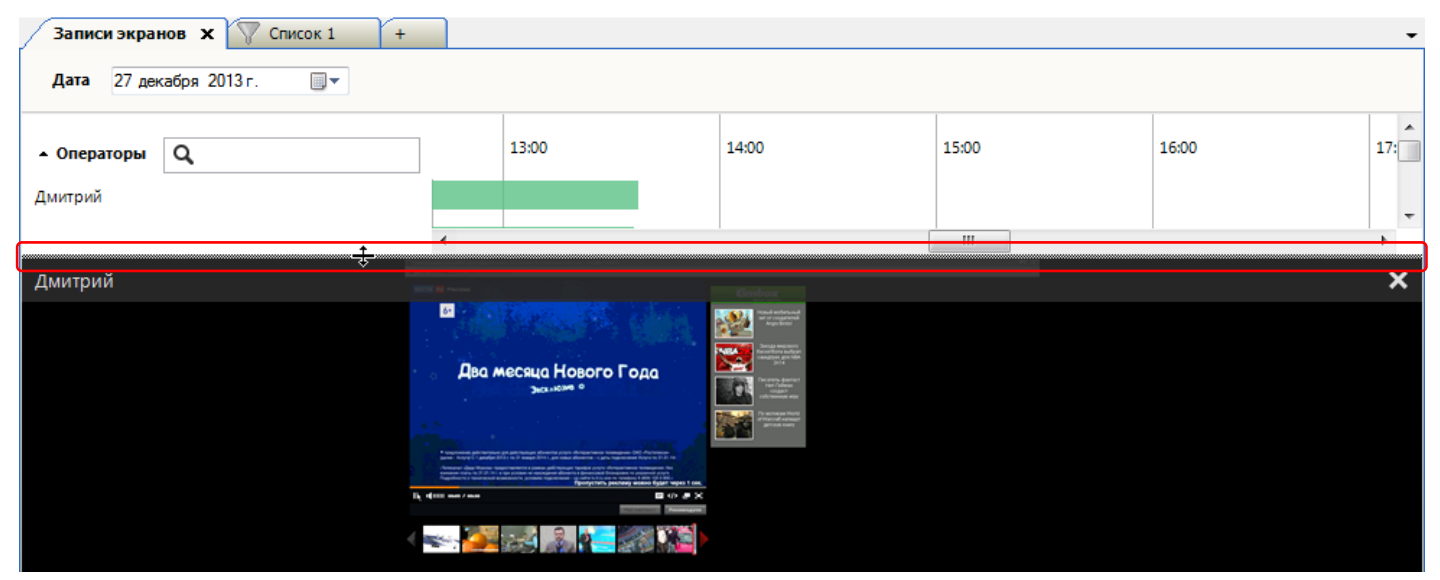

Рисунок 130 – Изменение размеров областей

Чтобы скрыть видеоплеер, нажмите кнопку **X** в заголовке видеоплеера. Видеоплеер отображается автоматически при выборе видеозаписи для воспроизведения (см. раздел [4.8.3\)](#page-136-0).

### 4.8.2 Работа с временной диаграммой видеозаписей

На вкладке **Записи экранов** отображается диаграмма видеозаписей за выбранные сутки (плюс 12 часов до выбранных суток и 12 часов после выбранных суток). Чтобы выбрать дату, используйте раскрывающийся список с календарём в верхней части вкладки (рис. [131\)](#page-134-1).

<span id="page-134-0"></span>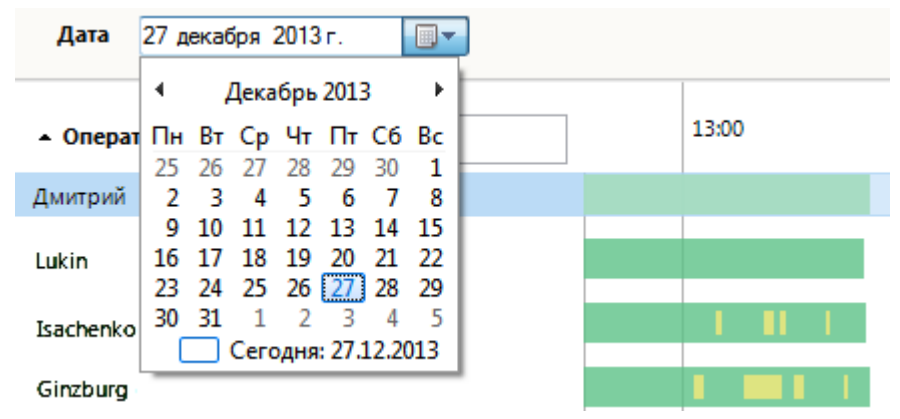

<span id="page-134-1"></span>Рисунок 131 – Выбор даты

Будет показан список операторов, для которых сделана хотя бы одна видеозапись в течение выбранного времени.

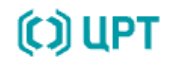

Временная шкала разбита по часам (рис. [132\)](#page-135-0). Для перемещения к другим временным отрезкам в рамках выбранного времени предусмотрены следующие средства:

1. горизонтальная полоса прокрутки;

- 2. перемещение диаграммы (для перемещения нажмите левую кнопку мыши на любом свободном пространстве диаграммы и, удерживая клавишу, перемещайте указатель мыши);
- 3. прокрутка колёсика мыши с нажатой клавишей **Ctrl**.

| ▦▾<br>27 декабря 2013 г.<br>Дата |     |       |   |  |  |       |  |   |  |       |     |    |                        |       |  |   |       |
|----------------------------------|-----|-------|---|--|--|-------|--|---|--|-------|-----|----|------------------------|-------|--|---|-------|
| $\alpha$<br>Операторы -          |     | 09:00 |   |  |  | 10:00 |  |   |  | 11:00 |     |    |                        | 12:00 |  |   | 13:00 |
| <b>Ginzburg Aleksey</b>          |     |       |   |  |  |       |  |   |  |       | .   |    |                        |       |  |   |       |
| Goloviznin Vladimir              | . . |       |   |  |  |       |  |   |  |       | . . |    |                        |       |  |   |       |
| Isachenko Yuliana                |     |       |   |  |  |       |  |   |  |       |     |    |                        |       |  |   |       |
| Karpova Nataliya                 |     |       |   |  |  |       |  |   |  |       |     |    | <b>Service Service</b> |       |  | . | .     |
| <b>Lukin Andrey</b>              |     |       | . |  |  |       |  | . |  |       |     |    | .                      |       |  |   | .     |
|                                  |     |       |   |  |  |       |  |   |  |       |     | m. |                        |       |  |   |       |

<span id="page-135-0"></span>Рисунок 132 – Временная диаграмма

Для вертикальной прокрутки списка операторов используйте колёсико мыши.

Для горизонтального и вертикального скроллинга область диаграммы должна быть активной (находиться «в фокусе»).

В системе предусмотрено два режима записи экранов:

1. запись только во время телефонных разговоров (*видеозапись по звонку*);

2. постоянная запись на время сеанса работы оператора с ОС (*постоянная видеозапись*).

«Дорожки» зелёного цвета обозначают время, в течение которого велась запись экрана оператора. Жёлтым цветом обозначено время, в течение которого регистрировались телефонные разговоры. Например, диаграмма на рисунке [132](#page-135-0) иллюстрирует ситуацию, когда у первого оператора регистрация экранов ведется только во время звонков, а для остальных операторов – в режиме постоянной записи. Части диаграммы, на которых отсутствуют «дорожки» зелёного цвета, обозначают отрезки времени, в которые видеозапись была выключена.

Чтобы изменить порядок сортировки операторов в списке, щёлкните по заголовку **Операторы** (стрелкой справа обозначен порядок сортировки, рис. [133\)](#page-136-1).

Чтобы отфильтровать список операторов, начните вводить часть имени (или фамилии) в поле, расположенное над списком операторов. Для сброса фильтра и возврата к исходному списку нажмите .

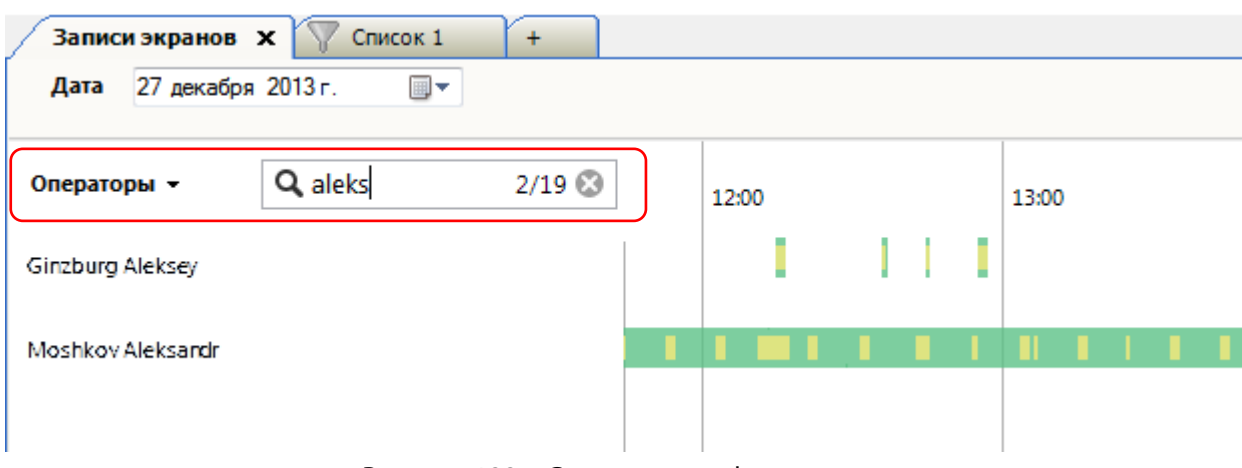

<span id="page-136-1"></span>Рисунок 133 – Сортировка и фильтрация

### <span id="page-136-0"></span>4.8.3 Воспроизведение видеозаписей

Чтобы воспроизвести видеозапись, щелкните левой кнопкой мыши по интересующему отрезку временной диаграммы и, удерживая клавишу мыши, «перетащите» указатель на окончание интересующего фрагмента (рис. [134\)](#page-136-2).

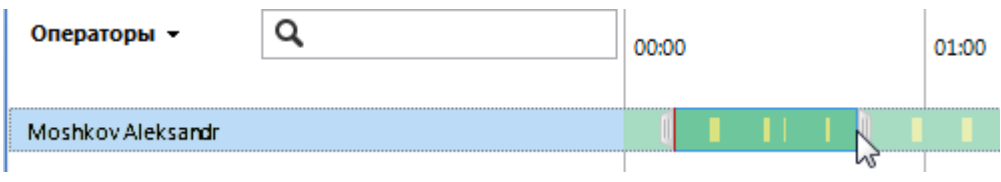

<span id="page-136-2"></span>Рисунок 134 – Выбор временного отрезка для воспроизведения

В видеоплеер будет загружен выбранный фрагмент видеозаписи. Далее можно изменить выбранные границы, «перетаскивая» их с помощью мыши (рис. [135\)](#page-136-3).

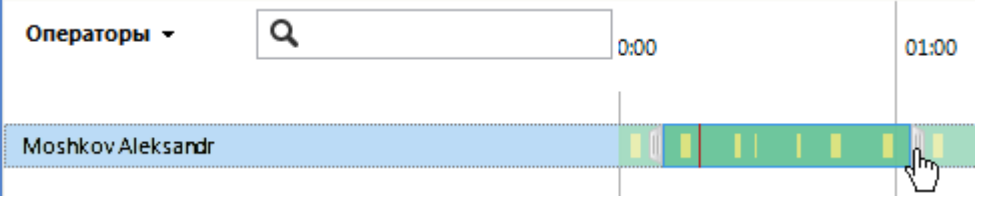

<span id="page-136-3"></span>Рисунок 135 – Изменение границ выбранного отрезка

Красная вертикальная линия на временной диаграмме соответствует фрагменту, который воспроизводится в видеоплеере в текущий момент.

### 4.8.4 Работа с видеоплеером

При наведении указателя мыши на область воспроизведения видеофайла появляются элементы управления воспроизведением (рис. [136\)](#page-137-0).

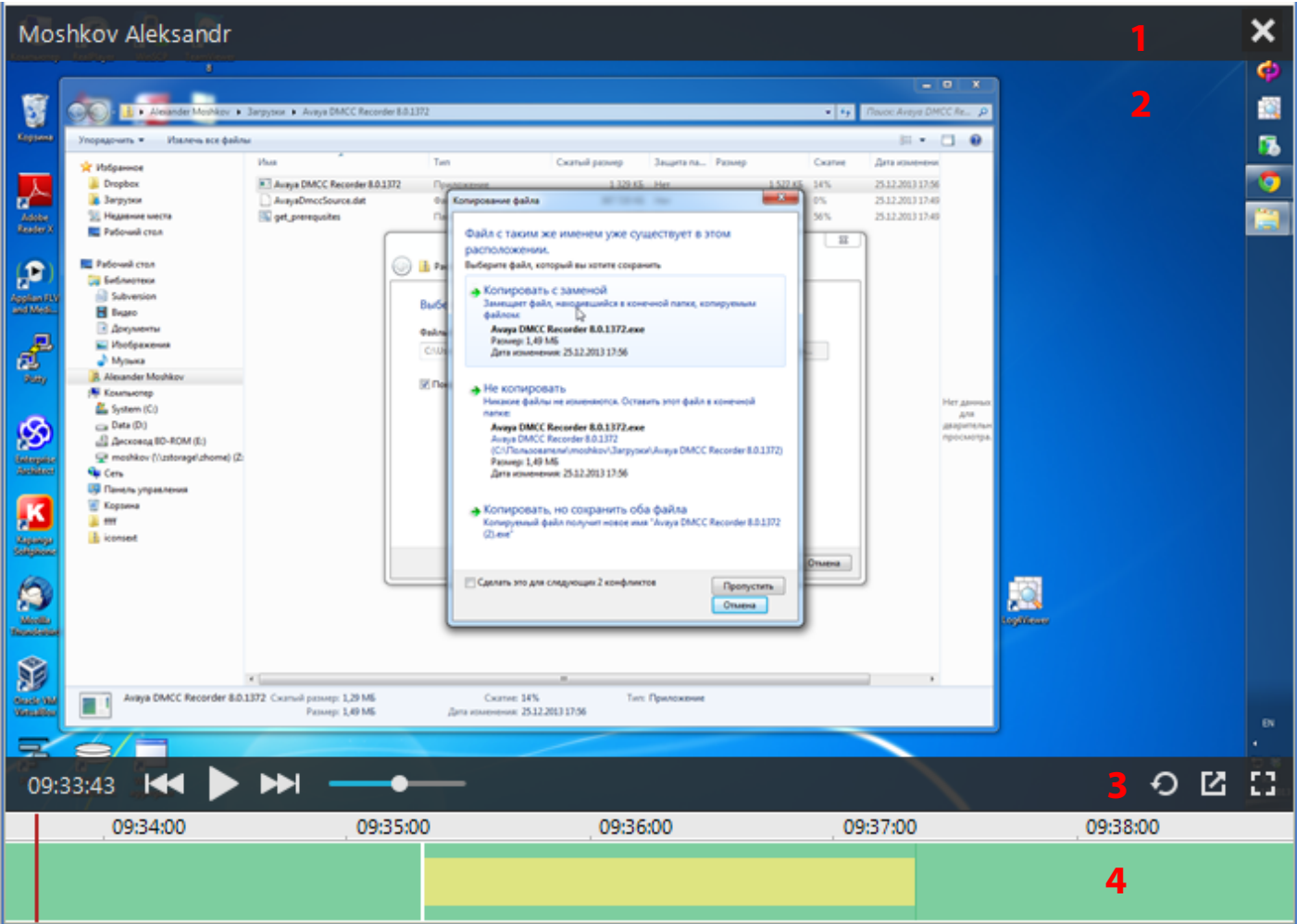

<span id="page-137-0"></span>Рисунок 136 – Элементы видеоплеера

- **1** сведения об операторе;
- **2** область воспроизведения видеофайла;
- **3** элементы управления воспроизведением;
- **4** временная шкала.

Элементы управления воспроизведением:

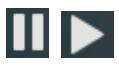

– приостановить/продолжить воспроизведение.

 – перейти к предыдущему/следующему фрагменту видеозаписи. Для режима записи по звонку фрагменты видеозаписей соответствуют телефонным разговорам на временной шкале. В режиме постоянной записи видеоданные разбиваются на фрагменты определённой длительности.

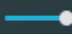

– регулировка уровня громкости воспроизведения телефонных разговоров.

⊖ – включить/выключить режим кольцевого воспроизведения видеозаписи. В кольцевом режиме по окончании воспроизведения видеозаписи, загруженной в видеоплеер, воспроизведение этой видеозаписи начнётся сначала. При включенном режиме кнопка подсвечивается синим цветом.

– включить режим отображения видеоплеера в отдельном окне. Чтобы выйти из этого режима, нажмите кнопку  $\mathbf{K}$  (рис. [137\)](#page-138-0).

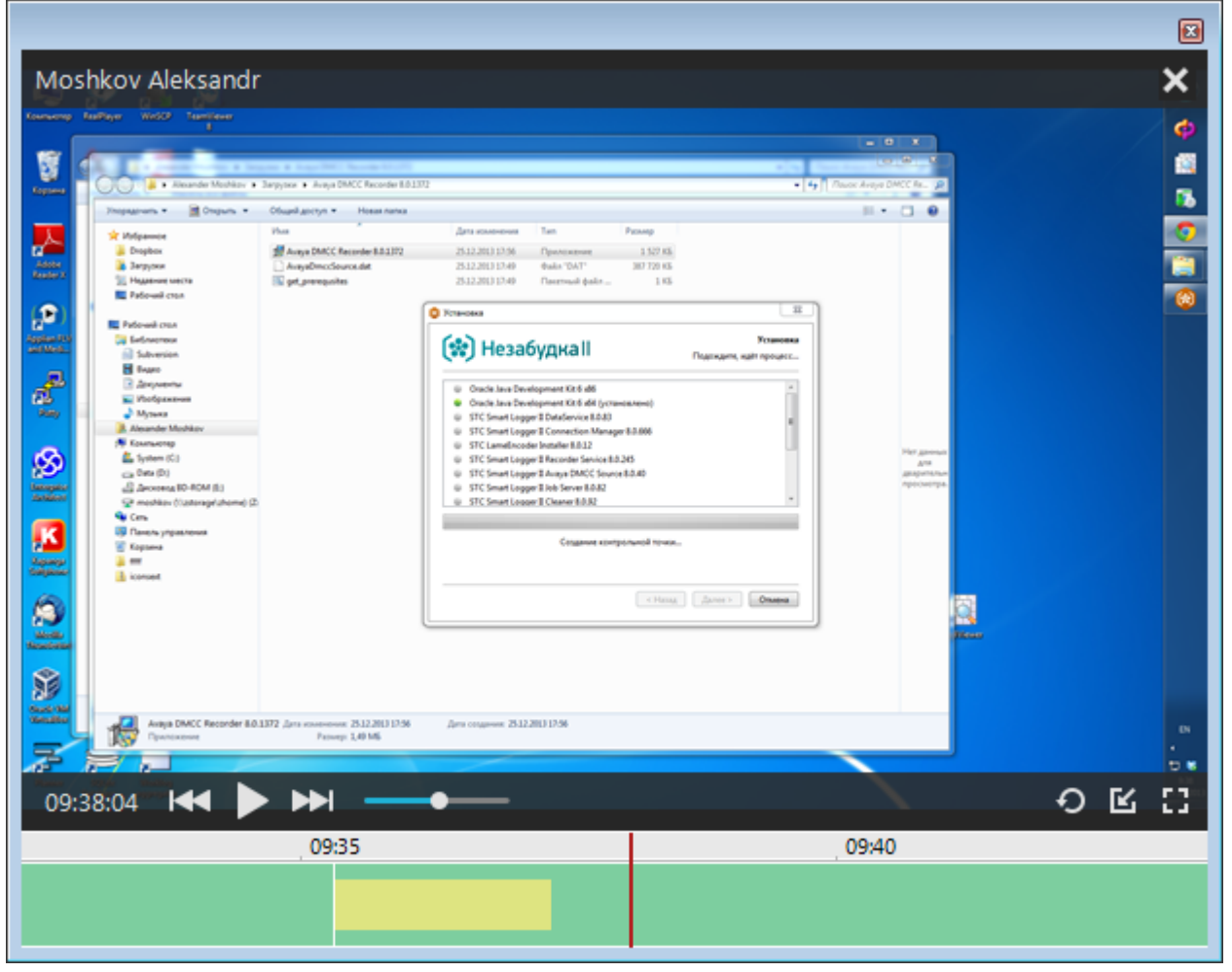

<span id="page-138-0"></span>Рисунок 137 – Отображение видеоплеера в отдельном окне

**НА** – включить полноэкранный режим воспроизведения. Для выхода из полноэкранного режима нажмите кнопку  $\div$  (рис. [138\)](#page-139-0).

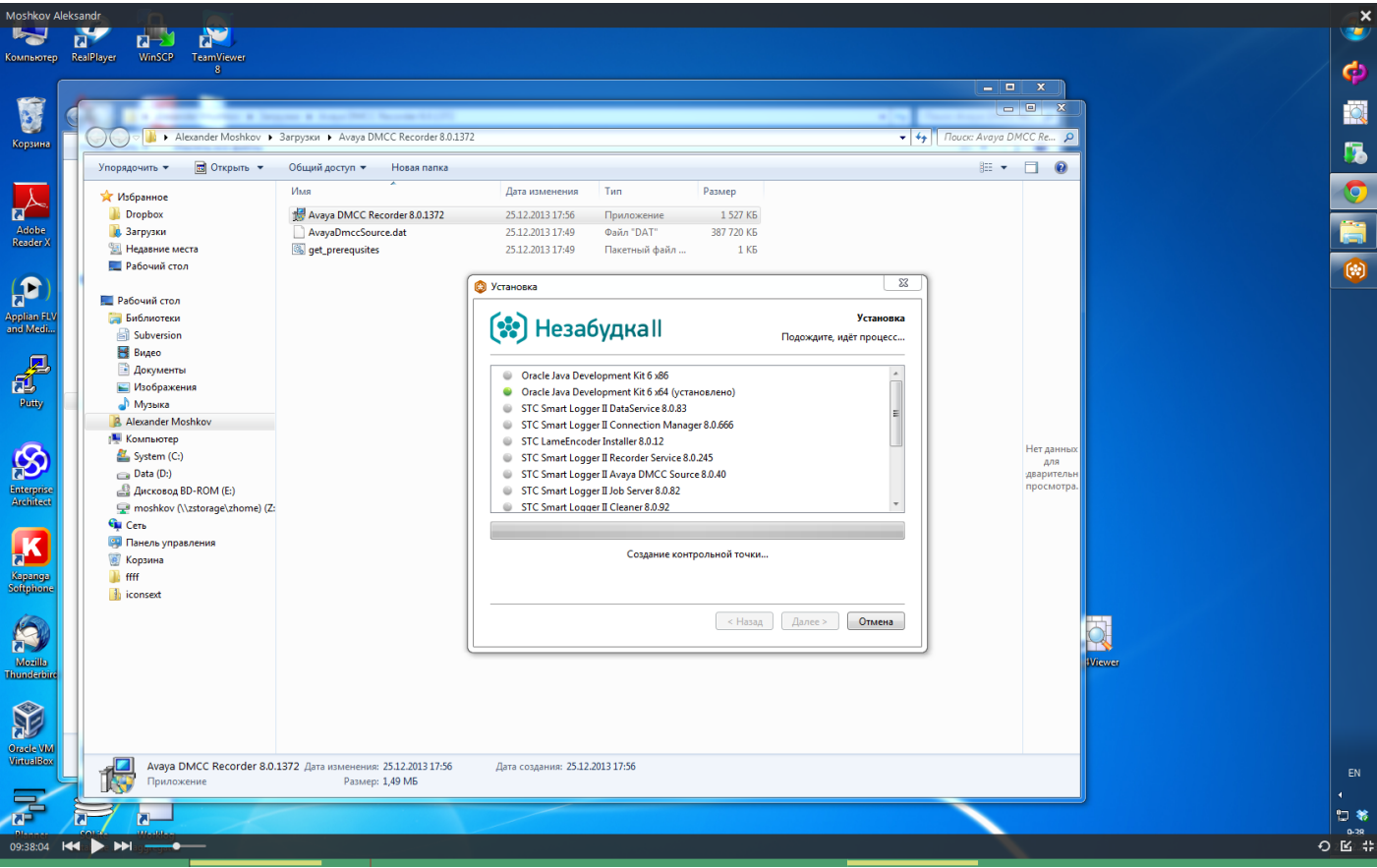

<span id="page-139-0"></span>Рисунок 138 – Полноэкранный режим воспроизведения

На временной шкале видеоплеера используется такая же цветовая индикация, как в общей временной диаграмме записей экранов операторов.

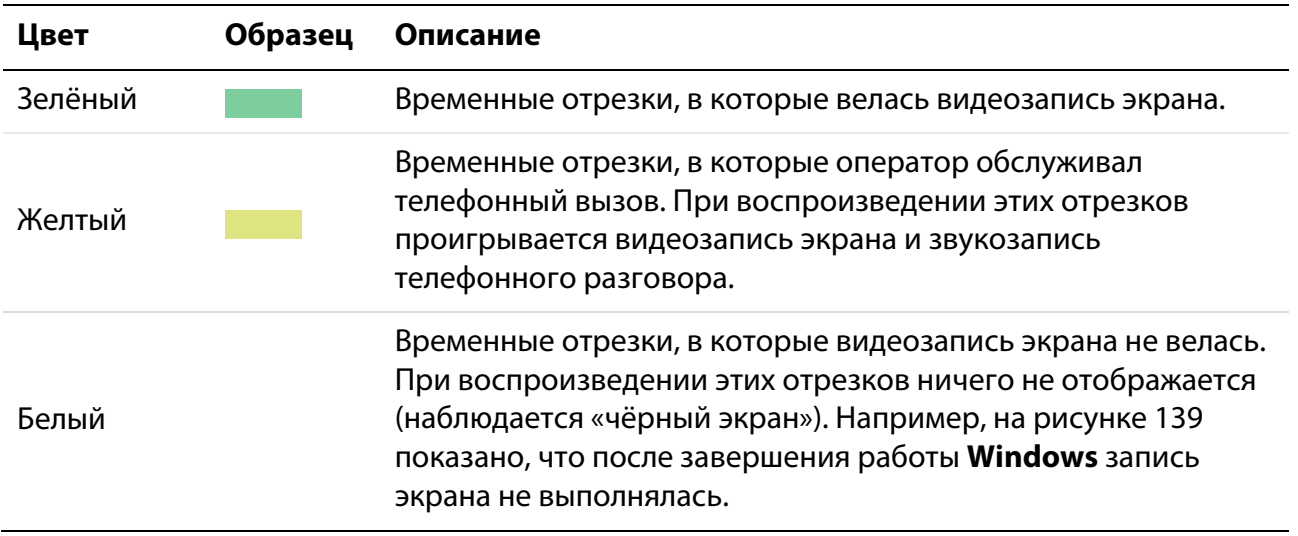

### Незабудка II Руководство пользователя Работа с приложением

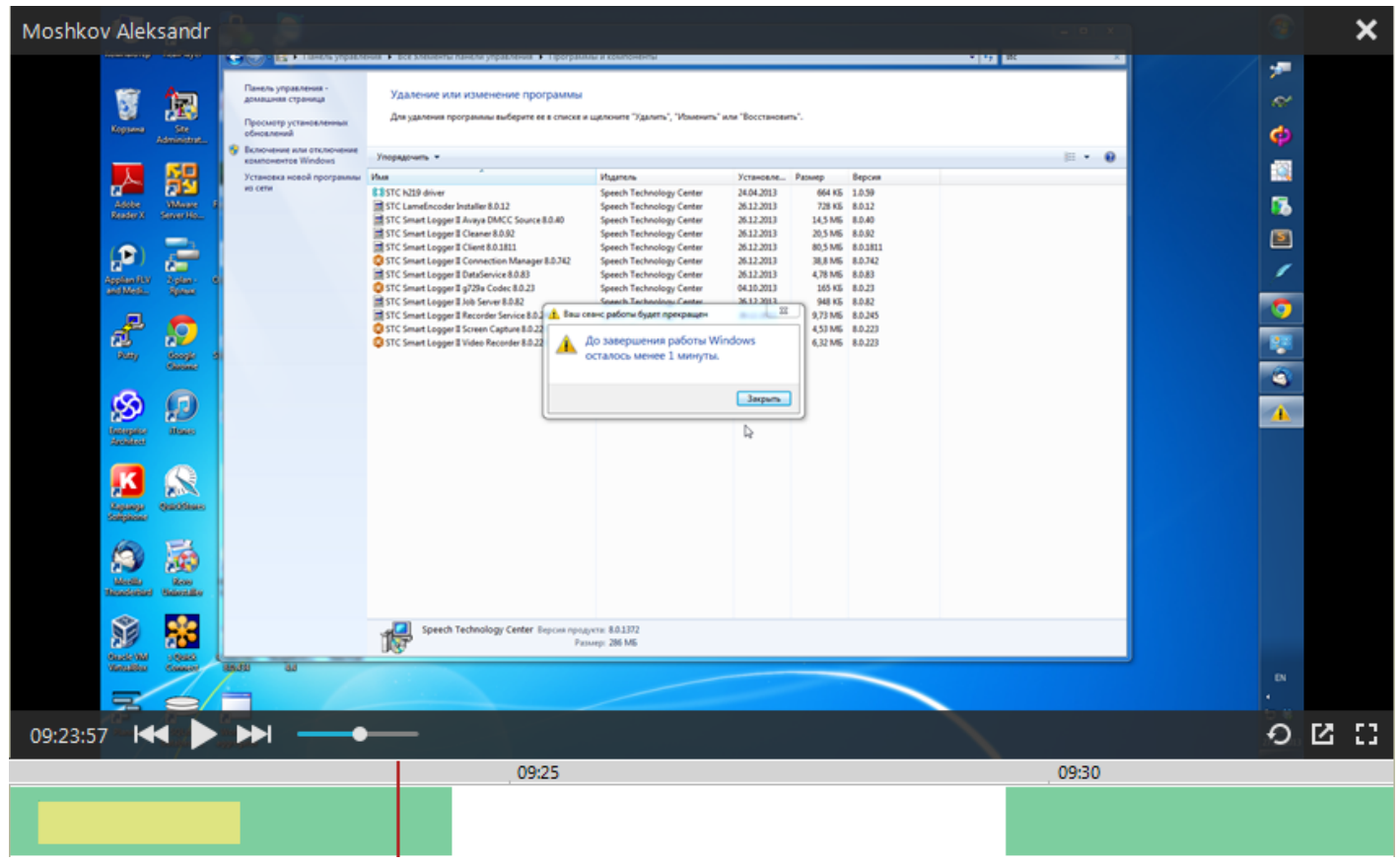

Рисунок 139 – Цветовая индикация на временной шкале

<span id="page-140-0"></span>Красная вертикальная линия показывает текущую позицию воспроизведения. Чтобы перейти к воспроизведению другой части видеозаписи, щёлкните по соответствующей части шкалы левой кнопкой мыши.

На временной шкале отображается астрономическое время записи (время суток, в которое была сделана запись).

Чтобы выполнить масштабирование временной шкалы, удерживайте клавишу **Ctrl** и используйте колёсико мыши. В зависимости от текущего масштаба, время на шкале отображается с точностью до минут (рис. [140\)](#page-140-1) или секунд (рис. [141\)](#page-140-2).

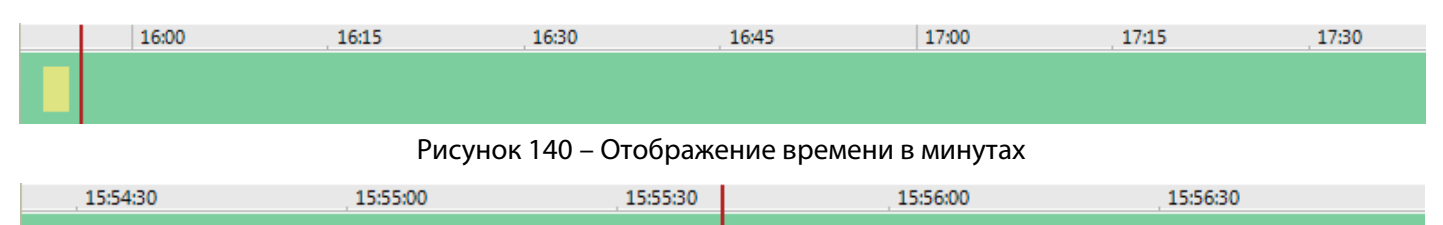

<span id="page-140-2"></span><span id="page-140-1"></span>Рисунок 141 – Отображение времени в секундах

При увеличенном масштабе выбранная видеозапись не помещается полностью на временной шкале видеоплеера. Чтобы перейти к просмотру других участков видеозаписи, щелкните левой кнопкой мыши по шкале (области с изображением времени), и «перетащите» ее влево или вправо (рис. [142\)](#page-141-0).

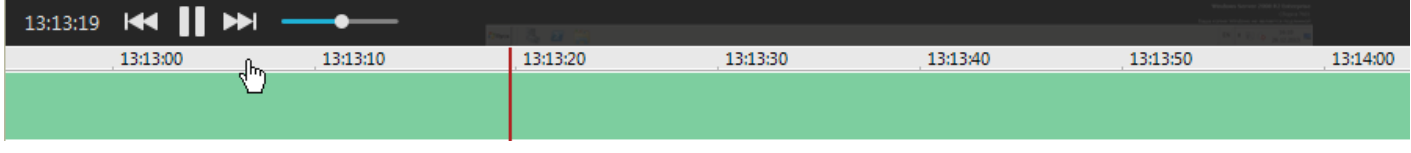

<span id="page-141-0"></span>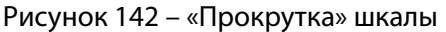

Чтобы открыть список фонограмм, соответствующих видеозаписям, загруженным в плеер, щёлкните правой кнопкой мыши по шкале плеера (жёлтой или зелёной области) и выберите команду **Перейти к фонограммам** (рис. [143\)](#page-141-1). Данная команда доступна, только если в плеер загружены видеозаписи, к которым привязана хотя бы одна фонограмма (в плеере отображаются жёлтые области). После выполнения команды осуществляется переход к списку фонограмм (вкладка **Список 1** или др.), в котором отображаются фонограммы с участием оператора, запись которых началась в период, выбранный для воспроизведения в плеере.

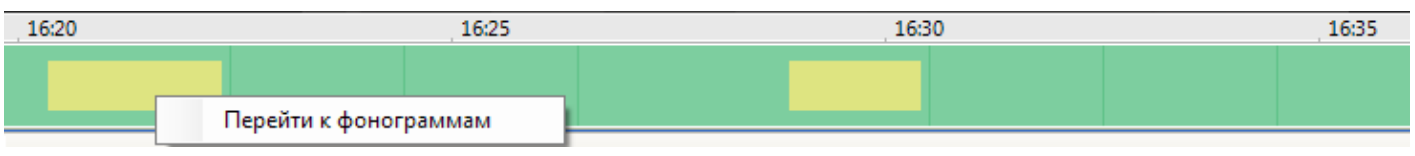

<span id="page-141-1"></span>Рисунок 143 – Переход к фонограммам

Если по каким-то причинам видеозапись не ведется или не может быть воспроизведена, в окне просмотра отображается соответствующее сообщение или пиктограмма. Возможны следующие ситуации:

1. Экран заблокирован оператором (рис. [144\)](#page-141-2). В этом случае в окне продолжает отображаться последний кадр в течение всего времени блокировки экрана.

| Серохвостов                                                                            |                                                                                                    |          |          |  |
|----------------------------------------------------------------------------------------|----------------------------------------------------------------------------------------------------|----------|----------|--|
| <b>Service Control</b><br><b>Contract Contract</b><br>- 10<br><b>Contract Contract</b> | ---<br><b>Sound Cleaner II</b><br>Программное обеспечение для шумолчистки звука<br>$\frac{1}{2}$ 3 4 5 6 7<br>Senator Search Thame Sales Support Service August Thampson<br>Spots Sederal Selects<br><b>Specials (27) Busecometer</b><br><b>Registrie</b><br>Платежник на двесьоку можного!<br><b>KSCREEN IS LOCKED</b><br>Box someons 3<br>Технологии<br><b>PERIOD</b><br>Collectement people'ren, witerframe interdebition at<br>UFT HUNTER REPORTED TO AN INFORMATION<br>продуктая в децеметически децений, положение<br>THE LEVELIN TERRITORY IN THE REPORT OF<br>an collectaneously personalized personal householders.<br><b>DURANTA RACOCARACTERANIAE (CILITA TERRAIN</b><br>scarca of interior infantistics a practice accessory<br>· County - Aperflywomene Hytrolet Austral Henry<br><b>CONTRACTOR</b><br>4 (40 %)<br><sup>2</sup> Elizabeth City - Armend is endo administered<br>· Exclusions - Aperformance dutiesf per a<br>MONTHS THE<br>announced man<br>7 Schephen Bostcherer bette - promoco<br>Executive processes in and references democrative ma-<br>personal accepted super<br>o<br>detectivements press<br>* Division 1 characterist is representatived<br>Полосности к областия разборная по<br><b>Willemme Kolor</b><br>present crimes to providerate bonnaics<br>* Telephone construction 1 Notar<br><b>APRIL</b> |          |          |  |
| 11:47:00<br>11:48:00                                                                   | 11:50:00<br>11:49:00                                                                                                    | 11:51:00 | 11:52:00 |  |
|                                                                                        |                                                                                                    |          |          |  |

<span id="page-141-2"></span>Рисунок 144 – Блокировка экрана

2. Запись экрана невозможна (рис. [145\)](#page-142-0). В окне продолжает отображаться последний кадр в течение всего времени, пока экран недоступен. Эта ситуация возникает в следующих случаях:

- если оператор работает удалённо (по RDP) и сеанс удаленного рабочего стола был завершен;
- если оператор работает в ОС **Windows Server** и блокирует экран.

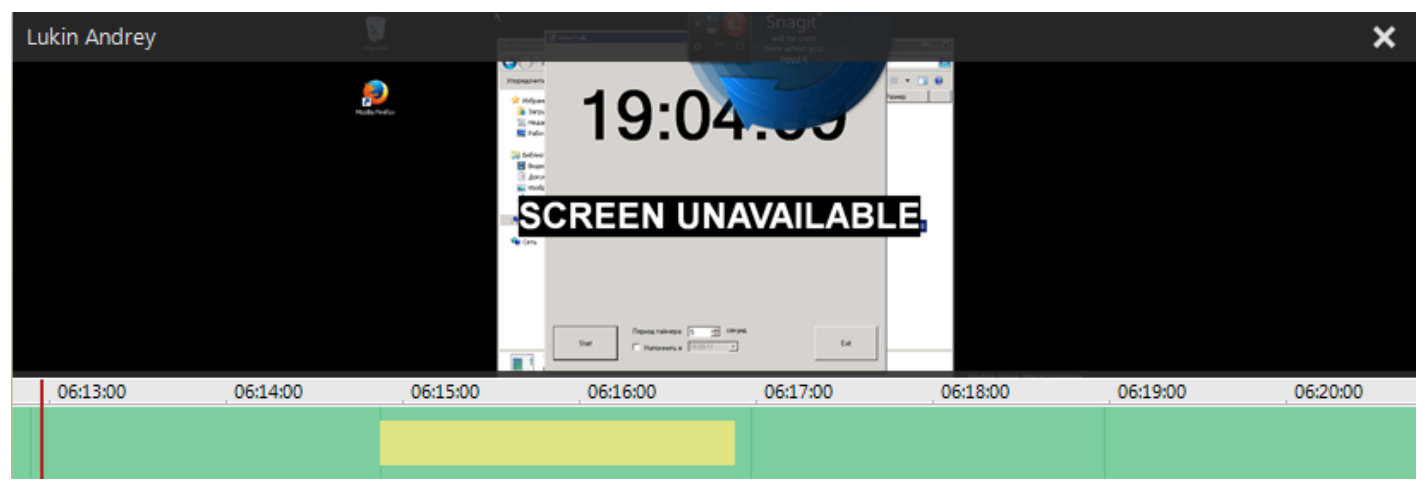

Рисунок 145 – Экран недоступен

<span id="page-142-0"></span>3. Произошел обрыв связи (рис. [146\)](#page-142-1). Эта ситуация может возникнуть, например, если видеофайл не найден или поврежден, отсутствует доступ к видеофайлу и т.п.

<span id="page-142-1"></span>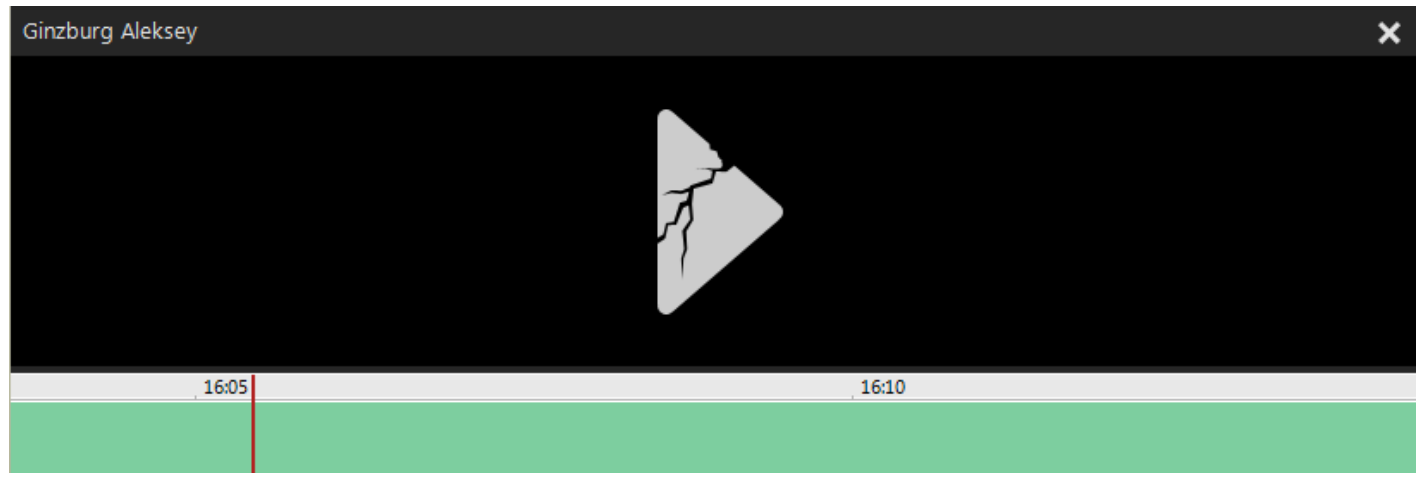

Рисунок 146 – Обрыв связи

## 4.9 Просмотр статистической информации

### 4.9.1 Обзор возможностей

Статистическая информация о фонограммах в графической форме отображается на вкладке **Статистика** (рис. [147\)](#page-143-0).

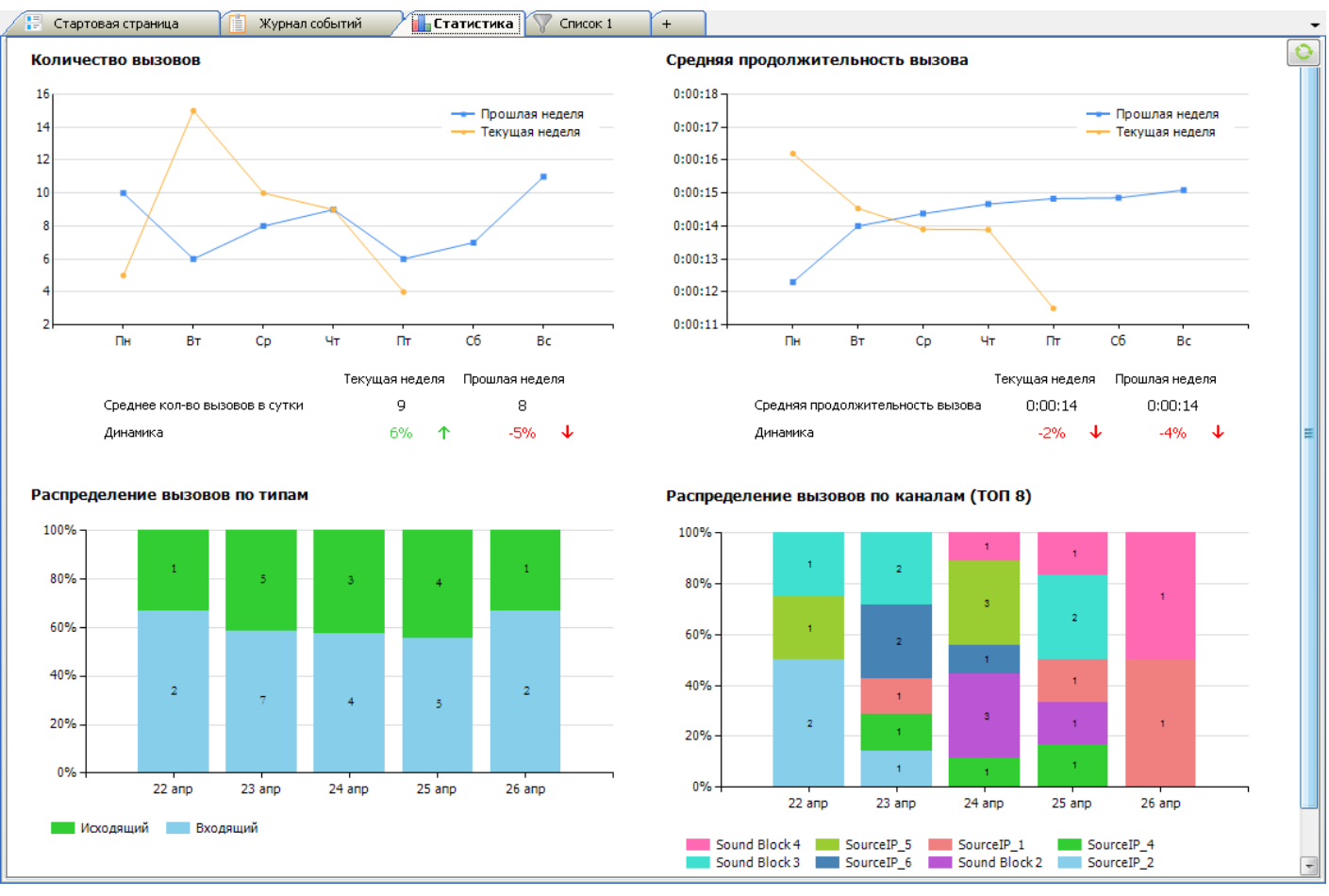

<span id="page-143-0"></span>Рисунок 147 – Статистическая информация о фонограммах

Вкладка содержит 4 диаграммы: **Количество вызовов**, **Средняя продолжительность вызова**, **Распределение вызовов по типам**, **Распределение вызовов по каналам**.
Для выполнения основных действий используется контекстное меню, которое вызывается при щелчке правой кнопкой мыши по любой части вкладки (рис. [148\)](#page-144-0).

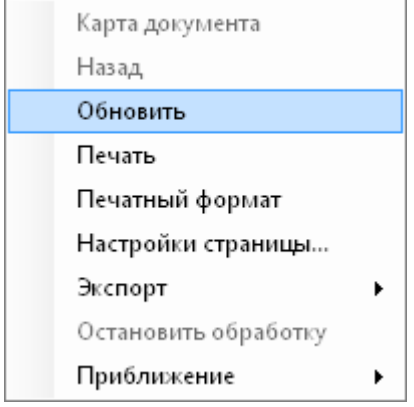

<span id="page-144-0"></span>Рисунок 148 – Контекстное меню вкладки «Статистика»

#### **Обновить**

Обновление графиков. Это же действие может быть выполнено нажатием кнопки .

#### **Печать**

Вывод статистики на печать.

#### **Печатный формат**

Отображение содержимого вкладки в виде страницы заданного печатного формата. Чтобы отменить этот режим отображения, повторно выберите данный пункт меню.

#### **Настройки страницы**

Отображение диалога настройки формата печати.

#### **Экспорт**

Сохранение графиков в одном из следующих форматов: **pdf**, **xls**, **doc**. Выберите в подменю формат файла и укажите файл для сохранения.

#### **Приближение**

<span id="page-144-1"></span>Выберите в подменю масштаб отображения данных на вкладке.

Чтобы скрыть вкладку **Статистика**, нажмите кнопку **х** (закрыть) рядом с названием вкладки. Для управления отображением вкладки также можно использовать пункт меню **Вид > Статистика**.

## 4.9.2 Диаграмма «Количество вызовов»

Пример диаграммы (графика) **Количество вызовов** приведен на рисунке [149.](#page-145-0)

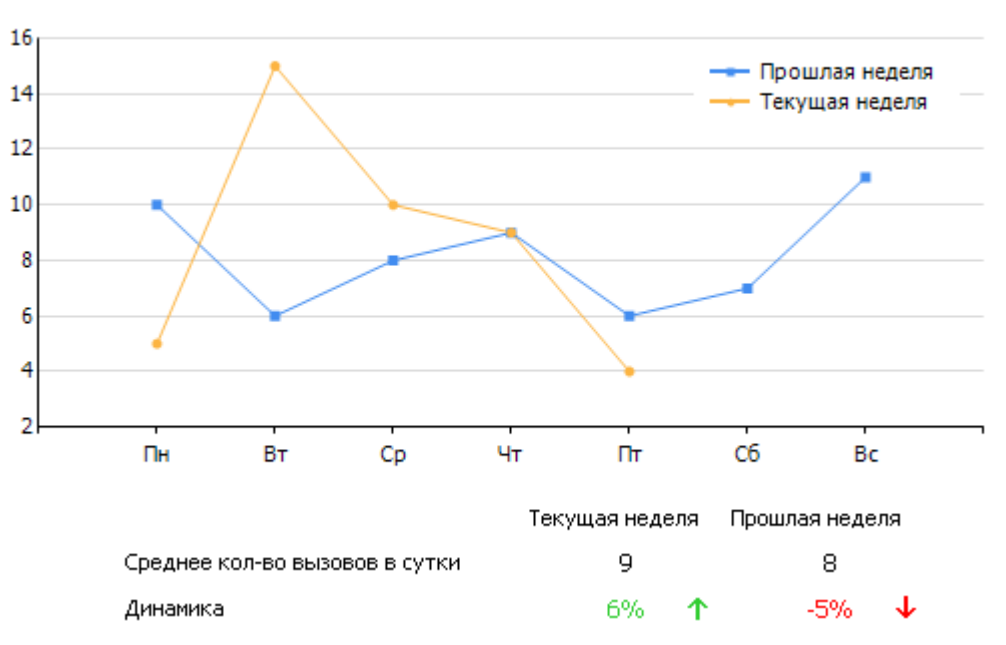

#### Количество вызовов

<span id="page-145-0"></span>Рисунок 149 – Диаграмма «Количество вызовов»

Диаграмма позволяет проанализировать абсолютные показатели и динамику изменения количества зарегистрированных вызовов.

На графике отображается количество вызовов за каждый день текущей и прошлой (предыдущей) недели. Абсолютные показатели количества вызовов можно просмотреть на вертикальной оси. Дни недели отображаются на горизонтальной оси. Легенда в правой части графика задаёт соответствие цветов графика и недель.

Под графиком размещается информация о среднем количестве вызовов в сутки за текущую и прошлую неделю (**Среднее кол-во вызовов в сутки**), а также процент прироста количества вызовов по сравнению с предыдущей неделей (**Динамика**). Положительная динамика отображается зелёным цветом, отрицательная – красным.

### 4.9.3 Диаграмма «Средняя продолжительность вызова»

Пример диаграммы (графика) **Средняя продолжительность вызова** приведен на рисунке [150.](#page-146-0)

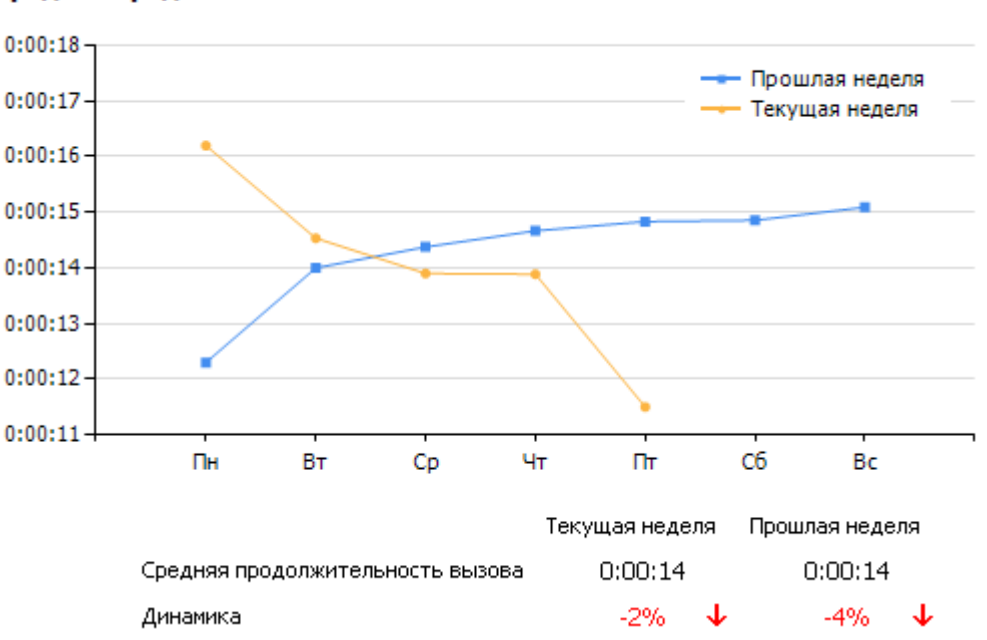

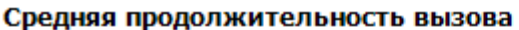

<span id="page-146-0"></span>Рисунок 150 – Диаграмма «Средняя продолжительность вызова»

Диаграмма позволяет проанализировать абсолютные показатели и динамику изменения средней продолжительности вызова.

На графике отображается средняя продолжительность вызова за каждый день текущей и прошлой (предыдущей) недели. Абсолютные показатели продолжительности вызовов можно просмотреть на вертикальной оси. Дни недели отображаются на горизонтальной оси. Легенда в правой части графика задаёт соответствие цветов графика и недель.

Под графиком размещается информация о средней продолжительности вызова за текущую и прошлую неделю (**Средняя продолжительность вызова**), а также процент прироста средней продолжительности по сравнению с предыдущей неделей (**Динамика**). Положительная динамика отображается зелёным цветом, отрицательная – красным.

## 4.9.4 Диаграмма «Распределение вызовов по типам»

#### Пример диаграммы **Распределение вызовов по типам** приведен на рисунке [151.](#page-147-0)

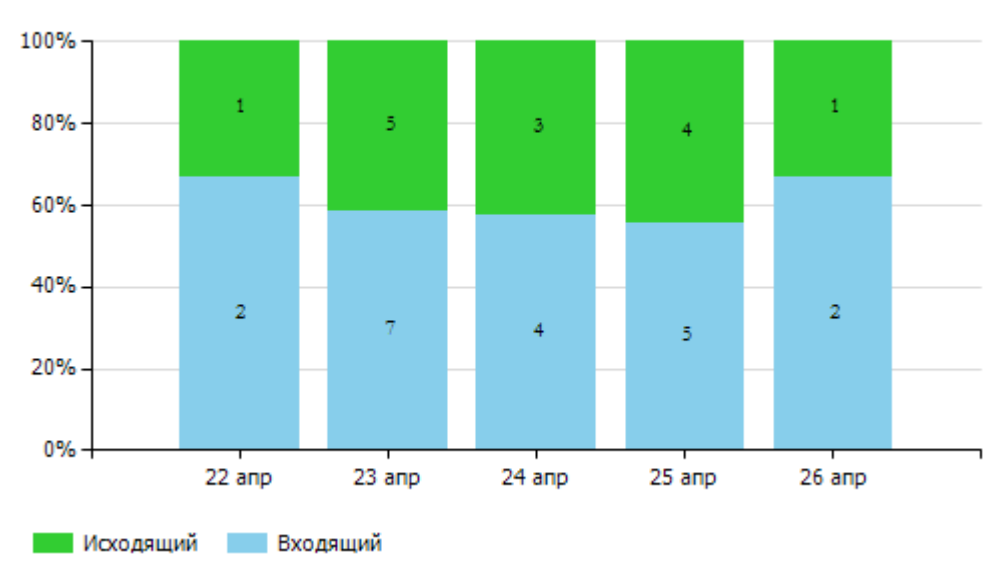

#### Распределение вызовов по типам

<span id="page-147-0"></span>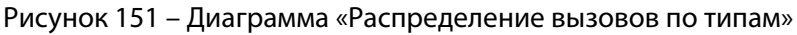

Диаграмма позволяет проанализировать соотношение входящих и исходящих вызовов за последние 5 рабочих дней.

Зеленым цветом отображаются исходящие вызовы, голубым – входящие.

Высота столбика каждого цвета показывает относительное количество исходящих или входящих вызовов за 1 день. Показатели соотношения в процентах отображаются на вертикальной оси. Даты отображаются на горизонтальной оси. Количество вызовов отображается на прямоугольниках зеленого и голубого цвета.

### 4.9.5 Диаграмма «Распределение вызовов по каналам»

#### Пример диаграммы **Распределение вызовов по каналам** приведен на рисунке [152.](#page-148-0)

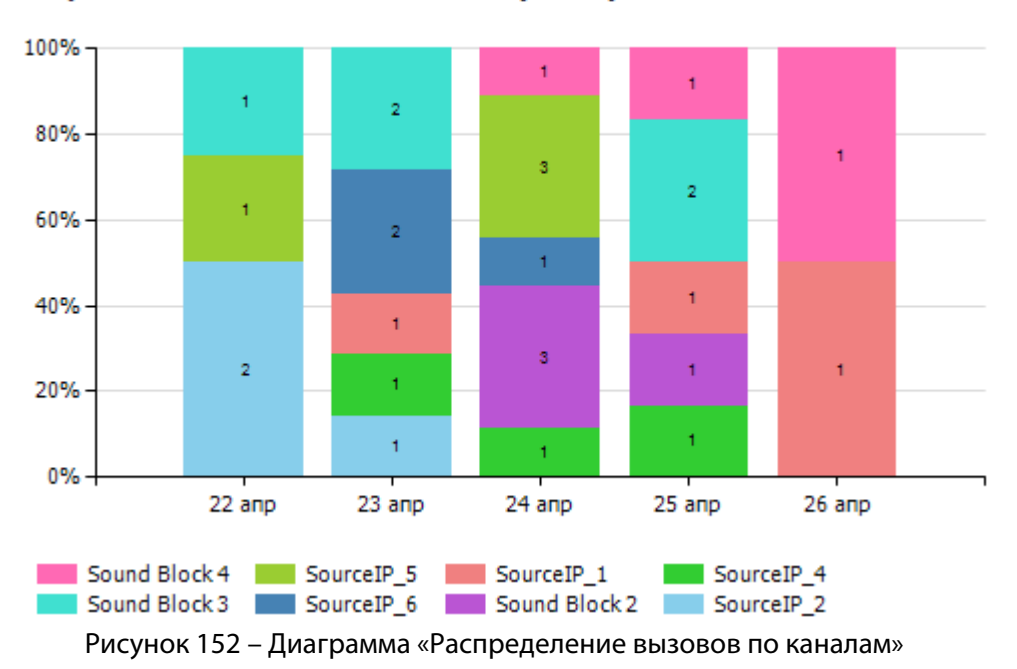

Распределение вызовов по каналам (ТОП 8)

Диаграмма позволяет проанализировать соотношение вызовов, зарегистрированных по каналам записи, за последние 5 рабочих дней.

<span id="page-148-0"></span>Соответствие цветов и каналов указано в легенде, расположенной под диаграммой.

Высота столбика каждого цвета показывает относительное количество вызовов по каналу за 1 день. Показатели соотношения в процентах отображаются на вертикальной оси. Даты отображаются на горизонтальной оси. Количество вызовов отображается на цветных прямоугольниках.

## 4.10 Работа с отчетами

### 4.10.1 Обзор возможностей

В системе имеется возможность создания отчётов различных типов по записанным телефонным переговорам.

Все действия с отчётами выполняются на вкладке **Отчёты** области **База данных** (рис. [153\)](#page-149-0).

| Журнал событий<br>Стартовая страница                                                                                      | Статистика                                             | <b>ОТЧЁТЫ Х</b><br>VIP-клиенты | Список 1                                | $+$                |                                     |                  |  |  |
|----------------------------------------------------------------------------------------------------|--------------------------------------------------------|--------------------------------|-----------------------------------------|--------------------|-------------------------------------|------------------|--|--|
|                                                                                                    | Площадки                                               | SpbLocation                    | Дата начала<br>$\overline{\phantom{0}}$ |                    | m.<br>07.01.2014                    | Отобразить отчет |  |  |
| ⊟ Звонки                                                                                                    | Дата окончания (вкл.)                                  | 22.01.2014                     | m.<br>Операторы                         |                    | Все операторы                       |                  |  |  |
| Детальные показатели по диалогам                                                                                          | Группы                                                 | Все группы                     | Департаменты                            |                    | Все департаменты                    |                  |  |  |
| Длительность диалогов                                                                                                    | Продолжительность коротких                             |                                | Продолжительность средних               |                    |                                     |                  |  |  |
| Повторные звонки                                                                                                    | диалогов (в мин.)                                      |                                | диалогов (в мин.)                       |                    |                                     |                  |  |  |
| Показатели по диалогам                                                                                                    |                                                        |                                |                                         |                    |                                     |                  |  |  |
| ⊟- Права доступа                                                                                                    | из 2? ▶ N  ← ⊗ ©   ⊜   □ ロ Ц -   100%<br>Найти   Далее |                                |                                         |                    |                                     |                  |  |  |
| История прав доступа к ресурсам<br>Длительность диалогов с 07.01.2014 по 22.01.2014<br>История прав доступа пользователей |                                                        |                                |                                         |                    |                                     |                  |  |  |
| Права доступа к ресурсам<br>Права доступа пользователей                                                                   | Площадки: SpbLocation                                  |                                |                                         |                    |                                     |                  |  |  |
| <b>В</b> Ручные карты оценки                                                                                              | Операторы: Все операторы                               |                                |                                         |                    |                                     |                  |  |  |
| Карта оценки                                                                                                    | Группы: Все группы                                     |                                |                                         |                    |                                     |                  |  |  |
| Отчёт по контролёрам за период                                                                                            |                                                        |                                |                                         |                    |                                     |                  |  |  |
| План по заданиям за период                                                                                                | Департаменты: Все департаменты                         |                                |                                         |                    |                                     |                  |  |  |
| Средние оценки агентов за период                                                                                          |                                                        |                                |                                         |                    |                                     |                  |  |  |
| Средние оценки блоков параметров по ш                                                                                     | Площадка                                               | ФИО                            | Количество коротких                     | Количество средних | Количество                          | <b>Bcero</b>     |  |  |
| Средние оценки операторов по шаблону                                                                                      |                                                        |                                | диалогов в интервале                    | диалогов от 1 мин  | длительных диалогов проанализирован |                  |  |  |
| Средние оценки операторов с детализаци                                                                                    |                                                        |                                | до 1 мин                                | до 3 мин           | в интервале от 3 мин                | ных диалогов     |  |  |
| Статистика обзвона клиентов за период                                                                                     |                                                        |                                |                                         |                    | и выше                              |                  |  |  |
| ⊟- Пользователи                                                                                                    | SpbLocation                                            | Aleksandrova Natalya           | 511                                     | 180                | 0                                   | 691              |  |  |
| Список пользователей                                                                                                    | SpbLocation                                            | Gorchakov Dmitriv              | 181                                     | 118                | 10                                  | 309              |  |  |
|                                                                                                    | ш.                                                     |                                |                                         |                    |                                     |                  |  |  |

<span id="page-149-0"></span>Рисунок 153 – Вкладка «Отчёты»

- **1** список отчетов, доступных для построения;
- **2** область параметров отчета (панель фильтров);
- **3** область содержимого отчета.

### 4.10.2 Типы отчётов

Отчеты сгруппированы по назначению. Общие отчеты по телефонным переговорам объединены в группу **Звонки**. Наличие других групп отчетов зависит от привилегий пользователя и модулей, установленных в системе (рис. [154\)](#page-150-0).

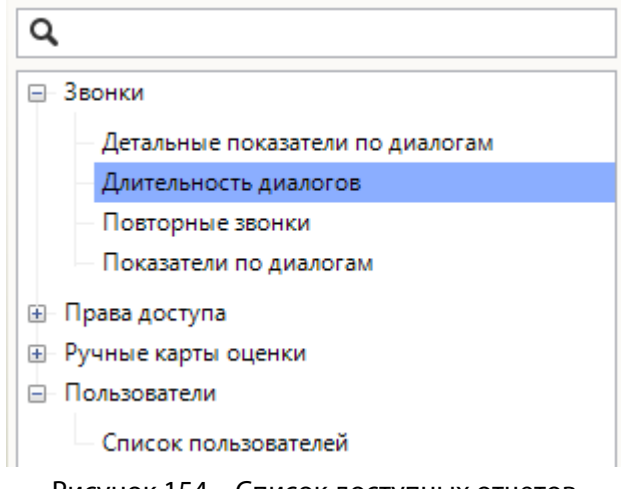

<span id="page-150-0"></span>Рисунок 154 – Список доступных отчетов

Для поиска отчетов используйте поле ввода, расположенное над списком.

Отчеты по правам доступа и учетным записям пользователей описаны в документе «Многоканальная система регистрации телефонных вызовов и речевых сообщений Незабудка II. Руководство администратора безопасности. ЦВАУ.00104-01 93».

Типы общих отчетов по телефонным переговорам и соответствующие им фильтры описаны в таблице ниже.

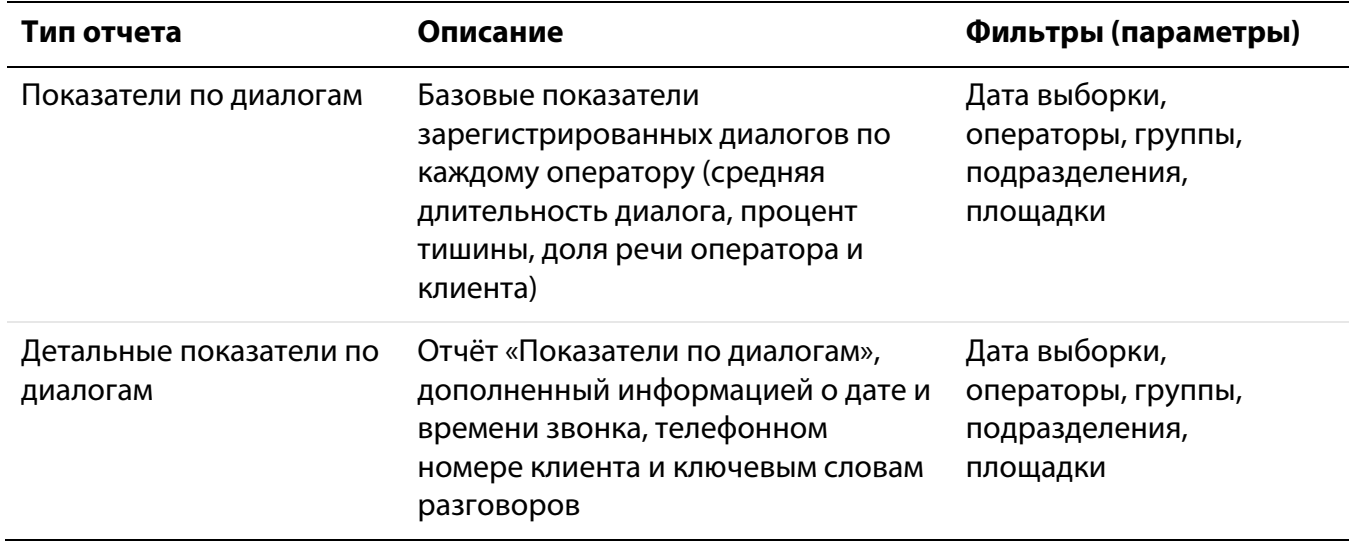

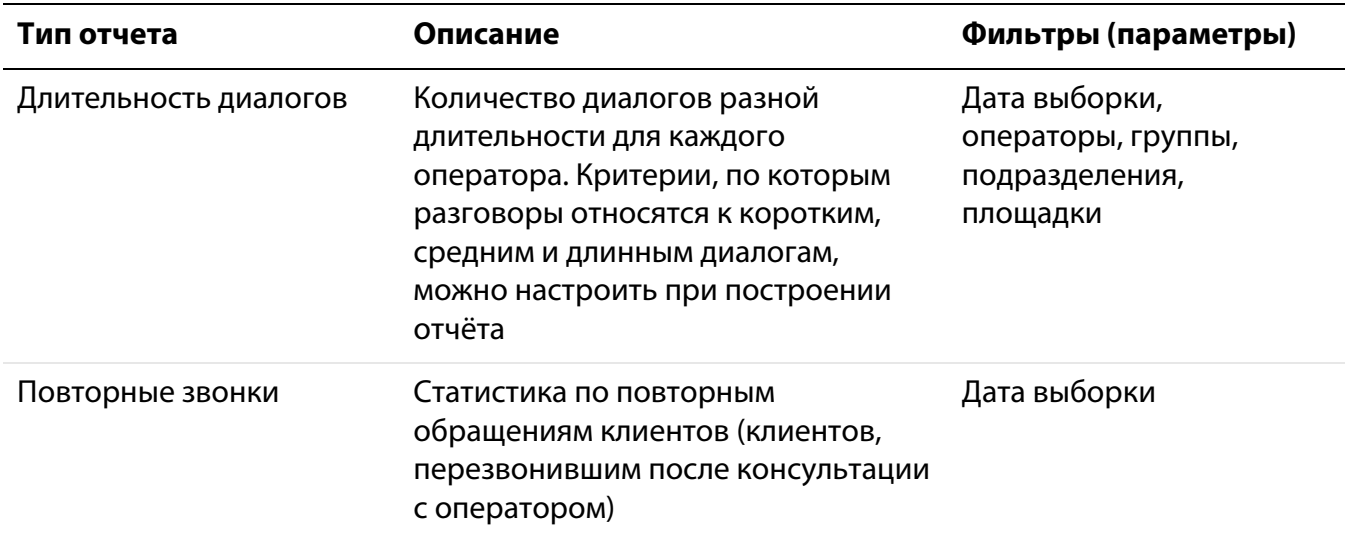

## 4.10.3 Построение отчёта

Чтобы построить отчёт определённого типа, выберите его в списке слева и укажите параметры построения отчёта (рис. [155\)](#page-151-0).

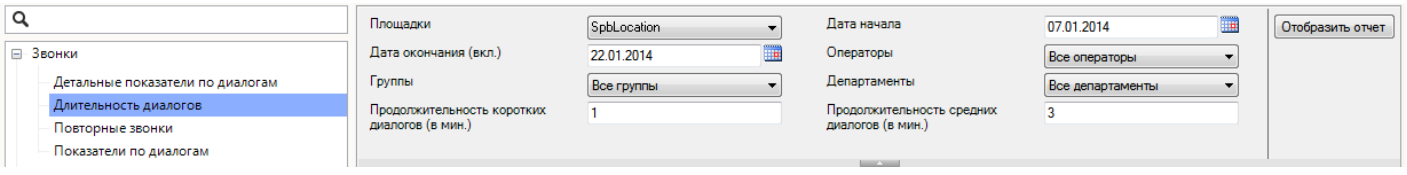

<span id="page-151-0"></span>Рисунок 155 – Параметры отчета

Нажмите кнопку **Отобразить отчёт**. Дождитесь построения отчёта. Пример отчёта показан на рисунке [156.](#page-152-0)

## Длительность диалогов с 07.01.2014 по 22.01.2014

Площадки: SpbLocation

Операторы: Все операторы

Группы: Все группы

Департаменты: Все департаменты

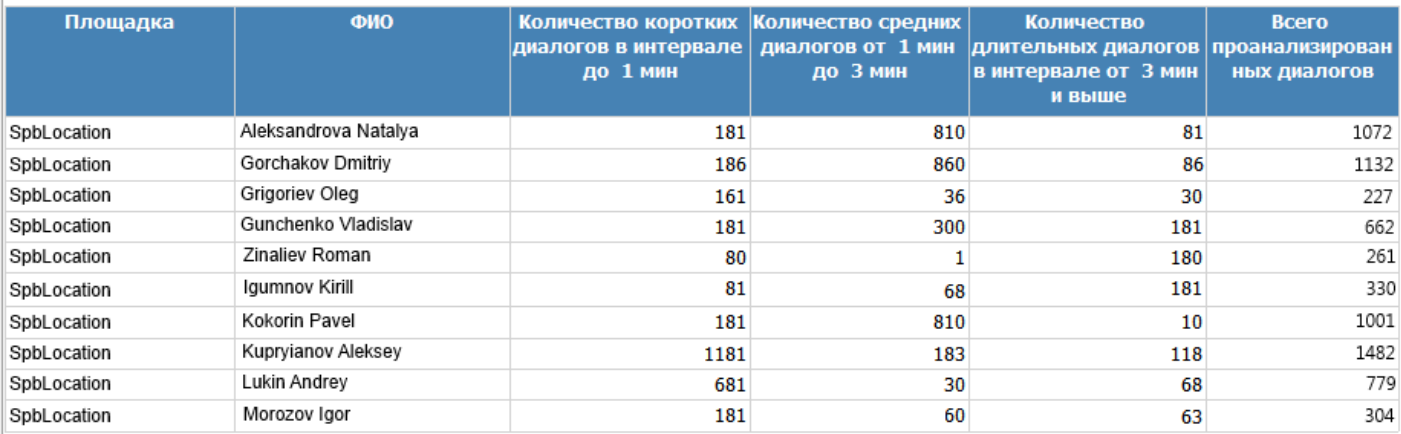

<span id="page-152-0"></span>Рисунок 156 – Результат построения отчета

### 4.10.4 Экспорт и другие операции с отчётами

Для работы с отчетом используется панель инструментов, показанная на рисунке [157.](#page-152-1)

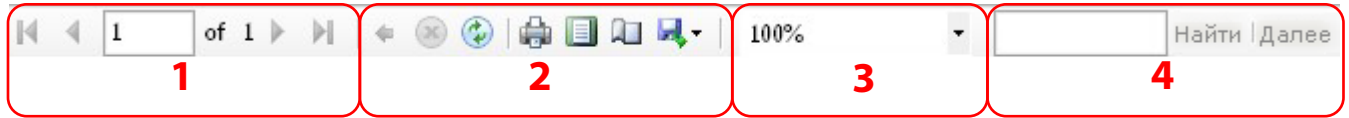

<span id="page-152-1"></span>Рисунок 157 – Панель инструментов для работы с отчетом

**1** – панель навигации по отчету;

**2** – инструменты для обработки отчета;

**3** – выбор режима масштабирования отчета при отображении;

**4** – поиск текста в отчете.

Панель навигации по отчету используется для перехода между страницами многостраничного отчета.

Для обработки отчета предусмотрены следующие инструменты:

 $\Box$  – печать отчета;

**П** – включить/отключить режим предварительного просмотра отчета для печати;

– настроить параметры печати;

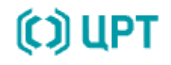

 $\mathbf{H}$  – экспортировать отчет в файл.

Режим масштабирования при отображении задается в процентах или в зависимости от размера окна (**Ширина страницы**, **Вся страница**). После изменения режима масштабирования нажмите кнопку **ф** на панели инструментов.

Для поиска текстового фрагмента в отчете введите этот фрагмент в соответствующее поле на панели инструментов и нажмите кнопку **Найти**. Для перехода к следующему найденному фрагменту используется кнопка **Далее**.

Чтобы выполнить экспорт отчета, щелкните по элементу  $\blacktriangleright$  на панели инструментов обработки отчета и выберите в выпадающем списке формат, в который необходимо преобразовать отчет при экспорте.

Доступные форматы показаны на рисунке [158.](#page-153-0)

<span id="page-153-0"></span>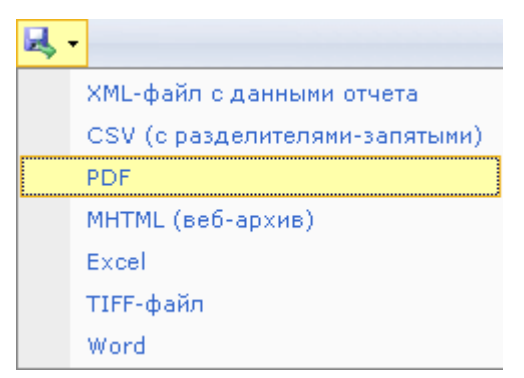

Рисунок 158 – Доступные форматы для экспорта данных

После выбора формата откроется стандартное диалоговое окно сохранения файла. Файл отчета в соответствующем формате будет сохранен в выбранном каталоге с указанным именем.

Чтобы настроить параметры печати, нажмите кнопку П на панели инструментов. Введите доступные параметры печати в стандартном диалоговом окне.

Чтобы включить режим предварительного просмотра отчета перед печатью, нажмите кнопку **П** на панели инструментов. Страница будет отображена целиком в области просмотра отчета. Для отключения режима предварительного просмотра повторно нажмите кнопку .

Для печати отчета нажмите кнопку на панели инструментов. Выберите печатающее устройство и выполните настройку параметров печати с помощью стандартных диалоговых окон.

# 5 Настройка приложения

# 5.1 Обзор возможностей

Пользователю доступна настройка параметров приложения, перечень которых приведен в следующей таблице. Для получения более подробной информации о каждой возможности рекомендуется обращаться к указанным разделам руководства.

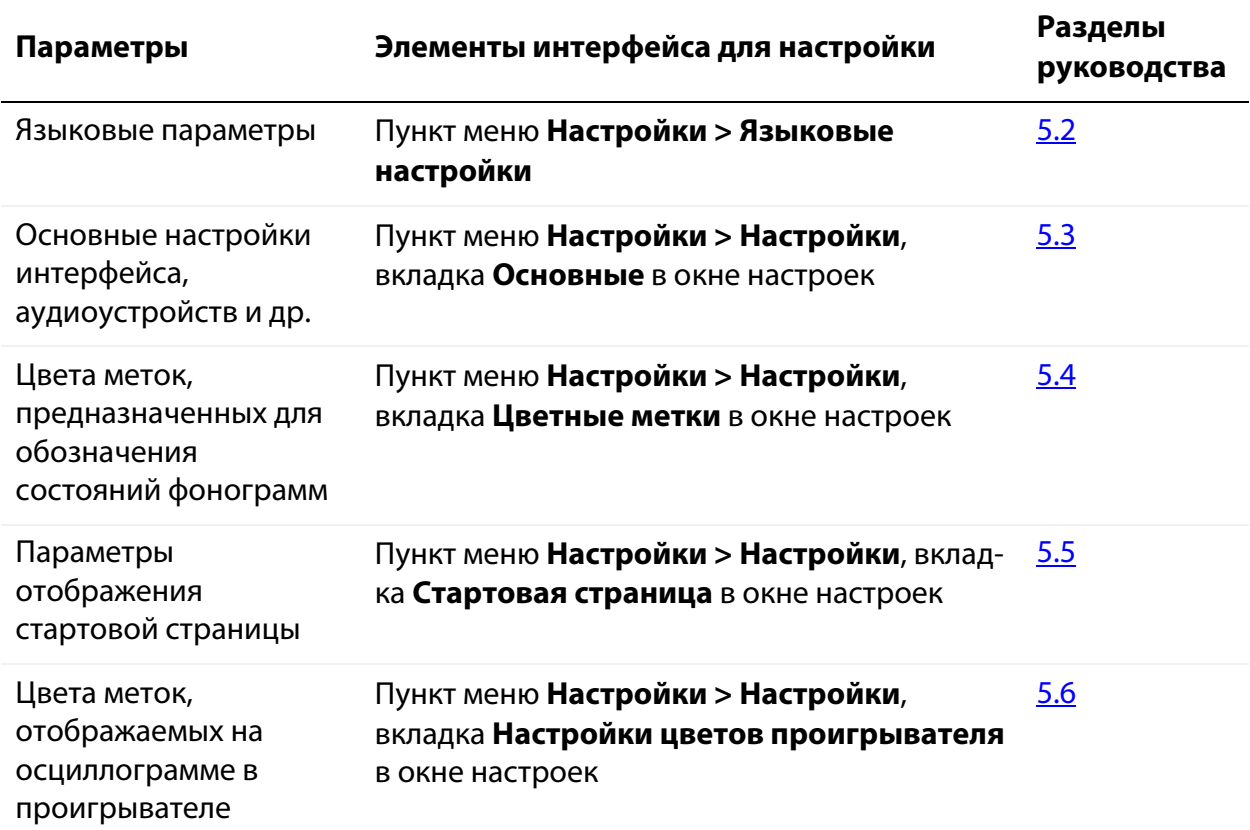

<span id="page-154-1"></span><span id="page-154-0"></span>Цвета меток, отображаемые в списках фонограмм и проигрывателе, устанавливаются для всех клиентских приложений, функционирующих в системе. Остальные настройки, описанные в настоящем разделе, устанавливаются только для текущего экземпляра приложения **Незабудка II**.

## <span id="page-155-0"></span>5.2 Языковые настройки

Чтобы изменить языковые настройки приложения, выберите в меню пункт **Настройки > Языковые настройки**. Будет отображено окно, показанное на рисунке [159.](#page-155-1)

<span id="page-155-1"></span>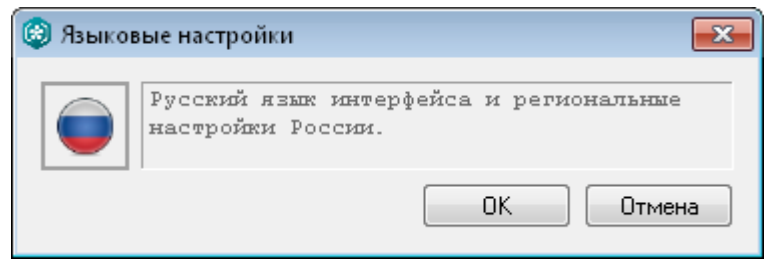

Рисунок 159 –Языковые настройки

Для изменения языка и региональных настроек нажмите кнопку с изображением флага в левой части окна. Выберите элемент с изображением флага, соответствующего нужному языку и региональным настройкам. При наведении указателя мыши на элемент отображается название языка (рис. [160\)](#page-155-2).

<span id="page-155-2"></span>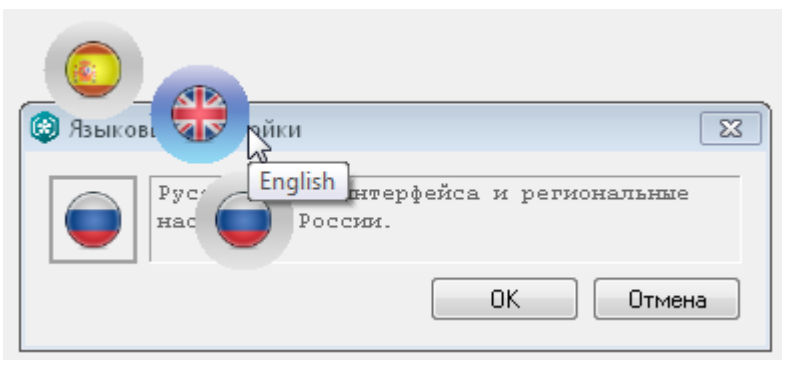

Рисунок 160 – Выбор языка и региональных настроек

Нажмите **ОК**, чтобы изменения вступили в силу.

Нажмите **Отмена**, чтобы не сохранять изменения.

## <span id="page-156-0"></span>5.3 Основные настройки

Выберите в меню пункт **Настройки > Настройки**. Основные настройки расположены на вкладке **Основные** отображенного окна (рис. [161\)](#page-156-1).

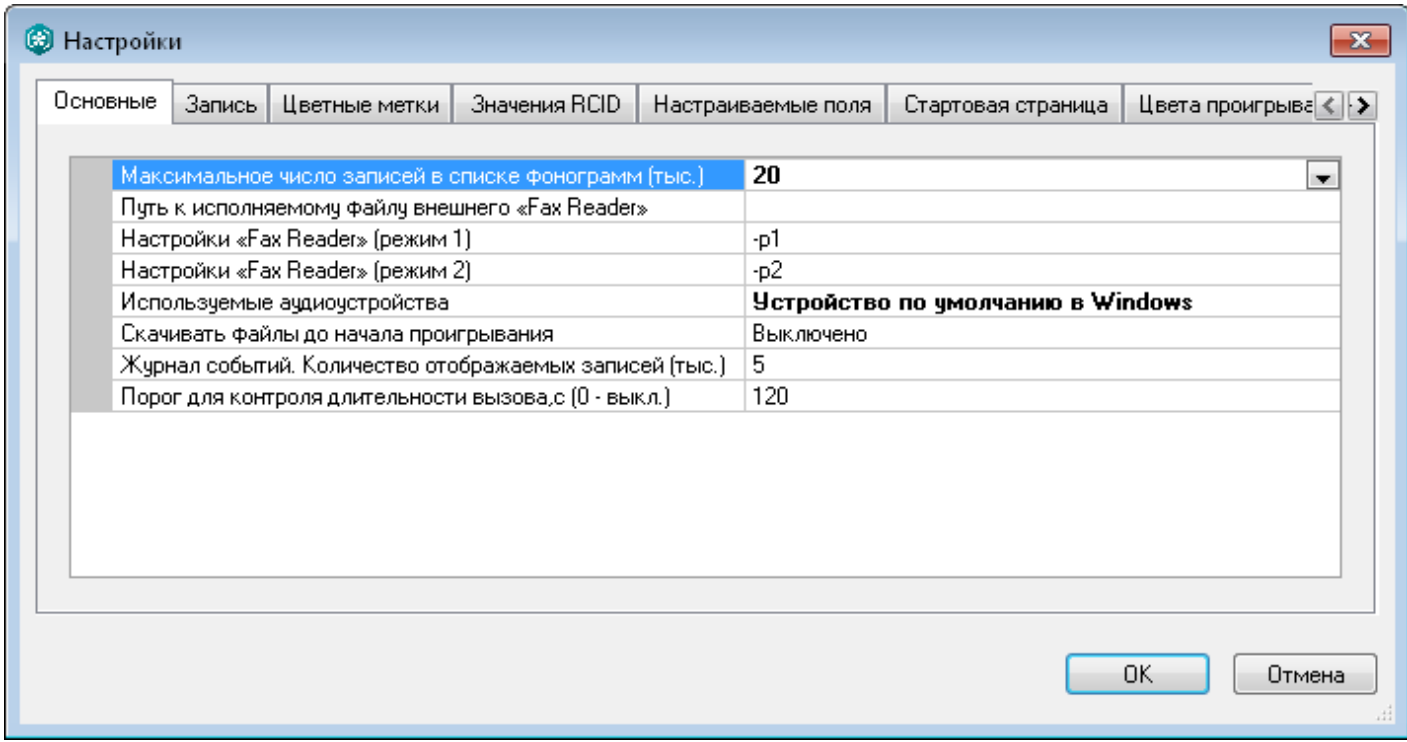

<span id="page-156-1"></span>Рисунок 161 – Основные настройки приложения

Установка значений параметров производится с помощью слайдеров, диапазон перемещения которых ограничен пороговыми значениями регулируемого параметра.

Окно содержит следующие поля:

#### **Максимальное число записей в списке фонограмм (тыс.)**

Максимальное количество строк в списке фонограмм, которые могут быть отображены.

#### **Путь к исполняемому файлу внешнего «FaxReader»**

Путь к исполняемому файлу модуля **Fax Reader** (при наличии установленного модуля в составе системы).

#### **Настройки «FaxReader» (режим 1)**

Первый режим работы модуля **Fax Reader**.

#### **Настройки «FaxReader» (режим 2)**

Второй режим работы модуля **Fax Reader**.

#### **Используемые аудиоустройства**

Аудиоустройство, используемое для воспроизведения звуковой информации. Выбирается из выпадающего списка, возможен выбор нескольких устройств.

#### **Скачивать файлы до начала проигрывания**

Настройка определяет, будут ли фонограммы копироваться во временную папку перед воспроизведением. Выбирается из выпадающего списка, возможны значения **Включено** и **Выключено**. Если выбрано значение **Включено**, то фонограммы будут копироваться во временный каталог, который указан в переменной окружения **%TEMP%** на компьютере пользователя. При повторной попытке прослушать фонограмму проверяется её наличие во временном каталоге и, если файл найден, то повторного скачивания не происходит. Очистка временного каталога происходит при следующем запуске приложения.

#### **Журнал событий. Количество отображаемых записей (тыс.)**

Максимальное количество строк в списке событий на вкладке **Журнал событий**.

#### **Порог для контроля длительности вызова**

Выберите максимальную длительность вызова, которая считается нормальной (в секундах). При превышении заданной длительности время вызова подсвечивается красным в списке операторов.

Выберите значение **0**, чтобы отключить индикацию превышения длительности в списке операторов.

Нажмите **ОК**, чтобы изменения вступили в силу.

Нажмите **Отмена**, чтобы не сохранять изменения.

# <span id="page-158-0"></span>5.4 Цветные метки

Чтобы просмотреть или изменить набор состояний фонограмм и соответствующих им цветов, которыми помечаются строки списков фонограмм, выберите пункт меню **Настройки > Настройки**. Перейдите к вкладке **Цветные метки** в окне настроек (рис. [162\)](#page-158-1).

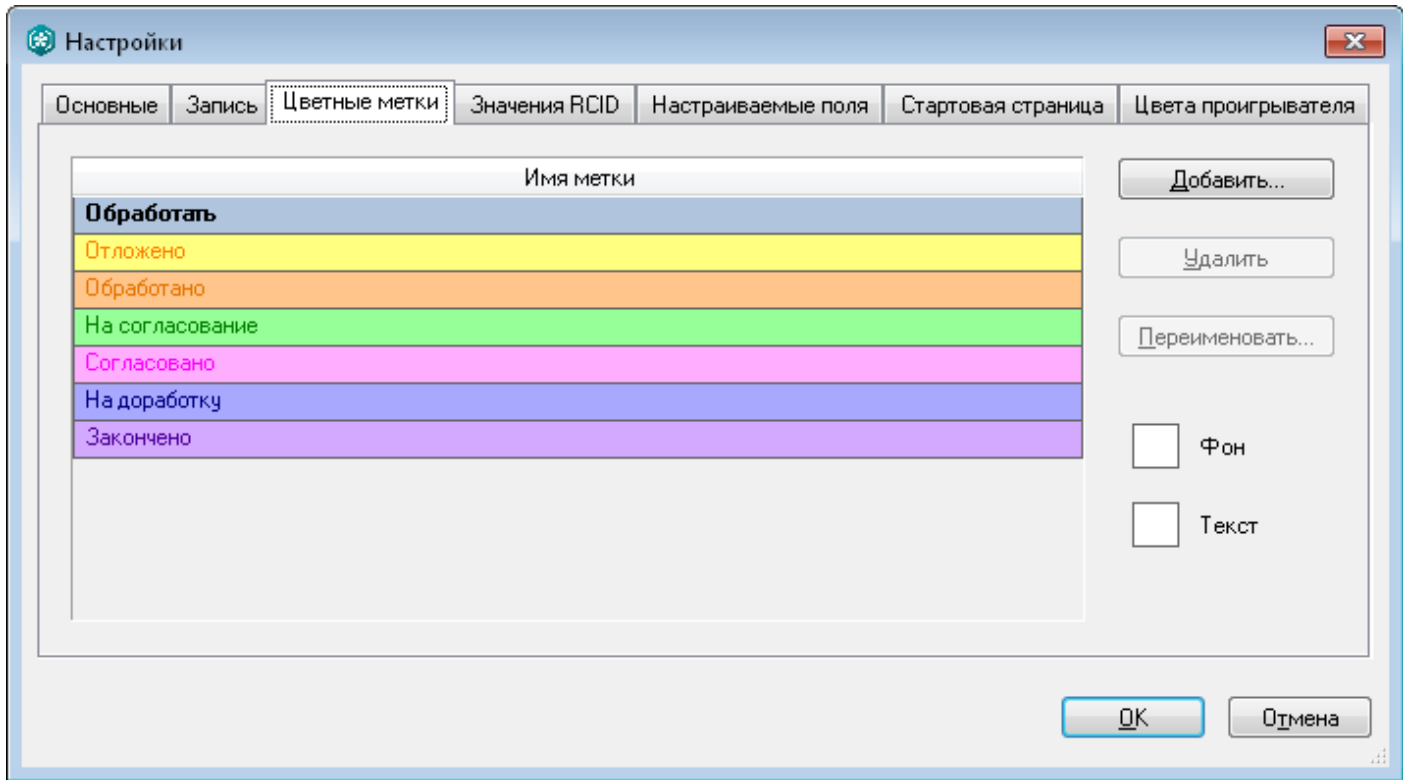

<span id="page-158-1"></span>Рисунок 162 – Окно настроек. Вкладка «Цветные метки»

На рисунке [162](#page-158-1) представлен список состояний и цветов, используемых по умолчанию. Для каждого состояния можно изменить следующие параметры:

- 1. Цвет фона, используемый в строках списков фонограмм. Выберите нужное состояние в списке и щелкните левой кнопкой мыши по прямоугольнику с надписью **Фон**. Выберите цвет в стандартном диалоговом окне.
- 2. Цвет текста, используемый в строках списков фонограмм. Выберите нужное состояние в списке и щелкните левой кнопкой мыши по прямоугольнику с надписью **Текст**. Выберите цвет в стандартном диалоговом окне.

Чтобы добавить новое состояние, нажмите кнопку **Добавить**. В появившемся диалоговом окне введите название нового состояния, например, как показано на рисунке [163.](#page-159-0)

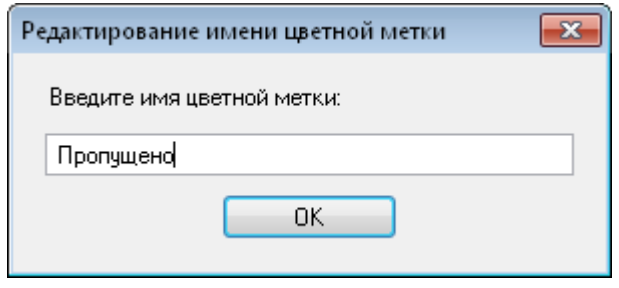

<span id="page-159-0"></span>Рисунок 163 – Ввод названия нового состояния

Состояние будет отображено в списке и выделено (рис. [164\)](#page-159-1).

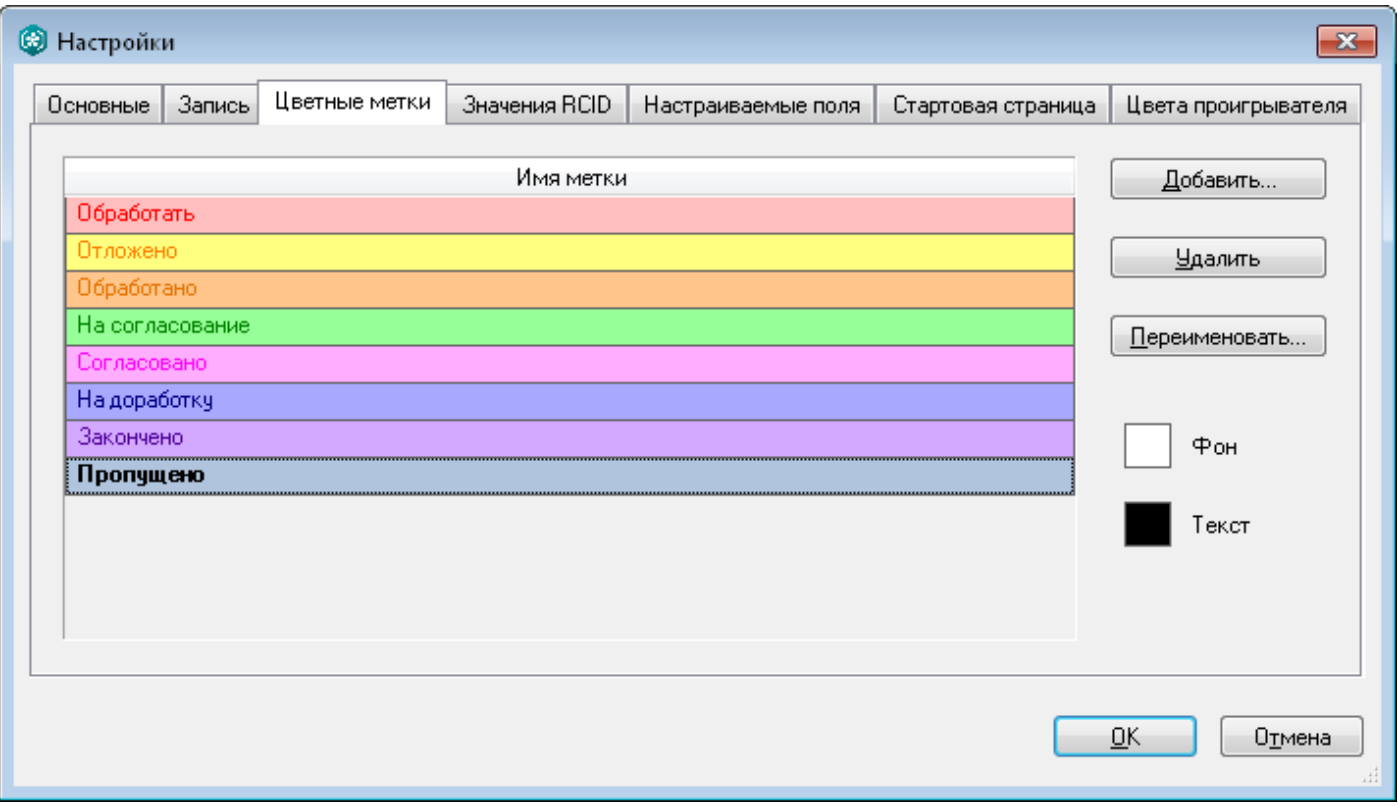

#### <span id="page-159-1"></span>Рисунок 164 – Отображение нового состояния в списке

Цвета фона и текста нового состояния задаются с помощью элементов **Фон** и **Текст**, как описано выше.

Чтобы переименовать состояние, нажмите кнопку **Переименовать**. Измените название состояния в диалоговом окне, подобном окну, показанному на рисунке [164.](#page-159-1)

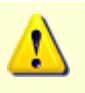

Изменение названий состояний, используемых по умолчанию, невозможно (список таких состояний показан на рисунке [162\)](#page-158-1).

Чтобы удалить состояние, нажмите кнопку **Удалить**.

После добавления нового состояния оно будет доступно для выбора из контекстного меню фонограммы (рис. [165\)](#page-160-0).

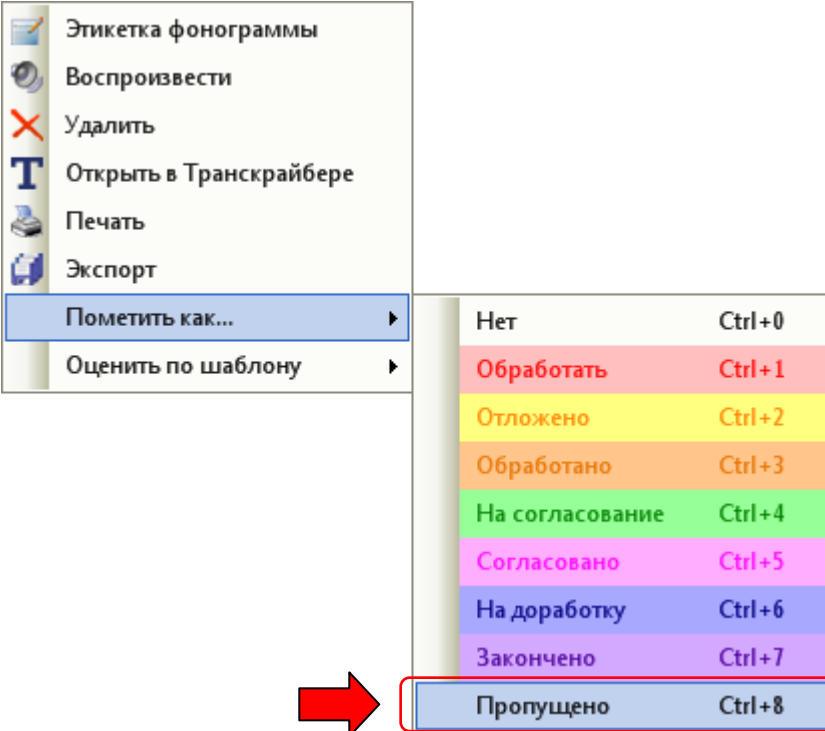

<span id="page-160-0"></span>Рисунок 165 – Новое состояние в контекстном меню фонограммы

Для пометки фонограммы становится доступным новое сочетание клавиш, указанное справа от пункта контекстного меню (на рисунке [165](#page-160-0) это сочетание **Ctrl+8**).

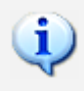

Настройки цветных меток одинаковы для всех клиентских приложений, подключённых к одной БД.

Нажмите **ОК**, чтобы изменения вступили в силу.

Нажмите **Отмена**, чтобы не сохранять изменения.

# <span id="page-161-0"></span>5.5 Настройки стартовой страницы

Чтобы настроить параметры отображения стартовой страницы, выберите в меню пункт **Настройки > Настройки**. Перейдите к вкладке **Стартовая страница** (рис. [166\)](#page-161-1).

> Настройка стартовой страницы доступна только пользователю с правом **Администратор**.

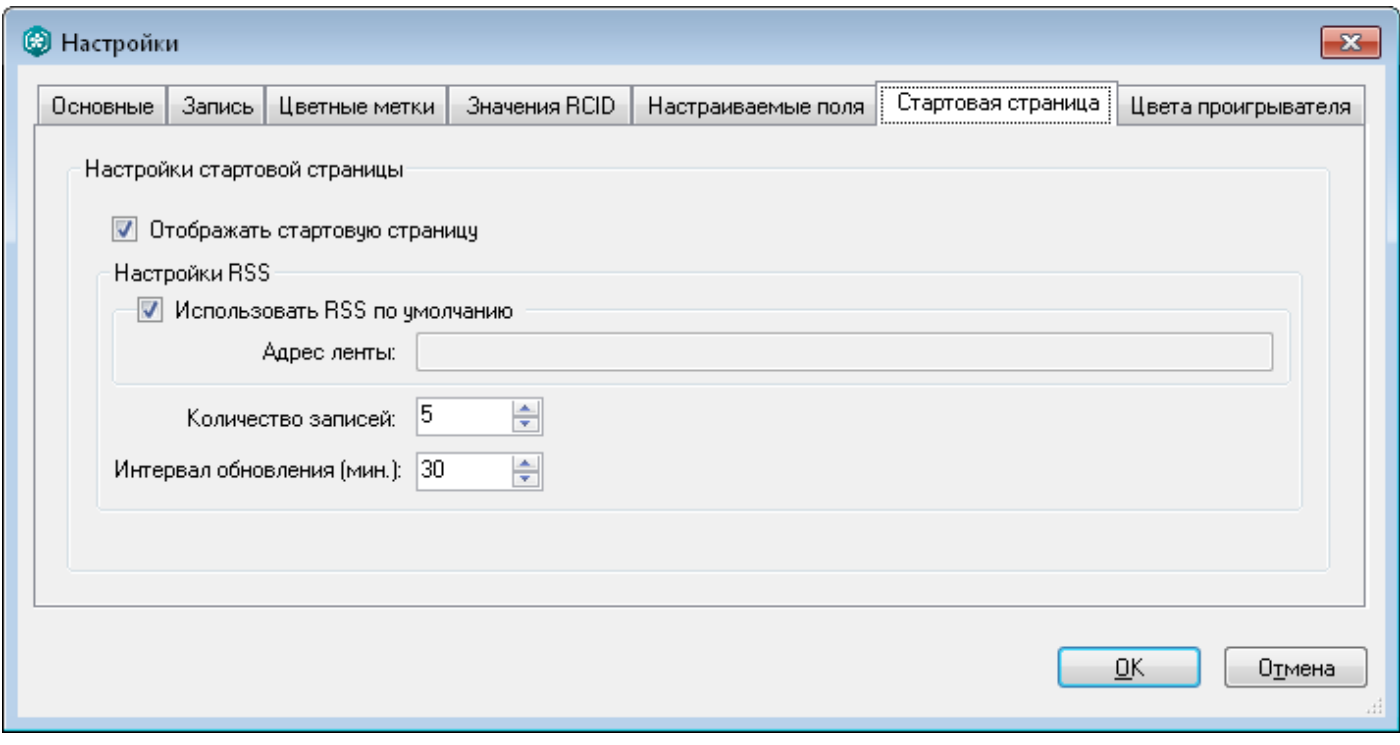

<span id="page-161-2"></span><span id="page-161-1"></span>Рисунок 166 – Пример настроек стартовой страницы

#### **Отображать стартовую страницу**

Если флажок установлен, то вкладка **Стартовая страница** будет отображаться в области **База данных**.

На стартовой странице расположен элемент управления **Закрыть и не показывать**, который также может использоваться для выключения отображения вкладки **Стартовая страница** в области **База данных**. Чтобы включить отображение стартовой страницы, можно использовать пункт меню **Вид > Стартовая страница**.

#### **Настройки RSS**

Группа элементов для настройки параметров отображения новостей на стартовой странице.

Элементы группы **Настройки RSS** (рис. [167\)](#page-162-0) описаны ниже.

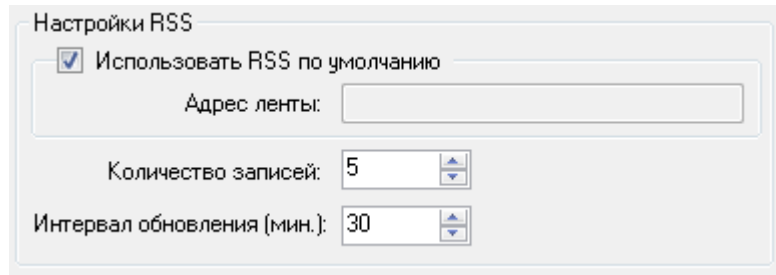

<span id="page-162-0"></span>Рисунок 167 – Группа элементов «Настройки RSS»

#### **Использовать RSS по умолчанию**

Если флажок установлен, то новости на стартовую страницу будут загружаться из RSS-канала, используемого по умолчанию. Если флажок не установлен, то необходимо указать адрес RSS-канала в поле **Адрес ленты**.

#### **Количество записей**

Количество новостных сообщений, отображаемых на странице.

#### **Интервал обновления (мин.)**

Временной интервал обновления новостей на странице, указываемый в минутах.

Если для доступа к сети Интернет используется прокси-сервер, то в системных настройках должен быть явно указан адрес прокси-сервера. Доступ к настройкам можно получить из меню **Пуск** операционной системы: **Пуск > Панель управления > Свойства обозревателя**. На вкладке **Подключения** укажите адрес прокси-сервера.

Нажмите **ОК**, чтобы изменения вступили в силу. Нажмите **Отмена**, чтобы не сохранять изменения.

## <span id="page-163-2"></span><span id="page-163-0"></span>5.6 Настройка цветов проигрывателя

Выберите в меню пункт **Настройки > Настройки**. В появившемся окне перейдите к вкладке **Цвета проигрывателя** (рис. [168\)](#page-163-1).

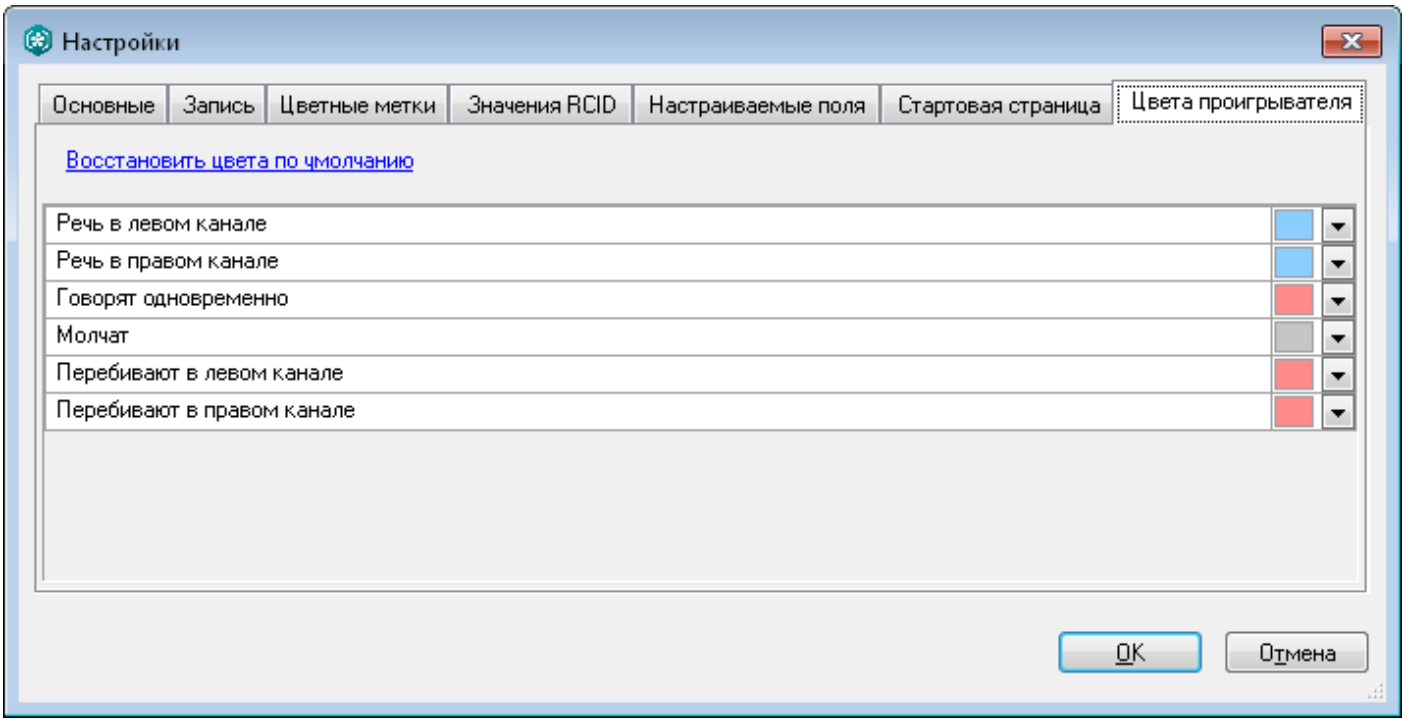

<span id="page-163-1"></span>Рисунок 168 – Настройки цветов проигрывателя

В окне представлен список видов меток, которые отображаются на осциллограмме проигрывателя. Каждому виду метки можно сопоставить цвет с помощью кнопки  $\overline{\phantom{x}}$  справа от цветного прямоугольника.

Чтобы восстановить цвета по умолчанию (показанные на рисунке [168\)](#page-163-1), щелкните по ссылке **Восстановить цвета по умолчанию**.

> Настройки цветов проигрывателя одинаковы для всех клиентских приложений, подключённых к одной БД.

Нажмите **ОК**, чтобы изменения вступили в силу. Нажмите **Отмена**, чтобы не сохранять изменения.

# 6 Решение проблем

## 6.1 Получение справочных сведений

Чтобы получить справочные сведения о работе с системой, выберите в меню пункт **Справка > Справка** или нажмите клавишу **F1**. Будет отображен навигатор по документации системы в формате PDF.

Чтобы просмотреть общую информацию о приложении, выберите в меню пункт **Справка > О программе** или нажмите клавишу **F11**. Будет отображено окно, подобное экранной заставке, появляющейся при запуске приложения. В окне содержится информация о версии системы, контактных данных производителя и др.

Для выполнения этих же действий на стартовой странице предусмотрены ссылки **О программе** и **Техническая документация** в группе **Информация** (рис. [169\)](#page-164-0).

<span id="page-164-3"></span><span id="page-164-2"></span><span id="page-164-1"></span><span id="page-164-0"></span>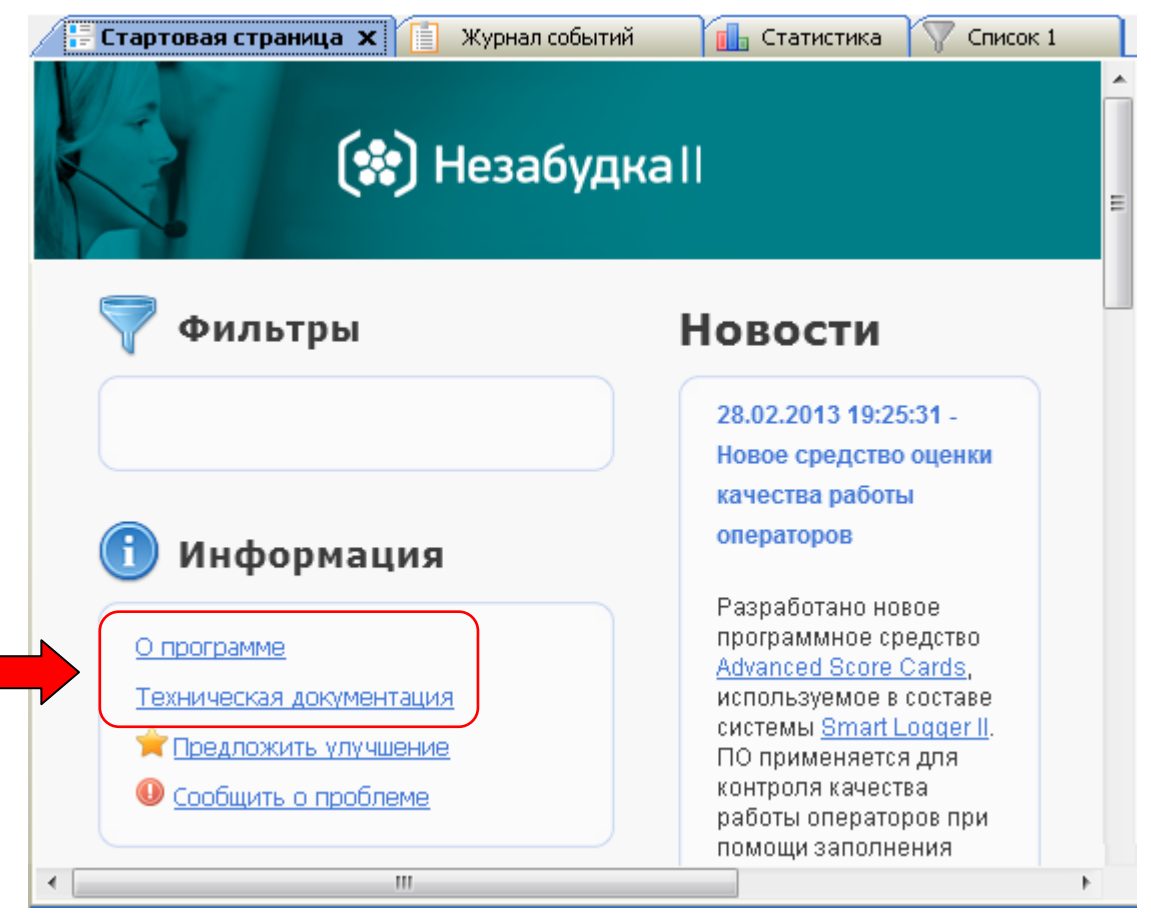

Рисунок 169 – Элементы стартовой страницы для получения справочной информации

## 6.2 Отправка сообщения о проблеме

<span id="page-165-2"></span>Для отправки сообщения о проблеме в техническую поддержку выберите в меню пункт **Справка > Сообщить о проблеме** или щёлкните по ссылке **Сообщить о проблеме** на стартовой странице. Будет отображено окно подготовки отчёта (рис. [170\)](#page-165-0). Чтобы прикрепить к сообщению файлы журналов работы компонентов системы (log-файлы), необходимо перед отправкой выполнить экспорт файлов в соответствии с инструкциями, приведёнными ниже. Если log-файлы не требуются, пропустите этот шаг и нажмите кнопку **Отправить e-mail**.

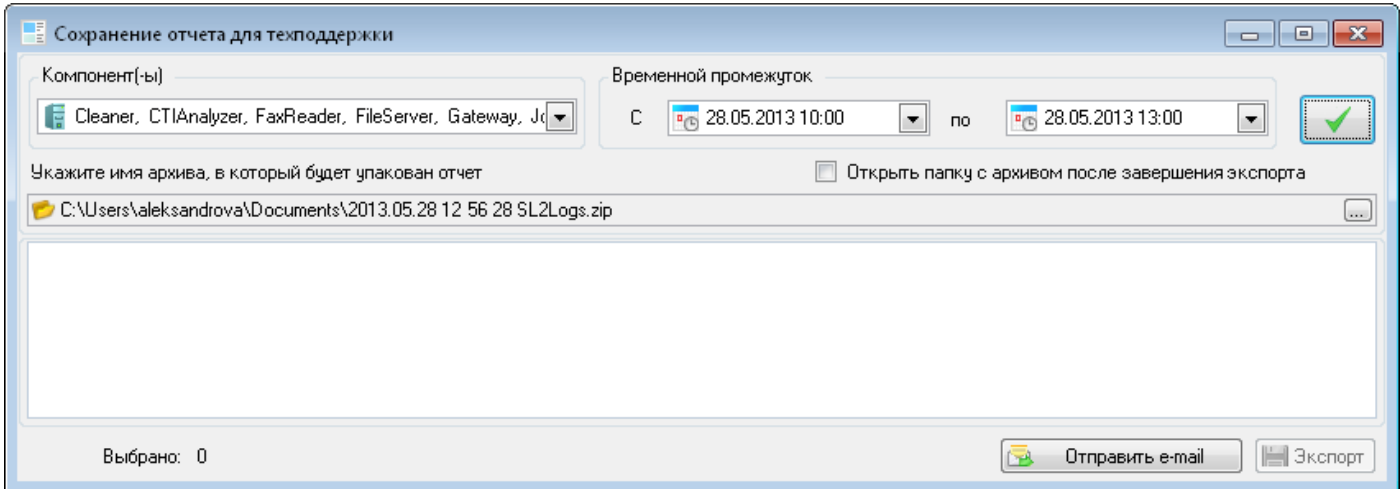

<span id="page-165-0"></span>Рисунок 170 – Окно подготовки отчёта

Отчёт, содержащий log-файлы, сохраняется в формате zip-архива. При необходимости измените имя файла отчёта и каталог для его сохранения. Для этого нажмите кнопку .... (рис. [171\)](#page-165-1) и укажите новое расположение файла. Установите флажок **Открыть папку с архивом после завершения экспорта**, чтобы просмотреть отчёт после его формирования.

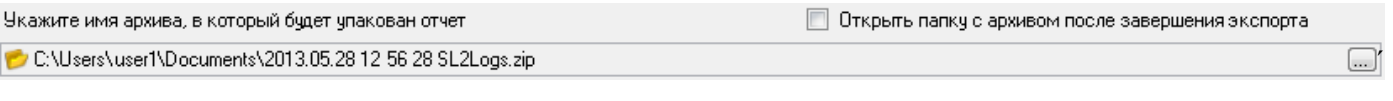

#### <span id="page-165-1"></span>Рисунок 171 – Параметры экспорта

Значок • рядом с кнопкой <sub>[...]</sub> означает, что путь не указан или указан неверно.

В списке **Компонент(-ы)** выберите программные компоненты системы, установленные на данном компьютере, информацию о работе которых нужно включить в отчёт. В группе элементов **Временной промежуток** выберите временной промежуток для отбора записей из журналов. Нажмите кнопку  $\blacktriangleright$ 

В центральной части окна будет отображен список log-файлов, которые нужно включить в отчёт (рис. [172\)](#page-166-0).

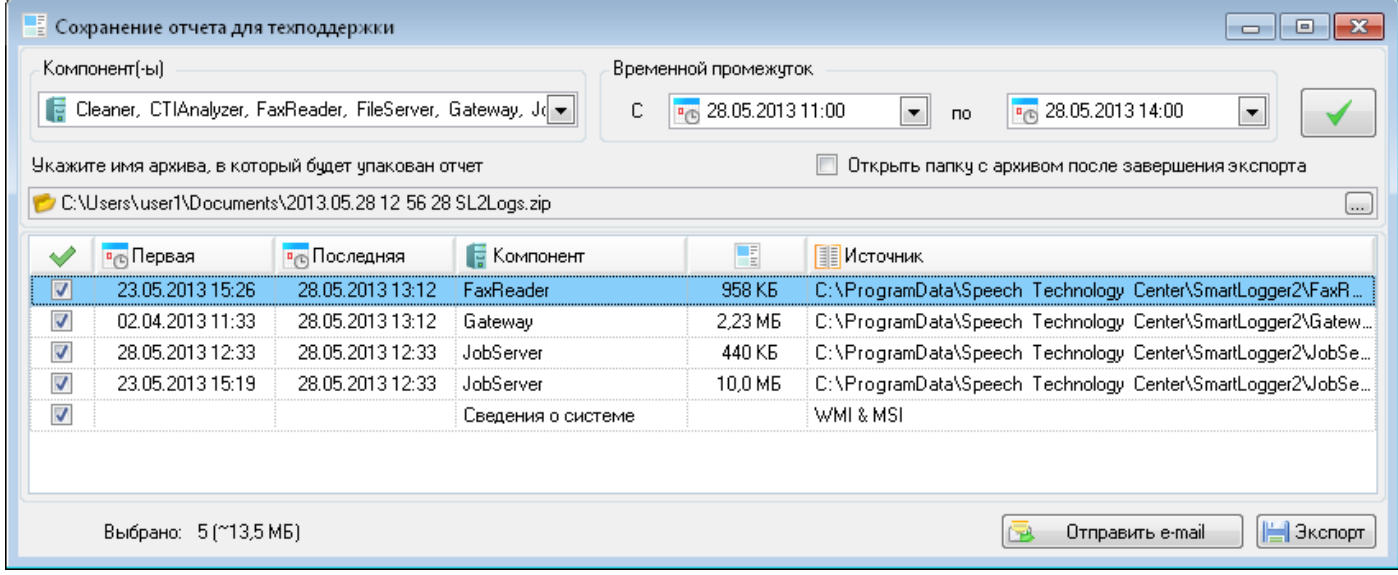

#### <span id="page-166-0"></span>Рисунок 172 – Список файлов журналов

В списке приводится следующая информация о log-файлах:

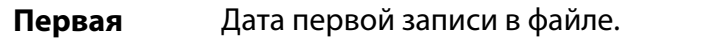

**Последняя** Дата последней записи в файле.

**Компонент** Программный компонент системы, к которому относится журнал.

특립 Размер файла.

**Источник** Путь размещения файла журнала на компьютере.

Для исключения файлов из отчёта используйте флажки, расположенные слева. Для выбора нескольких элементов списка используйте стандартные для **Windows** средства работы со списками (клавиши **Ctrl**, **Shift**). Для выбора всех элементов списка используйте сочетание клавиш **Ctrl+A**. Чтобы снять или установить флажки для выделенных строк, используйте клавишу **Space**.

В нижней части окна отображается информация о количестве и приблизительном размере файлов, включаемых в отчёт.

Нажмите кнопку **Экспорт** в нижней части окна и дождитесь экспорта всех файлов.

Будет создан архив, включающий файлы журналов и файл *SystemInfo.txt*, содержащий информацию об операционной системе, установленном ПО и т.п. (если компонент **Сведения о системе** был отмечен флажком для экспорта). Файлы журналов группируются по компонентам в отдельные каталоги в составе архива.

При успешном экспорте в нижней части окна будет отображено соответствующее сообщение (рис. [173\)](#page-167-0).

|                         | <b>Е</b> Сохранение отчета для техподдержки<br>o<br>$\Box$                           |                                  |                        |                                                    |                                                                                                    |  |  |  |
|-------------------------|--------------------------------------------------------------------------------------|----------------------------------|------------------------|----------------------------------------------------|----------------------------------------------------------------------------------------------------|--|--|--|
|                         | Компонент(-ы)                                                                        |                                  |                        | Временной промежчток                               |                                                                                                    |  |  |  |
|                         | Cleaner, CTIAnalyzer, FaxReader, FileServer, Gateway, Jd =                           |                                  |                        | c                                                  | Pro 28.05.2013 11:00<br>$\frac{1}{200}$ 28.05.2013 14:00<br>$\blacktriangledown$<br>▼<br><b>no</b> |  |  |  |
|                         | Укажите имя архива, в который будет упакован отчет                                   |                                  |                        | Открыть папку с архивом после завершения экспорта. |                                                                                                    |  |  |  |
|                         | C:\Users\user1\Documents\2013.05.28 12 56 28 SL2Logs.zip<br>$\overline{\phantom{a}}$ |                                  |                        |                                                    |                                                                                                    |  |  |  |
| ୰                       | <b>P<sub>C</sub></b> Первая                                                          | <b>P<sub>(B)</sub></b> Последняя | $\mathbb{F}$ Компонент | Æ                                                  | <b>EL</b> Источник                                                                                 |  |  |  |
| $\overline{v}$          | 23.05.2013 15:26                                                                     | 28.05.2013 13:28                 | FaxReader              | 974 KB                                             | C:\ProgramData\Speech Technology Center\SmartLogger2\FaxReader\lo                                  |  |  |  |
| M                       | 02.04.2013 11:33                                                                     | 28.05.2013 13:28                 | Gateway                | 2,23 MB                                            | C:\ProgramData\Speech_Technology_Center\SmartLogger2\Gateway\log\                                  |  |  |  |
| 7                       | 28.05.2013 12:33                                                                     | 28.05.2013 12:33                 | JobServer              | 616 KB                                             | C:\ProgramData\Speech_Technology_Center\SmartLogger2\JobServer\lo                                  |  |  |  |
| $\overline{\mathbf{v}}$ | 23.05.2013 15:19                                                                     | 28.05.2013 12:33                 | JobServer              | 10.0 MB                                            | C:\ProgramData\Speech_Technology_Center\SmartLogger2\JobServer\lo                                  |  |  |  |
| M                       |                                                                                      |                                  | Сведения о сис         |                                                    | WMI & MSI                                                                                          |  |  |  |
|                         |                                                                                      |                                  |                        |                                                    |                                                                                                    |  |  |  |
|                         |                                                                                      |                                  |                        |                                                    |                                                                                                    |  |  |  |
|                         | Экспорт успешно завершен<br>Выбрано: 5 (~13,7 МБ).<br>Отправить e-mail<br>Зкопорт    |                                  |                        |                                                    |                                                                                                    |  |  |  |

<span id="page-167-0"></span>Рисунок 173 – Отображение информации об успешном экспорте

Для отправки сообщения о проблеме в техническую поддержку по электронной почте нажмите кнопку **Отправить e-mail**. Будет создана заготовка электронного письма в почтовом клиенте, используемом по умолчанию на данном компьютере. Если предварительно был выполнен экспорт log-файлов, то архив с файлами будет прикреплён к письму автоматически (как вложение).

Введите описание проблемы, заполните недостающие поля и выполните отправку. При необходимости используйте контактные данные, приведённые в разделе Техническая поддержка.

# 6.3 Отправка предложения об улучшении

<span id="page-168-1"></span>В интерфейсе пользователя предусмотрены возможности отправки предложений об улучшении ПО в техническую поддержку. Для этого используется ссылка **Предложить улучшение** на стартовой странице или пункт меню **Справка > Предложить улучшение** (рис. [174\)](#page-168-0).

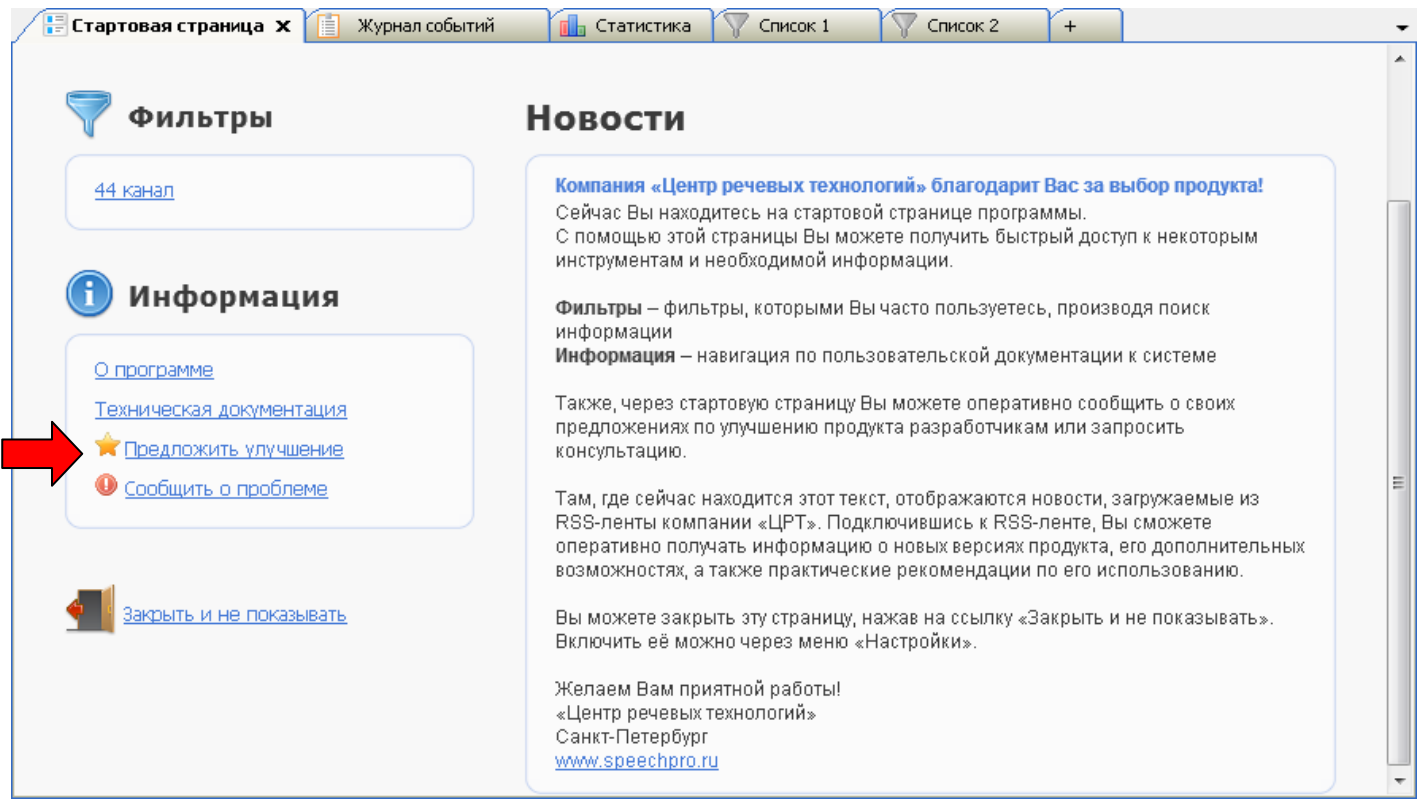

Рисунок 174 – Элементы стартовой страницы для обратной связи

<span id="page-168-0"></span>Будет создана заготовка электронного письма в почтовом клиенте, используемом по умолчанию на данном компьютере. Введите текст письма, заполните недостающие поля и выполните отправку. При необходимости используйте контактные данные, приведённые в разделе [Техническая поддержка.](#page-7-0)

# Приложение А. Сценарии обработки вызовов

Ниже приведены типовые сценарии обработки вызовов при записи разговоров с цифровых линий и результаты интерпретации полученных данных системой без использования модуля **CTI Analyzer**.

Описанные ниже сценарии подразумевают, что на протяжении всего вызова записываемый абонент использовал только:

- телефонную трубку;
- громкую связь (динамик или спикерфон);
- handsfree гарнитуру.

В столбцах таблицы «Направление вызова», «Ближний абонент» и «Дальний абонент» приведена информация, отображаемая в столбцах списков фонограмм при выполнении каждого сценария.

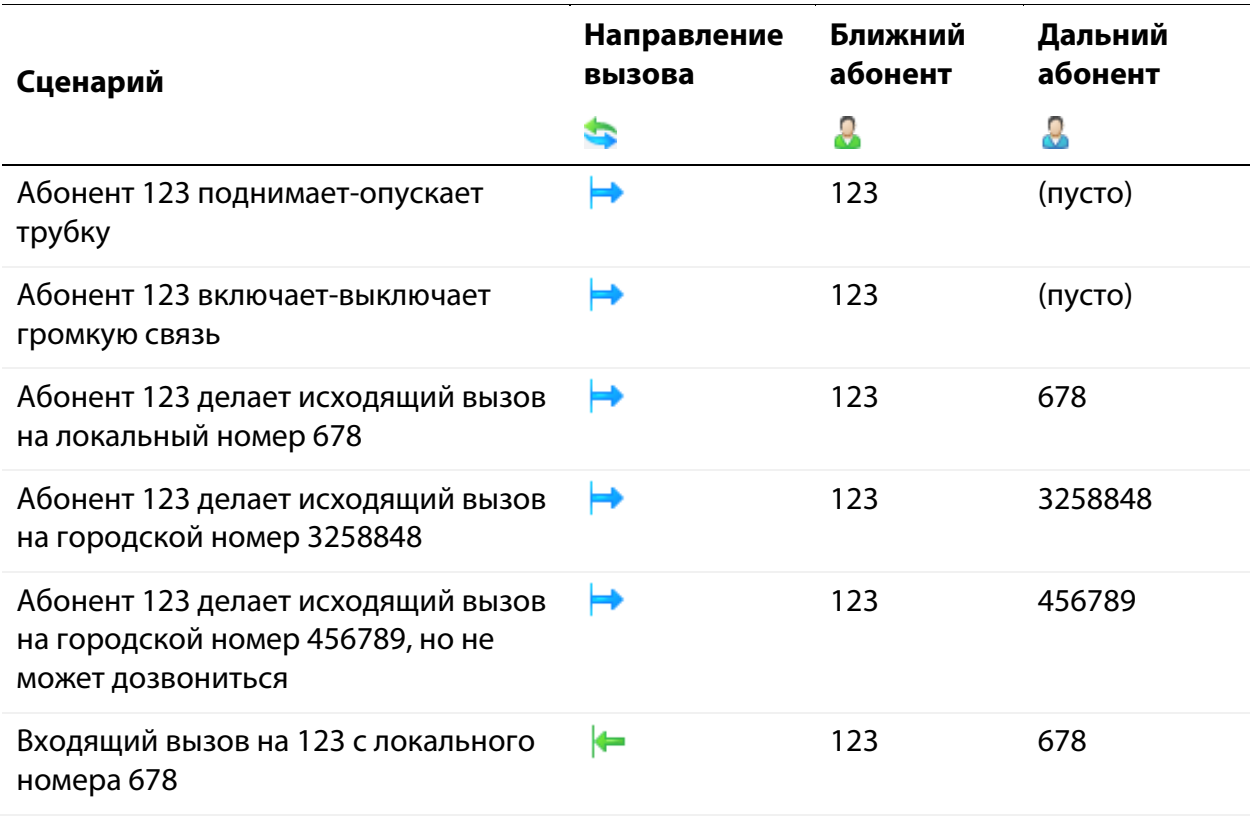

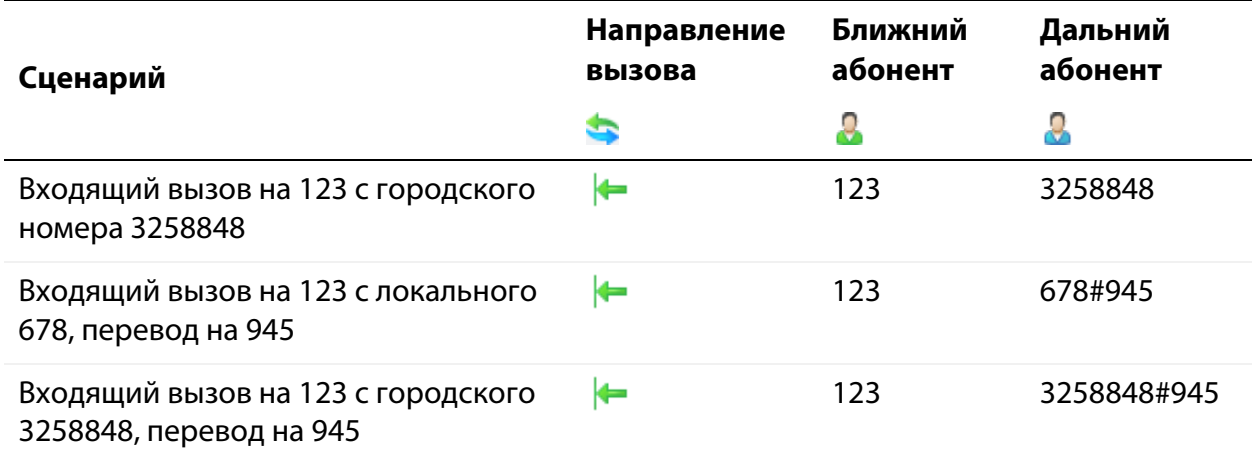

При удержании вызова (холд) фонограмма не разрывается. В фонограмму попадают разговор, гудки во время удержания и продолжение разговора. В столбце Д (дальний абонент) холд не обозначается специальными символами (в отличие от трансфера, обозначаемого знаком **#**, см. примеры в таблице выше).

При записи цифровых линий автоматически определяется номер только дальнего абонента (исключение составляет запись линий Е1 – в этом случае ближние номера также определяются автоматически).

Номер ближнего абонента (оператора) определяется по номеру, который указан для конкретного канала записи в системе.

При переходе на громкую связь во время разговора (например, при переключении режима работы телефона с трубки на спикерфон, затем опять на трубку) корректная запись фонограммы не гарантируется.

Фонограмма при исходящем вызове (независимо от наличия соединения) начинается с момента снятия трубки вызывающим абонентом. В фонограмме с исходящим вызовом, на который не было получено ответа, будут слышны только гудки.

# Приложение Б. Клавиши быстрого доступа

Ниже перечислены сочетания клавиш, которые могут использоваться для быстрого выполнения действий, описанных в настоящем руководстве.

Отображение окон:

- **Ctrl+D** Включить/отключить отображение области **База данных**
- **Ctrl+S** Включить/отключить отображение области **Запись**
- **Ctrl+P** Включить/отключить отображение области **Проигрыватель**

Работа с каналами и станциями:

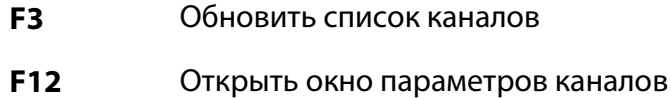

#### Работа с БД фонограмм:

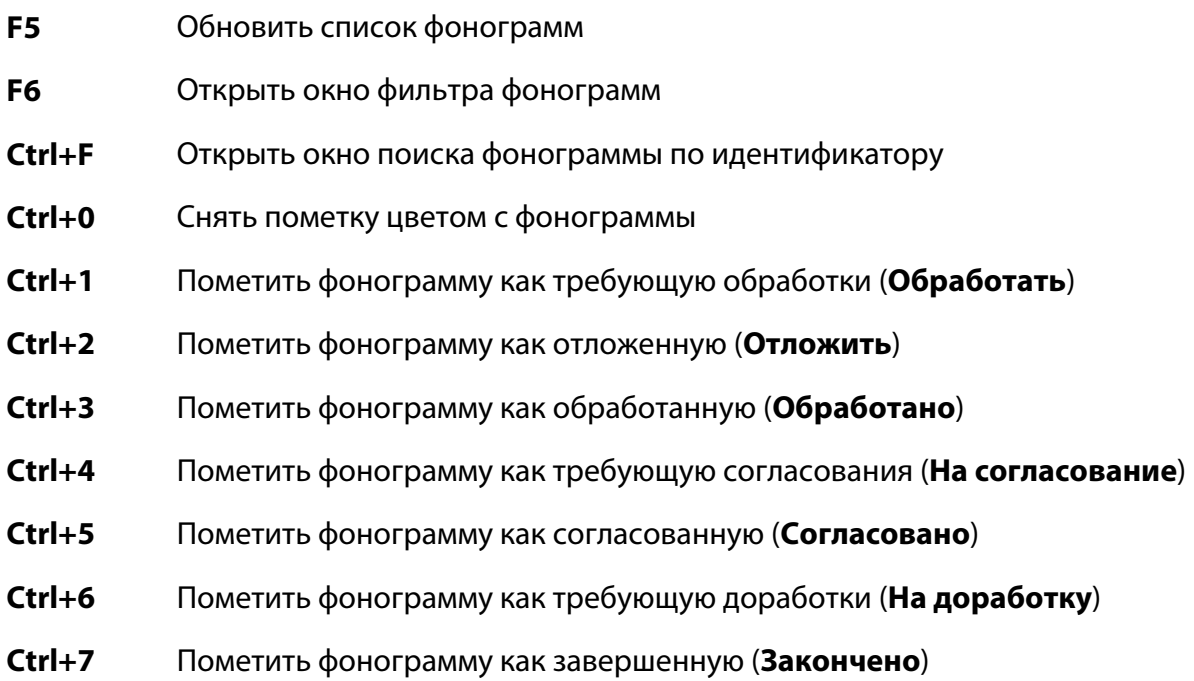

Работа с проигрывателем:

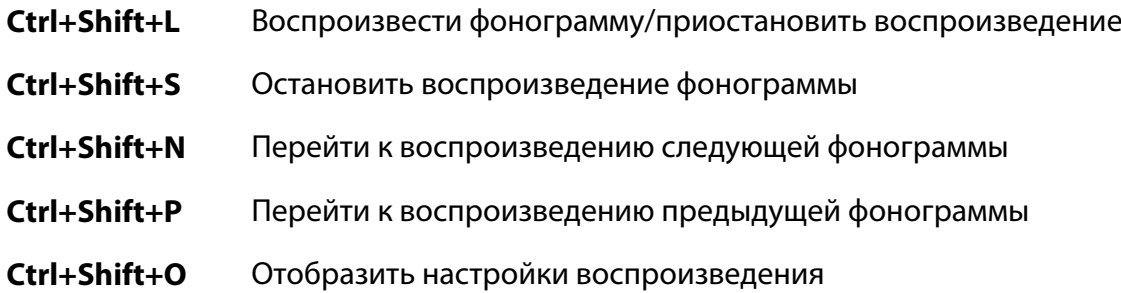

Управление приложением и справка:

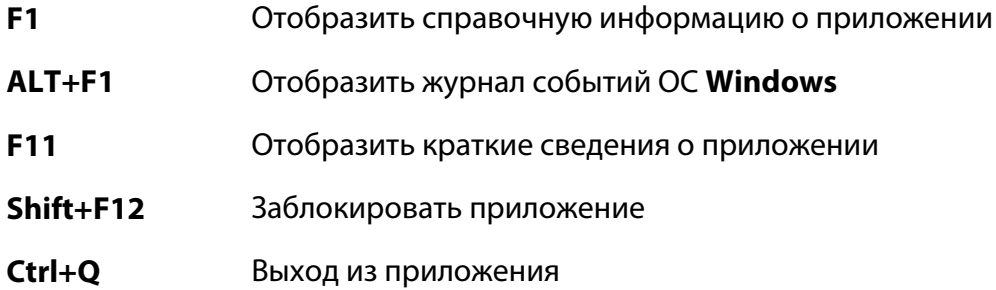

# Термины и сокращения

*АРУ* – автоматическая регулировка уровня сигнала.

*База данных фонограмм* – база данных, в которую сохраняется информация о записанных фонограммах (этикетки и ссылки на аудиофайлы), доступная для просмотра пользователям клиентских приложений.

*БД* – база данных.

*Видеозапись по звонку* – режим регистрации экрана оператора, при котором видеозапись выполняется только тогда, когда оператор обслуживает вызов.

*Доставка по требованию* – режим работы модуля **File Server**, при котором фонограммы копируются с источника на приёмник данных только по требованию пользователя (по команде воспроизведения этих фонограмм из приложения **Незабудка II**).

*Канал записи* – логически выделенная сущность, отождествляемая с потоком звуковых данных, подлежащих записи.

*Канал звукового блока* – обобщённое наименование аналоговых, цифровых каналов и каналов цифрового потока Е1.

*Ключевые слова* – слова в записи телефонного разговора, поиск которых выполняется в процессе оценки качества разговора в соответствии с настраиваемыми лексическими параметрами (наличие, время появления слов и др.).

*Настраиваемые поля* – дополнительные столбцы списков фонограмм, настраиваемые пользователем.

*Оператор* (*агент*) *–* сотрудник контакт-центра, чьи телефонные переговоры регистрируются посредством ПО **Незабудка II**.

*ОС* – операционная система.

*Осциллограмма* – кривая, отражающая параметры какого-либо колебательного (например, речевого) процесса.

*ПО* – программное обеспечение.

*Пользовательский фильтр* – именованный набор параметров поиска и сортировки фонограмм.

*Постоянная видеозапись* – режим регистрации экрана оператора, при котором видеозапись выполняется непрерывно в течение сеанса работы оператора в операционной системе.

*Ресурсы –* данные (о каналах, операторах, группах и подразделениях операторов), связанные с фонограммами и используемые для отбора фонограмм. Например, система может использовать отбор фонограмм, записанных по одному и тому же каналу, для установки ограничений доступа к этим фонограммам.

*Сквозное видео* – видеозапись с экрана оператора, просматриваемая в режиме реального времени.

*Сквозное прослушивание* – прослушивание телефонного разговора в режиме реального времени.

*Сквозной просмотр* – просмотр экрана оператора в режиме реального времени.

*Сложная фонограмма* – фонограмма, состоящая из нескольких аудиозаписей телефонных разговоров.

*Служба записи фонограмм* – компонент ПО **Незабудка II**, который анализирует данные, поступающие от плат ввода-вывода и/или от других источников и при наступлении условий начала записи создает файл фонограммы.

*Сохраненное видео* – видеофайл, записанный подсистемой регистрации экранов и сохраненный на сервере хранения видеофайлов.

*Станция записи* – компьютер, на который устанавливается служба записи фонограмм и один из типов источников.

*Трансфер* (transfer) – перевод звонка на другого абонента.

*Факсимильное сообщение* – запись сигнала, полученного с помощью технологии передачи изображений через ТФОП, подлежащая декодированию (восстановлению исходного изображения).

*Фонограмма* – аудиофайл, содержащий запись телефонного разговора и служебную информацию о записи (длительность, время начала записи, номера абонентов).

*Холд* (hold) – удержание вызова.

*Этикетка фонограммы* – информация о фонограмме (идентификатор, длительность, идентификатор канала, информация об абонентах и др.), хранящаяся в базе данных фонограмм.

*CSV* (Comma-Separated Values) – текстовый формат, предназначенный для представления табличных данных.

*CTI* (Computer Telephony Integration, компьютерная телефония) – технологии, обеспечивающие взаимодействие персональных компьютеров и традиционных телефонных сетей.

*E1* – цифровой поток передачи данных первичного уровня плезиохронной цифровой иерархии.

*MAC-адрес* (Media Access Control address) – уникальный идентификатор, присваиваемый каждой единице оборудования компьютерных сетей.

*RTP* (Real-time Transport Protocol) – протокол передачи трафика реального времени.

*SIP* (Session Initiation Protocol) – протокол сигнализации, используемый в сетях IP-телефонии.

*SLAVIC* (SmartLogger Audio Video Information Container) – формат файла для хранения информации об аудиозаписи разговора оператора и соответствующей ему видеозаписи экрана оператора.

*SMTP* (Simple Mail Transfer Protocol) – сетевой протокол, предназначенный для передачи электронной почты.

*SSL* (Secure Sockets Layer) – [криптографическийсмс](http://ru.wikipedia.org/wiki/%D0%9A%D1%80%D0%B8%D0%BF%D1%82%D0%BE%D0%B3%D1%80%D0%B0%D1%84%D0%B8%D1%87%D0%B5%D1%81%D0%BA%D0%B8%D0%B9_%D0%BF%D1%80%D0%BE%D1%82%D0%BE%D0%BA%D0%BE%D0%BB) протокол, который обеспечивает установление безопасного соединения между клиентом и сервером.

*TCP/IP* (Transmission Control Protocol/Internet Protocol) – набор протоколов разных уровней сетевого взаимодействия, используемых в компьютерных сетях.

*VIP-клиент* (Very Important Person) – важный клиент контакт-центра.

*VoIP* (Voice over IP) – система связи, обеспечивающая передачу речевого сигнала по сети Интернет или по любым другим IP-сетям.

*VoIP-канал* – канал для записи звуковых данных, передаваемых по сети с помощью технологии VoIP.

# Предметный указатель

## Ключевые понятия

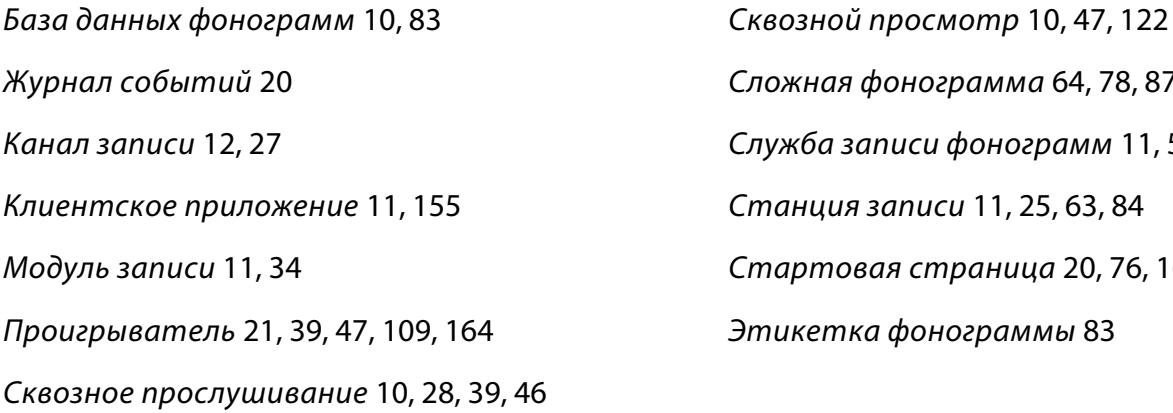

## *Сложная фонограмма* [64,](#page-63-0) [78,](#page-77-0) [87,](#page-86-0) [95](#page-94-0) *Служба записи фонограмм* [11,](#page-10-2) [55](#page-54-0) *Станция записи* [11,](#page-10-3) [25,](#page-24-0) [63,](#page-62-0) [84](#page-83-0) *Стартовая страница* [20,](#page-19-0) [76,](#page-75-0) [162,](#page-161-0) [165](#page-164-1) *Этикетка фонограммы* [83](#page-82-1)

## Команды главного меню

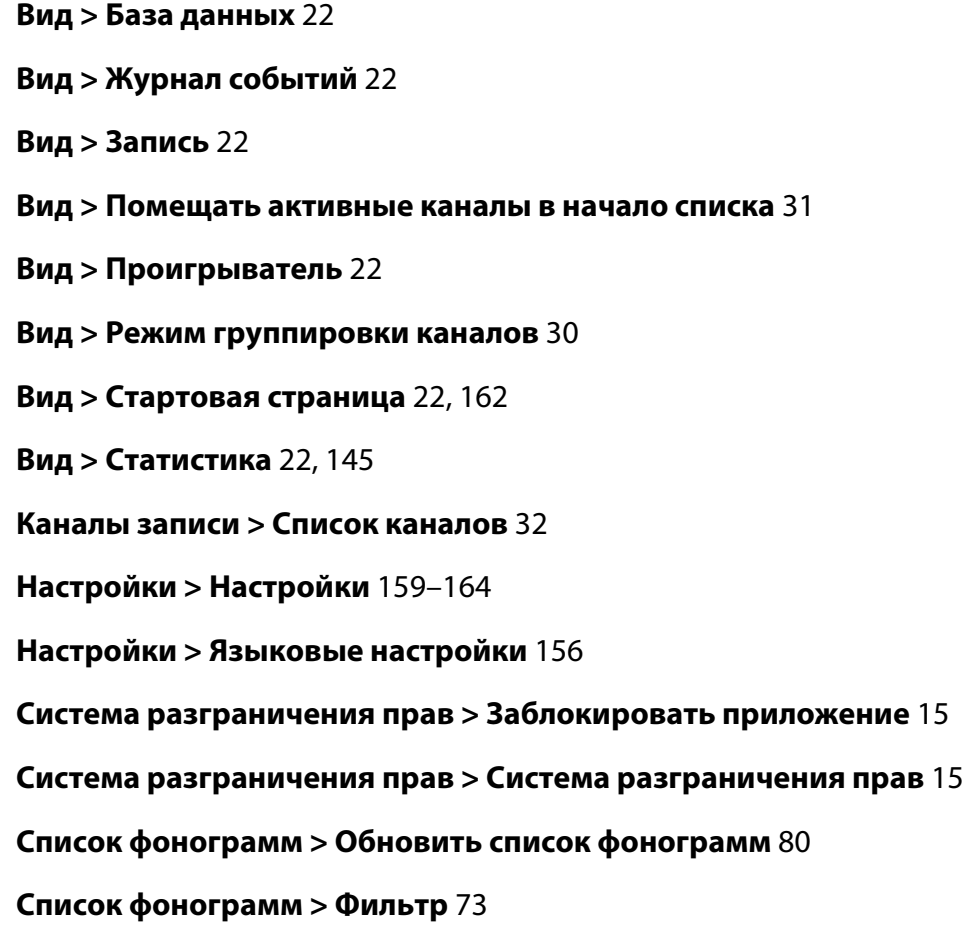

**Справка > О программе** [165](#page-164-2) **Справка > Предложить улучшение** [169](#page-168-1) **Справка > Сообщить о проблеме** [166](#page-165-2) **Справка > Справка** [165](#page-164-3) **Файл > Выход** [16](#page-15-0) **Файл > Изменить параметры подключения** [16](#page-15-1) **Файл > Обновить список каналов** [29](#page-28-0)

## Команды контекстных меню

Контекстное меню канала: **Включить запись видео** [33](#page-32-0) **Включить запись звука** [33](#page-32-0) **Включить сквозное прослушивание** [39](#page-38-2) **Возобновить запись** [38](#page-37-0) **Выключить запись видео** [37](#page-36-0) **Выключить запись звука** [34,](#page-33-1) [37](#page-36-0) **Выключить сквозное прослушивание** [39](#page-38-3) **Настройки записи** [34](#page-33-2) **Объединить каналы** [35](#page-34-0) **Остановить запись** [37](#page-36-1) **Пометить как** [38](#page-37-1) **Разделить каналы** [36](#page-35-0) **Режим записи** [33](#page-32-1)

Контекстное меню фонограммы:

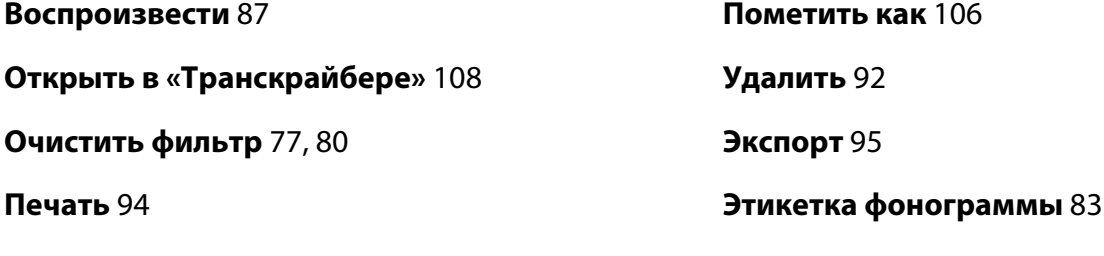

**Поиск ключевых слов** [108](#page-107-1)

Контекстное меню нескольких фонограмм:

**Воспроизвести последовательно** [87](#page-86-2)

**Воспроизвести одновременно** [87,](#page-86-3) [112](#page-111-0)

**Удалить выделенные** [93](#page-92-0)

Контекстное меню списка фонограмм:

**Настроить внешний вид таблицы** [65](#page-64-0)

Контекстное меню списка операторов: **Включить сквозное прослушивание** [46](#page-45-1) **Выключить сквозное прослушивание** [48](#page-47-0) **Настроить внешний вид таблицы** [50](#page-49-0) **Пометить как** [49](#page-48-0)

Контекстное меню проигрывателя:

**Добавить метку** [116](#page-115-0)

## Диалоговые окна

#### **Авторизация пользователя** [14](#page-13-0)

**Настройка внешнего вида таблицы** [50,](#page-49-0) [66](#page-65-0)

**Настройки** [159](#page-158-0)[–164](#page-163-2)

**Настройки плеера** [118](#page-117-0)

**Параметры текстовой метки** [116](#page-115-1)

**Поиск фонограмм по идентификатору** [80](#page-79-2)

**Предварительный просмотр печати** [32,](#page-31-1) [94](#page-93-1)

**Сохранение отчета для техподдержки** [166](#page-165-2)

**Фильтрация и сортировка** [73,](#page-72-1) [131](#page-130-0)

**Экспорт списка фонограмм** [95](#page-94-1)

**Этикетка фонограммы** [83](#page-82-3)

**Языковые настройки** [156](#page-154-1)
## (C) Центр Речевых Технологий

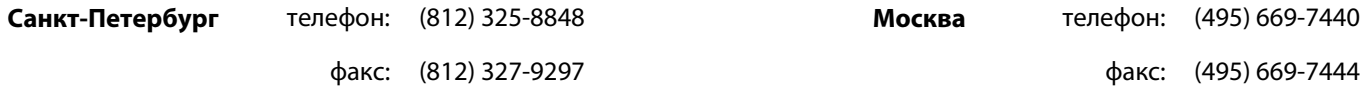

Дополнительная информация представлена на веб-сайте **http://www. speechpro.r u**.

© 2014 ООО «ЦРТ». Все права защищены.

Ни одна из частей этого документа не подлежит воспроизведению, передаче, хранению в поисковой системе или переводу на какой-либо язык в любой форме, любыми средствами без письменного разрешения ООО «ЦРТ».

НЕЗАБУДКА II. Руководство пользователя. Версия документа 030-020414.